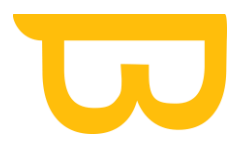

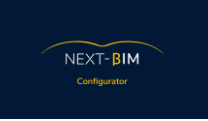

# **Guide : NEXT-BIM**® **Configurator 2023.1.1**

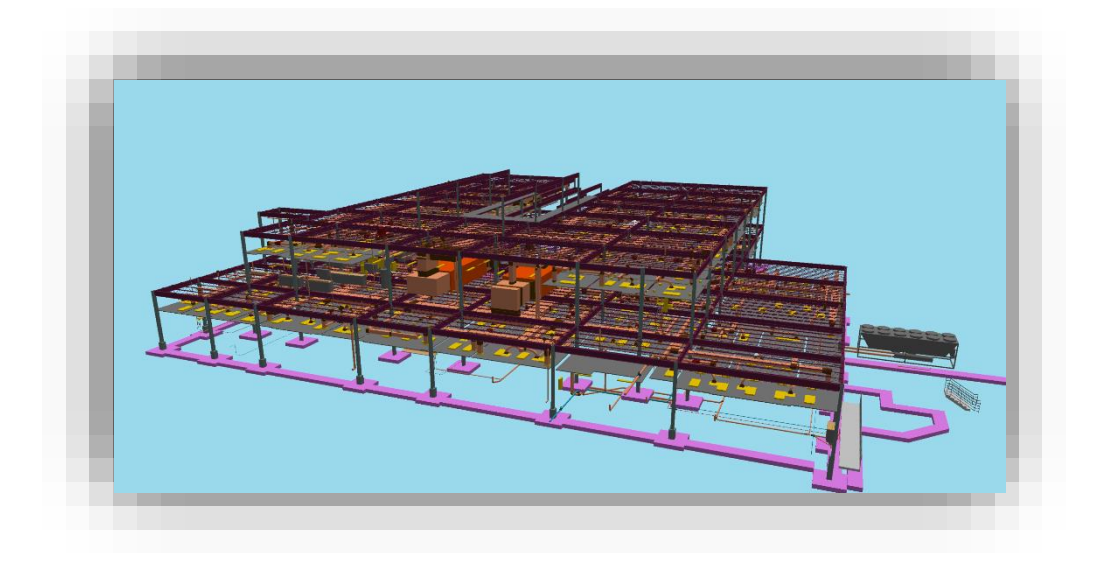

<https://www.next-bim.com/> https://www.next-bim.com/tutorials

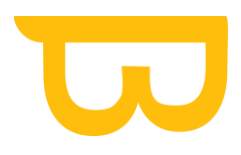

### Table des matières

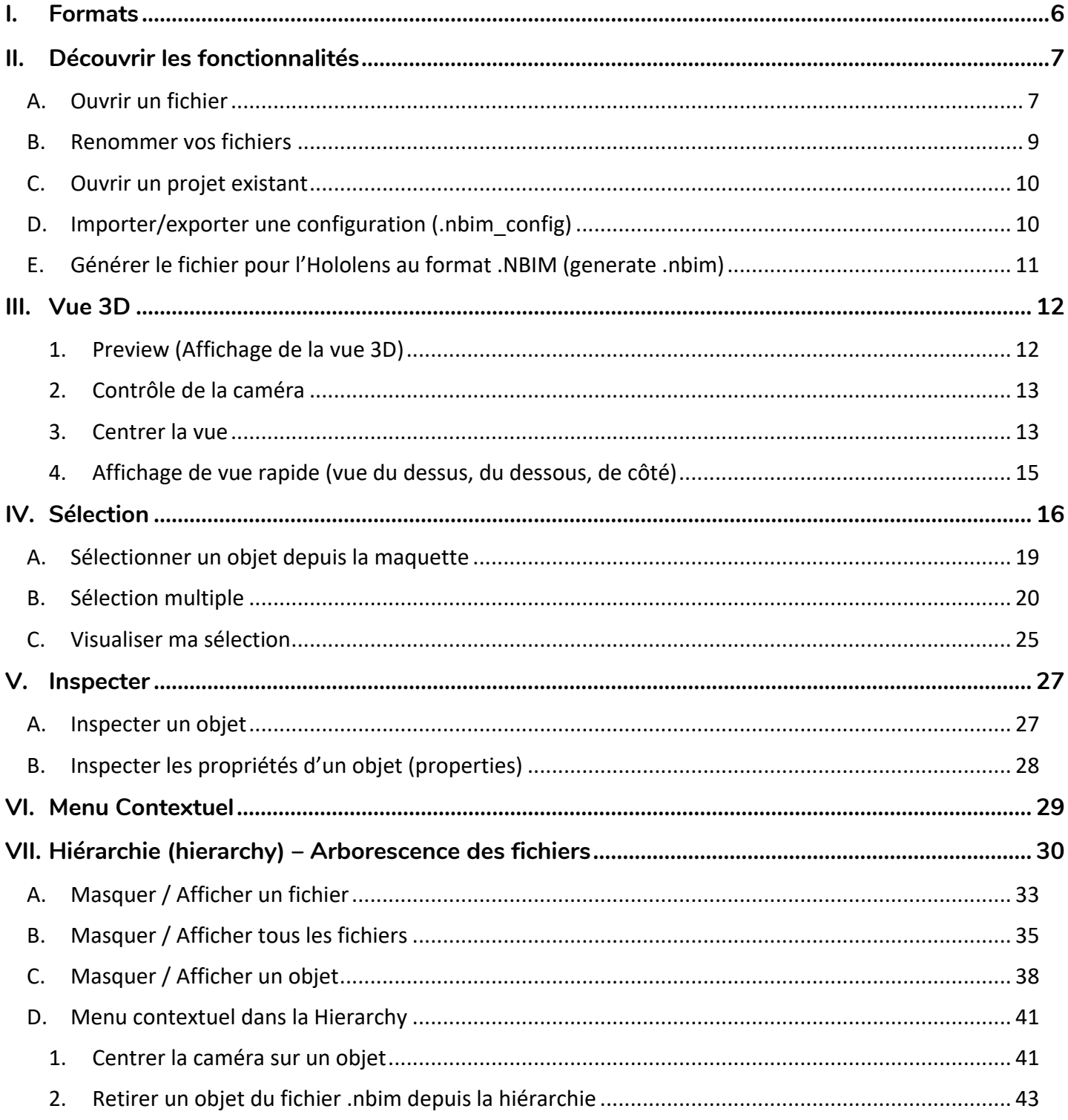

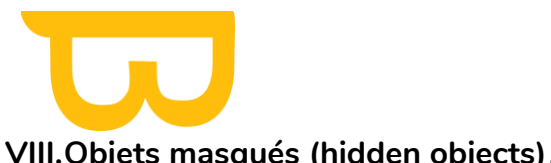

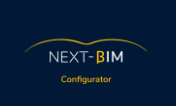

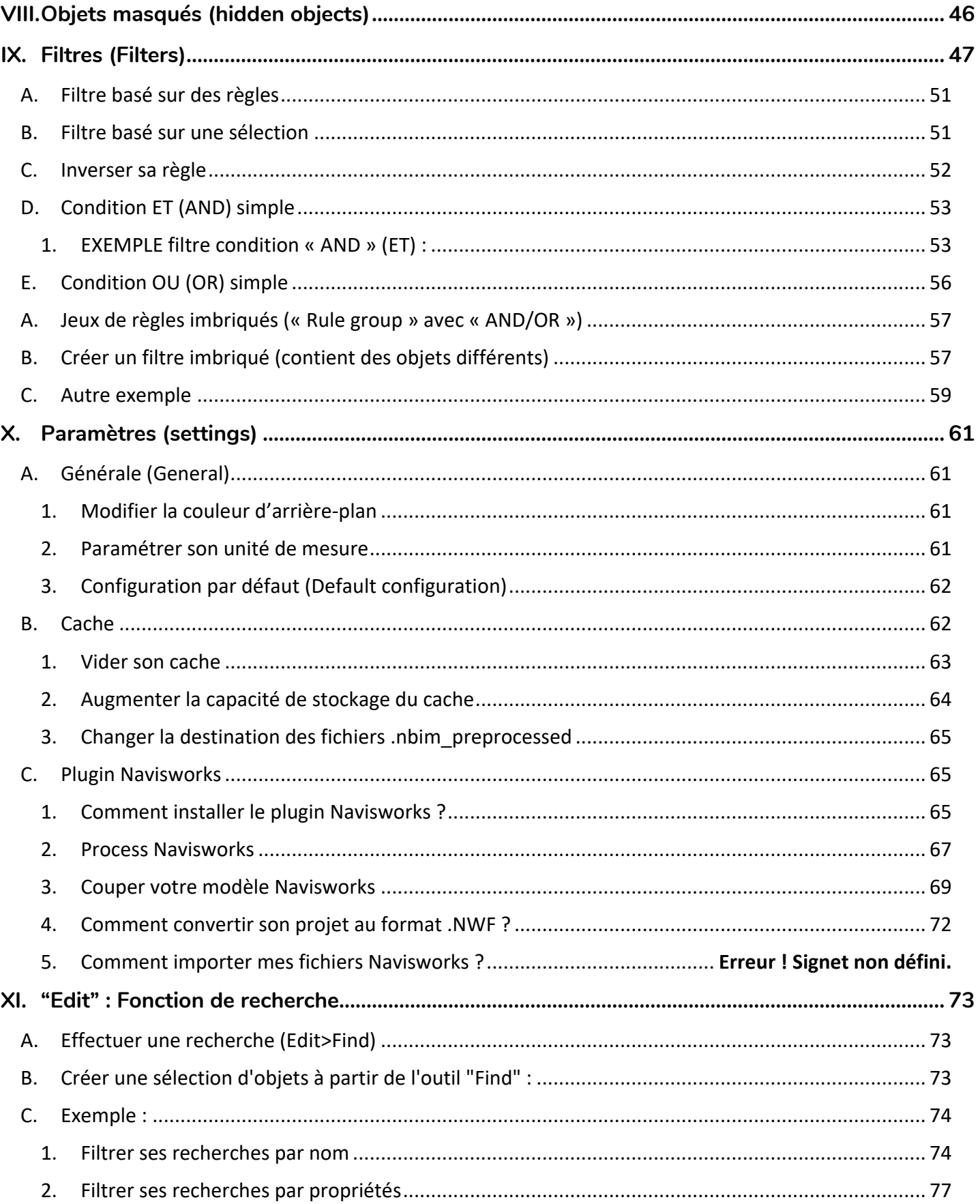

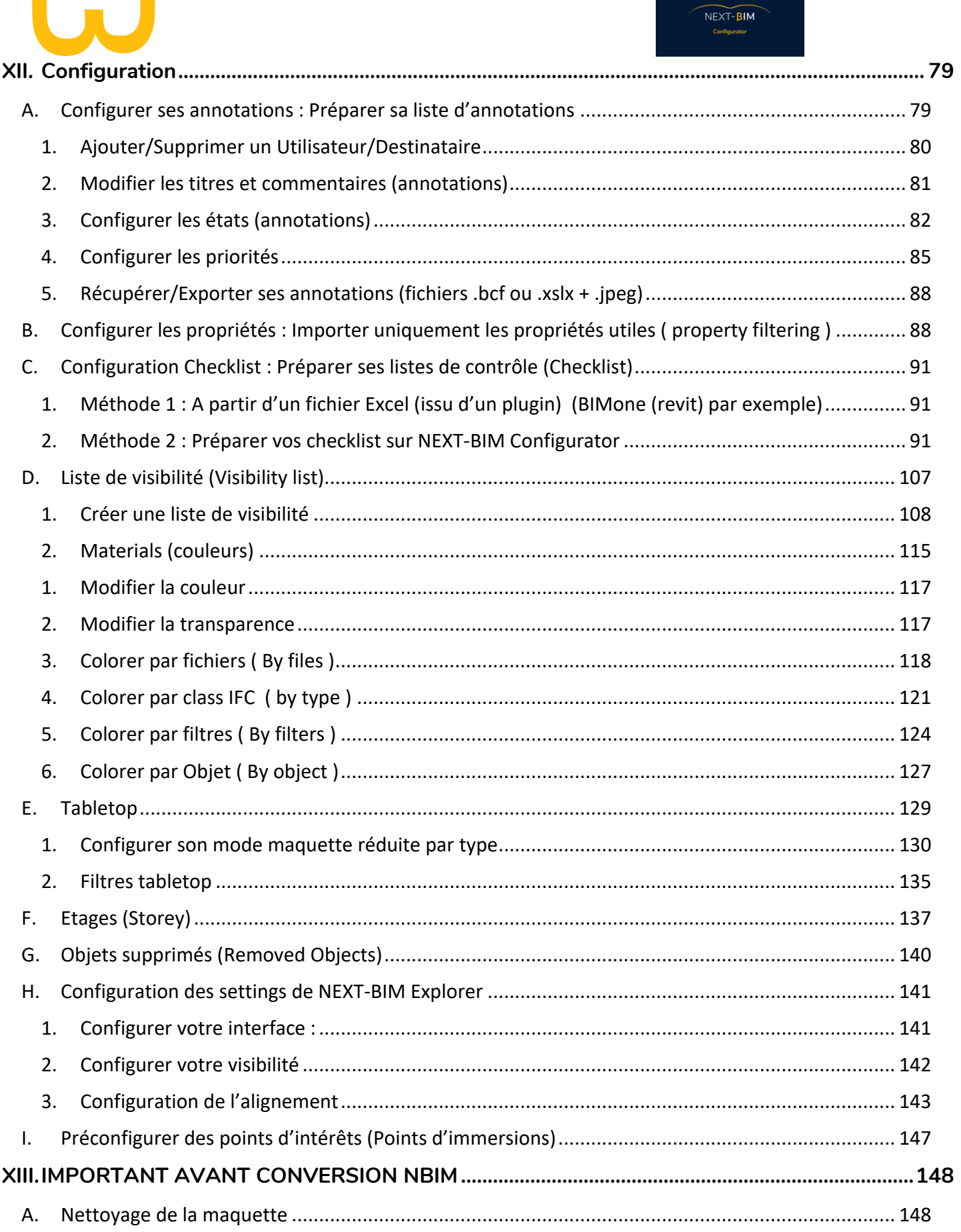

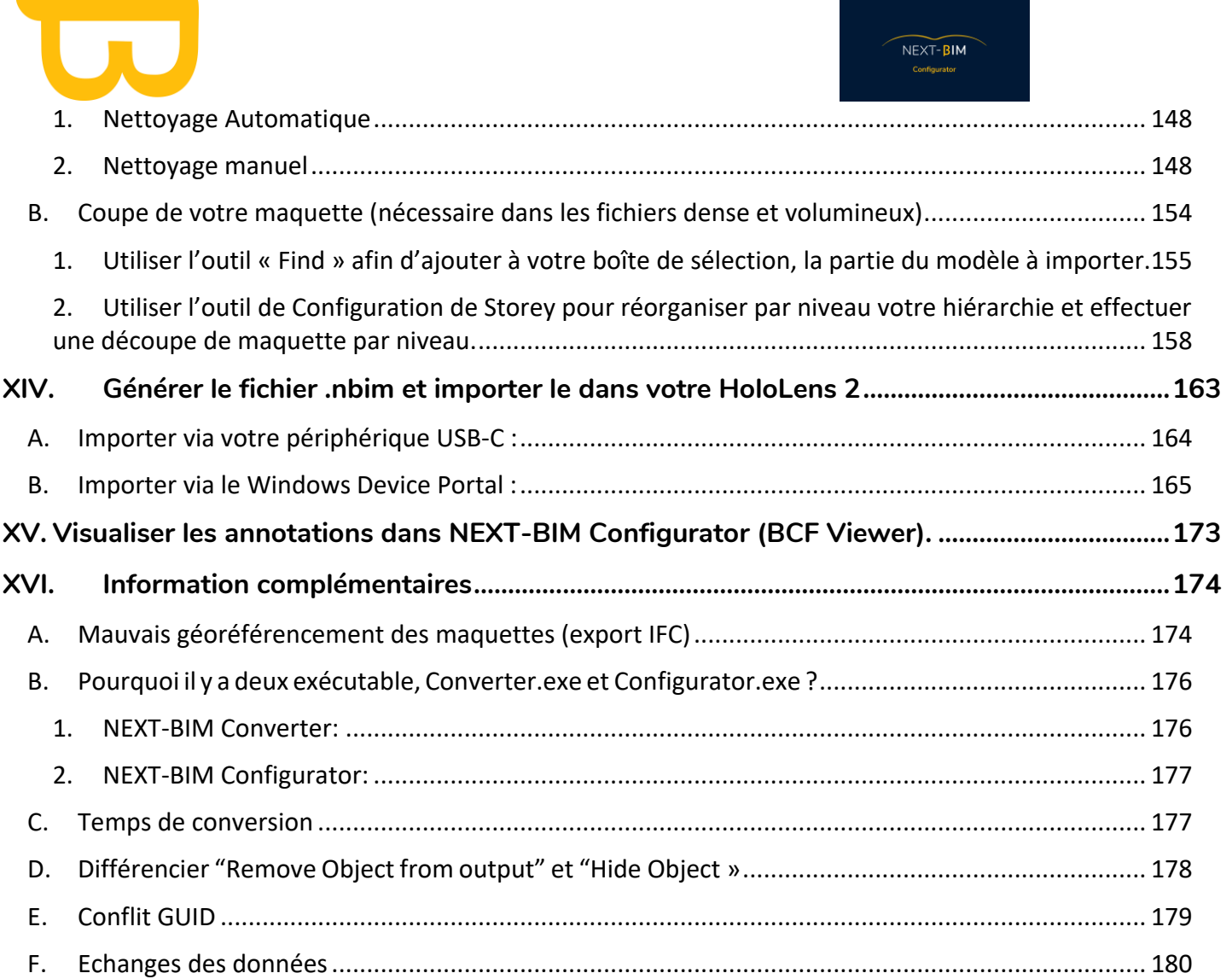

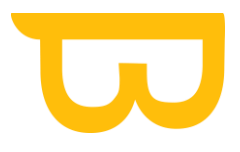

# <span id="page-5-0"></span>**I. Formats**

- $\cdot$  .IFC  $\rightarrow$  Le format .ifc est un format recommandé et convertissable par NEXT-BIM
- Navisworks Pour utiliser le plugin Navisworks, les formats .NWD et .NWF sont pris en charge par NEXT-BIM Configurator. Si vous souhaitez lire un autre format pris en charge par Navisworks, vous devez convertir votre fichier en format .NWF. Vous pouvez trouver une liste des formats pris en charge ici : [https://help.autodesk.com/view/NAV/2023/ENU/?guid=GUID-1DD9E13D-7FEC-4936-](https://help.autodesk.com/view/NAV/2023/ENU/?guid=GUID-1DD9E13D-7FEC-4936-B45E-C59E4A3E96EC) [B45E-C59E4A3E96EC.](https://help.autodesk.com/view/NAV/2023/ENU/?guid=GUID-1DD9E13D-7FEC-4936-B45E-C59E4A3E96EC)
- .nbim → Le format .nbim est le format NEXT-BIM utilisé par le module NEXT-BIM Explorer. Il vous permet de visualiser vos projets dans NEXT-BIM Explorer. Les fichiers NBIM doivent être placés dans le dossier « document » de votre Hololens 2.
- .nbim\_project  $\rightarrow$  Le format .nbim\_project est utilisé pour enregistrer votre projet sur votre PC, y compris la configuration correspondante, en utilisant des chemins relatifs. Cela signifie que tous les fichiers nécessaires pour le projet, ainsi que la configuration associée, sont enregistrés localement sur votre ordinateur avec des chemins d'accès relatifs. Cela permet de conserver les liens et la structure du projet, même si vous déplacez ou transférez le projet vers un autre emplacement.
- .nbim\_preconfig → Le format .nbim\_preconfig vous permet d'enregistrer les configurations créées lors d'un projet afin de les réutiliser ultérieurement. Il enregistre les configurations de tous les outils (Annotations, materials, property etc…). Aussi, toutes les configurations telles que les annotations, les listes de contrôles, les listes de visibilité, le mode tabletop, etc., peuvent être enregistrées séparément. Dans le menu de la configuration souhaitée (par exemple : Configuration > Annotation), cliquez sur "File" > "Importer/Exporter NEXT-BIM" et sélectionnez le fichier de configuration correspondant (annotation/checklist, tabletop, etc.). (CF PHOTO CI-DESSOUS)

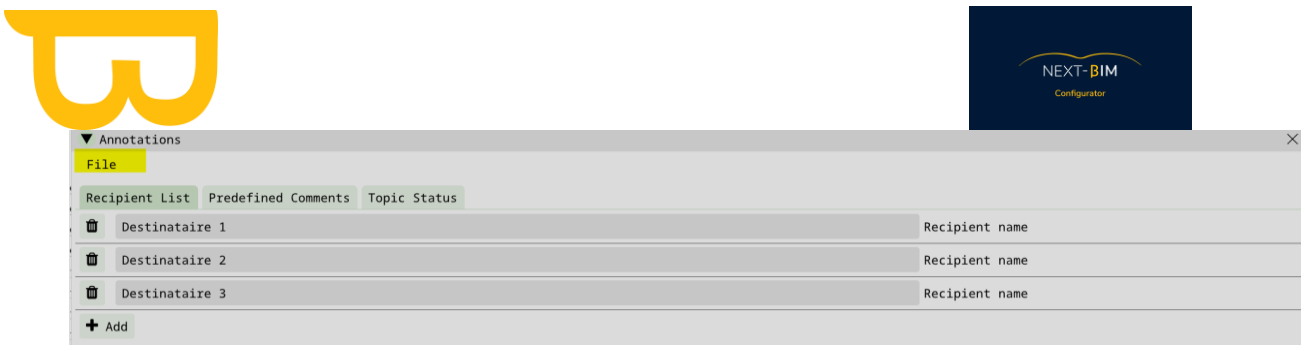

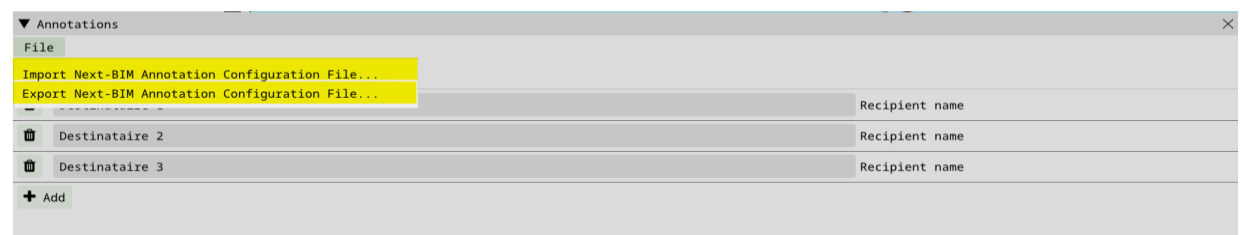

# <span id="page-6-0"></span>**II. Découvrir les fonctionnalités**

### <span id="page-6-1"></span>**A.Ouvrir un fichier**

Pour ouvrir un fichier dans NEXT-BIM Configurator, suivez ces étapes :

- 1. Allez dans le menu supérieur "File" (Fichier).
- 2. Sélectionnez l'option "Add File" (Ajouter un fichier).

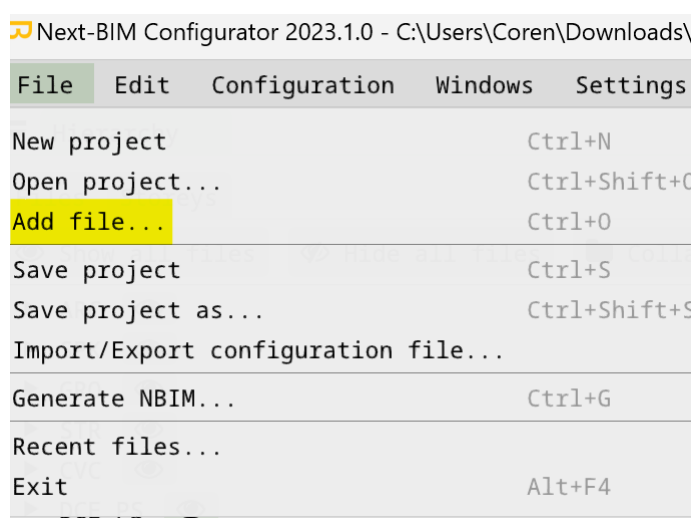

Pour importer des fichiers .IFC dans NEXT-BIM Configurator, vous pouvez sélectionner les fichiers .IFC que vous souhaitez importer ou vous pouvez importer un fichier .IFC compressé au format .IFCzip.

De la même manière, pour les fichiers .NWD ou .NWC, vous pouvez utiliser la même méthode. Vous pouvez sélectionner les fichiers .NWD ou .NWC que vous souhaitez importer dans le projet.

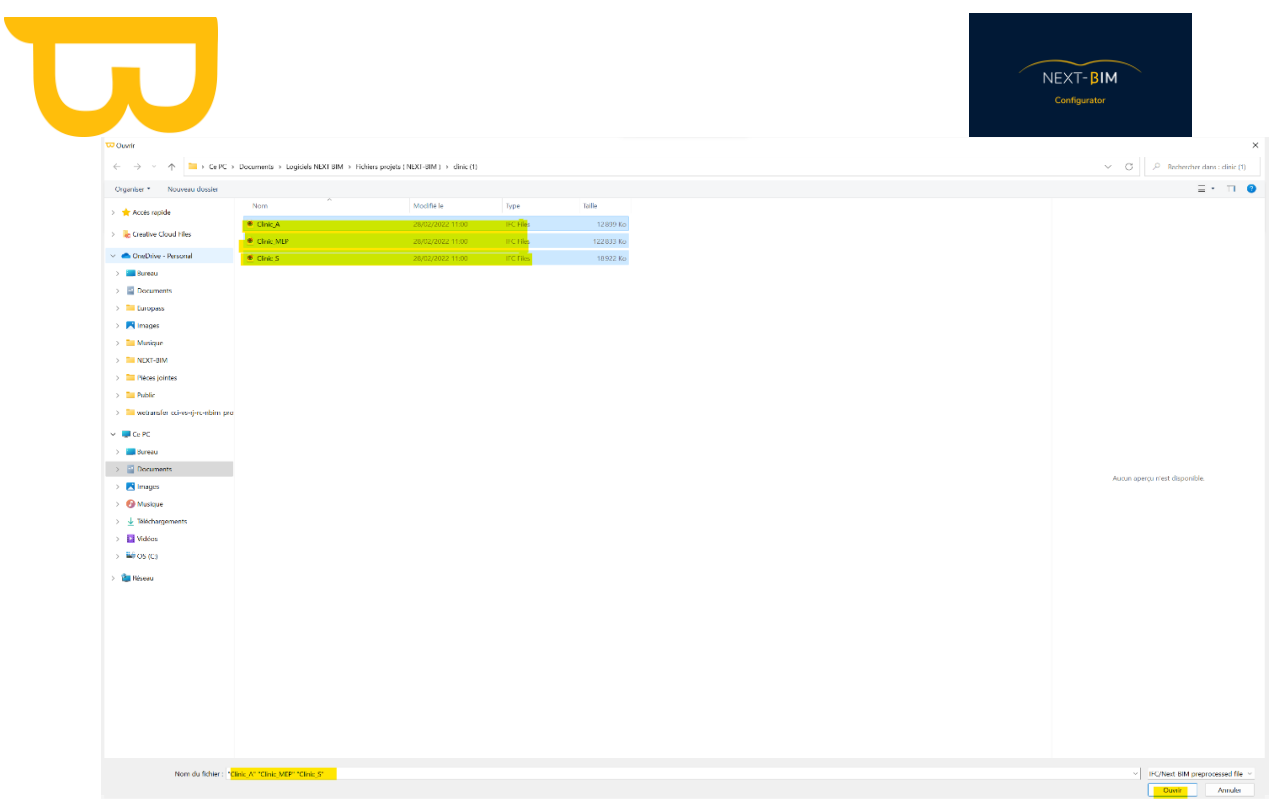

Lorsque vous ouvrez un fichier pour la première fois, le logiciel effectue une triangulation du fichier. Il est important d'attendre que cette triangulation soit terminée avant d'utiliser les fonctionnalités du logiciel. La triangulation est le processus de conversion du modèle dans un format adapté à l'affichage et à la manipulation dans le logiciel.

Lors de la seconde ouverture du même fichier, le logiciel importe le fichier à partir de la zone de cache. Dans ce cas, la triangulation n'a pas lieu car le fichier est déjà converti. Cela réduit le temps de chargement, ce qui permet d'accéder plus rapidement aux fonctionnalités du logiciel.

Si vous importez des fichiers au format .NWD ou .NWC, une fenêtre "Navisworks" s'ouvrira automatiquement lors de l'ouverture du fichier. Cette fenêtre vous permet de sélectionner les sous-fichiers spécifiques que vous souhaitez importer dans NEXT-BIM Configurator à partir du fichier source.

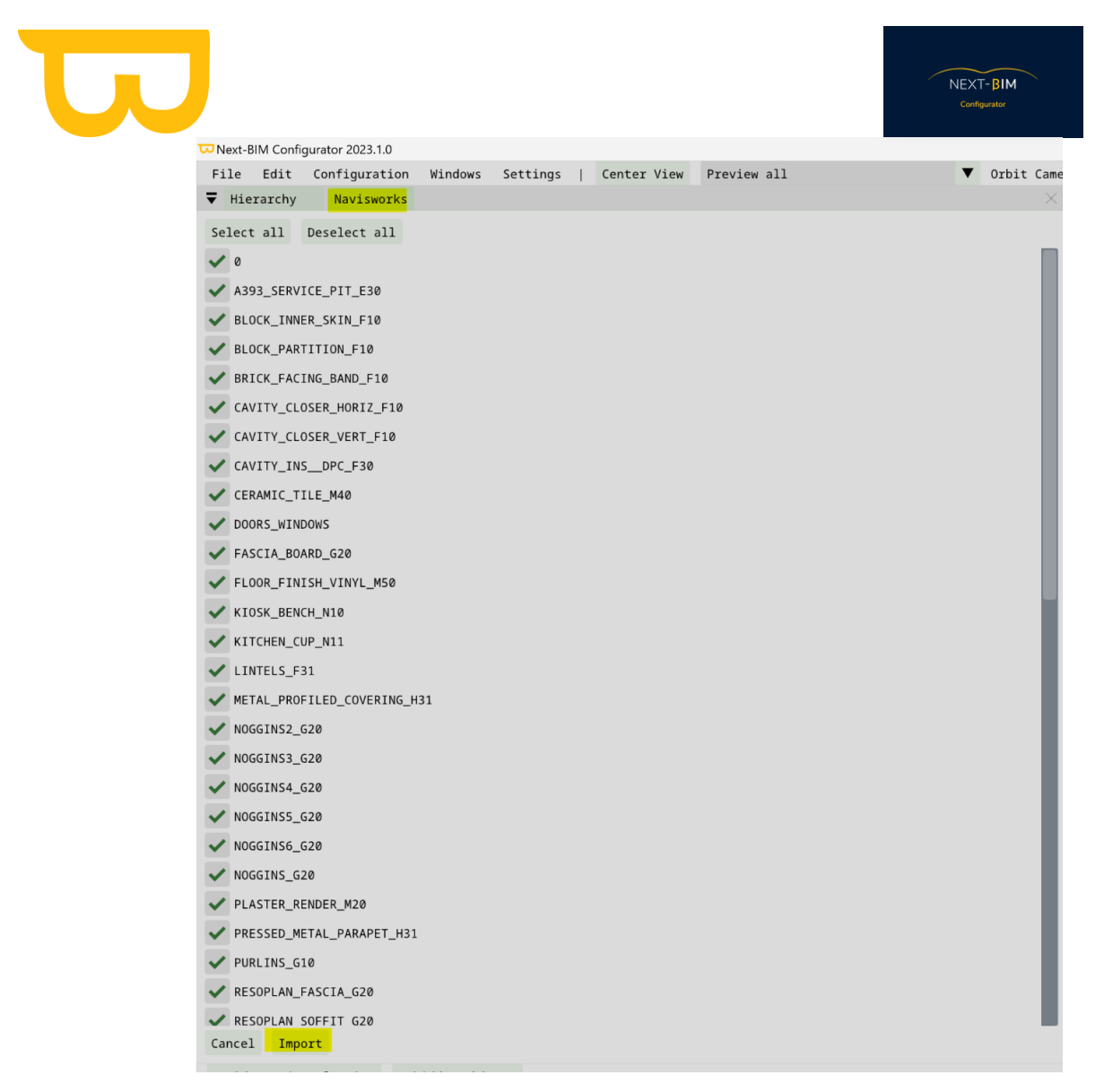

### <span id="page-8-0"></span>**B.Renommer vos fichiers**

Pour renommer vos fichiers dans NEXT-BIM Configurator, vous pouvez suivre ces étapes :

- 1. Accédez à la fenêtre "Hierarchy" (Hiérarchie) dans le logiciel.
- 2. Faites un clic droit sur le fichier que vous souhaitez renommer.<br>  $\overline{\bullet}$  Hierarchy

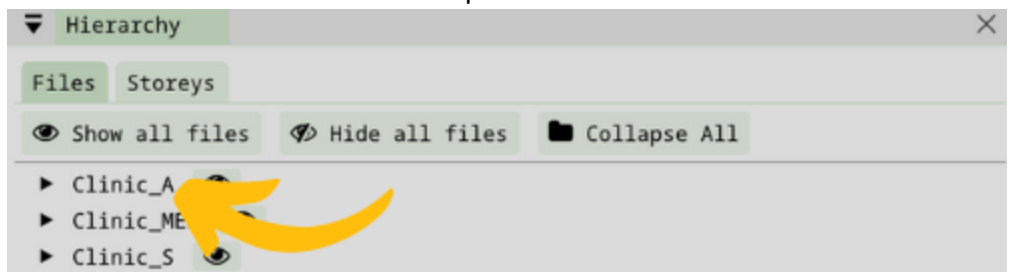

3. Dans le menu contextuel qui apparaît, renommer le fichier. Une boîte de dialogue s'affichera, vous permettant de modifier le nom du fichier. Vous pouvez alors saisir le nouveau nom en fonction du corps d'état technique approprié.

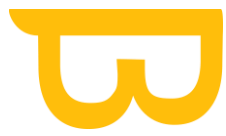

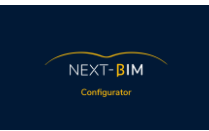

En renommant vos fichiers selon les corps d'état techniques, vous facilitez votre utilisation dans NEXT-BIM Explorer et vous évitez les noms trop longs, ce qui rendra la gestion de vos fichiers plus pratique et intuitive.

### <span id="page-9-0"></span>**C. Ouvrir un projet existant**

Pour ouvrir un projet existant dans NEXT-BIM Configurator, suivez ces étapes :

- 1. Cliquez sur le menu "File" dans la barre de menu supérieure de l'application.
- 2. Dans le menu déroulant, sélectionnez "Open project" (Ouvrir un projet).
- 3. Une fenêtre de l'explorateur de fichiers s'ouvrira.
- 4. Naviguez jusqu'à l'emplacement où le fichier du projet est enregistré.
- 5. Sélectionnez le fichier du projet que vous souhaitez ouvrir.
- 6. Cliquez sur le bouton "Open" (Ouvrir) dans la fenêtre de l'explorateur de fichiers.
- 7. Le projet sélectionné sera alors ouvert dans NEXT-BIM Configurator, et vous pourrez travailler dessus avec toutes les fonctionnalités disponibles.

Assurez-vous d'avoir localisé et sélectionné le bon fichier du projet que vous souhaitez ouvrir dans l'explorateur de fichiers pour garantir l'ouverture correcte du projet.

Next-BIM Configurator 2022.2.1

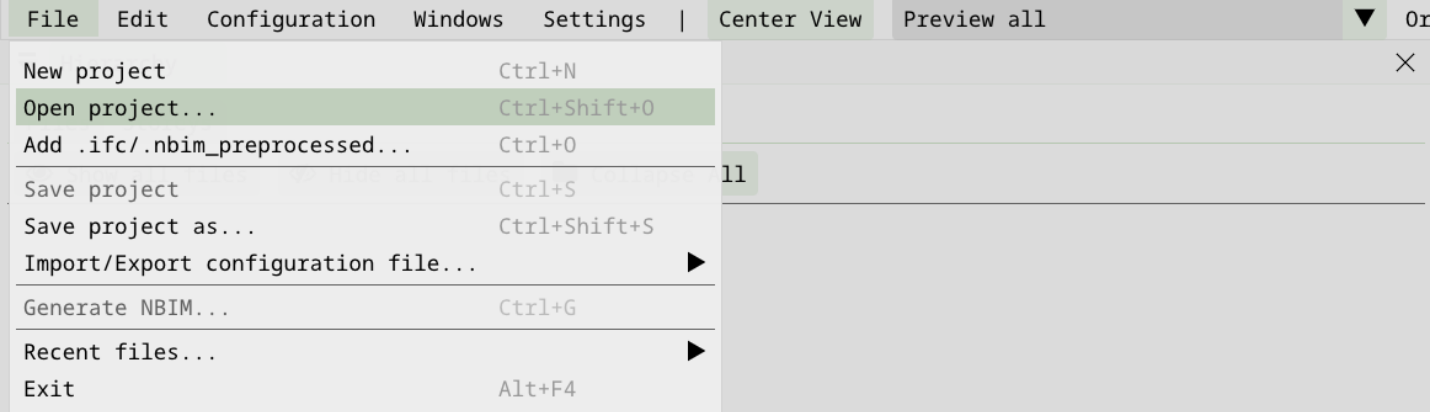

### <span id="page-9-1"></span>**D.Importer/exporter une configuration (.nbim\_config)**

Pour enregistrer la configuration dans NEXT-BIM Configurator, suivez ces étapes :

- 1. Cliquez sur le menu "File" (Fichier) dans la barre de menu supérieure de l'application.
- 2. Dans le menu déroulant, sélectionnez "Import/export configuration file" (Importer/Exporter le fichier de configuration).
- 3. Dans le sous-menu, choisissez "Export full configuration file" (Exporter le fichier de configuration complet).
- 4. Une fenêtre de l'explorateur de fichiers s'ouvrira, vous permettant de choisir l'emplacement où enregistrer le fichier de configuration.

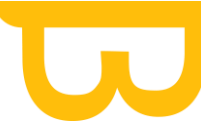

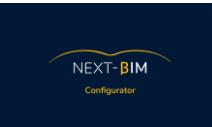

- 5. Sélectionnez un emplacement sur votre PC où vous souhaitez sauvegarder le fichier de configuration.
- 6. Donnez un nom approprié au fichier de configuration et cliquez sur le bouton "Save" (Enregistrer).

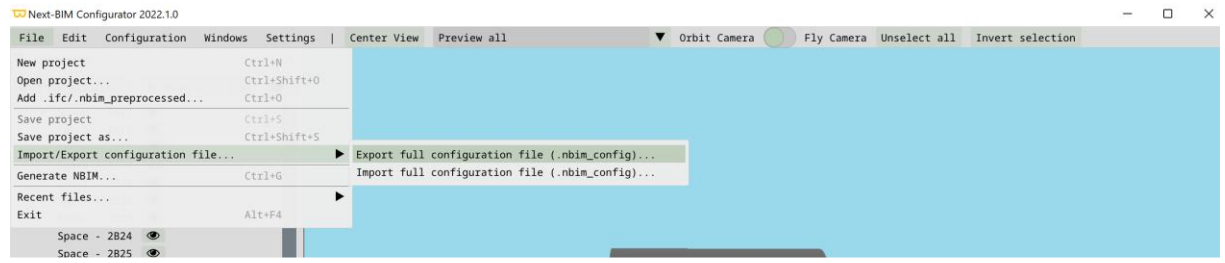

Pour importer une configuration précédemment enregistrée sur un projet, suivez ces étapes :

- 1. Cliquez sur le menu "File" (Fichier) dans la barre de menu supérieure de l'application.
- 2. Dans le menu déroulant, sélectionnez "Import/export configuration file" (Importer/Exporter le fichier de configuration).
- 3. Dans le sous-menu, choisissez "Import full configuration file" (Importer le fichier de configuration complet).
- 4. Une fenêtre de l'explorateur de fichiers s'ouvrira.
- 5. Naviguez jusqu'à l'emplacement où vous avez enregistré le fichier de configuration précédemment exporté.
- 6. Sélectionnez le fichier de configuration souhaité dans vos documents.
- 7. Cliquez sur le bouton "Open" (Ouvrir) pour importer la configuration sur le projet actuel.
- 8. Assurez-vous de sélectionner le bon fichier de configuration lors de l'importation ou de l'exportation pour éviter toute confusion.

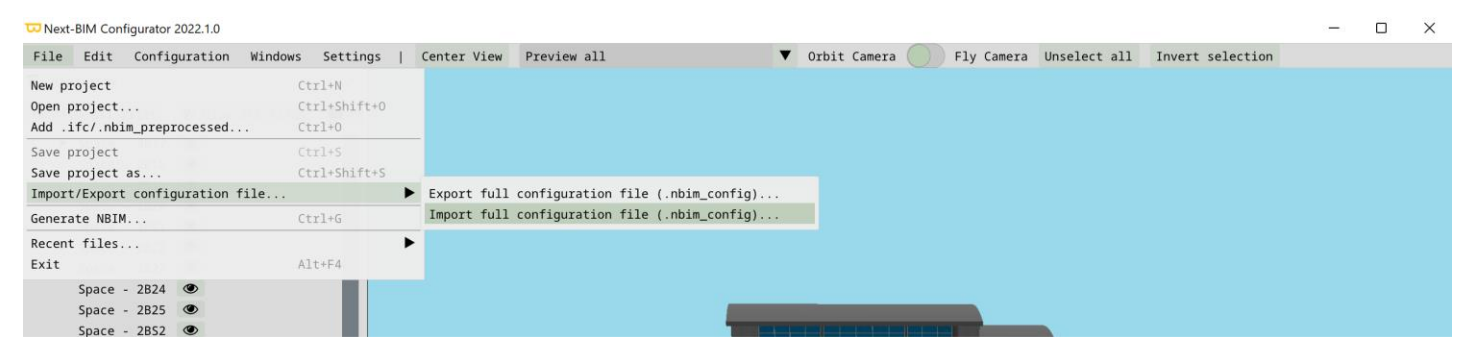

# <span id="page-10-0"></span>**E. Générer le fichier pour l'Hololens au format .NBIM (generate .nbim)**

Pour générer le fichier pour l'Hololens au format .nbim, suivez ces étapes :

- 1. Cliquez sur le menu "File" (Fichier) dans la barre de menu supérieure de l'application.
- 2. Dans le menu déroulant, sélectionnez "Generate NBIM" (Générer NBIM).
- 3. Une fenêtre de l'explorateur de fichiers s'ouvrira, vous permettant de choisir l'emplacement où enregistrer le fichier .nbim.

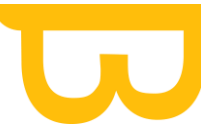

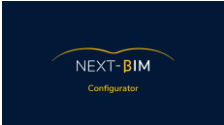

- 4. Naviguez jusqu'à l'emplacement souhaité dans votre explorateur de fichiers.
- 5. Donnez un nom approprié au fichier .nbim.
- 6. Cliquez sur le bouton "Save" (Enregistrer) pour enregistrer le fichier .nbim à l'emplacement spécifié.
- 7. Le fichier .nbim généré peut ensuite être transféré et utilisé sur votre Hololens. Assurezvous d'enregistrer le fichier .nbim à un emplacement accessible depuis votre Hololens afin de pouvoir le charger et l'utiliser dans votre application Hololens.

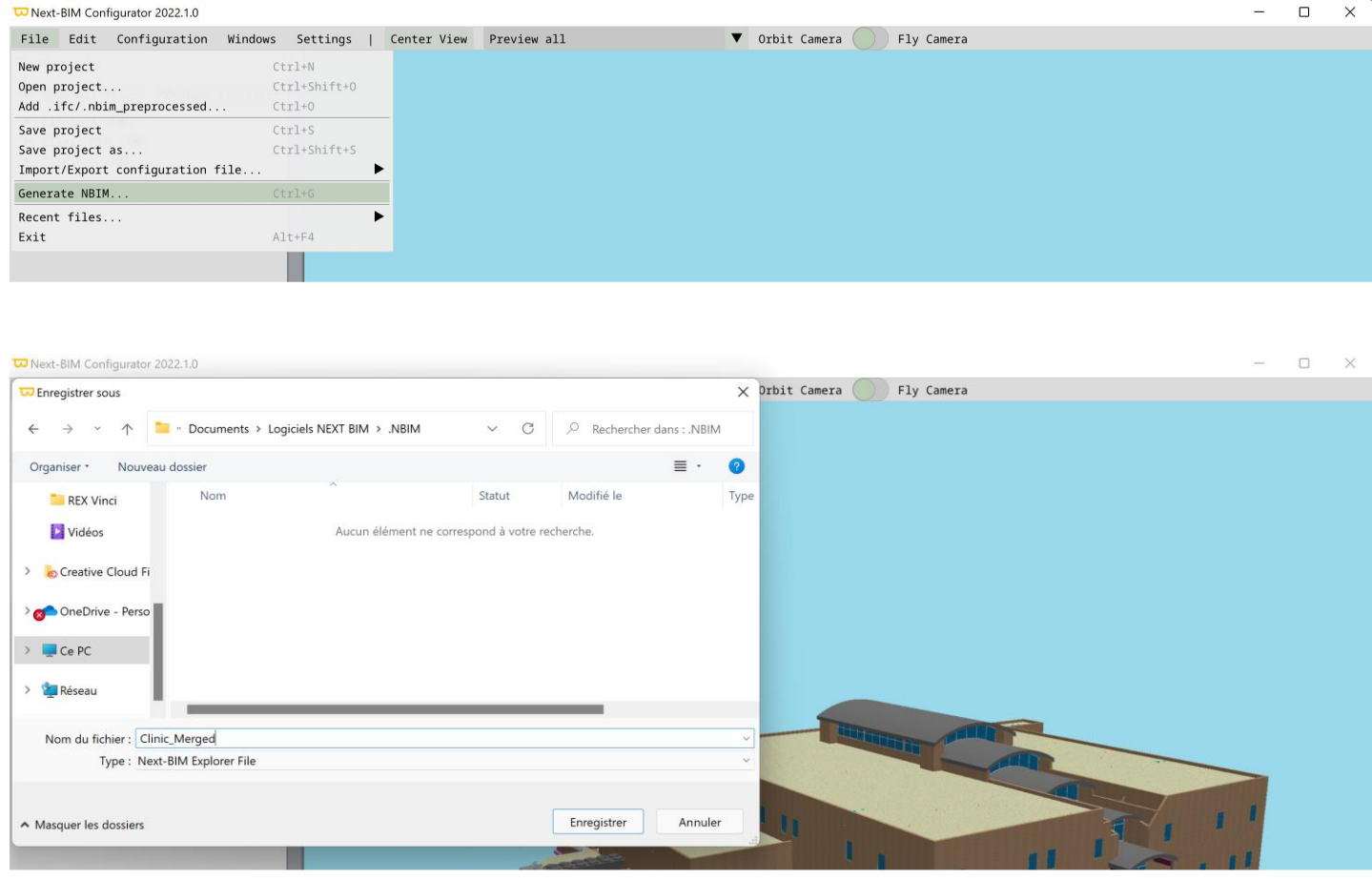

<span id="page-11-0"></span>**III. Vue 3D**

### <span id="page-11-1"></span>**1. Preview (Affichage de la vue 3D)**

Dans la barre de menu, un menu déroulant permet de contrôler ce que l'on voit dans la vue 3D.

Next-BIM Configurator 2022.2.1

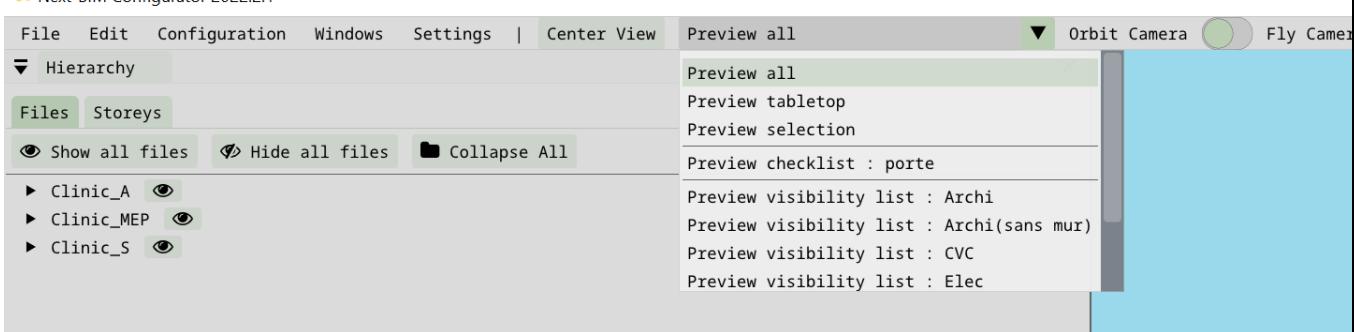

NEXT-BIM

- Preview all : tous les fichiers sont affichés, vue similaire au fichier .NBIM
- Preview tabletop : prévisualisation de l'affichage en mode Tabletop
- Preview selection : n'affiche seulement les objets dans la liste de selection
- Preview checklist : n'affiche seulement les objets présents dans la checklist
- Preview visibility list : prévisualisation d'une liste de visibilité

### <span id="page-12-0"></span>**2. Contrôle de la caméra**

Rotation : clic gauche enfoncé + déplacement de la souris

Translation du point de vue : clic droit enfoncé + déplacement de la souris

Zoom : molette de la souris

En mode Orbit la rotation d'effectue autour du point de vue, en mode Fly la caméra tourne sur elle-même

### <span id="page-12-1"></span>**3. Centrer la vue**

Centrer la vue pour revenir à l'état initial.

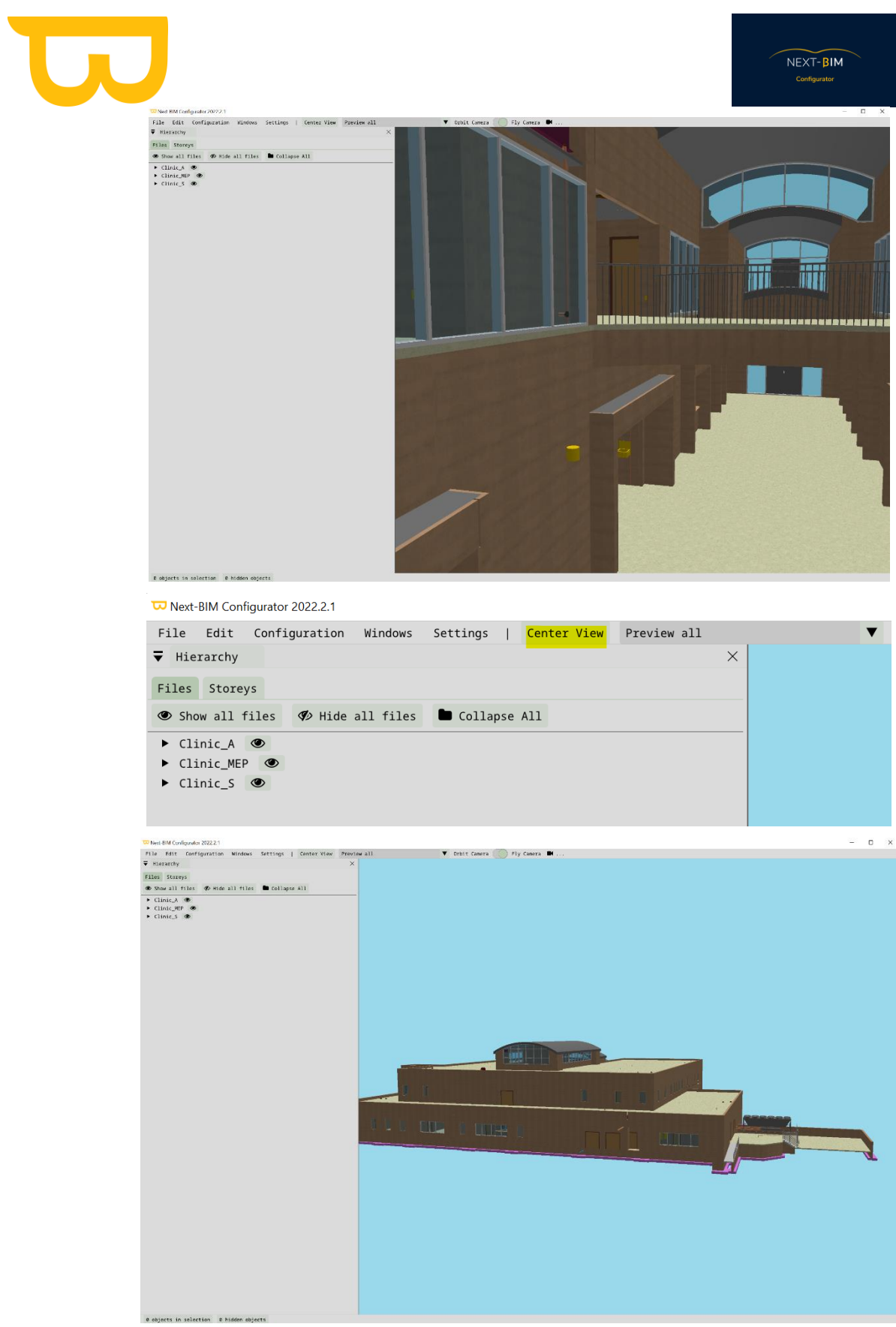

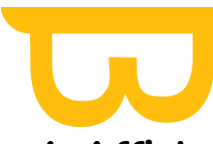

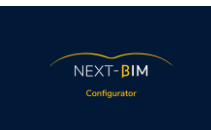

### <span id="page-14-0"></span>**4. Affichage de vue rapide (vue du dessus, du dessous, de côté)**

Cliquer sur l'icône caméra pour afficher une vue spécifique rapidement.

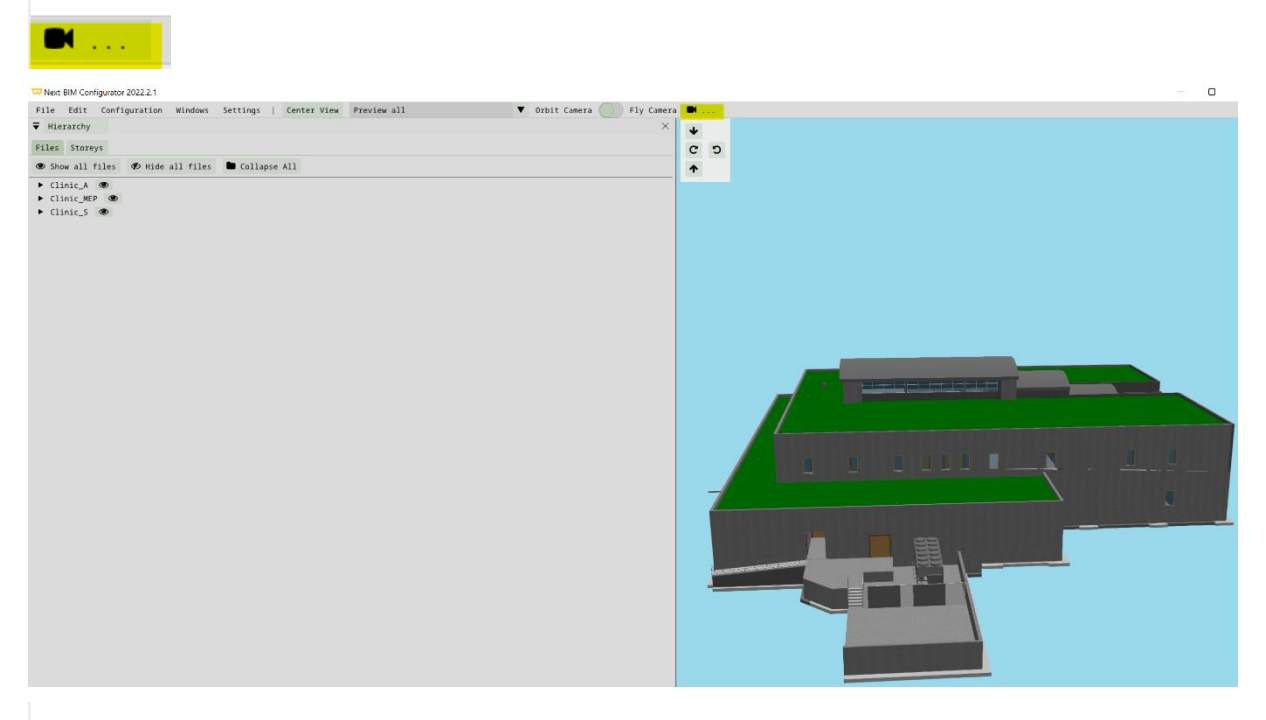

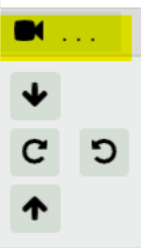

- : Afficher une vue 3D du dessus
- ၁ : Afficher une vue 3D du côté gauche
- C : Afficher une vue 3D du côté droit
- : Afficher une vue 3D du dessous

<span id="page-15-0"></span>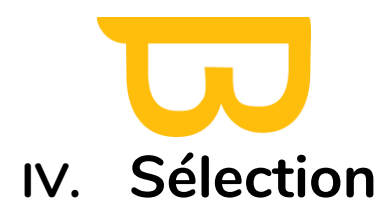

La liste de sélection permet d'effectuer des actions sur plusieurs objets en même temps.

Pour ajouter ou retirer des objets de la liste de sélection, plusieurs options :

- Dans la fenêtre Hierarchy ou dans la Vue 3D, faites un clic droit sur un objet pour afficher le menu contextuel.
- Dans la Vue 3D, maintenez la touche CTRL enfoncée et faites un clic gauche sur les objets que vous souhaitez sélectionner.
- Utilisez la fonction de recherche pour trouver des objets spécifiques. Dans le menu supérieur, « Edit » > « Find ».

Pour configurer la sélection dans NEXT-BIM Configurator, suivez les étapes suivantes :

- 1. Accédez à la fenêtre de sélection :
	- En bas à gauche du logiciel, cliquez sur le lien indiquant le nombre d'objets présents dans la sélection. Par exemple, "X objects in selection".
	- Alternativement, vous pouvez accéder à la fenêtre de sélection en utilisant le menu supérieur. Cliquez sur "Windows" puis sélectionnez "Selection".
- 2. Utiliser les actions disponibles pour la sélection :
	- Une fois que la liste de sélection contient des objets, vous verrez différentes actions disponibles dans la fenêtre de sélection.
	- Parmi les actions possibles, vous pouvez :
		- o Supprimer tous les objets sélectionnés de la génération du fichier .nbim. > « Removed object from output »
		- o Ajouter ou retirer des objets de la liste de sélection :
		- o Convertir votre sélection en une checklist en utilisant l'option "Create new checklist with default state".
		- o Colorier les objets sélectionnés en utilisant l'option "Add new material to objects".
		- o Créer une liste de visibilité correspondant à votre sélection en utilisant l'option "Create new visibility list with selection".

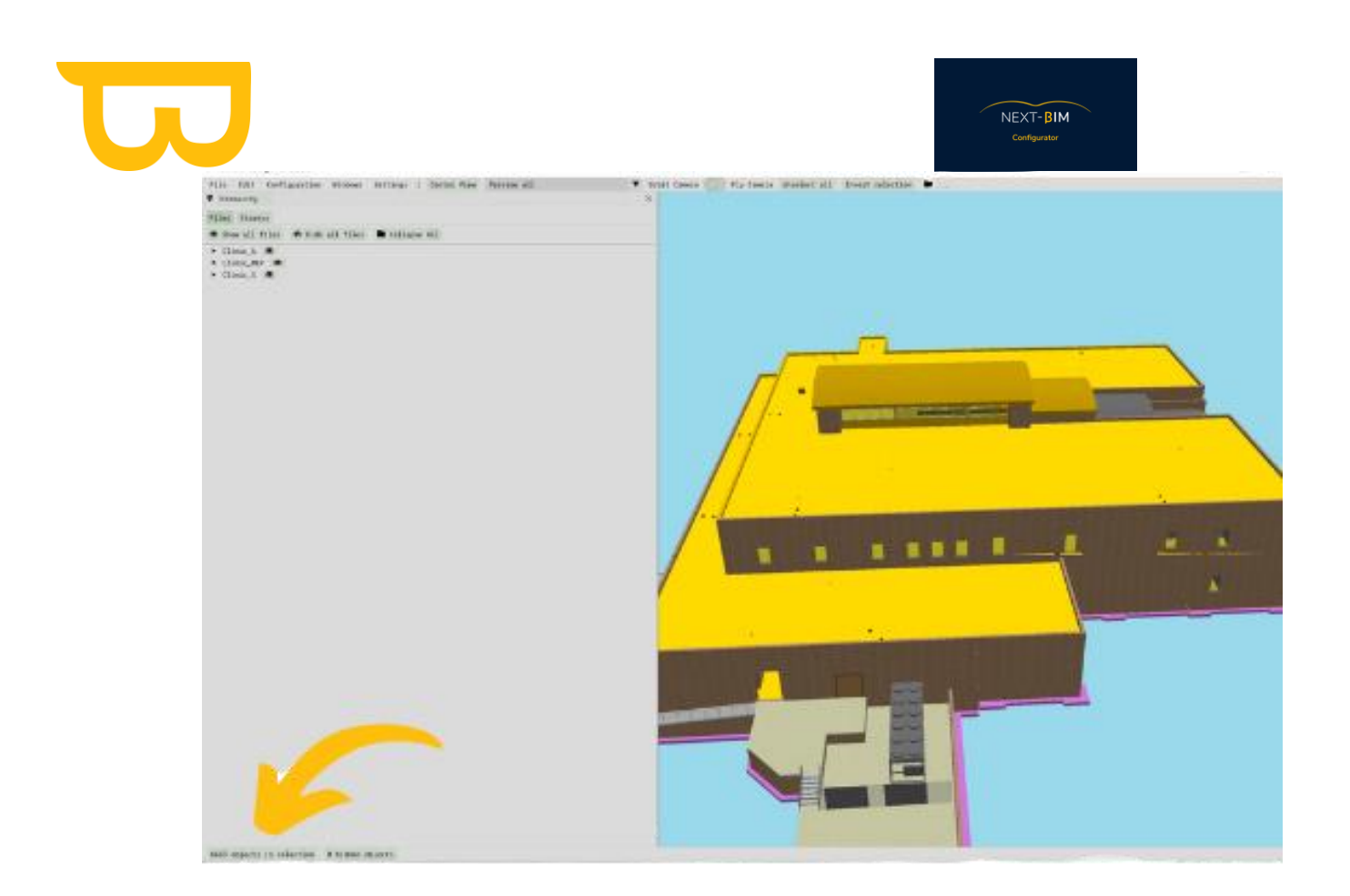

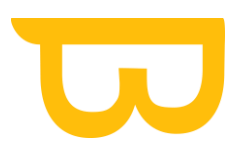

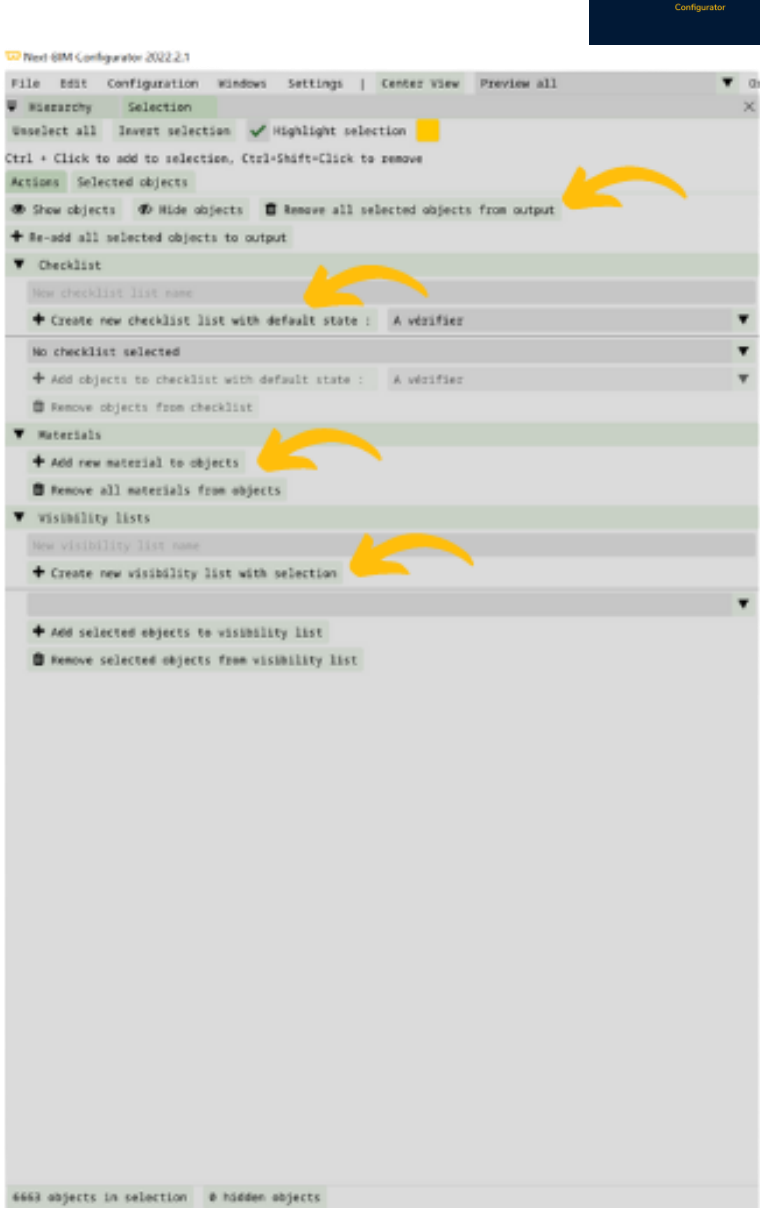

 $NEXT-BIM$ 

- ➢ "Remove all selected objects from output" : permet de supprimer les objets lors de la génération du .nbim
- ➢ « Create new checklist with default state": permet de convertir sa sélection en checklist
- ➢ Add new material to objects : permet de colorier les objets sélectionnés
- ➢ Create new visibility list with selection" : permet de créer une liste de visibility correspondant à votre sélection active.

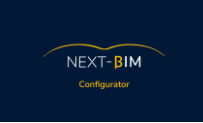

### <span id="page-18-0"></span>**A. Sélectionner un objet depuis la maquette**

Pour sélectionner un objet depuis la maquette dans NEXT-BIM Explorer, suivez ces étapes :

- 3. Clic droit sur l'objet dans la maquette : Repérez l'objet que vous souhaitez sélectionner dans la maquette 3D et effectuez un clic droit dessus.
- 4. Ajouter l'objet à la sélection : Dans le menu contextuel qui apparaît, sélectionnez l'option "Add object to selection". Cela ajoutera l'objet à votre liste de sélection.
- 5. Affichage des objets sélectionnés : Les objets que vous avez sélectionnés seront automatiquement mis en surbrillance pour vous permettre de les distinguer plus facilement dans la maquette. Ils seront visuellement mis en évidence.
- 6. Personnalisation de la couleur de surbrillance : Dans le panneau "Selection", vous avez la possibilité de modifier la couleur de surbrillance des objets sélectionnés. Pour ce faire, cliquez sur la case de couleur correspondante et choisissez la couleur souhaitée. Vous pouvez également décocher la case "Highlight selection" pour désactiver complètement la couleur de surbrillance sur les objets sélectionnés. Cependant, il est recommandé de laisser cette fonctionnalité active pour faciliter la visualisation des objets sélectionnés.

En suivant ces étapes, vous pourrez sélectionner des objets individuels depuis la maquette dans NEXT-BIM Configurator et personnaliser la façon dont ils sont mis en évidence pour une meilleure distinction visuelle.

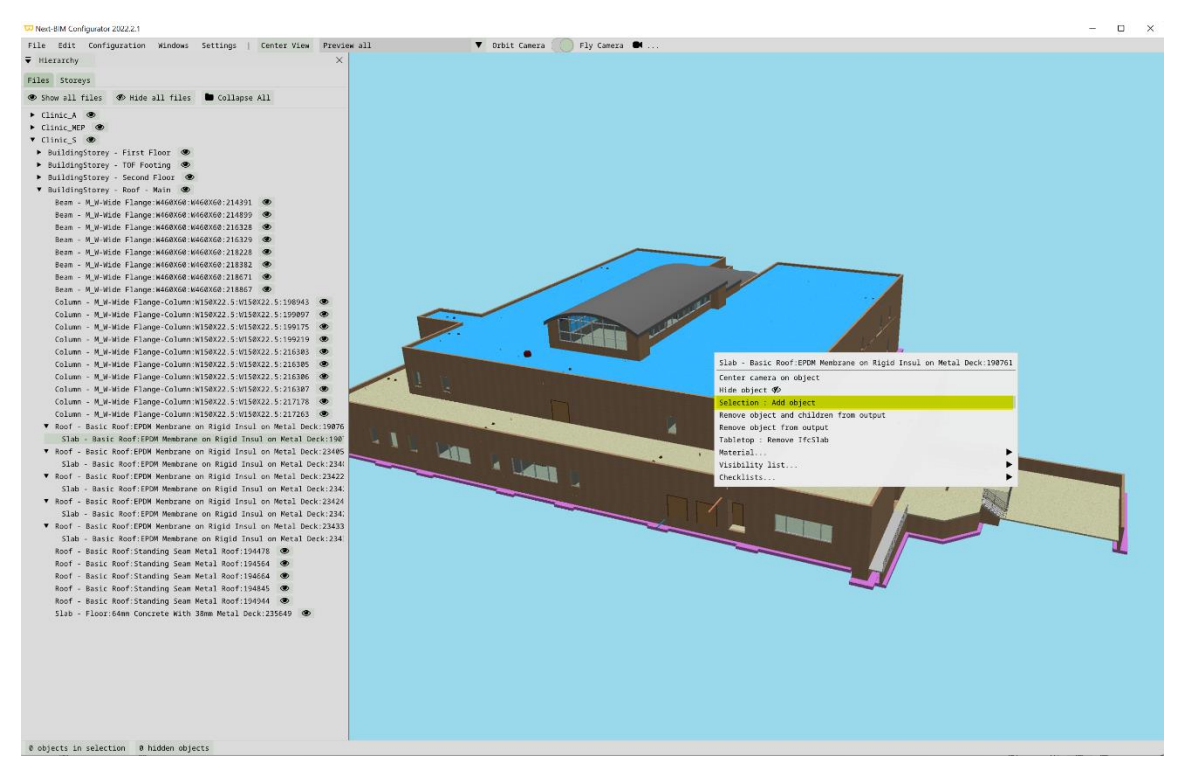

#### L'objet sélectionné est ajouté à votre sélection

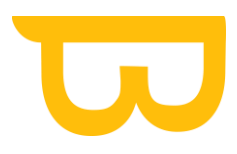

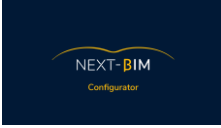

#### 1 objects in selection

Les objets sélectionnés s'affichent en surbrillance automatiquement.

Dans le panneau « Selection », modifier la couleur de surbrillance en cliquant sur la case de couleur ou décocher la case « Higlight selection » pour désactiver la couleur de surbrillance sur les objets sélectionnés (nous vous recommandons de laisser cette fonctionnalité active).

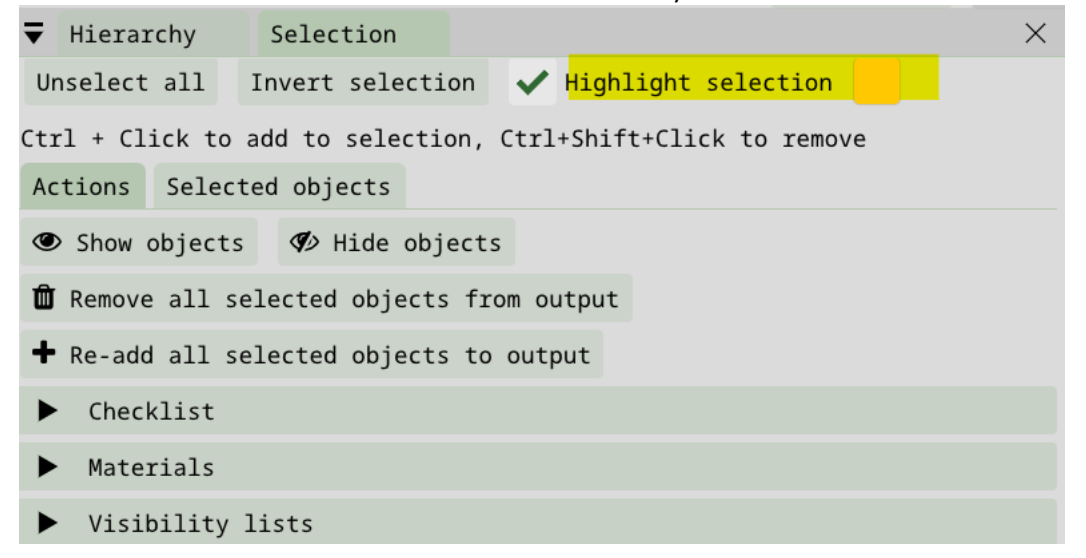

### <span id="page-19-0"></span>**B. Sélection multiple**

Pour effectuer une sélection multiple d'objets dans NEXT-BIM Configurator, suivez ces étapes :

Option 1 :

- 1. Maintenez la touche "Ctrl" enfoncée : Avant de commencer votre sélection multiple, maintenez la touche "Ctrl" enfoncée sur votre clavier. Cela vous permettra de sélectionner plusieurs objets simultanément.
- 2. Clic gauche sur les objets : Tout en maintenant la touche "Ctrl" enfoncée, effectuez un clic gauche sur les objets que vous souhaitez sélectionner. Vous pouvez cliquer sur chaque objet individuellement pour les ajouter à votre sélection.

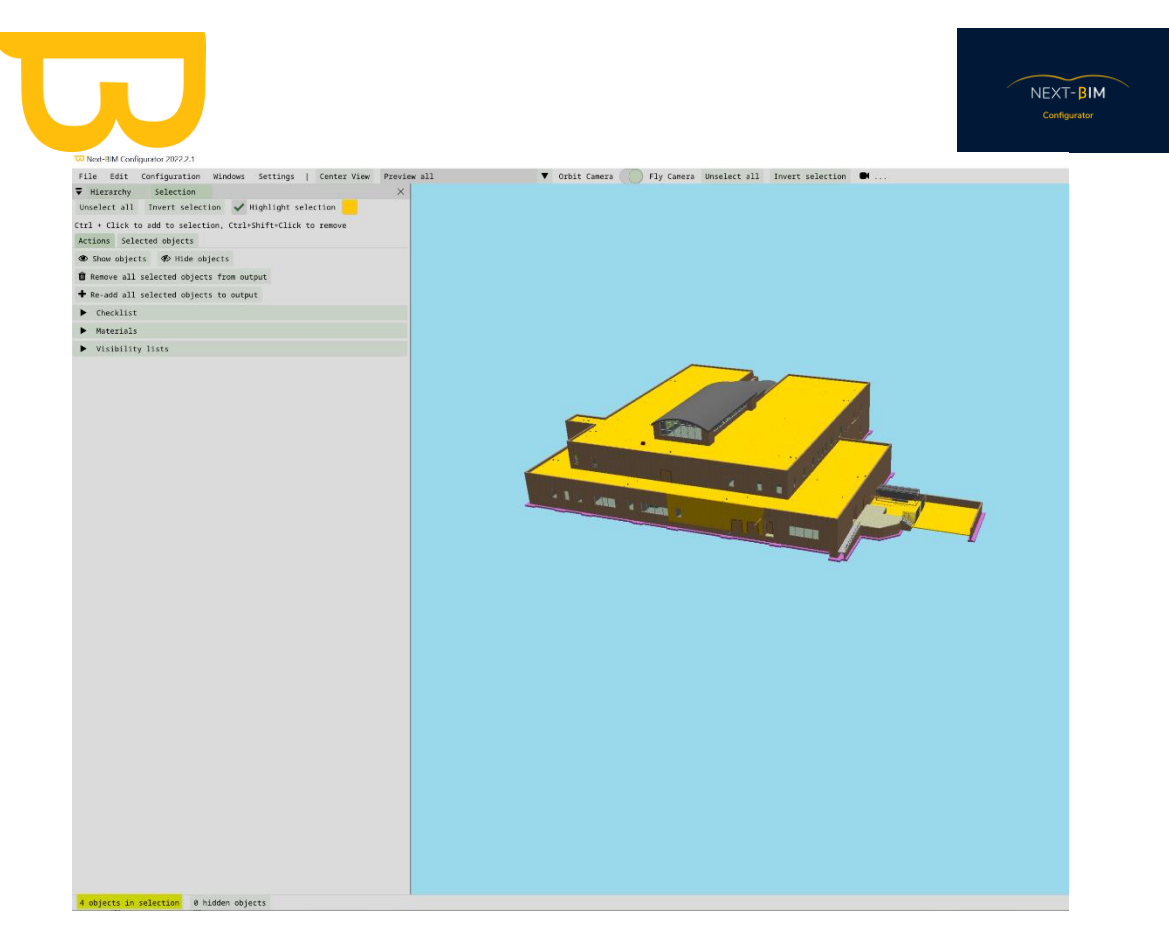

#### Option 2 :

1. Zone de sélection : Si vous souhaitez sélectionner plusieurs objets à la fois, maintenez le clic gauche enfoncé et faites glisser la souris pour créer une zone de sélection. Tous les objets qui se trouvent à l'intérieur de cette zone seront sélectionnés en même temps.

Pour créer une sélection avec une boîte de sélection, maintenez la touche "Ctrl" enfoncée et cliquez gauche pour définir le coin supérieur gauche de la boîte de sélection, puis faites glisser pour définir le coin inférieur droit de la boîte de sélection. Tous les objets qui se trouvent à l'intérieur de cette boîte seront sélectionnés

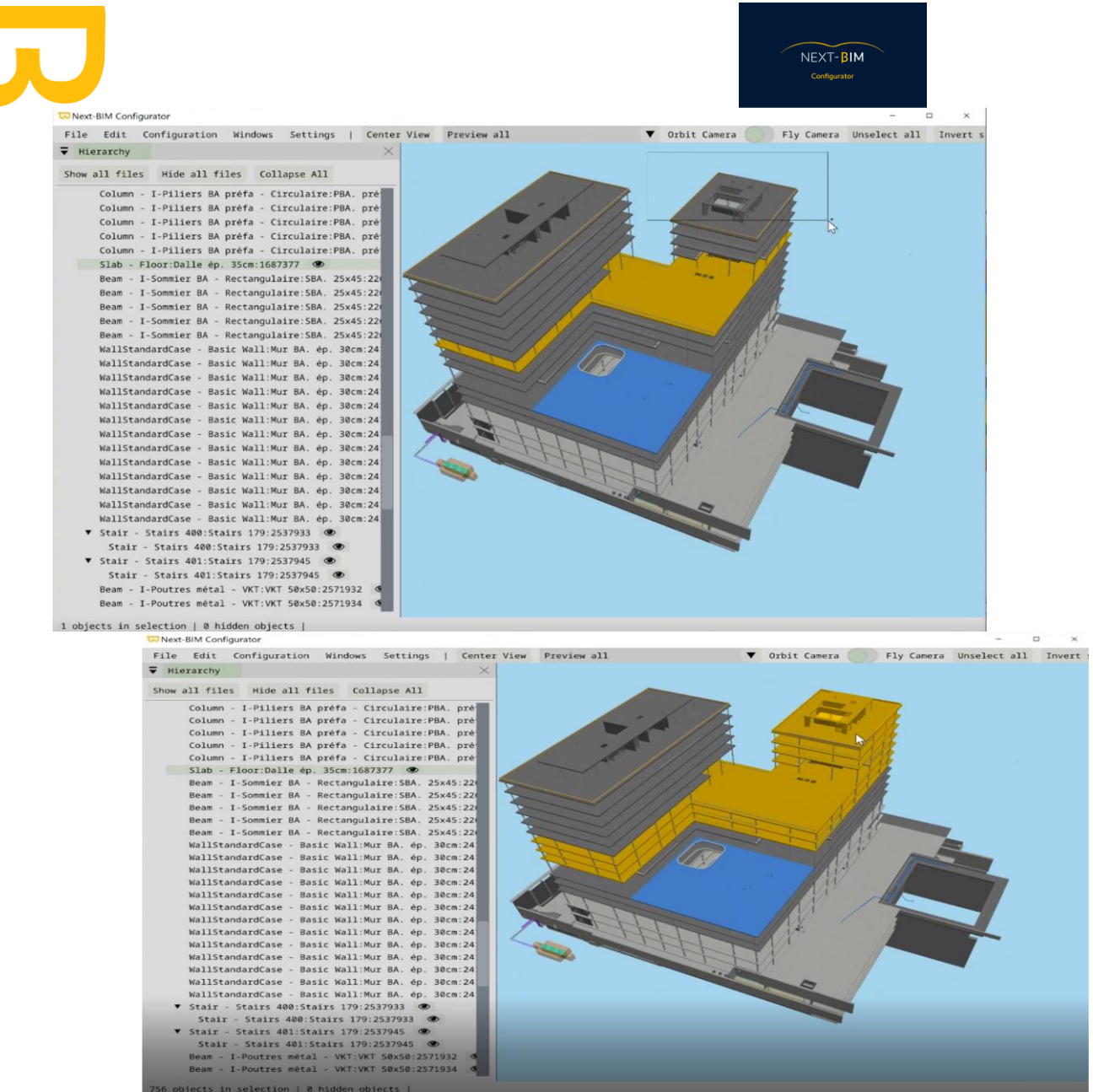

Tous les objets sélectionnés sont maintenant en surbrillance et sont affichés dans ma sélection en bas à gauche de l'écran (756 objects in selection).

#### Option 3

Utilisation de l'outil "Edit > Find" pour effectuer une recherche et ajouter les résultats à la sélection.

NEXT-BIM Configurator propose un outil de recherche puissant qui vous permet de rechercher des objets dans la maquette en fonction de différents critères tels que le nom, les propriétés, les niveaux, etc. Vous pouvez également ajouter les résultats de la recherche à votre sélection actuelle. Voici comment procéder :

1. Dans le menu supérieur de NEXT-BIM Configurator, cliquez sur "Edit" (Édition).

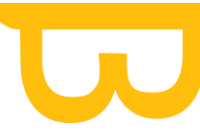

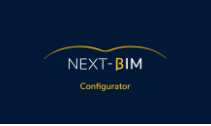

- 2. Dans le menu déroulant, sélectionnez l'option "Find" (Rechercher). Une fenêtre de recherche s'ouvrira.
- 3. Dans la fenêtre de recherche, vous pouvez spécifier les critères de recherche, tels que le nom de l'objet, une propriété spécifique, le niveau, etc. Entrez les informations de recherche appropriées dans les champs correspondants.
- 4. Cliquez sur le bouton "Search" (Rechercher) pour lancer la recherche. Les objets correspondants aux critères de recherche seront affichés dans la fenêtre de résultats de recherche.
- 5. Pour ajouter les objets de la recherche à votre sélection, cliquez sur « Append » (ajouter) ou « Replace » si vous avez déjà des objets dans la sélection et que vous souhaitez plus les avoir dans votre sélection.
- 6. Les objets recherchés seront ajoutés à votre sélection actuelle.

Cela vous permet d'utiliser l'outil "Edit > Find" pour effectuer une recherche spécifique dans la maquette et ajouter les objets correspondants à votre sélection. C'est un moyen pratique d'élargir votre sélection en fonction de certains critères de recherche.

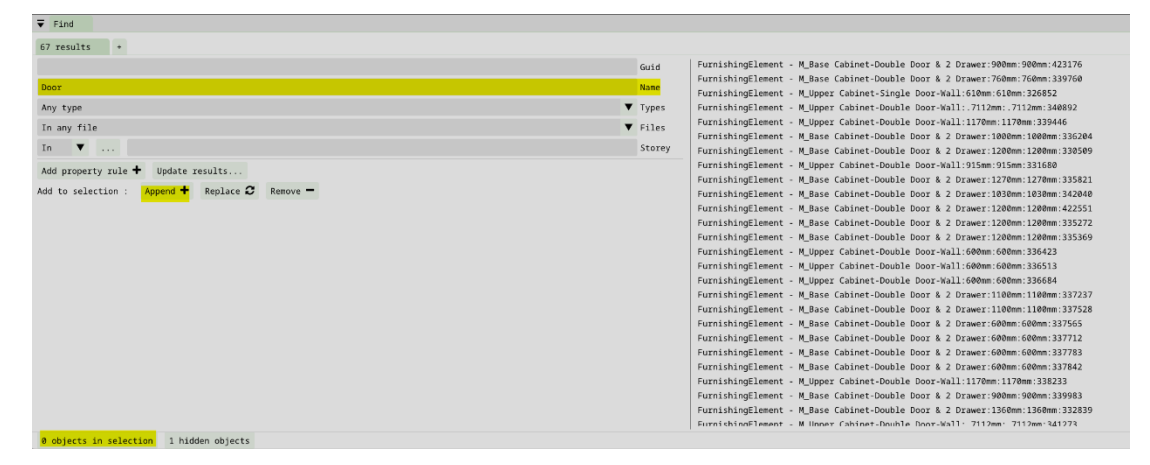

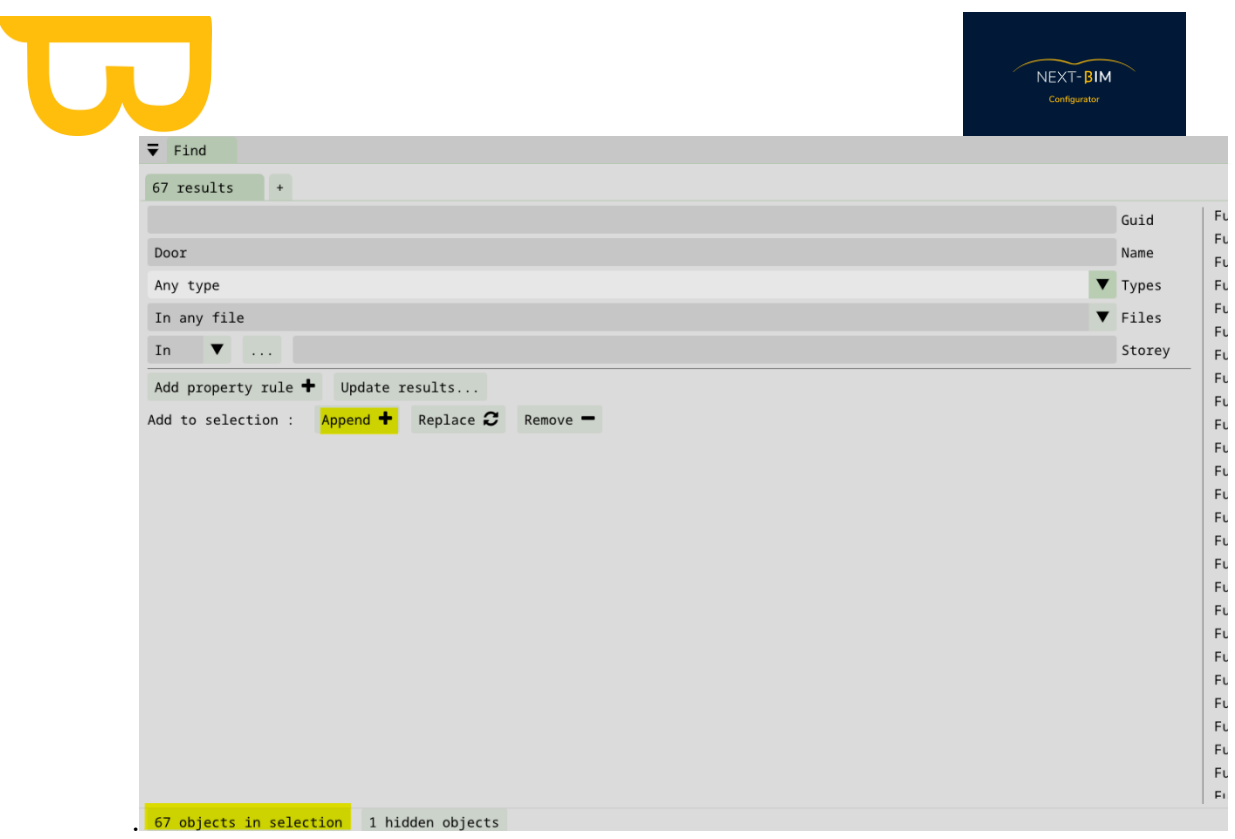

Résultat de la vue de notre sélection : Tous les objets contenant « Door » dans leur nom.

Pour afficher le résultat de votre sélection, veuillez suivre les étapes suivantes :

- 1. Effectuez une recherche en utilisant le terme "Door" dans la barre de recherche.
- 2. Sélectionnez tous les objets qui contiennent "Door" dans leur nom en utilisant le bouton « append ».
- 3. Dans la vue 3D, vous devriez maintenant voir uniquement les objets qui correspondent à votre recherche, c'est-à-dire tous les objets contenant "Door" dans leur nom.
- 4. Assurez-vous d'être dans le mode « Preview selection »

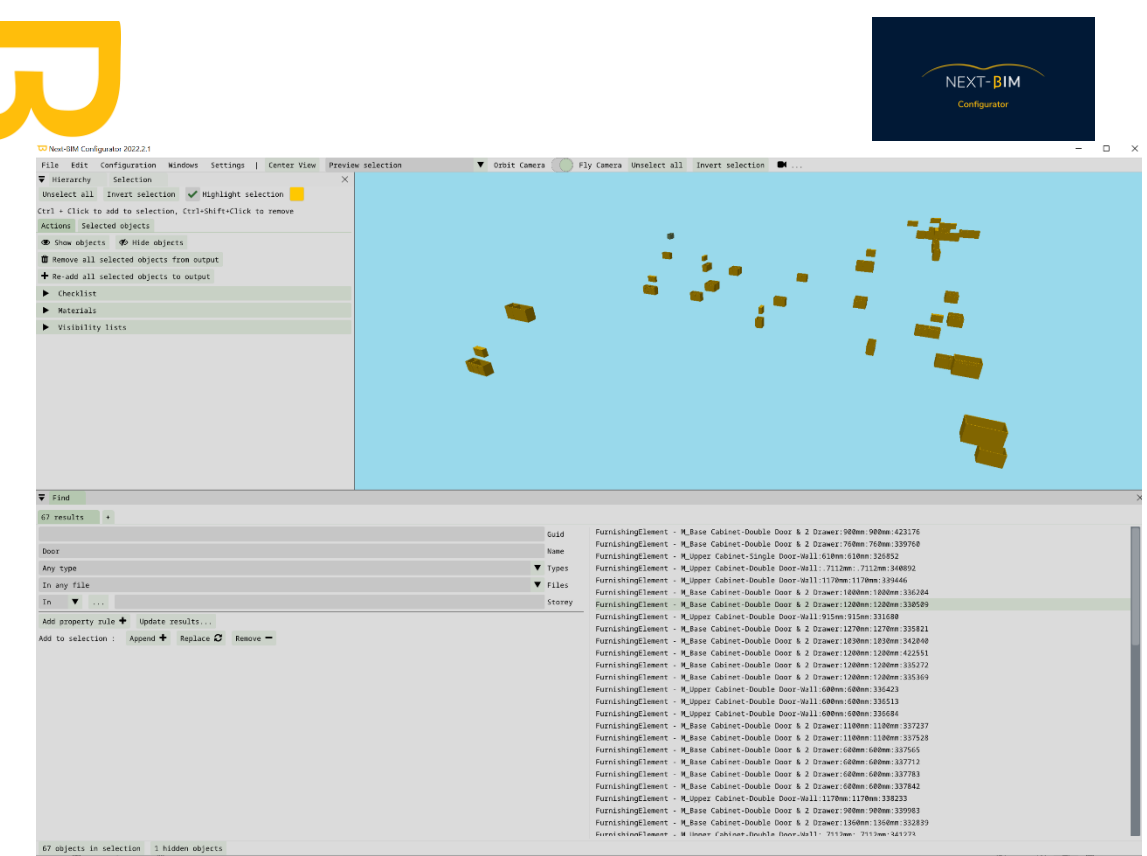

Affichage des objets sélectionnés : Une fois que vous avez terminé votre sélection, tous les objets sélectionnés seront mis en surbrillance dans la maquette 3D. Ils seront également répertoriés dans la fenêtre de sélection en bas à gauche de l'écran, où vous pourrez voir le nombre d'objets sélectionnés

En suivant ces étapes, vous pourrez réaliser des sélections multiples d'objets dans NEXT-BIM Configurator en maintenant la touche "Ctrl" enfoncée et en cliquant gauche sur les objets individuels ou en effectuant une zone de sélection pour sélectionner plusieurs objets à la fois.

### <span id="page-24-0"></span>**C. Visualiser ma sélection**

Pour visualiser votre sélection dans la vue 3D de NEXT-BIM Configurator, utilisez l'option "Preview selection" (Aperçu de la sélection) disponible dans le logiciel. Voici comment procéder :

1. Dans le menu supérieur, cliquez sur le menu déroulant « Preview All »

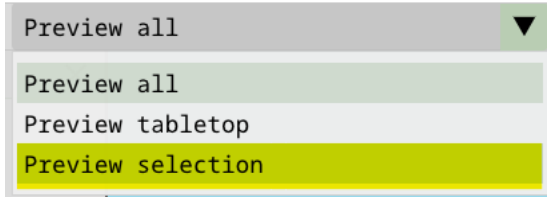

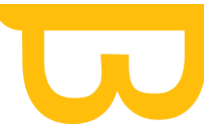

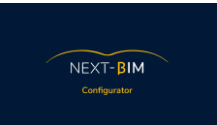

- 2. Ensuite cliquez sur le bouton "Preview selection" ("Aperçu de la sélection"). Cela activera la fonctionnalité d'aperçu de la sélection.
- 3. Une fois que l'aperçu de la sélection est activé, tous les objets que vous avez sélectionnés seront mis en évidence dans la vue 3D de la maquette. Cela vous permettra de les visualiser distinctement par rapport aux autres objets qui ne sont pas inclus dans la sélection.

L'option "Preview selection" est utile pour vérifier et confirmer les objets que vous avez sélectionnés, en les mettant en évidence dans la vue 3D. Cela facilite la vérification de votre sélection et vous permet de vous assurer que les bons objets sont inclus.

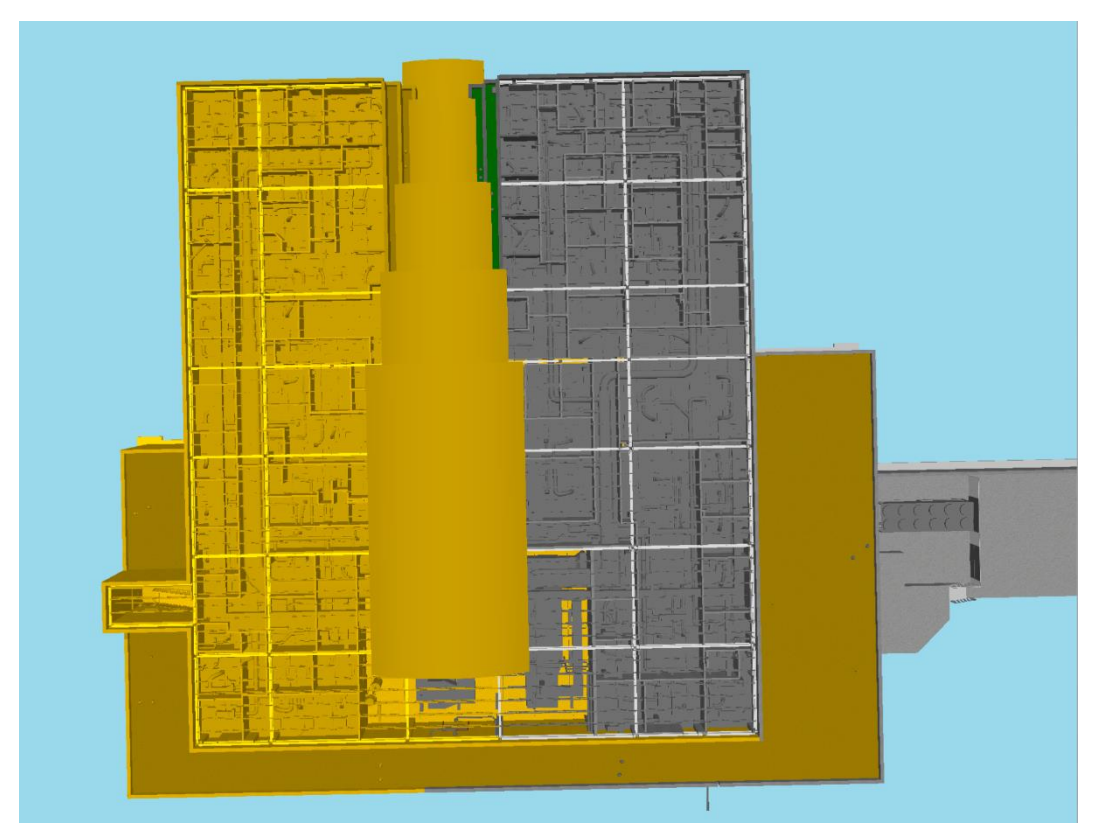

Preview selection (Aperçu de la sélection):

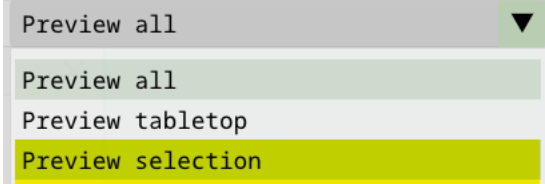

Vue de la sélection :

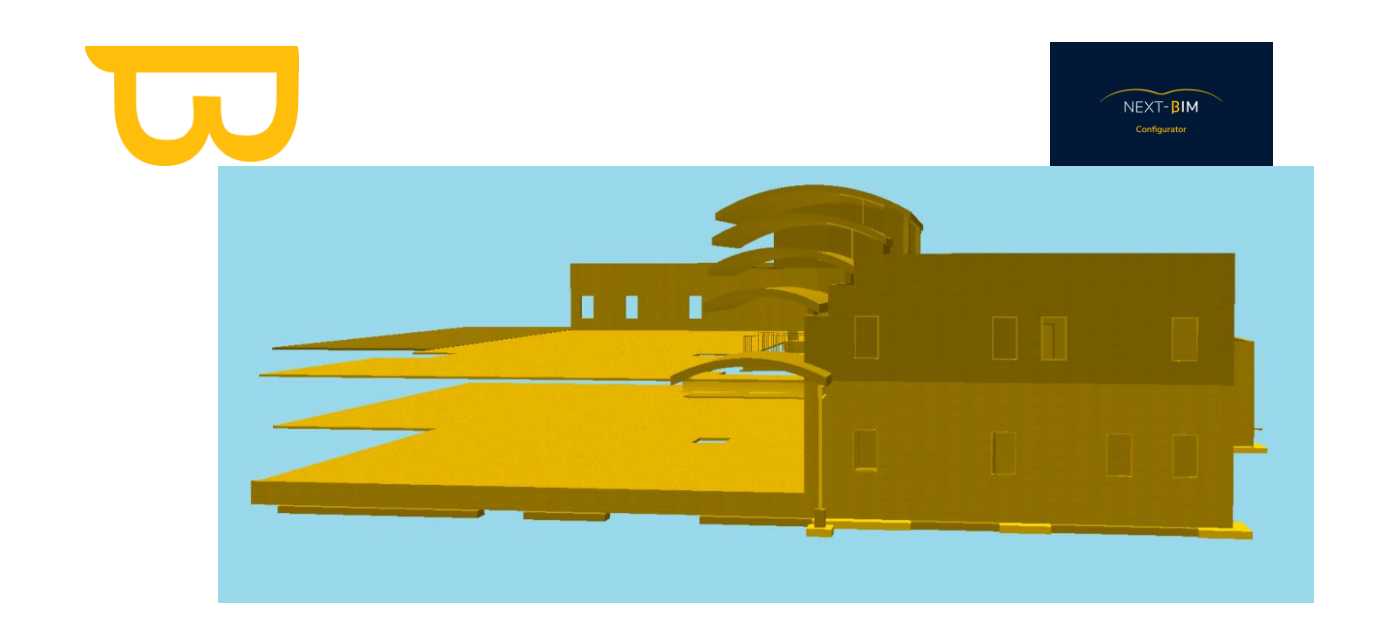

# <span id="page-26-0"></span>**V. Inspecter**

### <span id="page-26-1"></span>**A.Inspecter un objet**

Pour inspecter un objet dans NEXT-BIM Configurator, vous disposez de plusieurs options :

- 1. Cliquez sur l'objet dans la vue 3D : En cliquant avec le bouton gauche de la souris sur un objet dans la vue 3D, celui-ci sera mis en surbrillance en bleu. En même temps, la hiérarchie se déroulera jusqu'à cet objet, mettant en évidence son emplacement dans la structure globale des fichiers. Vous pouvez ainsi visualiser sa position dans la hiérarchie des objets.
- 2. Double-cliquez sur l'objet dans la hiérarchie : Si vous préférez utiliser la hiérarchie pour inspecter un objet, vous pouvez double-cliquer sur l'objet souhaité dans la hiérarchie. Cela aura pour effet de centrer l'objet dans la vue 3D, le mettant au centre de la vue. Vous pourrez ainsi l'examiner de plus près et travailler avec lui plus facilement

L'objet sera alors mis en surbrillance en bleu dans la vue 3D et la hiérarchie se déroulera jusqu'à cet objet, mettant en évidence son emplacement dans la structure globale des fichiers. Vous

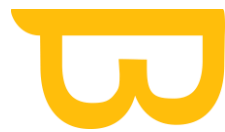

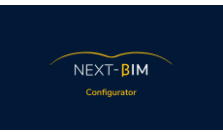

pourrez ainsi visualiser sa position dans la hiérarchie des objets.

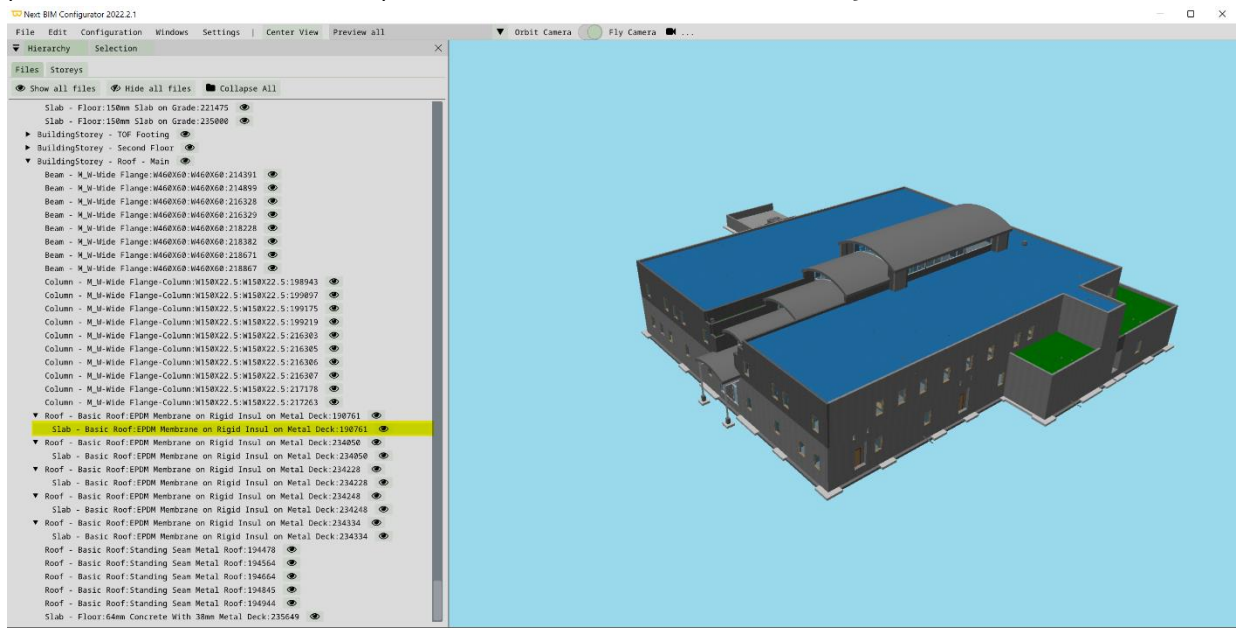

Pour centrer un objet dans la vue 3D en utilisant la hiérarchie, double-cliquez simplement sur l'objet souhaité dans la hiérarchie. Cela permettra de recentrer la vue 3D sur cet objet, le mettant au centre de la vue. Ainsi, vous pourrez examiner l'objet de plus près et travailler avec lui plus facilement.

### <span id="page-27-0"></span>**B. Inspecter les propriétés d'un objet (properties)**

Pour visualiser les propriétés d'un objet inspecté dans NEXT-BIM Configurator, vous pouvez suivre ces étapes :

- 1. Dans la barre de menu supérieure de l'application, cliquez sur "Windows" (Fenêtres).
- 2. Dans le menu déroulant qui apparaît, sélectionnez "Properties" (Propriétés).
- 3. Une fenêtre "Properties" s'ouvrira, affichant les propriétés de l'objet actuellement inspecté.
- 4. Lorsque vous cliquez sur un objet dans la vue 3D et qu'il est mis en surbrillance en bleu, les propriétés de cet objet seront affichées dans la fenêtre "Properties".

Vous pouvez parcourir les différentes propriétés de l'objet, telles que son nom, ses dimensions, ses matériaux, etc.

Cette fonctionnalité vous permet d'inspecter et de visualiser les propriétés détaillées des objets dans votre projet, vous offrant ainsi des informations supplémentaires et une meilleure compréhension des caractéristiques de chaque objet. Aussi, cela vous permet d'obtenir l'information sur vos propriétés pour trier vos objets lors de la création de filtres par propriétés.

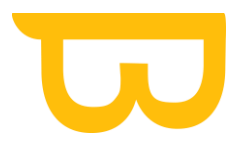

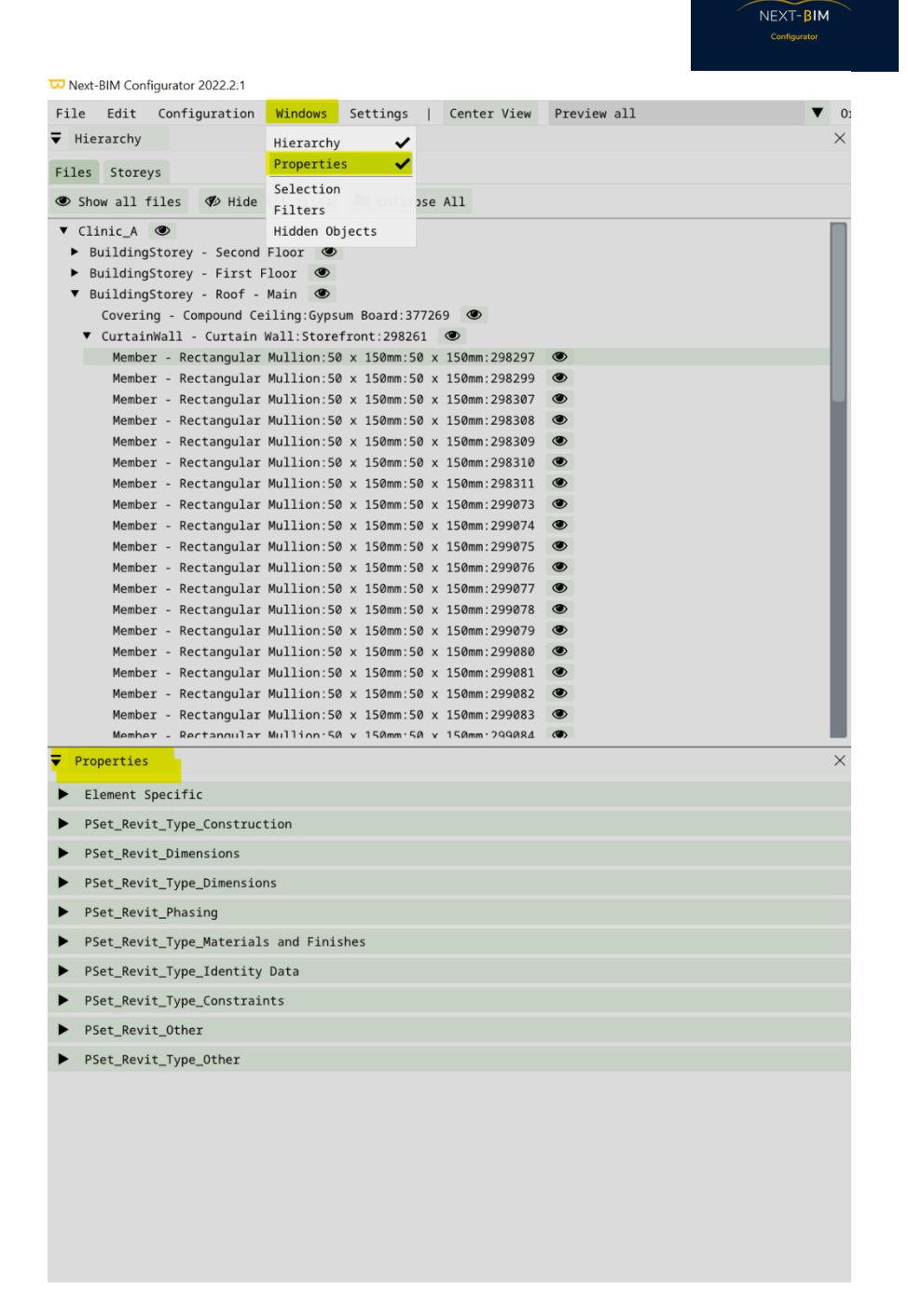

## <span id="page-28-0"></span>**VI. Menu Contextuel**

Pour accéder au menu contextuel d'un objet dans NEXT-BIM Configurator, vous pouvez effectuer un clic droit sur l'objet, que ce soit dans la vue 3D ou dans la hiérarchie. En faisant cela, un menu contextuel s'affichera avec une liste d'options et de fonctionnalités spécifiques à cet objet.

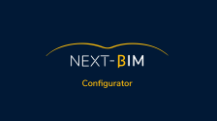

Voici les options disponibles dans le menu contextuel :

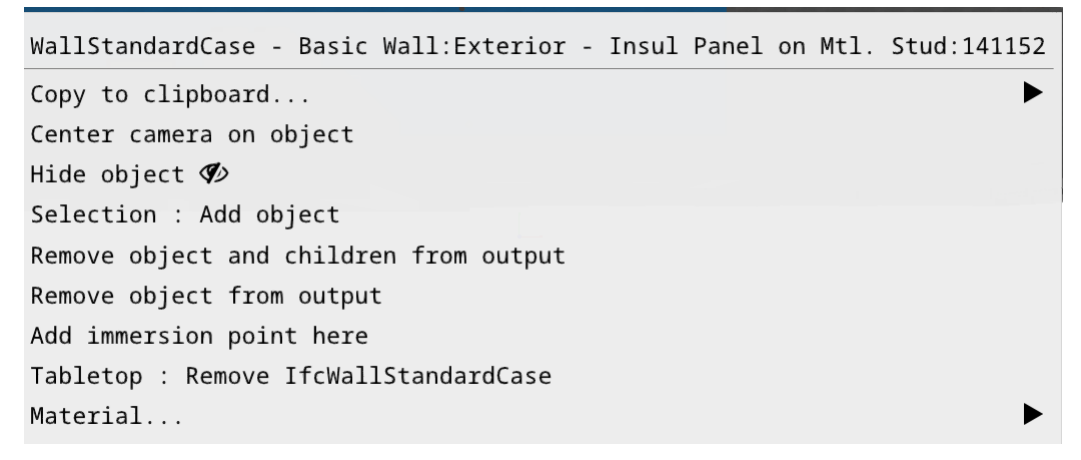

- o Copier : Cette option permet de copier le nom / le Guid / le type IFC d'un objet
- o ( « Copy to clipboard » )

.

- o Appliquer une couleur + texture : Si vous souhaitez appliquer un matériau spécifique à l'objet sélectionné, vous pouvez utiliser cette option pour accéder à une liste de matériaux et choisir celui que vous souhaitez appliquer (« Add material »)
- o Masquer/afficher l'objet : Cette option vous permet de masquer ou d'afficher l'objet dans la vue 3D. Cela peut être utile pour simplifier la visualisation ou pour se concentrer sur des parties spécifiques de la maquette.(« Hide object »)
- o Supprimer l'objet du fichier .NBIM : Si vous souhaitez supprimer l'objet de la maquette, cette option vous permet de le faire. (« Remove object from output»)
- o Ajouter/Supprimer la classIFC du mode TableTop : Cette option permet d'ajouter ou supprimer le type IFC du mode TableTop. (« Tabletop : Remove IFCclass from tabletop »)
- o Ajouter l'objet à la sélection : Cette option vous permet d'ajouter un objet à votre sélection ( « Selection : add object » )
- o Ajouter un point d'immersion sur cette objet : Cette option vous permet de placer un point d'immersion sur l'objet ( « Add immersion point here » )

# <span id="page-29-0"></span>**VII. Hiérarchie (hierarchy) – Arborescence des fichiers**

Les différents fichiers ouverts apparaissent dans votre hiérarchie. Cliquer sur le fichier pour ouvrir sa hiérarchie.

Dans NEXT-BIM Configurator, la fenêtre "Hierarchy" (Hiérarchie) affiche l'arborescence des fichiers de votre projet. Vous pouvez suivre ces étapes pour utiliser la hiérarchie :

1. Dans le menu supérieur, ouvrez la fenêtre « Windows » > "Hierarchy" (Hiérarchie) dans NEXT-BIM Configurator. Généralement, cette fenêtre est affichée automatique dans un panneau sur le côté de l'interface utilisateur.

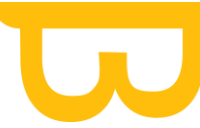

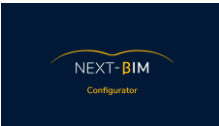

- 2. Les différents fichiers ouverts dans votre projet seront répertoriés dans la hiérarchie. Cela peut inclure des fichiers .IFC, .NWD, .NWC.
- 3. Pour afficher la hiérarchie d'un fichier spécifique, cliquez sur le nom du fichier dans la liste de la hiérarchie.
- 4. La hiérarchie s'étendra alors pour afficher les éléments et les composants du fichier sélectionné. Vous pourrez voir la structure et l'organisation des objets dans le modèle.
- 5. En cliquant sur les différents éléments de la hiérarchie, vous pouvez les sélectionner ou les inspecter dans la vue 3D correspondante.

La fenêtre "Hierarchy" vous permet de naviguer facilement dans les fichiers et de visualiser la structure de votre projet. Elle est utile pour comprendre la relation entre les objets et pour effectuer des opérations spécifiques sur des éléments individuels.

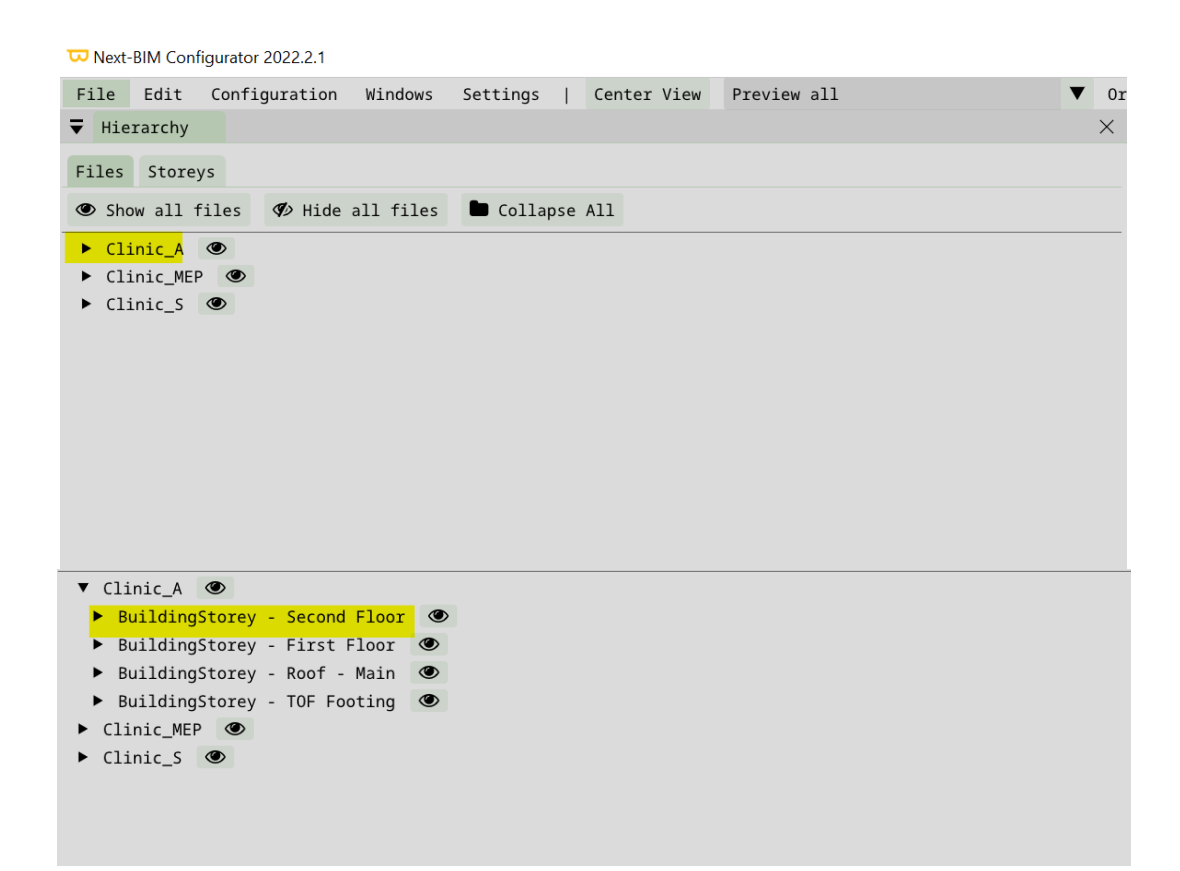

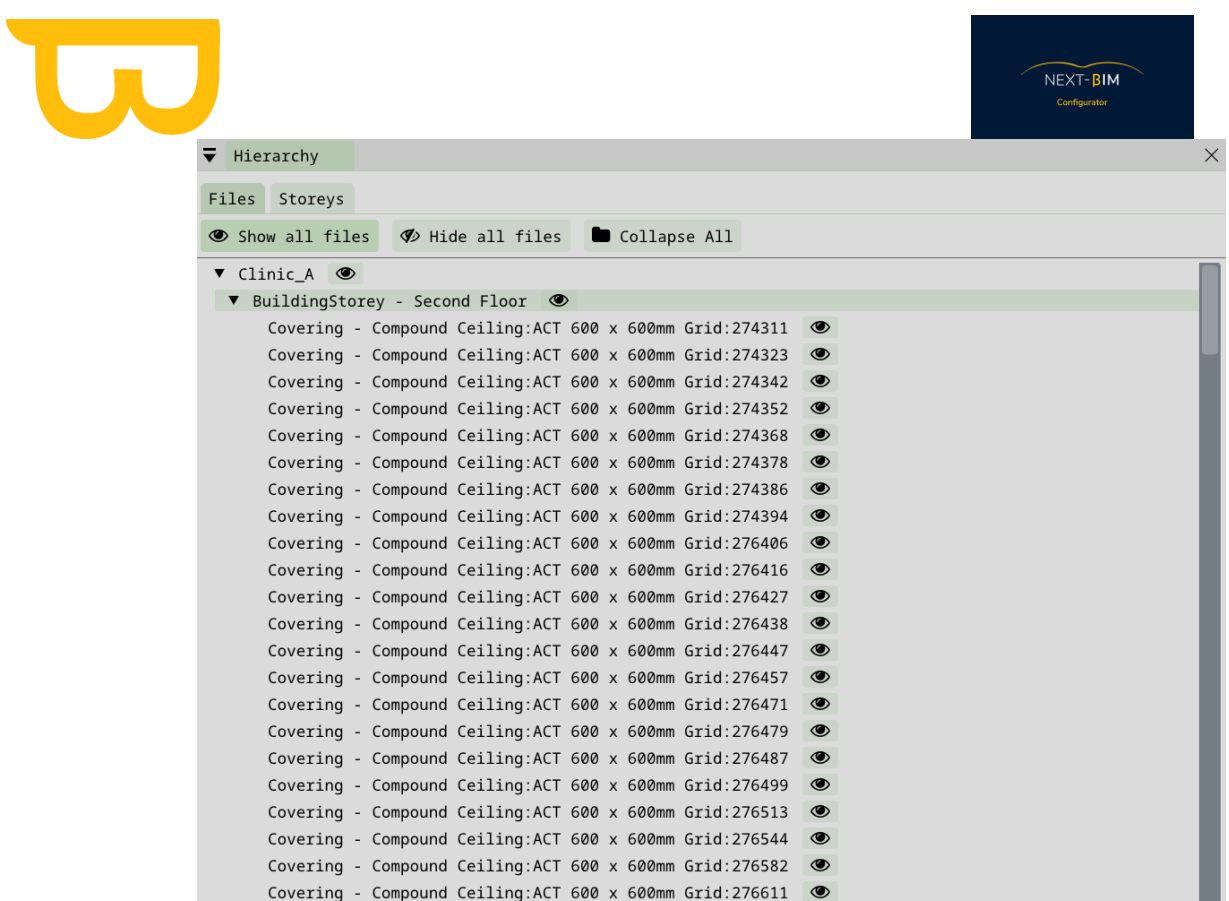

#### Pour refermer TOUTES les listes déroulantes, cliquer sur "Collapse All"

Next-BIM Configurator 2022.2.1

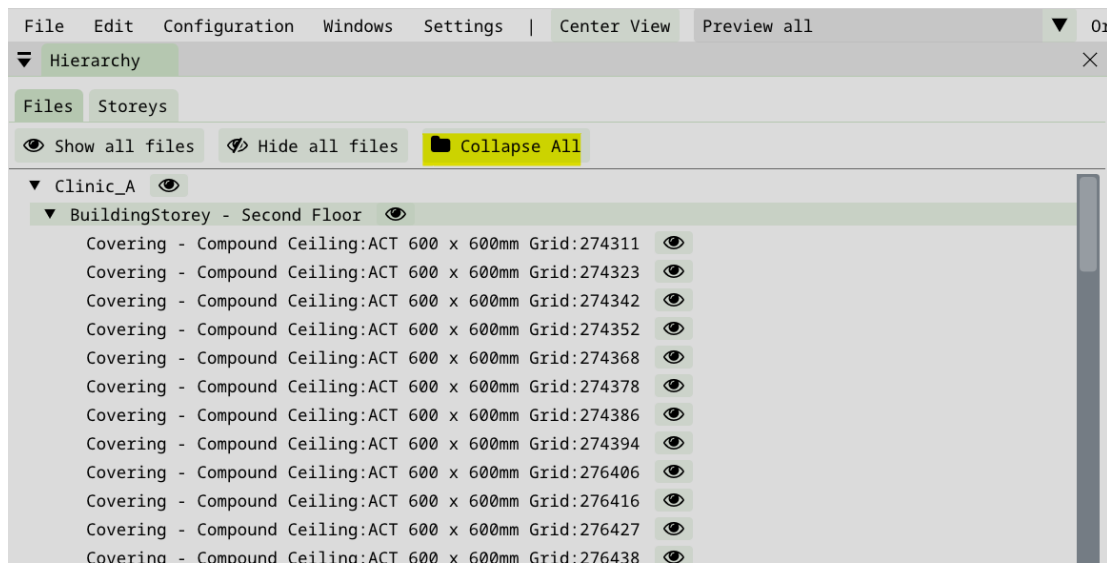

 $0r$ 

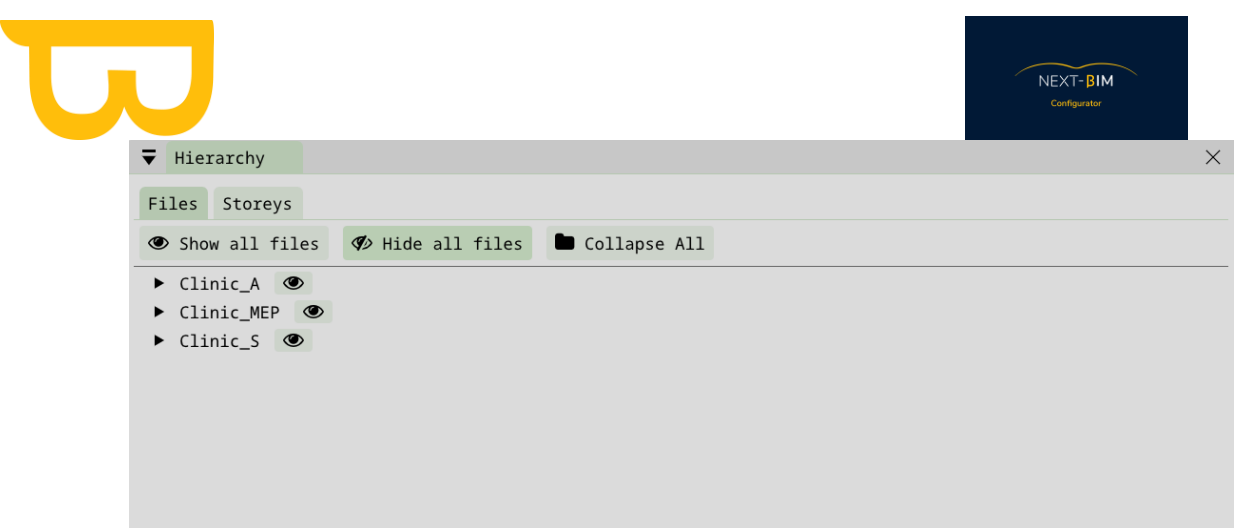

### <span id="page-32-0"></span>**A.Masquer / Afficher un fichier**

Pour afficher ou masquer un fichier, un étage ou un objet dans NEXT-BIM Configurator, vous pouvez suivre ces instructions :

- 1. Dans la fenêtre "Hierarchy" (Hiérarchie), localisez le fichier, l'étage ou l'objet que vous souhaitez afficher ou masquer.
- 2. À droite du nom du fichier, de l'étage ou de l'objet, vous verrez une icône représentant un œil.
- 3. Pour masquer un fichier, cliquez sur l'icône de l'œil correspondant à ce fichier. Cela rendra le fichier invisible dans la vue 3D, mais il restera présent dans la hiérarchie et donc dans le fichier .NBIM (HoloLens).
- 4. Pour afficher à nouveau le fichier masqué, cliquez à nouveau sur l'icône de l'œil. Le fichier réapparaîtra dans la vue 3D.

il est possible de masquer un objet directement depuis la vue 3D en suivant ces étapes :

- 1. Dans la vue 3D, cliquez avec le bouton droit de la souris sur l'objet que vous souhaitez masquer.
- 2. Dans le menu contextuel qui apparaît, recherchez et cliquez sur le bouton "Hide Object" (Masquer l'objet).
- 3. L'objet sélectionné sera maintenant masqué et ne sera plus visible dans la vue 3D.

Pour retrouver les objets masqués et les rendre à nouveau visibles, suivez ces étapes supplémentaires :

- 1. Dans la barre de menu supérieure de l'application, cliquez sur "Windows" (Fenêtres).
- 2. Dans le menu déroulant qui s'affiche, sélectionnez "Hidden Objects" (Objets masqués).
- 3. Une nouvelle fenêtre s'ouvrira, affichant une liste des objets masqués dans votre projet.
- 4. Vous pouvez cliquer sur les objets masqués dans cette fenêtre pour les rendre à nouveau visibles dans la vue 3D.

Cela vous permet de gérer facilement les objets masqués et de les retrouver lorsque vous en avez besoin.

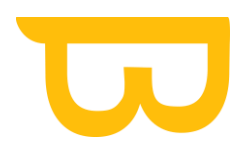

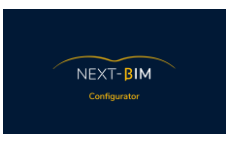

ATTENTION : Il faut différencier « Hide » (masquer) et « Remove objects » (supprimer), [voir ici](file:///C:/Users/Coren/Documents/Support%20client/FR/Document%20support/Support/Configurator/Remove_Object%23_Différencier_)

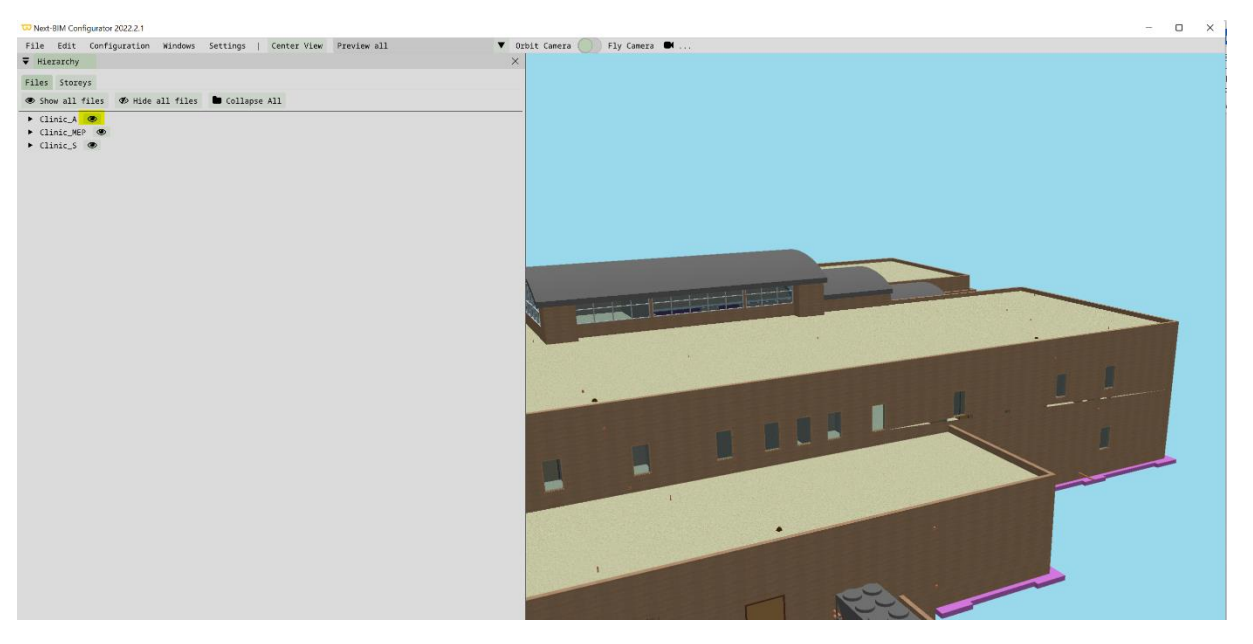

L'icône oeil  $\overline{\Phi}$  est barré quand le fichier est masqué.

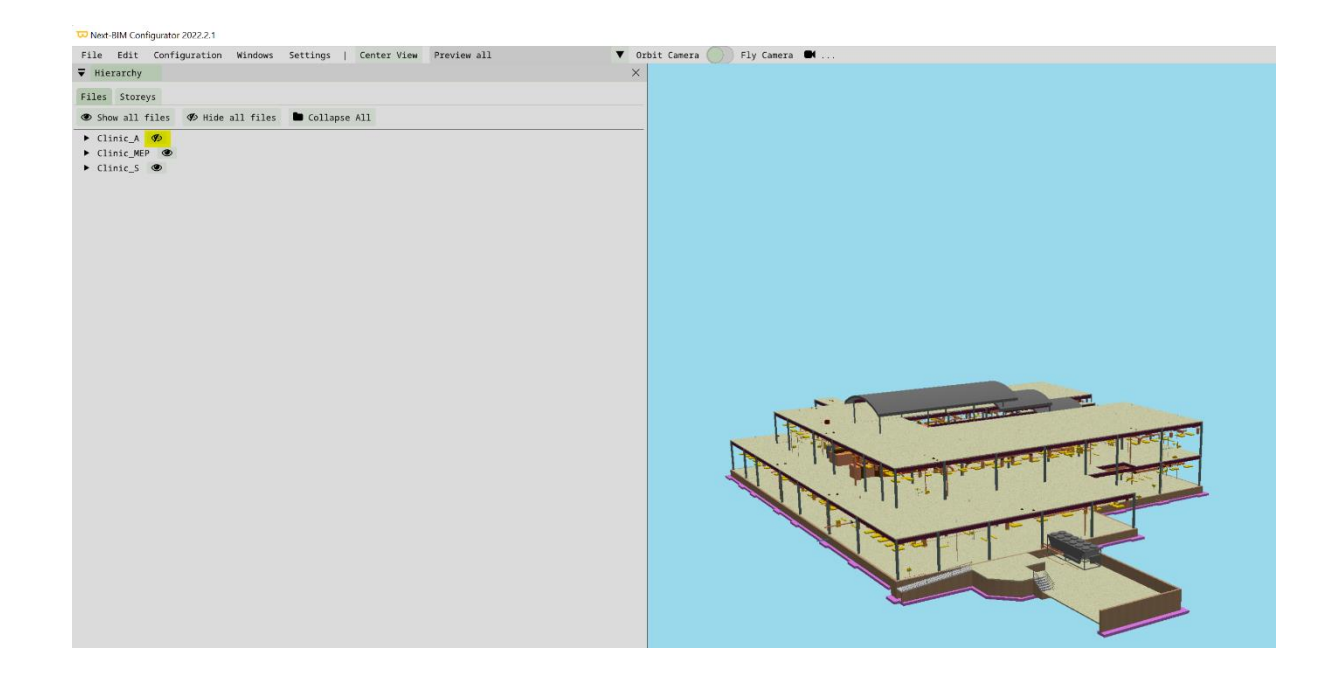

Pour réafficher le fichier / le storey / l'objets, cliquer sur l'icône œil barré

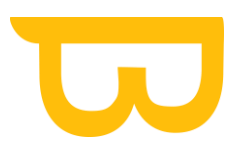

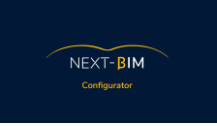

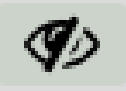

### <span id="page-34-0"></span>**B. Masquer / Afficher tous les fichiers**

Cette fonctionnalité est utile si vous avez de nombreux fichiers et vous souhaitez en visualiser un ou deux. Masquer tous les fichiers, puis cliquer sur le(s) fichier(s) que vous souhaitez visualiser.masquer

Pour masquer tous les fichiers dans NEXT-BIM Configurator, vous pouvez suivre ces étapes :

- 1. Dans la fenêtre "Hierarchy" (Hiérarchie), recherchez l'option intitulée "Hide All files" (Masquer tous les fichiers).
- 2. Cette option peut être trouvée généralement en haut ou en bas de la liste des fichiers dans la hiérarchie.
- 3. Cliquez sur l'option "Hide All files" pour masquer tous les fichiers présents dans la hiérarchie.
- 4. Une fois que vous avez masqué tous les fichiers, vous ne verrez plus leurs représentations dans la vue 3D.

Pour afficher à nouveau les fichiers masqués, vous pouvez procéder de deux manières :

Option 1 :

Dans la fenêtre "Hierarchy", cliquez à nouveau sur l'option "Show All files" (Afficher tous les fichiers).

Option 2 :

- 1. Dans la fenêtre "Hierarchy", vous pouvez également cliquer sur chaque fichier individuellement pour les afficher un par un.
- 2. Cliquez sur l'icône de l'œil à côté de chaque fichier pour les rendre visibles dans la vue 3D. Cette option vous permet de masquer temporairement tous les fichiers et de les réafficher selon vos besoins, vous permettant ainsi de vous concentrer sur un ou plusieurs fichiers spécifiques.

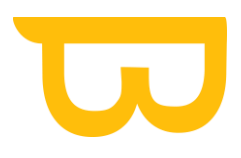

### Hierarchy > "Hide All files" (masquer tous les fichiers)

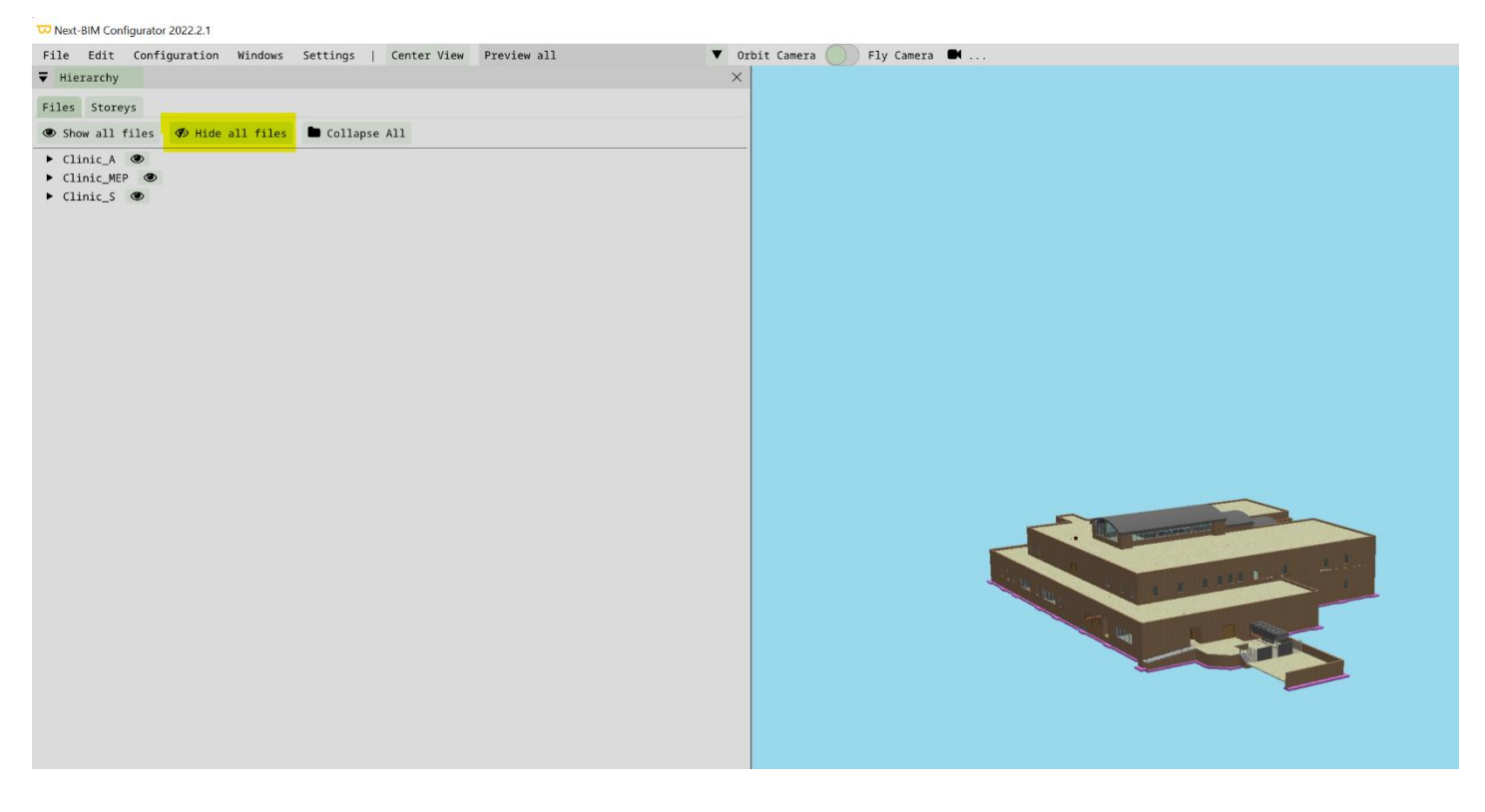

Retrouvez tous les documents de supports sur votre espace client [: https://next-bim.com/espace-client/](https://next-bim.com/espace-client/)
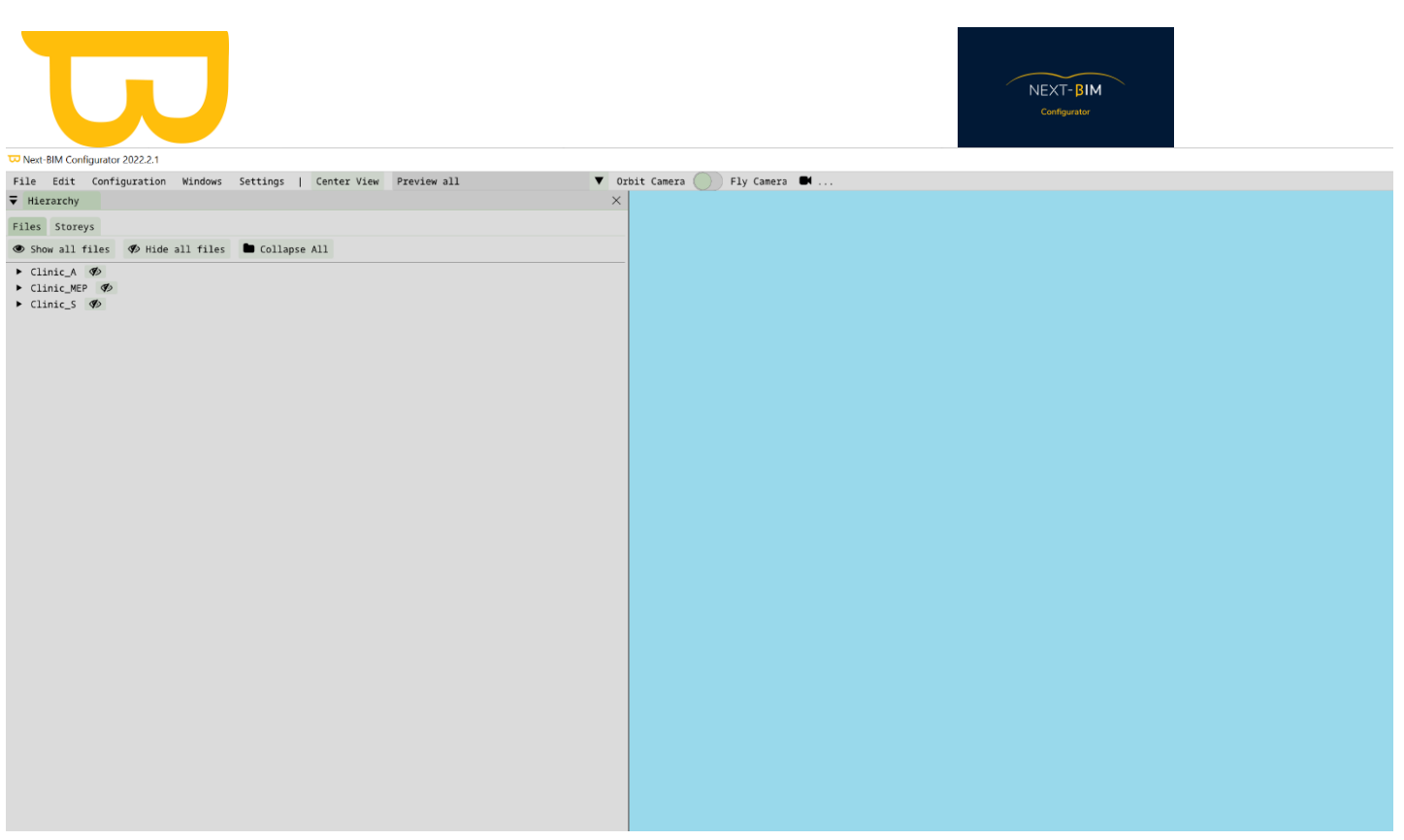

Hierarchy > "Show all files" - réafficher tous les fichiers

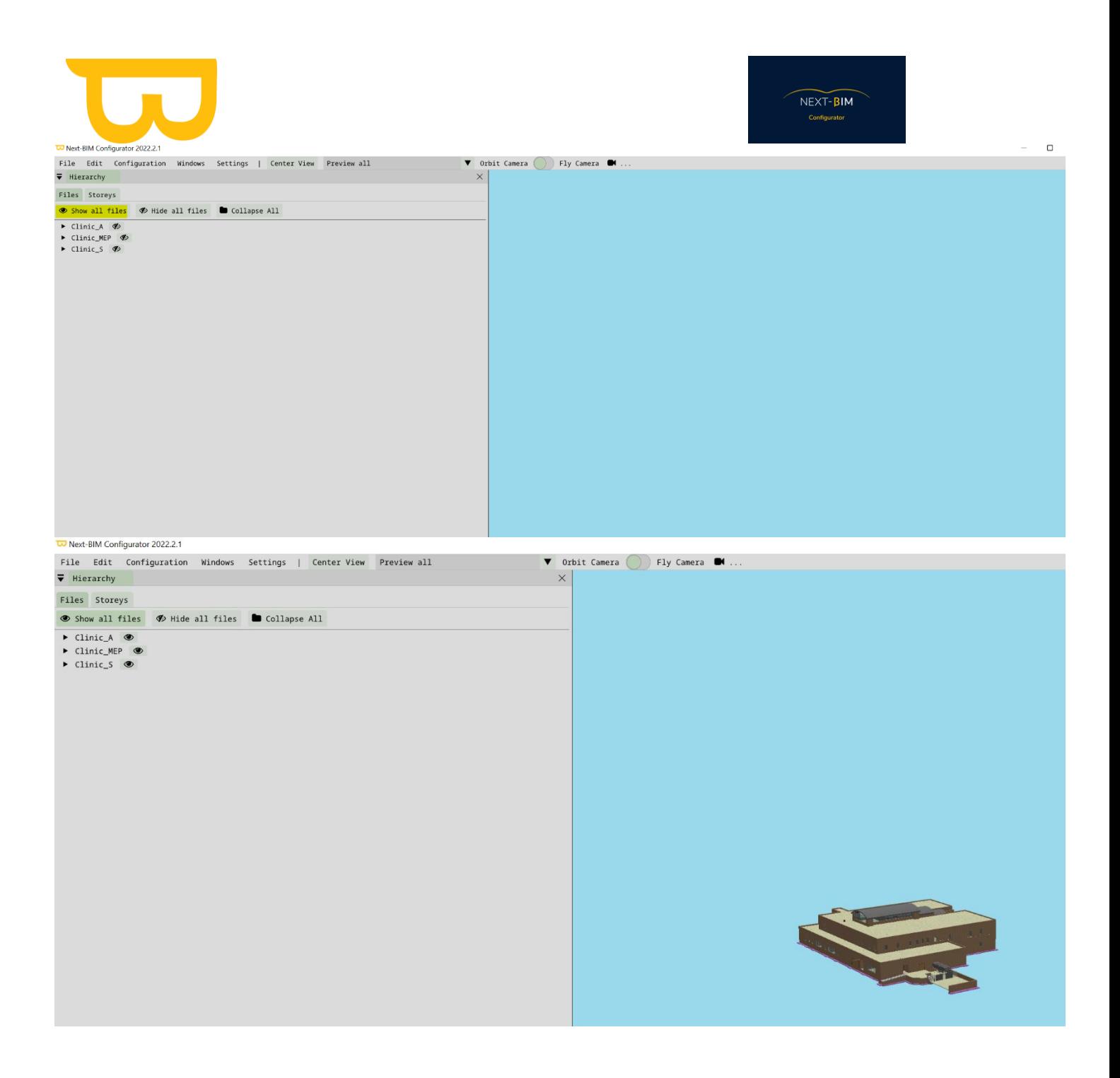

## **C. Masquer / Afficher un objet**

Pour masquer un objet directement depuis la vue 3D, suivez les suivantes :

- 1. Dans la vue 3D, cliquez avec le bouton droit de la souris sur l'objet que vous souhaitez masquer.
- 2. Dans le menu contextuel qui apparaît, recherchez et cliquez sur le bouton "Hide Object" (Masquer l'objet).
- 3. L'objet sélectionné sera maintenant masqué et ne sera plus visible dans la vue 3D.

Pour retrouver les objets masqués et les rendre à nouveau visibles, suivez ces étapes supplémentaires :

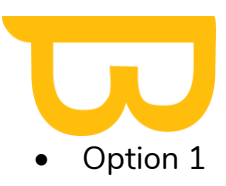

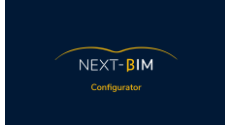

- 1. Dans la fenêtre "Hierarchy" (Hiérarchie), localisez l'objet masqué.
- 2. À côté de l'objet, vous verrez une icône représentant un œil barré. Cliquez sur cette icône pour le rendre à nouveau visible dans la vue 3D.
- Option 2
- 1. Dans la barre de menu supérieure de l'application, cliquez sur "Windows" (Fenêtres).
- 2. Dans le menu déroulant qui s'affiche, sélectionnez "Hidden Objects" (Objets masqués).
- 3. Une nouvelle fenêtre s'ouvrira, affichant une liste des objets masqués dans votre projet.
- 4. Vous pouvez cliquer sur les objets masqués dans cette fenêtre pour les rendre à nouveau visibles dans la vue 3D.

Pour visualiser les objets dans le fichier, cliquer sur la flèche du fichier dans la hiérarchie et cliquer sur l'étage dans lequel se trouve l'objet.

Cliquer droit sur l'objet dans la hiérarchie, puis cliquer sur Hide object  $\Phi$  pour le masquer.

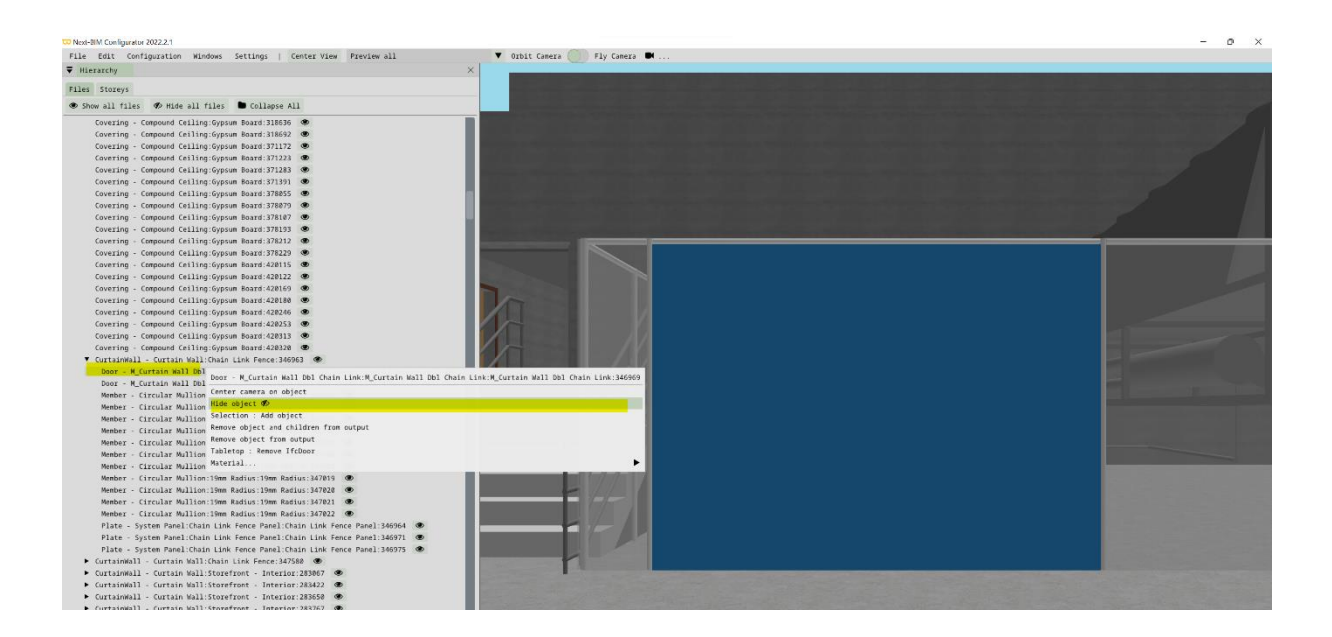

#### L'objet est masqué

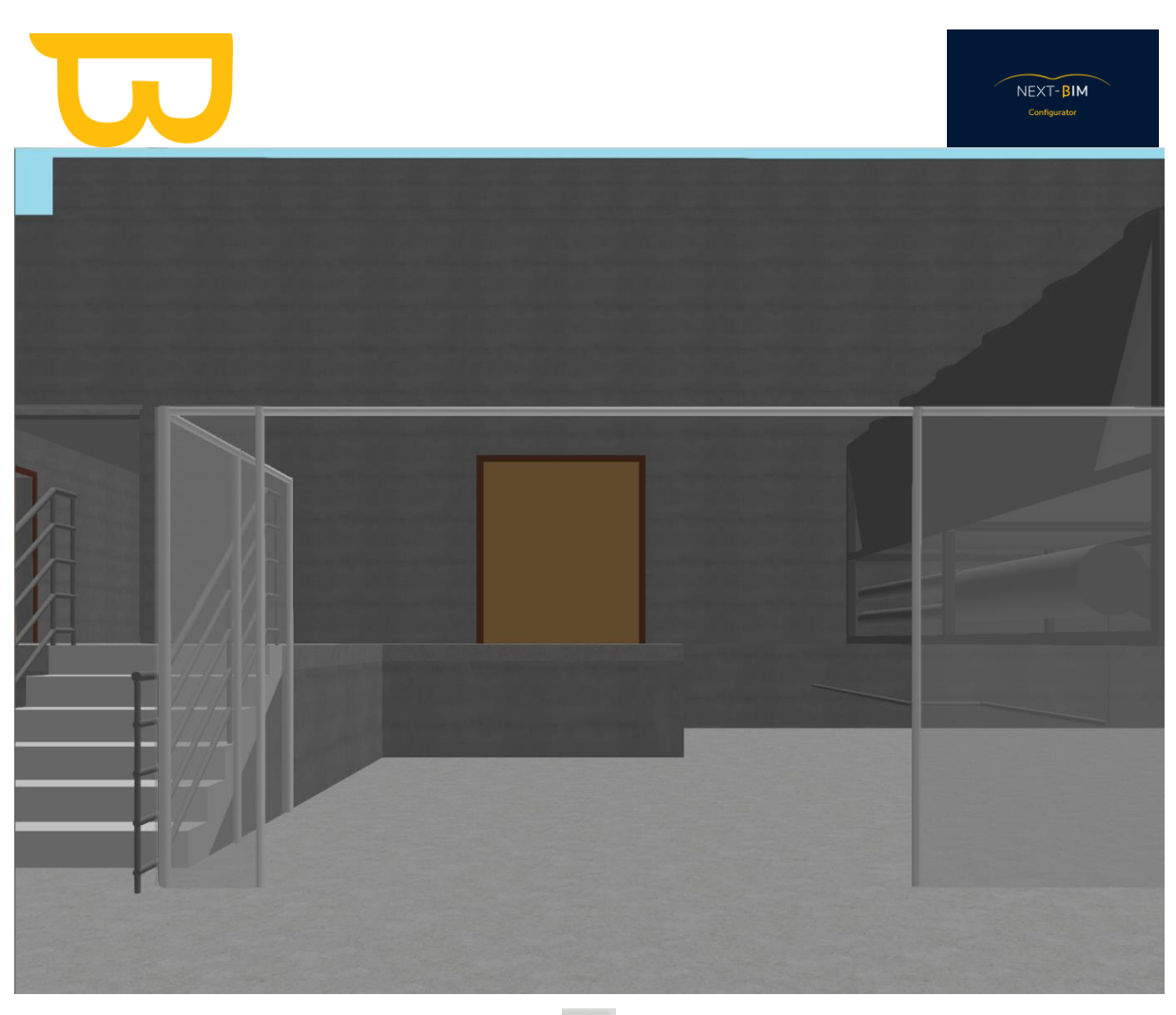

Pour réafficher l'objet, cliquer sur l'icône  $\overline{\Phi}$  au bout de la ligne de l'objet.

OU

## Windows>Hidden Object>

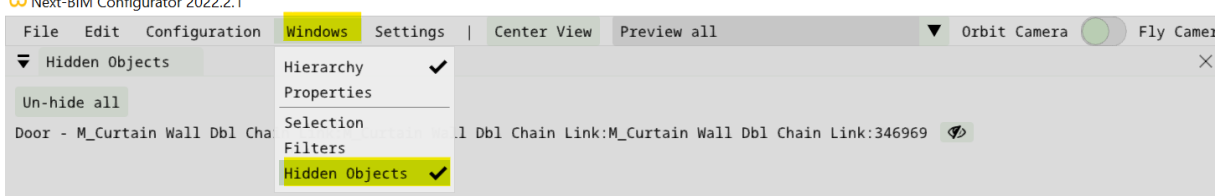

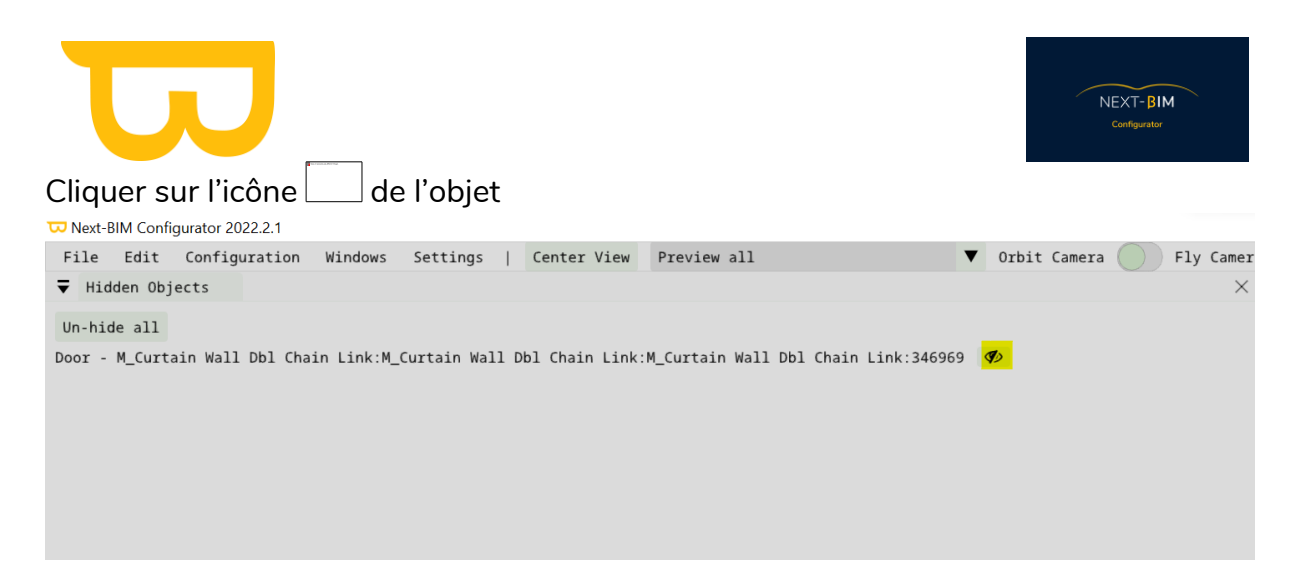

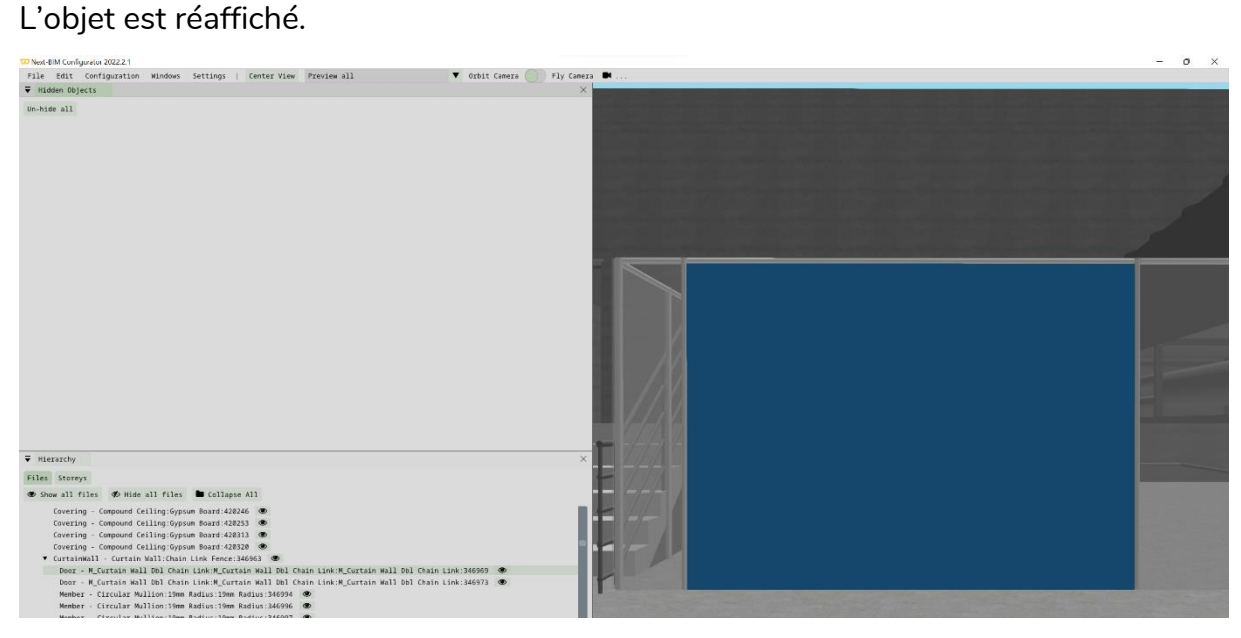

## **D.Menu contextuel dans la Hierarchy**

#### **1. Centrer la caméra sur un objet**

Centrer la caméra sur un objet sélectionné dans la hiérarchie en suivant ces étapes :

- 1. Dans la fenêtre "Hierarchy" (Hiérarchie), localisez l'objet sur lequel vous souhaitez centrer la caméra.
- 2. Cliquez avec le bouton droit de la souris sur l'objet dans la hiérarchie.

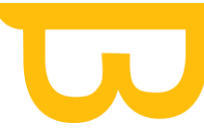

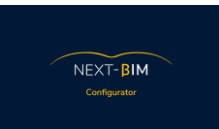

- 3. Dans le menu contextuel qui apparaît, recherchez et cliquez sur l'option "Center camera on object" (Centrer la caméra sur l'objet).
- 4. La caméra se déplacera automatiquement pour se centrer sur l'objet sélectionné.
- 5. Vous pourrez alors visualiser l'objet de manière centrale dans la vue 3D, facilitant l'inspection et la manipulation de cet objet.

Cette fonctionnalité est pratique pour se concentrer sur un objet spécifique dans la vue 3D, en ajustant automatiquement la position de la caméra pour le mettre en évidence.

Pour centrer la caméra sur l'objet sélectionné : Clic droit sur l'objet dans la « hierarchy »> « Center camera on object »

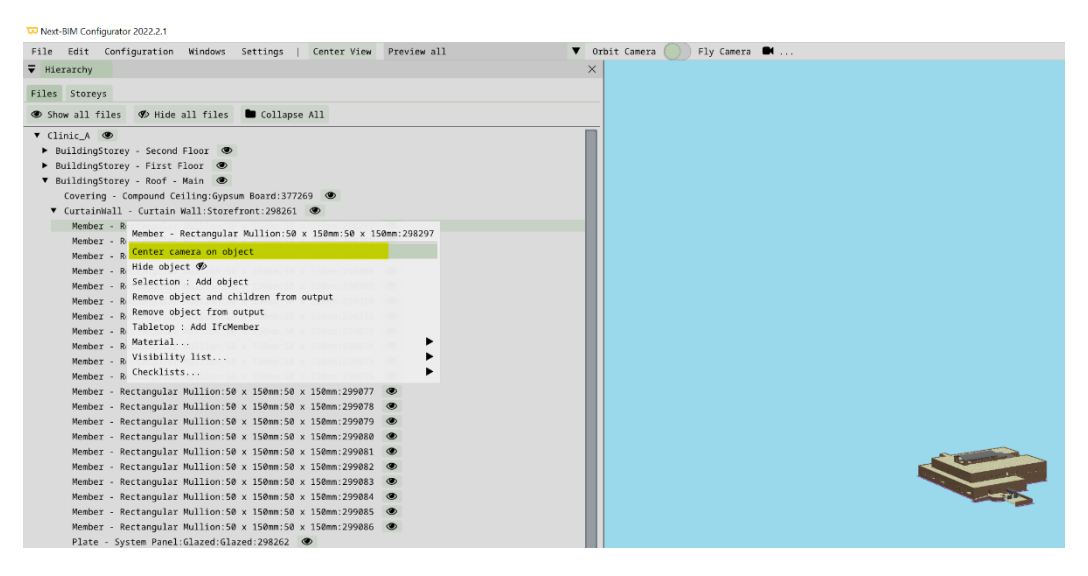

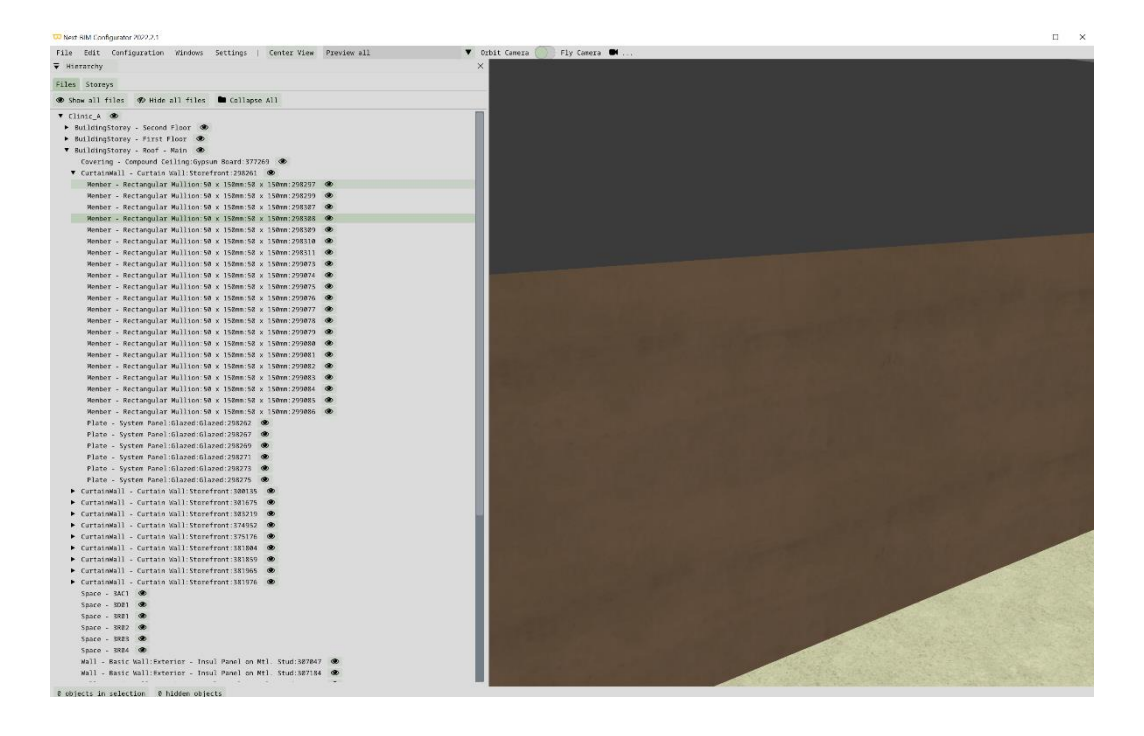

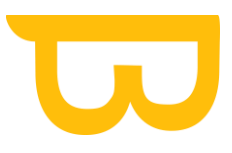

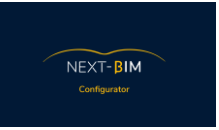

## **2. Retirer un objet du fichier .nbim depuis la hiérarchie**

Supprimer un objet spécifique de votre fichier (.nbim) en suivant ces étapes :

- 1. Dans la fenêtre "Hierarchy" (Hiérarchie), localisez l'objet que vous souhaitez supprimer.
- 2. Cliquez avec le bouton droit de la souris sur l'objet dans la hiérarchie.
- 3. Dans le menu contextuel qui apparaît, recherchez et cliquez sur l'option "Remove object from output" (Supprimer l'objet de la sortie).
- 4. L'objet sélectionné sera maintenant retiré du fichier (.nbim) et ne sera plus inclus dans la sortie finale.

Cela vous permet de retirer des objets spécifiques du fichier, vous permettant ainsi de personnaliser le contenu de votre projet selon vos besoins. Veuillez noter que une fois le fichier .NBIM généré l'objet ne sera pas disponible à la visualisation dans NEXT-BIM Explorer.

Pour réimporter un objet supprimé précédemment dans NEXT-BIM Configurator, vous pouvez suivre ces étapes :

- 1. Dans la barre de menu supérieure de l'application, cliquez sur "Configuration".
- 2. Dans le menu déroulant qui apparaît, sélectionnez "Removed Objects" (Objets supprimés).
- 3. Une fenêtre s'ouvrira, affichant une liste des objets précédemment supprimés.
- 4. Parcourez la liste et recherchez l'objet que vous souhaitez réimporter.
- 5. Ensuite, dans la fenêtre "Removed Objects", recherchez et cliquez sur le bouton "Re add" (Réimporter) pour restaurer l'objet dans votre projet.
- 6. L'objet sera alors réintégré dans la hiérarchie et réapparaîtra dans la vue 3D.

Cela vous permet de restaurer des objets précédemment supprimés et de les inclure à nouveau dans votre projet, offrant ainsi une plus grande flexibilité lors de la gestion de vos contenus.

Exemple de suppression :

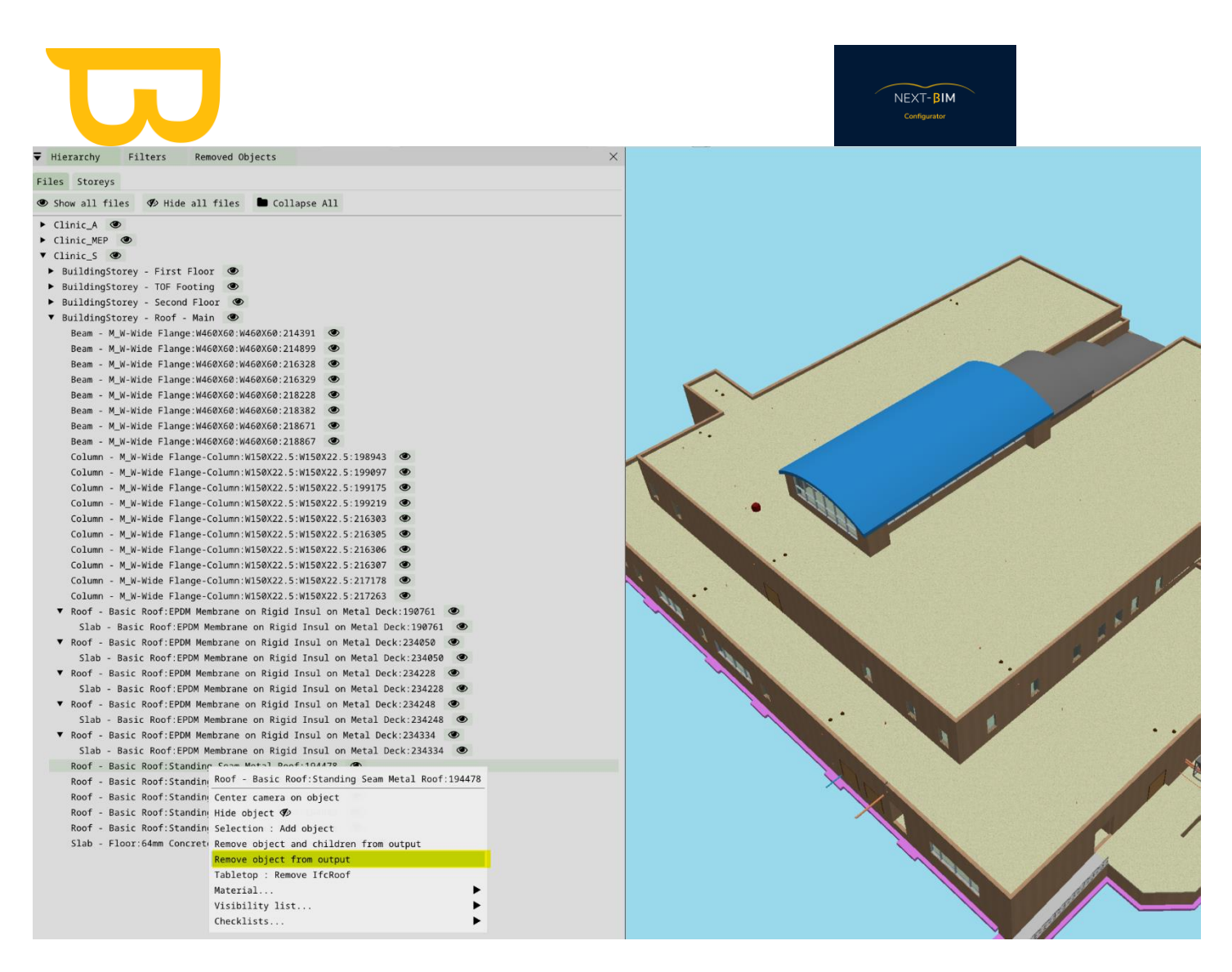

Une fois que l'objet est barré dans la hiérarchie, alors l'objet ne sera pas chargé dans le format .nbim.

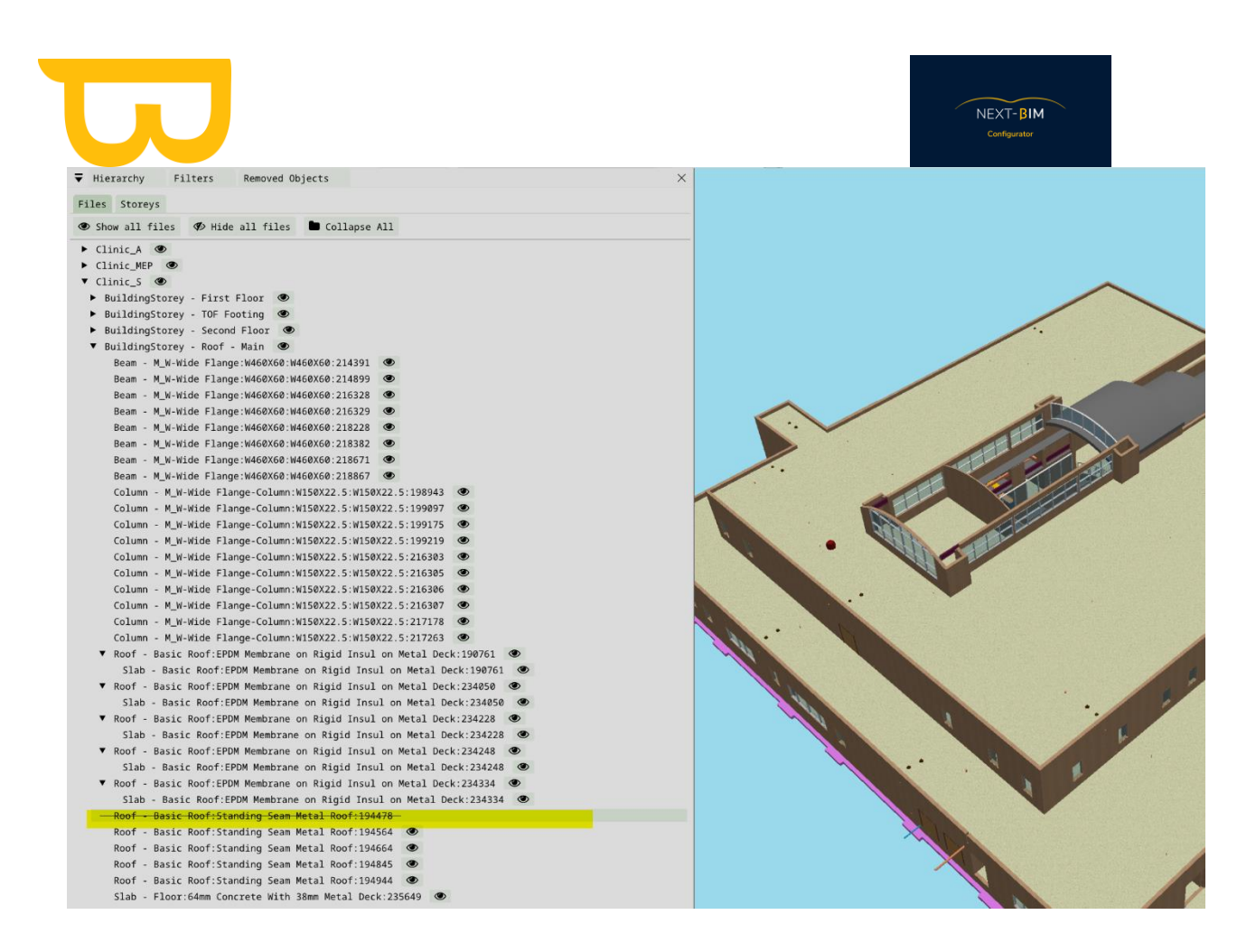

Pour voir tous les éléments qui ne seront pas chargés et également modifiés cette liste, [voir ici.](#page-139-0)

#### D'autres fonctionnalités sont disponible dans le menu contextuel d'un objet :

Door - M\_Curtain Wall Dbl Chain Link:M\_Curtain Wall Dbl Chain Link:M\_Curtain Wall Dbl Chain Link:346969

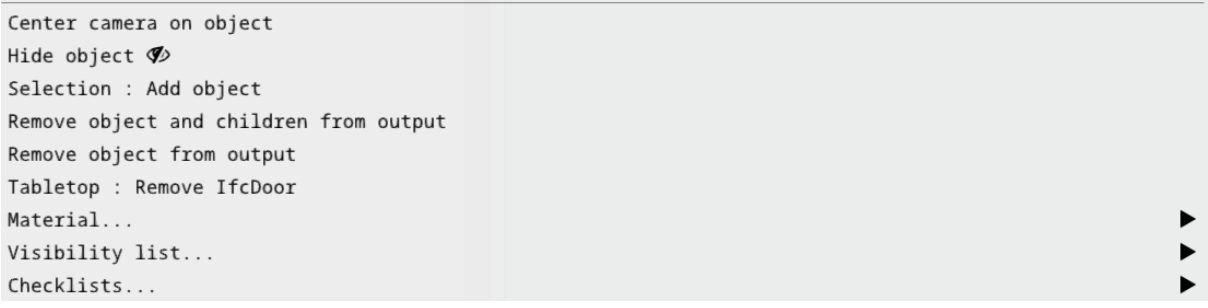

- $\triangleright$  Add in selection = Ajouter cette objet à votre sélection
- ➢ Table top : Remove « X » Type from output = Supprimer le Type (ifcclass) du mode maquette réduite
- $\triangleright$  Material : Add new material to object = Permet de colorer uniquement cet objet
- $\triangleright$  Material : Add new material to ifc(type) = Permet de colorer tous les objets d'un Type.
- $\triangleright$  Checklist : Add object to checklist = Disponible si une liste de contrôle a été préalablement créée. Permet d'ajouter l'objet à votre liste de contrôle.

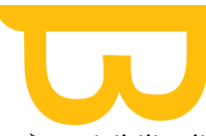

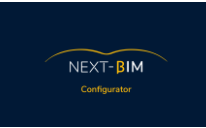

➢ Visibility list = Disponible si une liste de visibilité a été préalablement créée. Permet d'ajouter l'objet à une liste de visibilité existante.

## **VIII. Objets masqués (hidden objects)**

Pour retrouver tous les objets que vous avez masqués dans NEXT-BIM Configurator, vous pouvez suivre ces étapes :

- 1. Dans la barre de menu supérieure de l'application, cliquez sur "Windows" (Fenêtres).
- 2. Dans le menu déroulant qui apparaît, sélectionnez "Hidden Objects" (Objets masqués).
- 3. Une fenêtre "Hidden Objects" s'ouvrira, affichant une liste de tous les objets que vous avez masqués.
- 4. Dans cette fenêtre, vous pouvez parcourir la liste des objets masqués.
- 5. Pour réafficher un objet spécifique, cliquez sur l'icône "Un-hide" (Réafficher) correspondant à cet objet dans la liste.
- 6. L'objet sera alors rendu à nouveau visible dans la vue 3D.
- 7. Si vous souhaitez réafficher tous les objets masqués simultanément, vous pouvez cliquer sur le bouton "Un-hide all" (Réafficher tout).

Cela vous permet de gérer et de réafficher facilement les objets masqués dans votre projet, vous donnant un meilleur contrôle sur leur visibilité dans la vue 3D.

Exemple :

Retrouver tous les objets que vous avez masqué.

Menu Windows > Hidden Objects

Next-BIM Configurator 2022.2.1

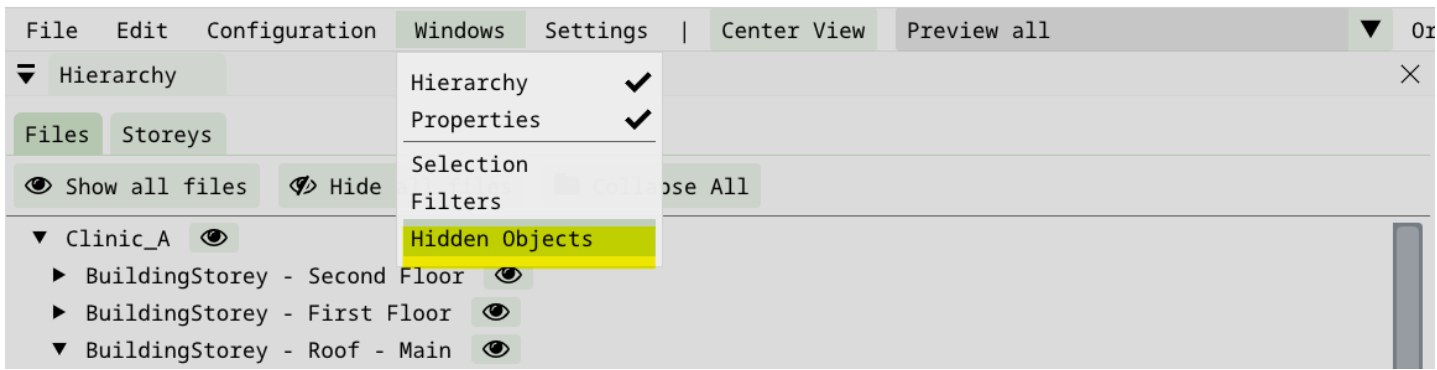

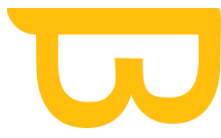

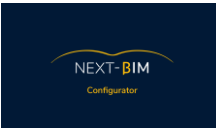

La liste de tous les objets que vous masquez apparaîtront. Pour réafficher un objet, cliquer sur l'icône «  $\Phi$  »

Pour réafficher tous les objets, cliquer sur Un-Hide all.

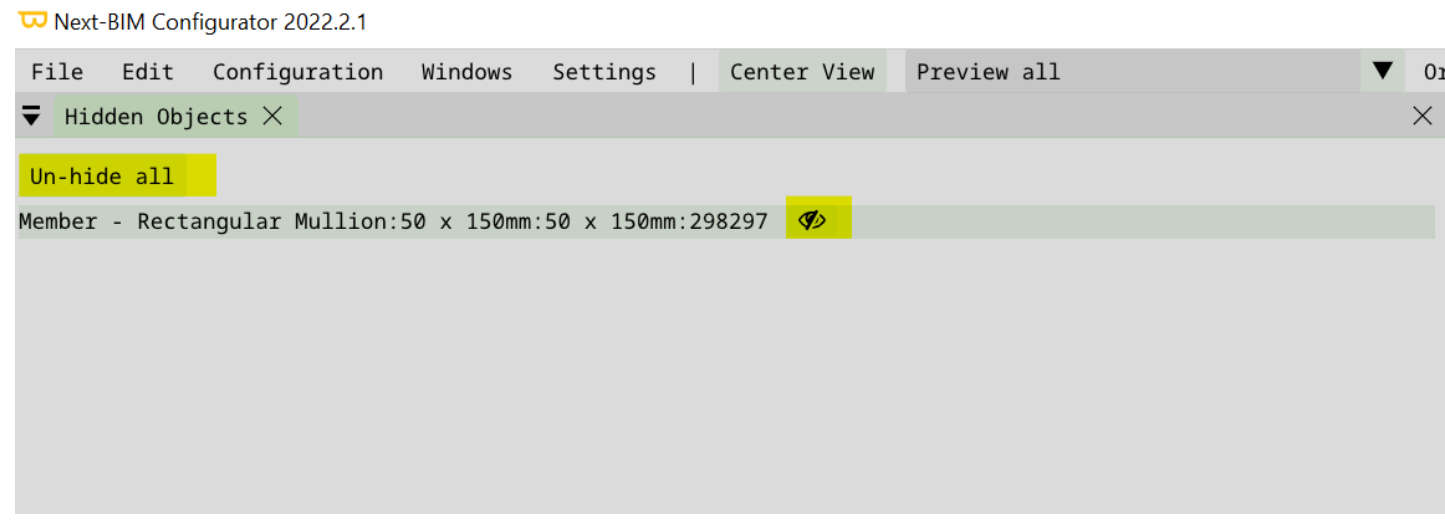

# **IX. Filtres (Filters)**

Les filtres dans NEXT-BIM Configurator vous permettent de trier et d'appliquer des configurations spécifiques à vos objets, tels que des checklists, des matériaux, des configurations de tabletop, etc. Ils vous aident également à ajouter des cibles pour l'outil de réalignement rapide par cibles ou à fiabiliser le système de recalage continu.

Voici quelques conseils pour créer des filtres efficaces :

- 1. Pensez de manière générique : Lors de la création de filtres, prenez le temps de les concevoir de manière générique, afin qu'ils puissent être réutilisés dans vos futurs projets. Plus vos filtres sont précis et génériques, plus l'application des configurations sera rapide et facile.
- 2. Utilisez des propriétés : Les tris par propriétés sont utiles pour obtenir une précision élevée si vous utilisez les mêmes propriétés sur tous vos projets. Vous pouvez filtrer les objets en fonction de leurs propriétés spécifiques.
- 3. Considérez les conventions de nommage : Si vous avez des conventions de nommage similaires d'un projet à un autre, le tri par nom peut être une option intéressante. Vous pouvez filtrer les objets en fonction de leur nom.
- 4. Utilisez le type .ifc : Bien que le tri par type .ifc soit efficace, il ne permet pas un degré de détail aussi élevé que le tri par propriétés ou par nom. Cependant, il peut être utilisé pour filtrer les objets en fonction de leur type .ifc.

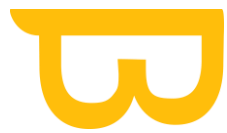

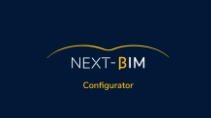

Astuce pour les coupes de maquette : Vous pouvez créer des filtres contenant des zones de maquette afin de ne pas avoir à générer plusieurs projets (nbim\_project). Cela vous permettra de travailler sur des sections spécifiques de votre maquette sans avoir à créer de nouveaux projets.

Il est important de noter que l'utilisation de règles par fichiers dans l'outil de checklist nécessite d'ajouter une règle pour chaque type IFC et de sélectionner les types IFC présents dans le fichier. Si les types .IFC ne sont pas sélectionnés, les objets du fichier seront considérés comme un groupe d'objets, ce qui entraînera un nombre incorrect d'objets dans votre liste de contrôles.

En utilisant efficacement les filtres, vous pouvez appliquer des configurations spécifiques à vos objets et améliorer votre flux de travail dans NEXT-BIM Configurator.

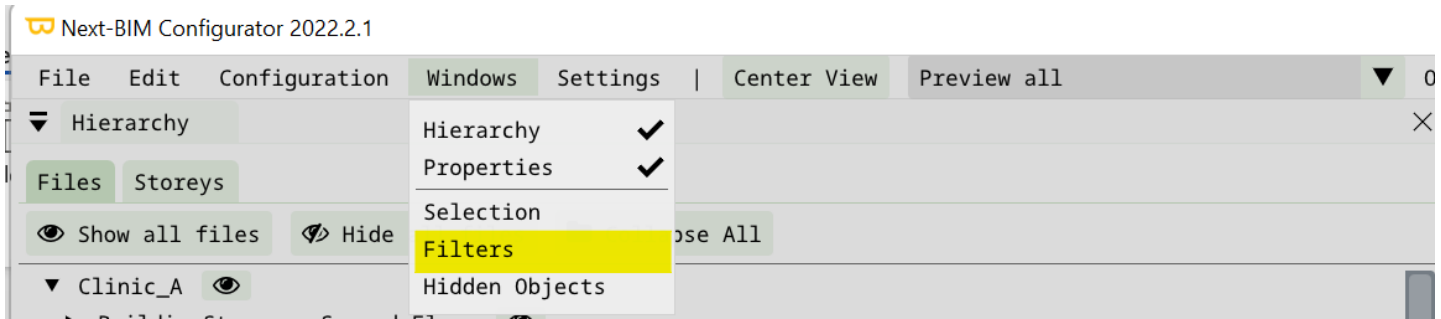

#### Menu Windows > Filters

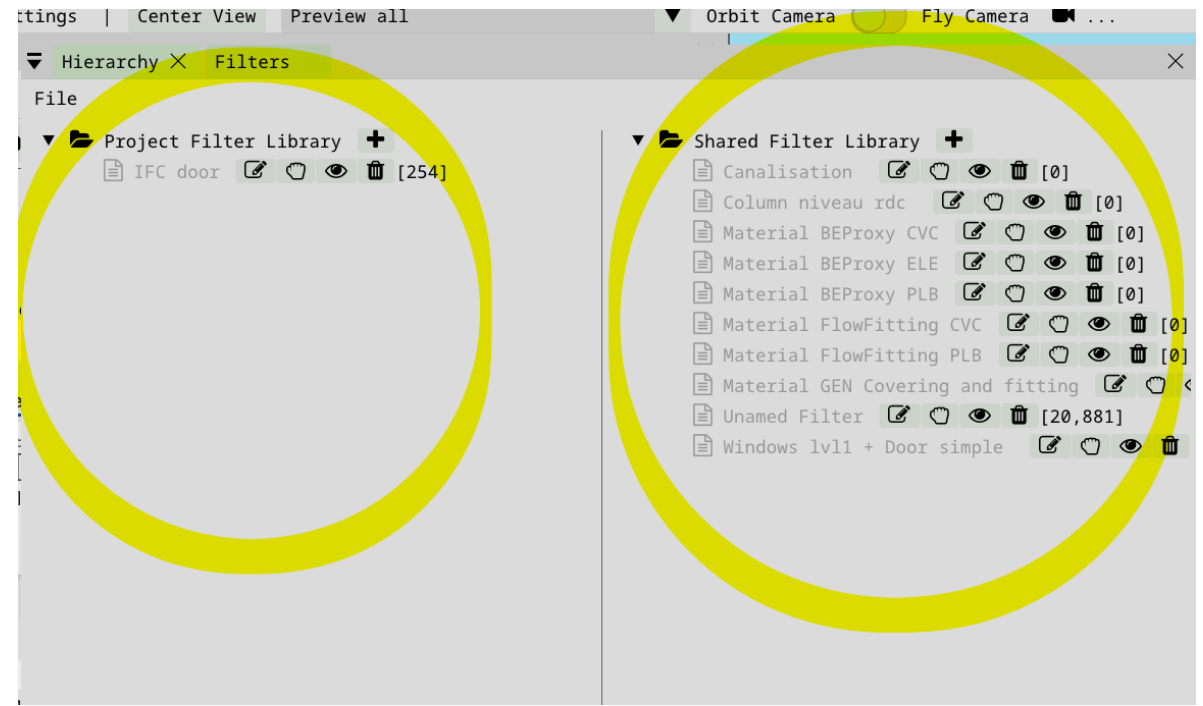

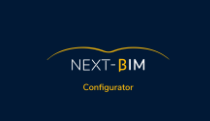

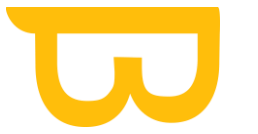

NEXT-BIM Configurator propose deux bibliothèques de filtres : la bibliothèque du projet (Project filter library) à gauche et la bibliothèque partagée (Shared filter library) à droite.

Lorsque vous sauvegardez un filtre dans la bibliothèque du projet (Project filter library), il sera spécifique à ce projet uniquement. Cela signifie que ce filtre ne sera pas disponible lorsque vous ouvrirez un nouveau projet. Il est utile si vous avez des filtres spécifiques à un projet particulier et que vous ne souhaitez pas les appliquer à d'autres projets.

En revanche, lorsque vous sauvegardez un filtre dans la bibliothèque partagée (Shared filter library), il sera accessible dans tous vos projets. Cela permet de sauvegarder des filtres génériques et réutilisables que vous pouvez appliquer à différents projets. Lorsque vous ouvrez un nouveau projet, ces filtres seront disponibles et applicables, ce qui facilite la gestion et la réutilisation des configurations.

Il est donc important de choisir la bibliothèque appropriée en fonction de vos besoins. Si vous souhaitez sauvegarder un filtre pour un projet spécifique, utilisez la bibliothèque du projet. Si vous souhaitez sauvegarder un filtre pour une utilisation générale dans tous vos projets, utilisez la bibliothèque partagée.

Cela vous permet de gérer efficacement vos filtres et de les appliquer en fonction des exigences spécifiques de chaque projet ou de les partager entre plusieurs projets pour optimiser votre flux de travail.

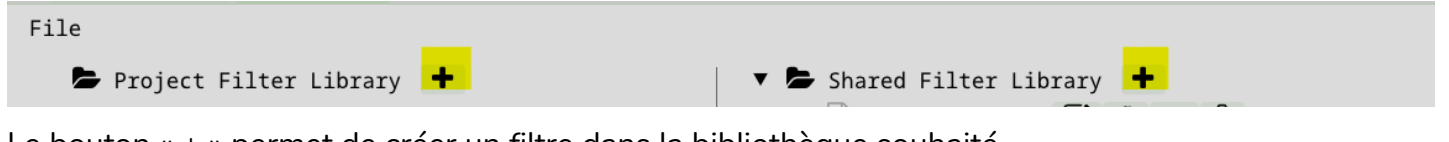

Le bouton « + » permet de créer un filtre dans la bibliothèque souhaité.

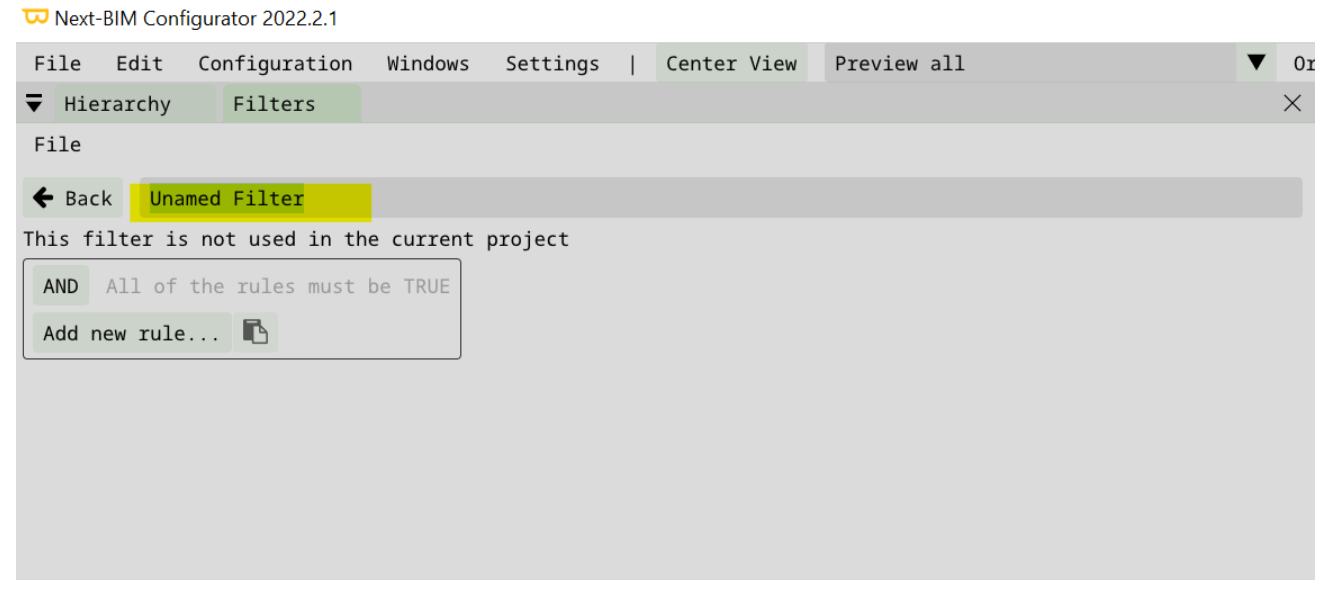

Lors de la création d'un filtre, renommer votre filtre ( exemple : Porte niveau 1 ).

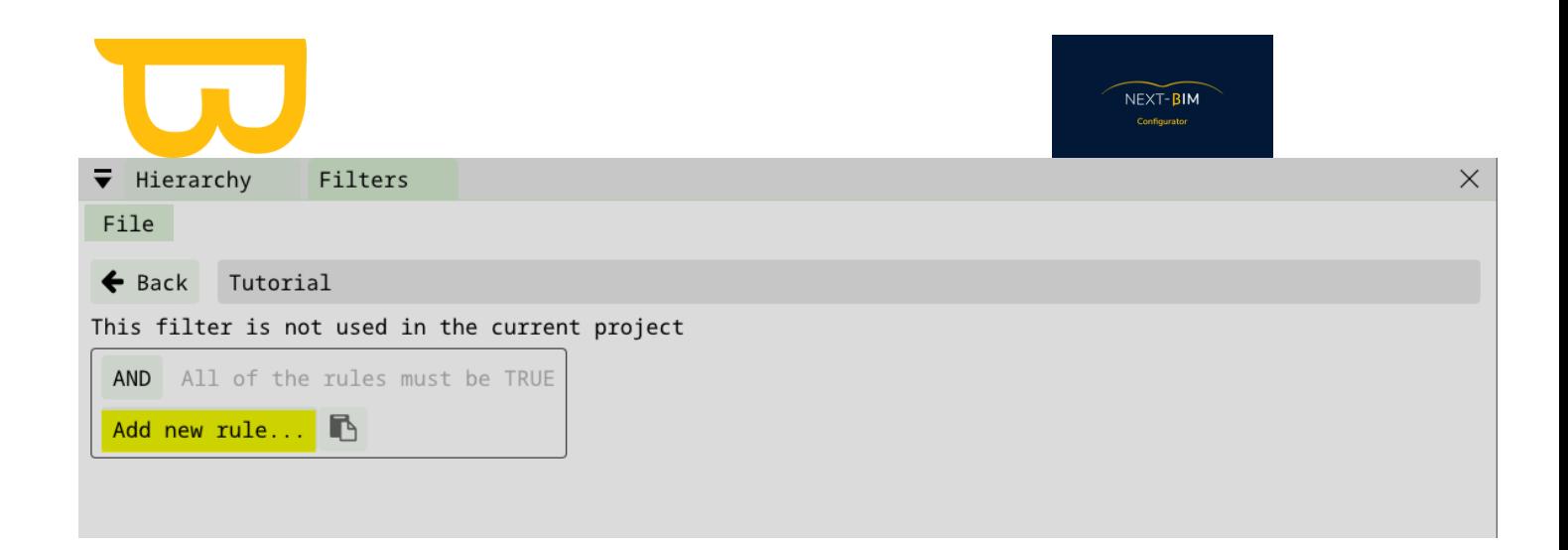

Vous pouvez créer plusieurs règles et jeux de règles dans NEXT-BIM Configurator pour définir des filtres plus complexes. Les jeux de règles peuvent être imbriqués les uns dans les autres, ce qui offre une grande flexibilité dans la définition des critères de filtrage.

Pour ajouter une règle de tri, vous pouvez utiliser le bouton "Add new rule" (Ajouter une nouvelle règle) dans la fenêtre de configuration des filtres. Cela vous permettra de définir les critères de filtrage en fonction des propriétés des objets.

Lorsque vous ajoutez une règle, vous pouvez spécifier les conditions logiques, telles que ET et OU, pour combiner plusieurs critères. Vous pouvez également utiliser l'imbrication pour créer des filtres plus complexes et précis.

Il est recommandé de créer un exemple de modèle contenant des éléments représentant les catégories que vous souhaitez utiliser dans votre filtre. En expérimentant avec ces exemples, vous pouvez créer des filtres en utilisant les règles appropriées et les appliquer à des vues jusqu'à obtenir le résultat souhaité.

Prenez le temps de réfléchir aux critères de filtrage et utilisez les conditions logiques de manière appropriée pour obtenir les résultats souhaités. Vous pouvez créer autant de règles et de jeux de règles que nécessaire pour répondre à vos besoins de filtrage spécifiques

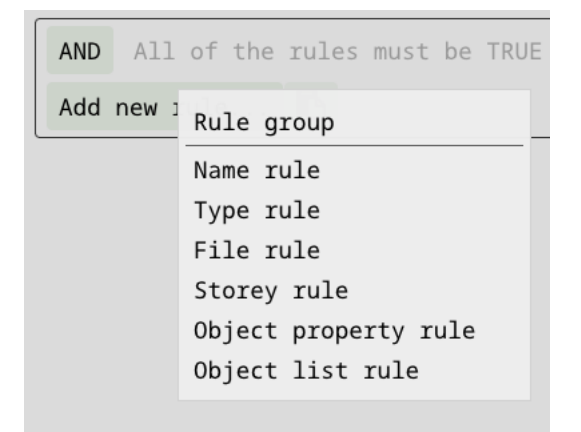

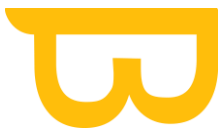

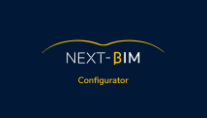

## **A.Filtre basé sur des règles**

- ➢ Name rule : Cette règle vous permet de trier les objets en fonction de leur nom. Vous pouvez spécifier une correspondance exacte ou utiliser des caractères génériques
- ➢ Type rule : Cette règle vous permet de sélectionner une ou plusieurs classes .ifc spécifiques. Vous pouvez filtrer les objets en fonction de leur type, tels que "Wall", "Window", "Door", etc.
- ➢ File rule : Cette règle vous permet de sélectionner des objets en fonction du fichier auquel ils appartiennent. Vous pouvez spécifier le nom du fichier ou utiliser des caractères génériques pour représenter un ensemble de fichiers.
- ➢ Storey rule : Cette règle vous permet de sélectionner des objets en fonction de l'étage du bâtiment auquel ils appartiennent.
- ➢ Object property rule : Cette règle vous permet de trier les objets en fonction de leurs propriétés. Vous pouvez spécifier le nom du groupe de la propriété, le nom de la propriété et la valeur souhaitée pour filtrer les objets en conséquence.
- ➢ Height rule : Cette règle vous permet de sélectionner des objets qui se trouvent au-dessus ou au-dessous d'une certaine altitude. Vous pouvez spécifier une valeur d'altitude inférieure et/ou supérieure pour filtrer les objets dans une plage donnée.

## **B. Filtre basé sur une sélection**

➢ Object list rule : permet d'ajouter la sélection créée

Vous pouvez également créer des filtres basés sur une sélection d'objets. La règle utilisée pour cela est la règle de la liste d'objets (Object list rule). Voici comment vous pouvez utiliser cette règle :

- 1. Sélectionnez les objets que vous souhaitez inclure dans votre filtre en utilisant les outils de sélection disponibles dans la vue 3D ou l'outil de recherche « Edit » > « Find »
- 2. Une fois que vous avez effectué votre sélection, allez dans le menu des filtres et créez un nouveau filtre en cliquant sur le bouton "Add new filter" (Ajouter un nouveau filtre).
- 3. Dans la règle de la liste d'objets, vous verrez une option pour ajouter la sélection que vous avez créée. Cliquez sur cette option pour inclure les objets sélectionnés dans votre filtre.
- 4. Donnez un nom à votre filtre et définissez les autres paramètres souhaités pour le filtre, tels que les configurations (Checklists, materials, Tabletop) à appliquer.
- 5. Enregistrez votre filtre.

Il est important de noter que lors de la création d'un filtre à partir d'une sélection, ce filtre sera spécifique au projet en cours et ne pourra pas être réappliqué à un autre projet. Si vous souhaitez utiliser le même filtre dans différents projets, vous devrez recréer le filtre en effectuant la sélection correspondante dans chaque projet.

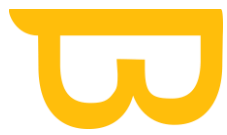

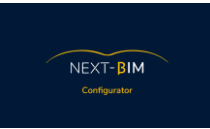

Assurez-vous de prendre en compte cette limitation lors de la création de filtres basés sur une sélection et choisissez la méthode de filtrage qui convient le mieux à vos besoins spécifiques.

## **C. Inverser sa règle**

Vous pouvez inverser une règle en cliquant sur le nom de la règle. Cela permet de sélectionner l'opposé de ce qui est spécifié dans la règle. Par exemple, si vous avez une règle "Name contains" (Nom contient), vous pouvez cliquer sur cette règle pour l'inverser et obtenir "Name does not contain" (Nom ne contient pas).

Voici comment inverser une règle :

- 1. Allez dans le filtre où vous avez défini la règle que vous souhaitez inverser.
- 2. Repérez la règle que vous souhaitez inverser, par exemple la règle "Name contains".
- 3. Cliquez sur le nom de la règle, dans cet exemple "Name contains".
- 4. En cliquant sur le nom de la règle, la règle sera inversée et deviendra "Name does not contain" (Nom ne contient pas).
- 5. Assurez-vous de vérifier que l'inversion de la règle correspond à ce que vous souhaitez appliquer comme condition de filtrage.
- 6. Enregistrez vos modifications dans le filtre.

En inversant une règle, vous pouvez sélectionner les objets qui ne correspondent pas à certains critères spécifiés. Cela offre une plus grande flexibilité dans la création de vos filtres et vous permet de sélectionner précisément les objets que vous souhaitez inclure ou exclure.

Chaque règle peut être inverser pour sélectionner l'opposé de ce que l'on indique :

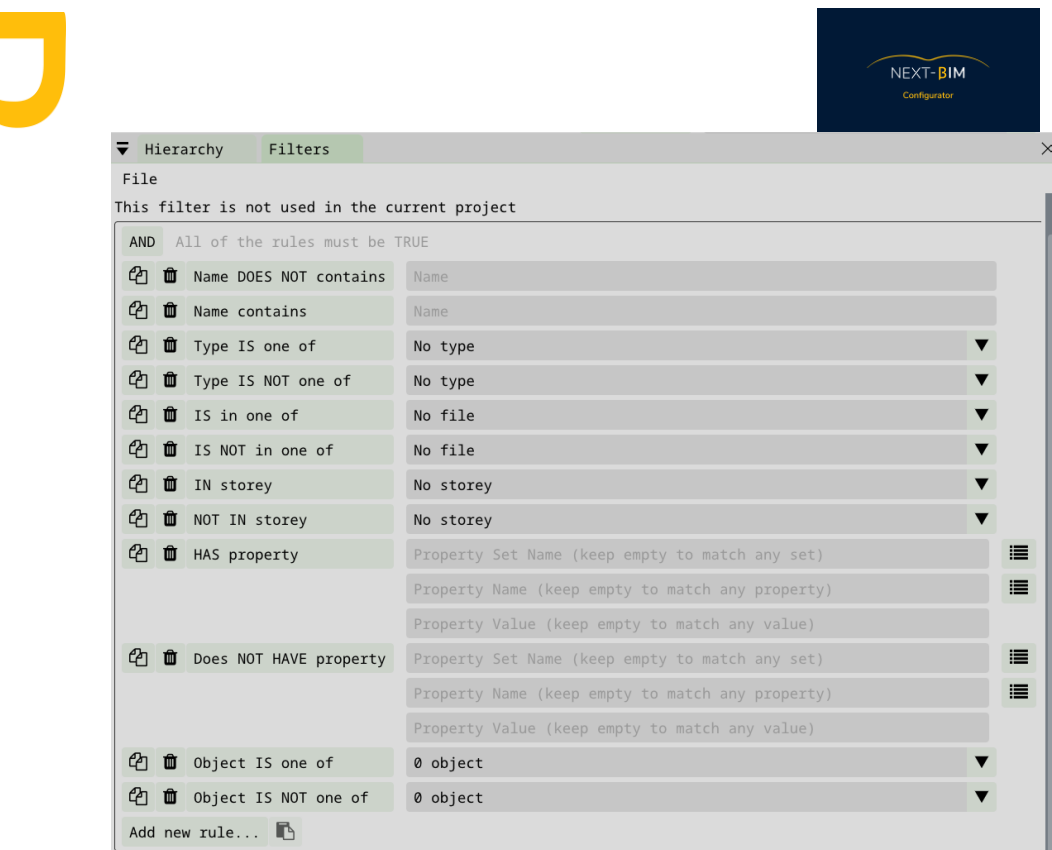

## **D.Condition ET (AND) simple**

Lorsqu'un jeu de règles utilise la condition ET, toutes ses règles et tous ses jeux de règles imbriqués doivent être vrais.

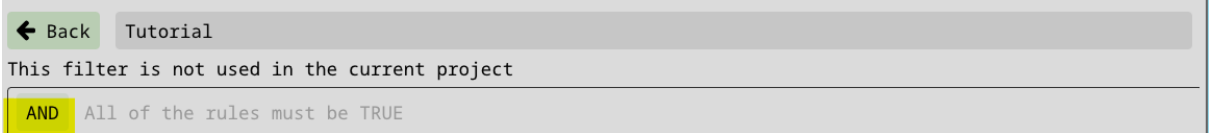

### **1. EXEMPLE filtre condition « AND » (ET) :**

La condition « AND » permet de cumuler des règles pour être précis dans vos recherches. L'utilisation de « AND » signifie que toutes les règles appliqués doivent être vraies.

- 1. Pour créer un filtre condition "AND", suivez ces étapes :
- 2. Allez dans le menu des filtres et créez un nouveau filtre.

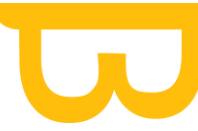

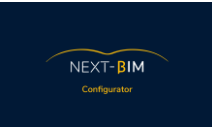

- 3. Ajoutez les règles nécessaires en utilisant les types de règles mentionnés : "Type rule", "Storey rule" et "Object property rule".
- 4. Type rule : Sélectionnez la classe "ifc door" pour filtrer les objets qui sont des portes.
- 5. Storey rule : Sélectionnez le niveau "First floor" (premier étage) pour filtrer les objets situés à cet étage.
- 6. Object property rule : Configurez la règle pour filtrer les objets ayant une propriété spécifique. Dans cet exemple, vous devez spécifier la propriété "width" (largeur) avec une valeur de "0.915".
- 7. Vérifiez que toutes les règles sont configurées avec les bonnes conditions.
- 8. Une fois que votre filtre est terminé, appuyez sur "Back" pour revenir à la liste des filtres.
- 9. Pour prévisualiser le filtre, cliquez sur l'icône "Preview filter" (icône en forme d'œil).
- 10.Le nombre total d'objets filtrés selon les conditions de votre filtre sera affiché à la fin de la ligne.

Cela vous permettra de créer un filtre condition "AND" précis pour sélectionner toutes les portes du premier étage ayant une largeur de 0.915m. Vous pouvez appliquer ce filtre à vos vues pour visualiser uniquement les objets correspondants à ces critères.

#### Exemple :

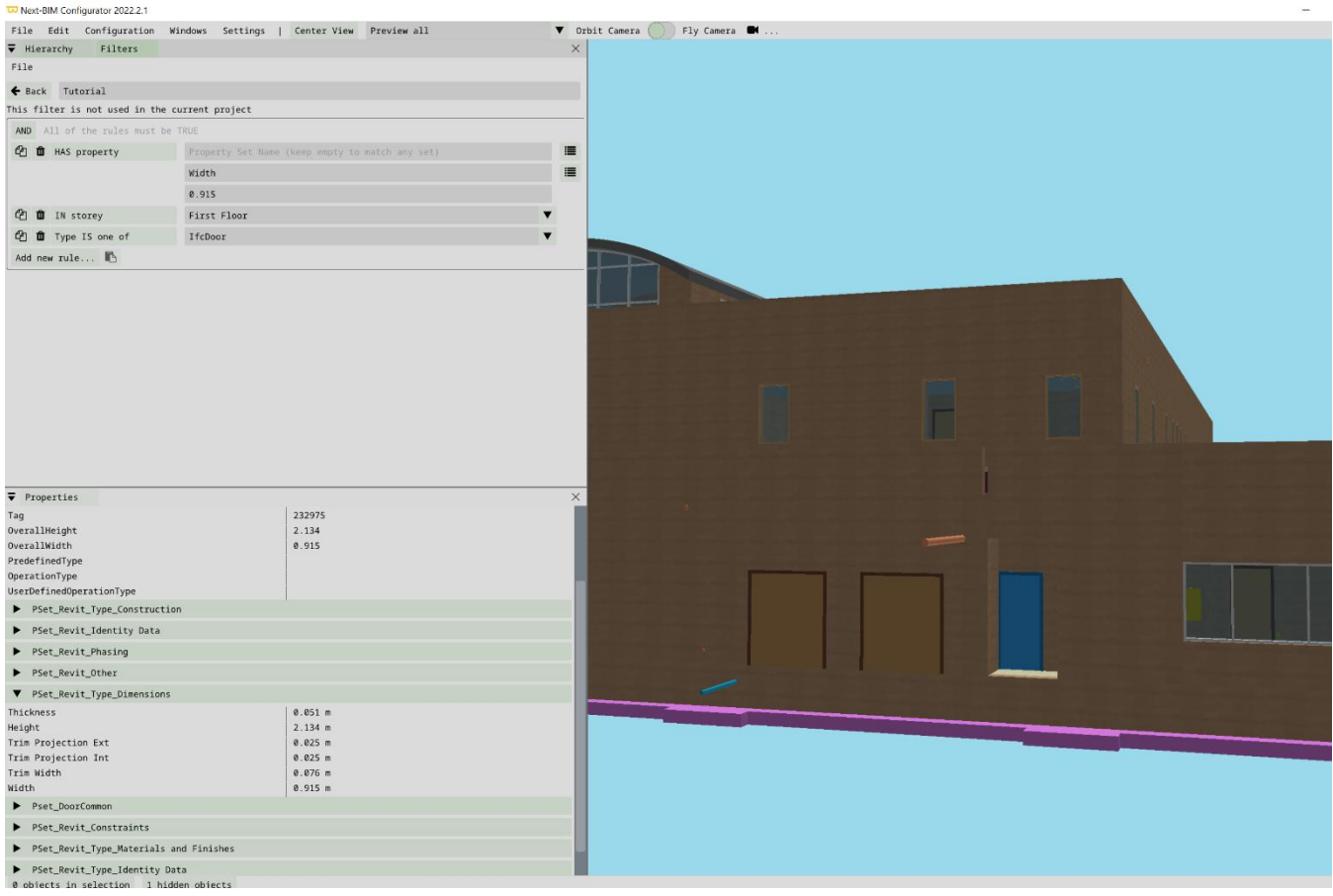

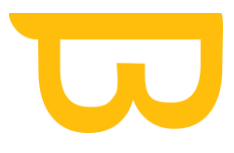

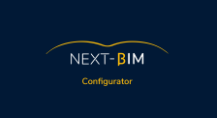

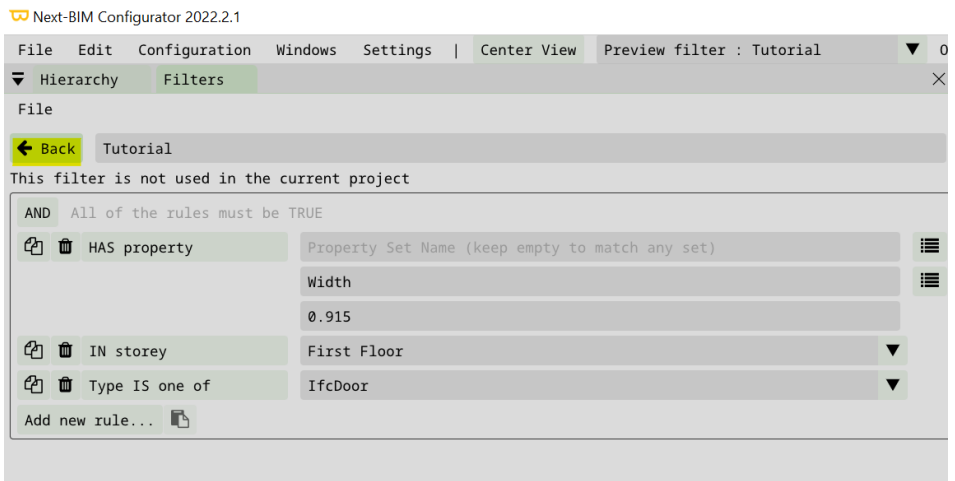

#### Appuyer sur « Back » une fois votre filtre terminé

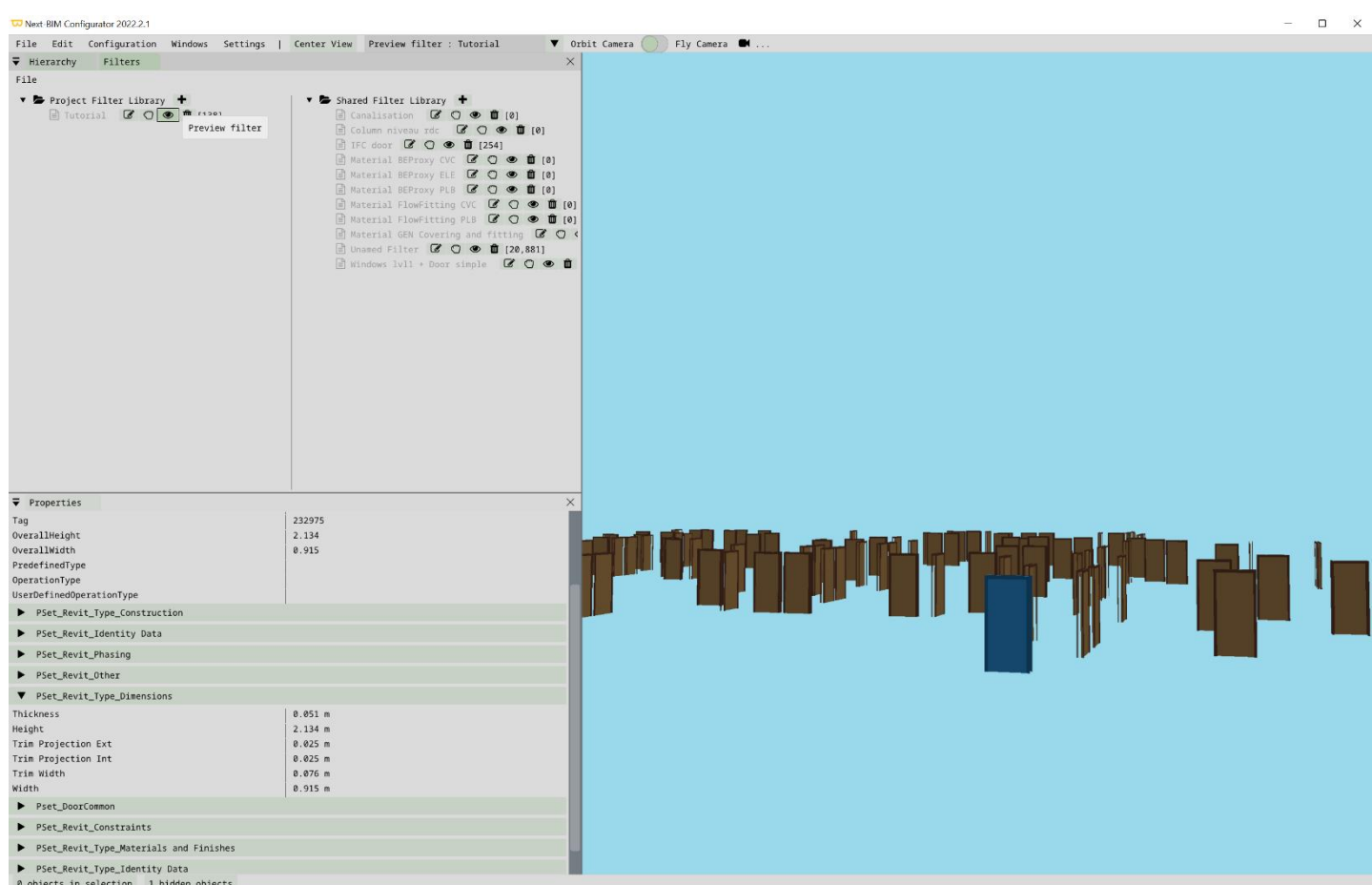

Retrouvez tous les documents de supports sur votre espace client [: https://next-bim.com/espace-client/](https://next-bim.com/espace-client/)

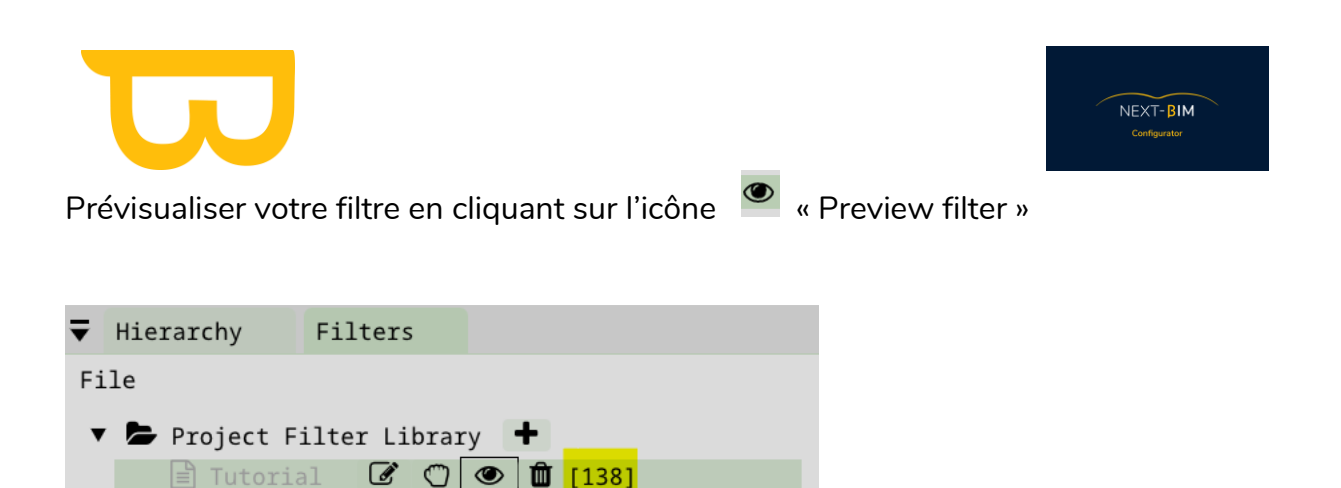

Le nombre d'objets total du filtre est affiché au bout de la ligne

## **E. Condition OU (OR) simple**

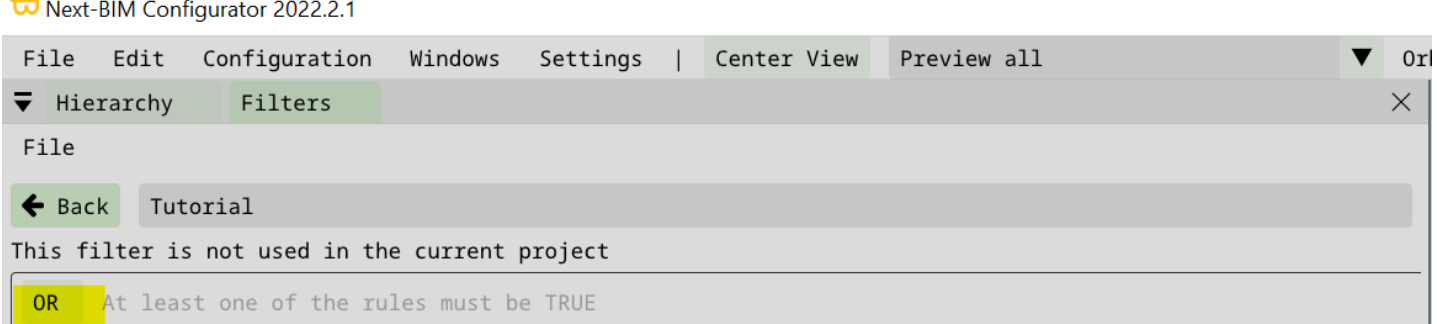

La condition OU (OR) est utilisée lorsque vous souhaitez que l'une des règles ou l'un des jeux de règles imbriqués soit vrai pour que le jeu de règles global soit considéré comme vrai.

Si vous souhaitez sélectionner plusieurs valeurs pour un même paramètre, vous pouvez ajouter une règle distincte pour chaque valeur souhaitée. Ensuite, vous pouvez imbriquer ces règles individuelles sous un jeu de règles avec la condition OU. Cela signifie que si au moins l'une des règles pour les différentes valeurs est vraie, le jeu de règles global sera considéré comme vrai.

Par exemple, supposons que vous souhaitez sélectionner tous les objets ayant une hauteur de 2 mètres ou 3 mètres. Vous pouvez ajouter deux règles distinctes, une pour la hauteur de 2 mètres et une pour la hauteur de 3 mètres. Ensuite, vous pouvez imbriquer ces règles sous un jeu de règles avec la condition OU. Ainsi, si un objet a une hauteur de 2 mètres ou une hauteur de 3 mètres, il sera sélectionné par le filtre.

Cette approche vous permet de spécifier plusieurs valeurs pour un même paramètre et de créer des conditions de filtrage plus flexibles en utilisant la condition OU.

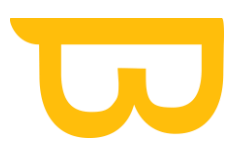

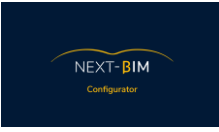

## **A.Jeux de règles imbriqués (« Rule group » avec « AND/OR »)**

L'utilisation de jeux de règles imbriqués (« Rule group ») avec des conditions ET et OU nécessite une planification soigneuse pour obtenir les résultats souhaités.

Dans certains cas, vous devrez utiliser la condition ET avec des conditions OU imbriquées. Cela signifie que toutes les conditions OU à l'intérieur du jeu de règles doivent être satisfaites pour que le jeu de règles global soit considéré comme vrai.

Dans d'autres cas, vous devrez utiliser la condition OU avec des conditions ET imbriquées. Cela signifie qu'au moins une des conditions ET à l'intérieur du jeu de règles doit être satisfaite pour que le jeu de règles global soit considéré comme vrai.

L'utilisation appropriée des conditions ET et OU avec des jeux de règles imbriqués vous permet de créer des filtres plus complexes et précis pour répondre à vos besoins spécifiques. Il est important de bien comprendre les résultats attendus et de planifier en conséquence pour obtenir les résultats souhaités.

## **B. Créer un filtre imbriqué (contient des objets différents)**

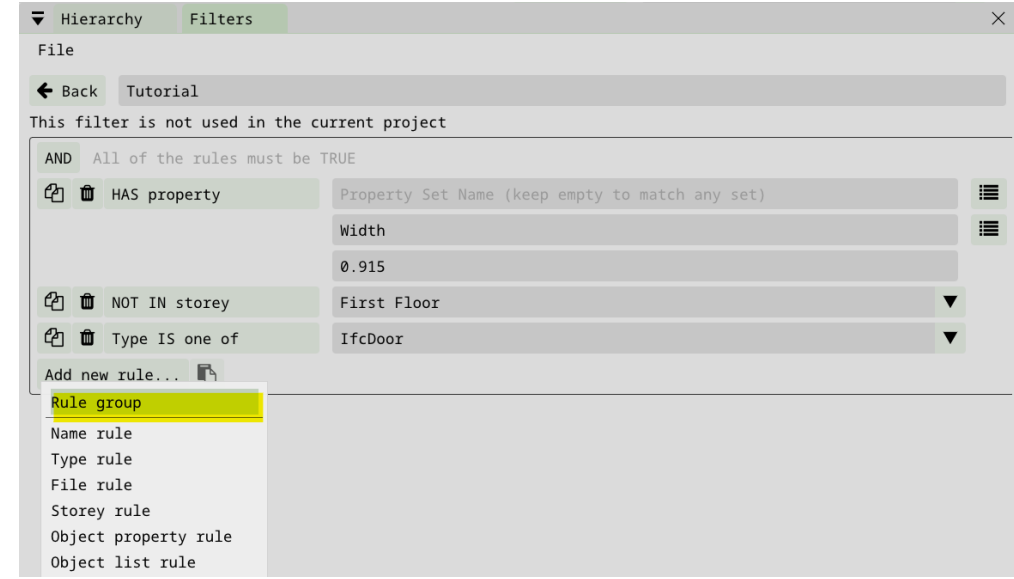

Utiliser la règle « Rule group » pour inclure différents types d'objets dans un filtre.

Menu Windows > Filters > Add new rule > Rule group

Exemple :

➢ Nous voulons ajouter les fenêtres du niveau 1 en plus des portes du niveau 1, de 0.915m.

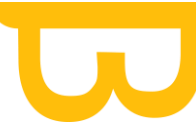

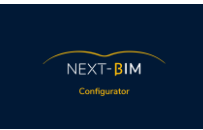

- ➢ Nous transformons notre filtre précédent (porte niveau 1 de 0.915m) en filtre imbriqué (rule group).
- ➢ Appliquer une règle général en « OR ».
- ➢ Maintenant, nous voulons ajouter les fenêtres du niveau 1. Ajouter une règle imbriqué « rule group ».
- ➢ Ajoutez les règles pour les fenêtres du niveau 1 à l'intérieur du groupe de règles.
- 1. Utilisez une règle de type (class ifc) pour sélectionner les fenêtres.
- 2. Ajoutez une règle de storey (étage) pour sélectionner le niveau 1.

Attention, lors de la création d'un filtre avec une règle basée sur le type (class ifc), il est important de s'assurer que la classe ifc contient uniquement les objets que vous souhaitez inclure dans le filtre. Si la classe ifc contient d'autres types d'objets qui ne doivent pas être inclus, vous devrez utiliser des règles supplémentaires telles que des règles basées sur les propriétés, les noms, etc., pour affiner la sélection des objets à inclure dans le filtre.

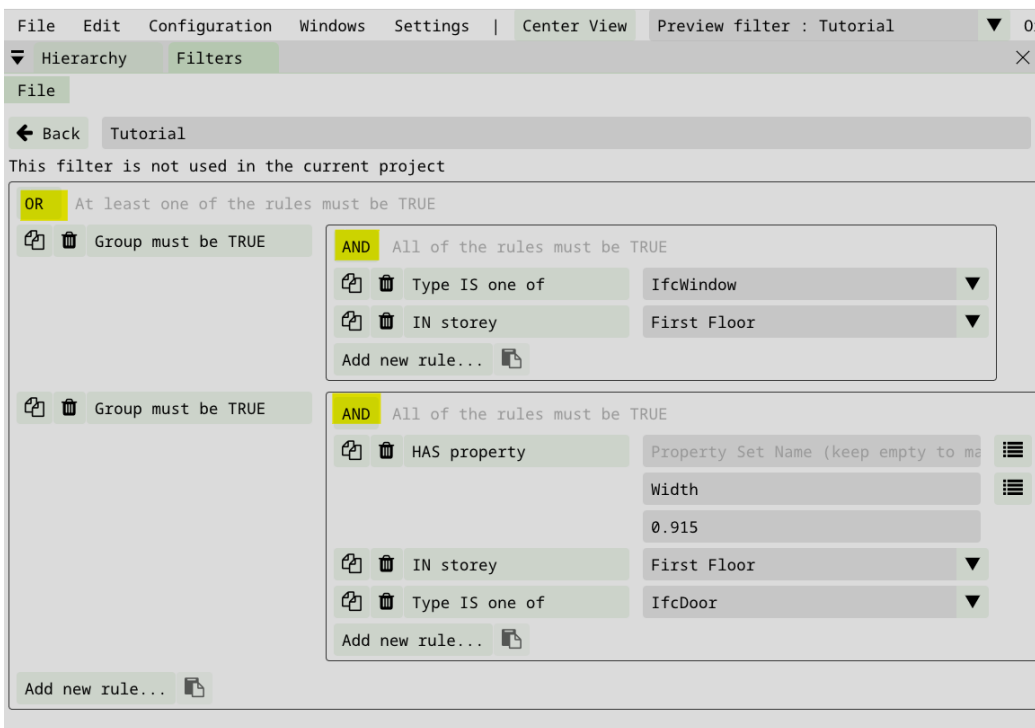

#### Résultat :

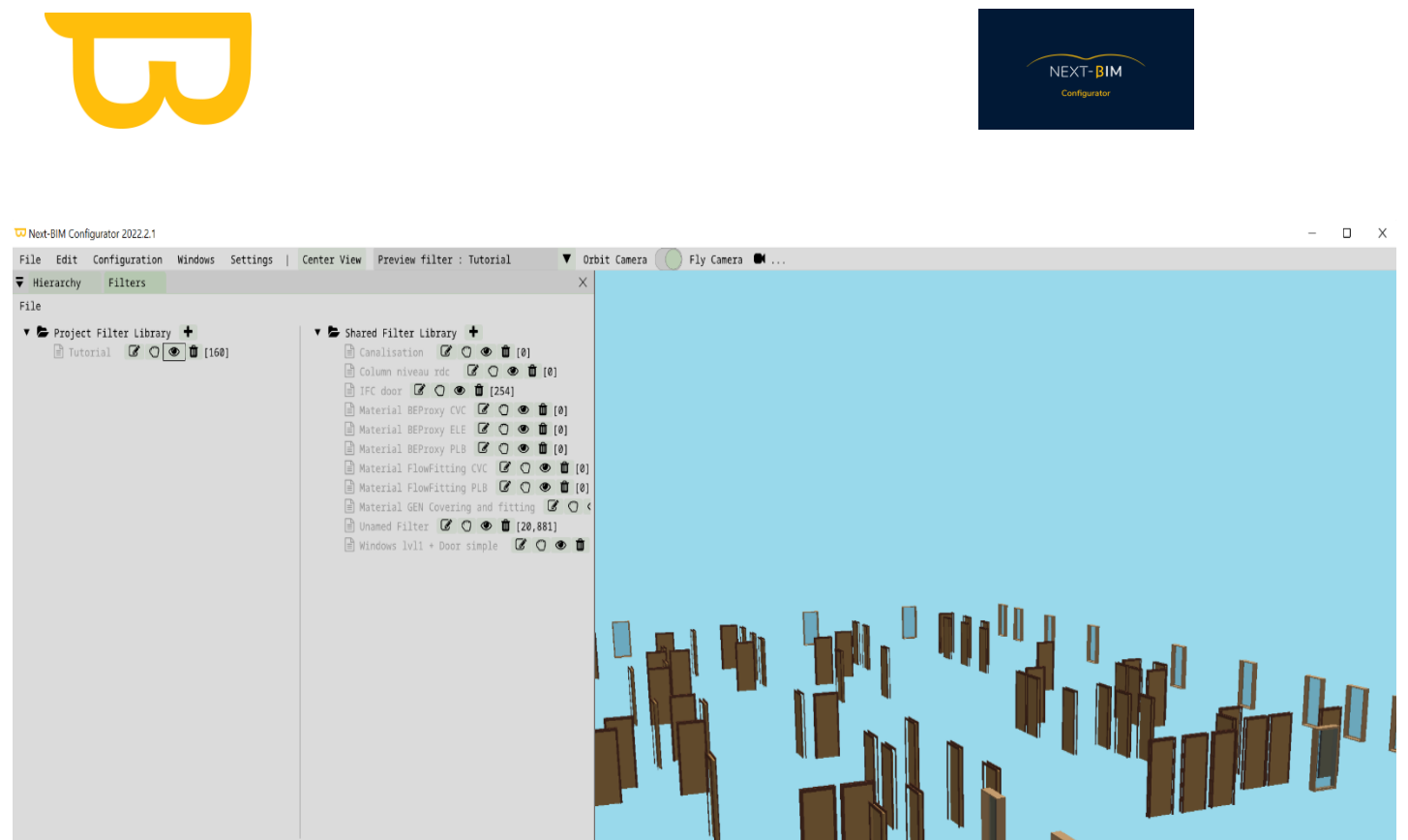

### **C. Autre exemple**

Voici un exemple d'utilisation des jeux de règles imbriqués avec des conditions ET et OU :

Supposons que vous souhaitez filtrer les éléments de votre modèle BIM selon les critères suivants :

- 1. Sélectionner tous les murs du niveau 1 (Storey rule : Level 1).
- 2. Sélectionner tous les éléments de type "Window" qui ont une hauteur supérieure à 2 mètres (Type rule : Window, Property rule : Height > 2m).

Pour cela, vous pouvez créer un filtre avec les jeux de règles imbriqués suivants :

- 1. Jeu de règles 1 (condition ET) :
- Règle 1 : Storey rule : Level 1 (sélectionne les murs du niveau 1).
- Règle 2 : Rule group (condition OU) :
	- o Sous-règle 1 : Type rule : Window (sélectionne les fenêtres).
	- o Sous-règle 2 : Property rule : Height > 2m (sélectionne les éléments avec une hauteur supérieure à 2 mètres).

Dans cet exemple, le jeu de règles 1 doit satisfaire à la fois la règle 1 (sélection des murs du niveau 1) et le jeu de règles 2 (sélection des fenêtres avec une hauteur supérieure à 2 mètres).

En utilisant cette configuration, vous pouvez obtenir un filtre qui sélectionne précisément les murs du niveau 1 ainsi que les fenêtres ayant une hauteur supérieure à 2 mètres.

Cet exemple illustre comment les jeux de règles imbriqués avec des conditions ET et OU peuvent être utilisés pour créer des filtres complexes et précis en fonction de différents critères de sélection.

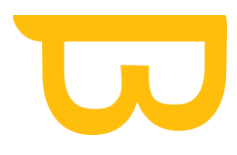

 $NEXT-BIM$ 

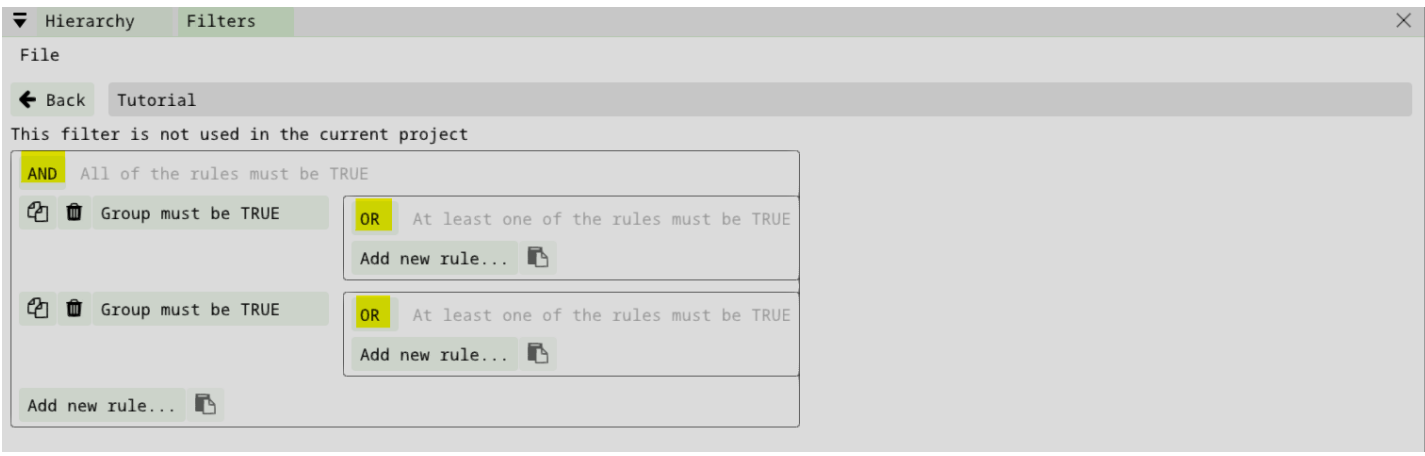

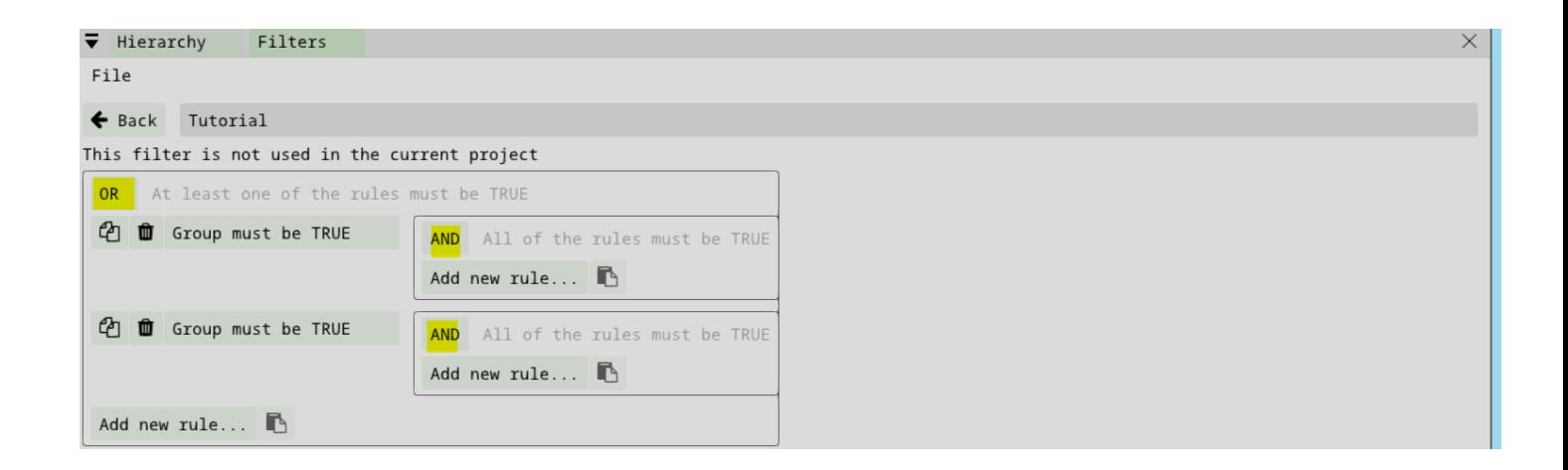

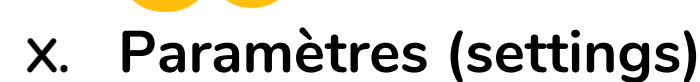

## **A. Générale (General)**

### **1. Modifier la couleur d'arrière-plan**

Pour modifier la couleur d'arrière-plan dans les paramètres, suivez ces étapes :

- 1. Cliquer sur le bouton « settings » du menu supérieur
- 2. Dans la fenêtre des paramètres, recherchez la section "General" (Général)
- 3. Recherchez l'option "Background Color" (Couleur d'arrière-plan)
- 4. Cliquez sur la zone de couleur ou sur le bouton correspondant pour ouvrir la palette de couleurs.
- 5. Sélectionnez la couleur souhaitée en cliquant dessus dans la palette de couleurs.
- 6. Une fois la couleur sélectionnée, elle sera appliquée immédiatement à l'arrière-plan de l'application.

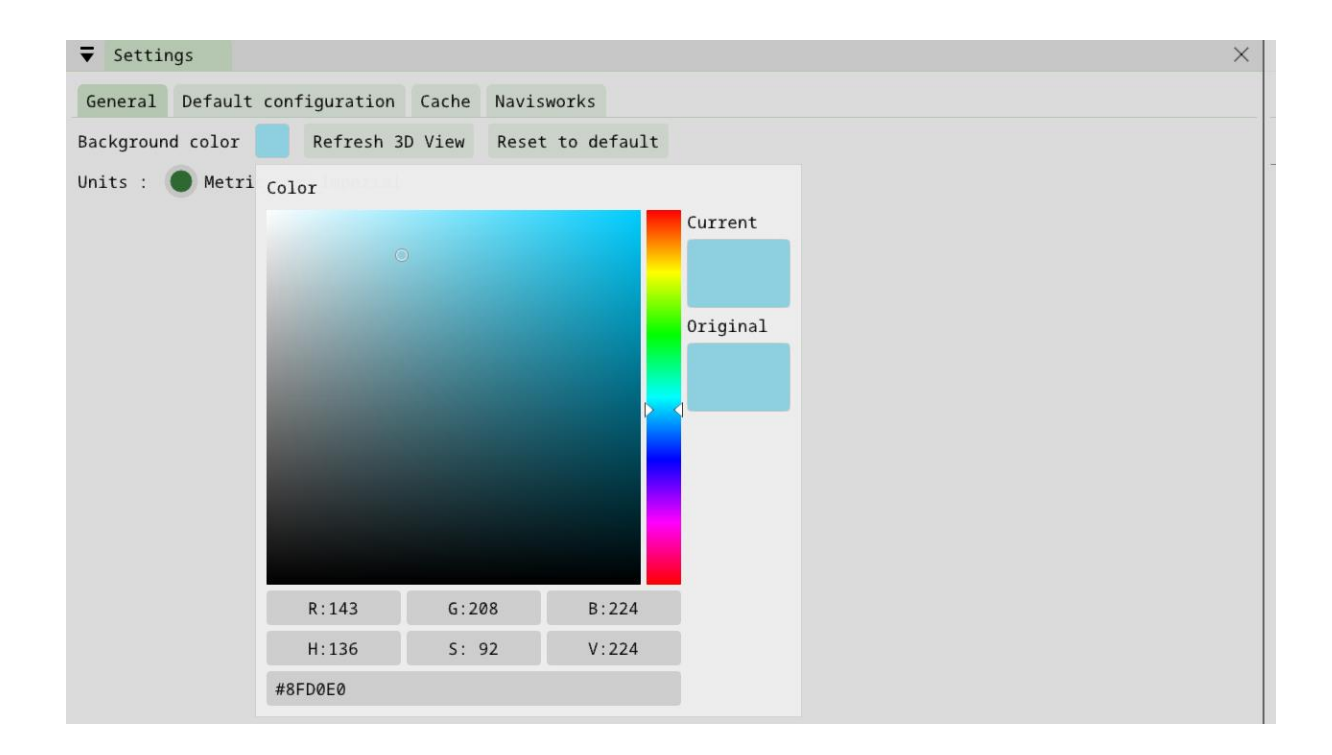

### **2. Paramétrer son unité de mesure**

Pour modifier l'unité de mesure dans les paramètres, suivez ces étapes :

1. Cliquez sur le bouton « settings » du menu supérieur

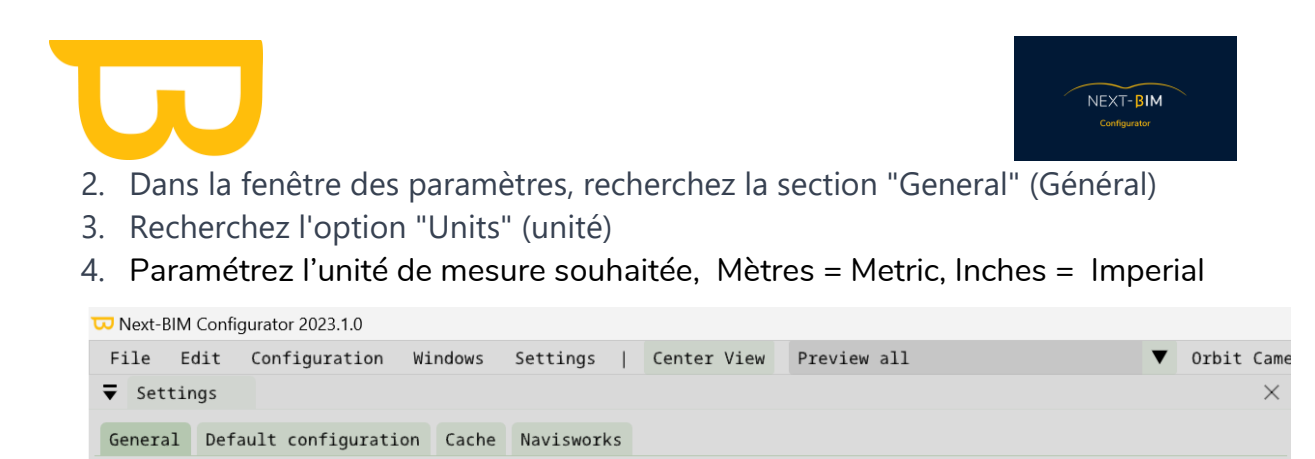

## **3. Configuration par défaut (Default configuration)**

Reset to default

Permet de définir la configuration actuelle comme configuration par défaut lors de

l'ouverture de NEXT-BIM Configurator

Refresh 3D View

Imperial

## **B. Cache**

Background color Units : Metric

Lorsqu'un fichier *.ifc* est chargé pour la première fois, il est converti en fichier *.nbim\_preprocessed* et placé dans un dossier de cache. La prochaine fois que le même *.ifc* est ouvert, le fichier *.nbim\_preprocessed* est réutilisé au lieu d'avoir à refaire la conversion.

L'emplacement du cache et sa taille maximale est configurable dans le Menu Settings > Cache

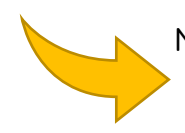

Nous vous conseillons de ne pas descendre en dessous de la taille

maximale par défaut de 8 Go pour une utilisation confortable

Pour gérer la zone de cache dans les paramètres de l'application, suivez ces étapes :

- 1. Accédez aux paramètres de l'application en cliquant sur le menu supérieur.
- 2. Recherchez et sélectionnez l'option "Settings" (Paramètres).
- 3. Dans la fenêtre des paramètres, recherchez la section "Cache" ou une option similaire.
- 4. Cliquez sur l'option "Cache" pour accéder aux paramètres de la zone de cache.
- 5. Vous devriez voir des options pour configurer l'emplacement du cache et sa taille maximale.
- 6. Pour modifier l'emplacement du cache, cliquez sur l'option correspondante et sélectionnez le dossier souhaité.
- 7. Pour modifier la taille maximale du cache, vous pouvez généralement ajuster un curseur ou saisir une valeur spécifique.

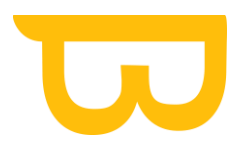

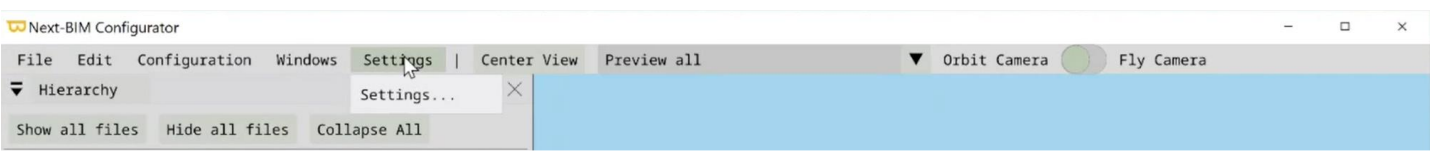

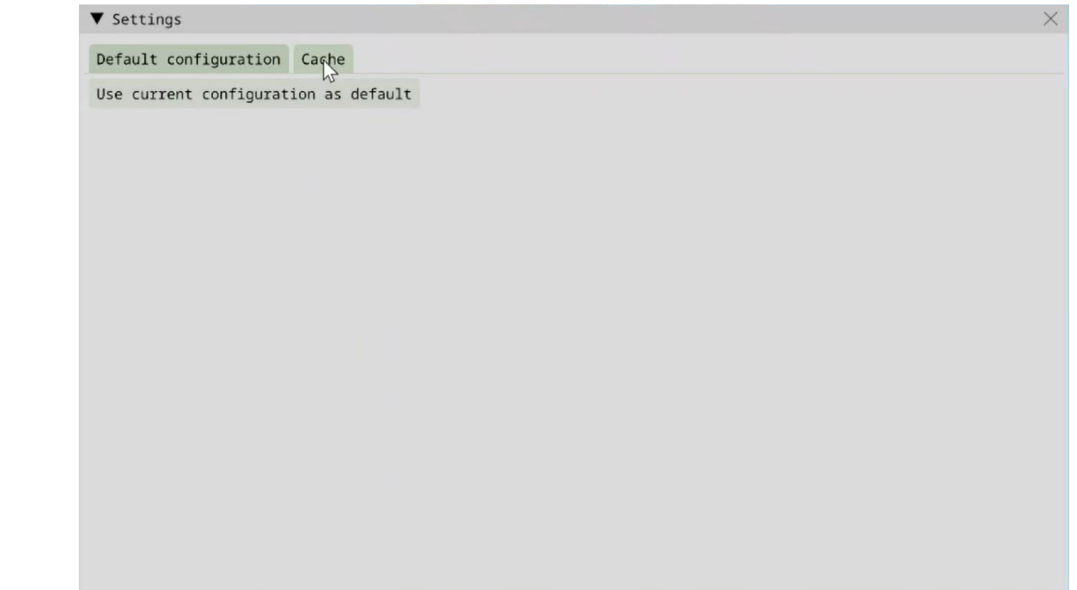

#### **1. Vider son cache**

Pour vider son cache, Cache> "Clear entire cache"

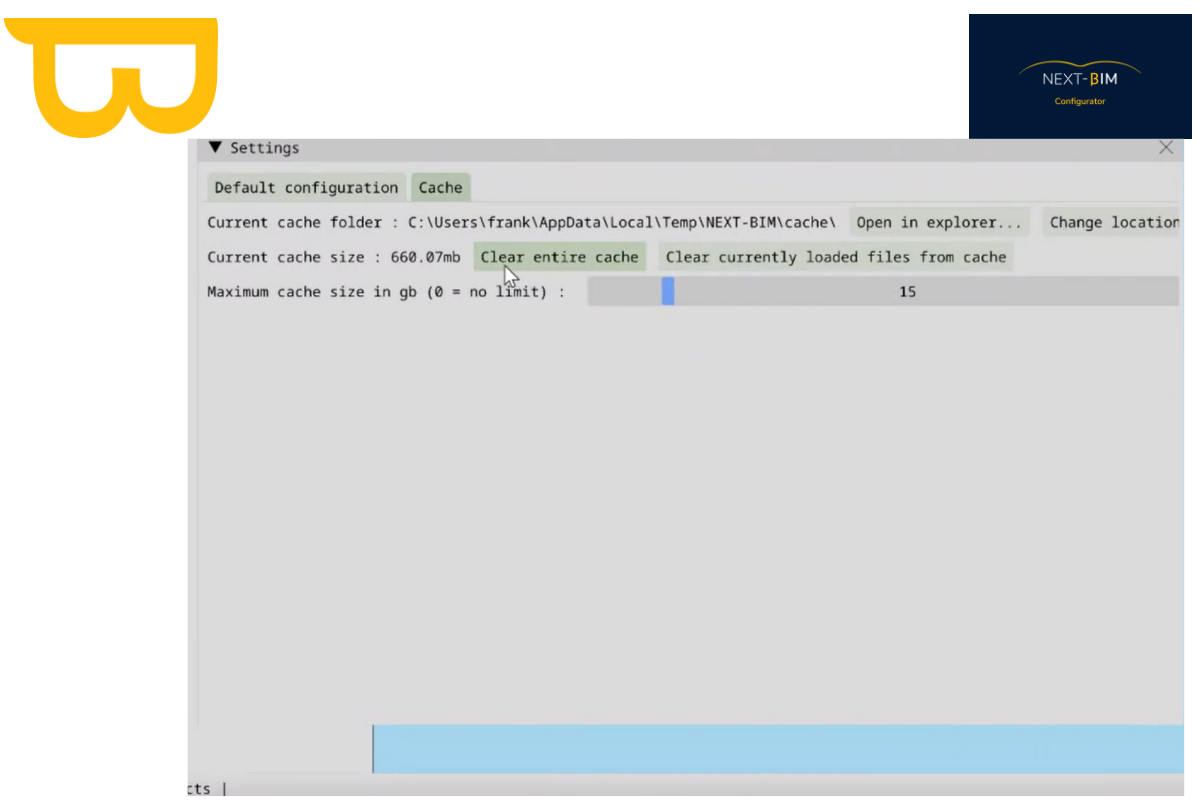

#### **2. Augmenter la capacité de stockage du cache**

Pour augmenter la taille de stockage de sa zone cache, Cache > Faites glisser la barre "Maximum cache size"

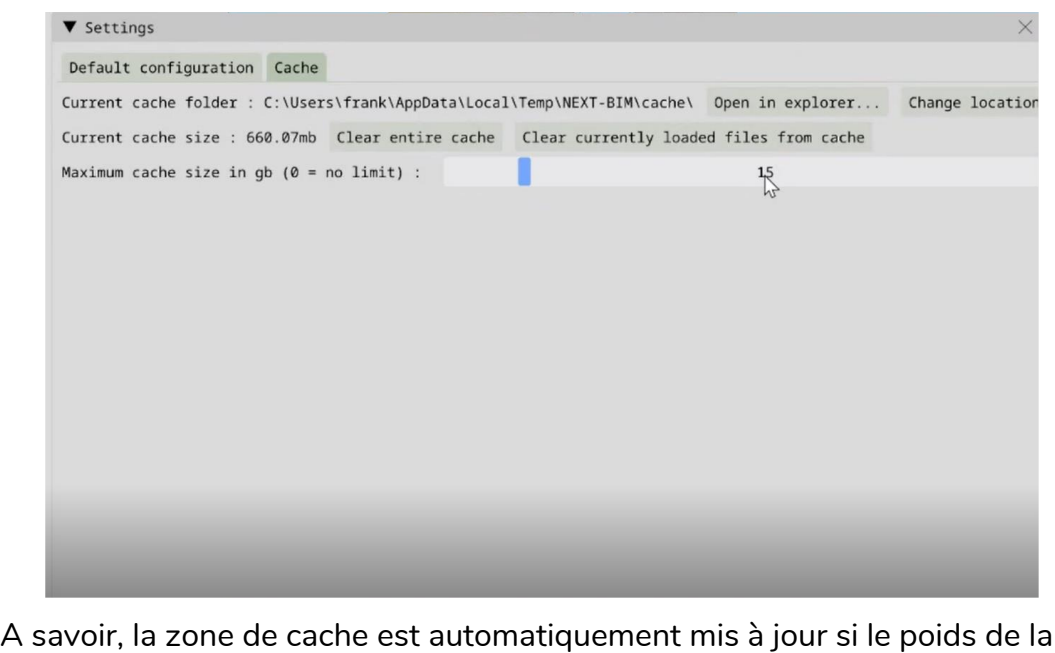

A savoir, la zone de cache est automatiquement mis à jour si le poids de la zone de cache dépasse le poids définis ("Maximum cache size"). La mise à jour du cache se fait du fichier le plus ancien au plus récent.

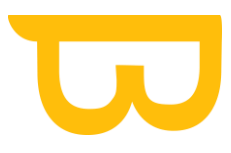

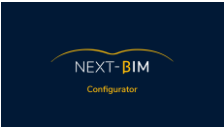

#### **3. Changer la destination des fichiers .nbim\_preprocessed**

Pour changer la localisation de ses fichiers .nbim\_preoprocessed sur son ordinateur, Cache > Change Location

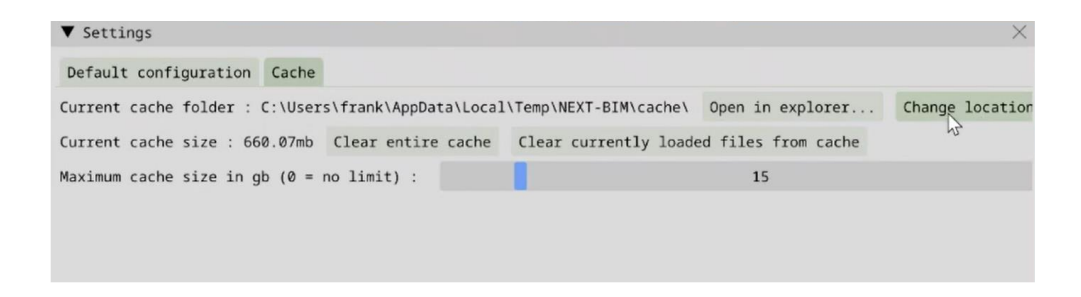

## **C. Plugin Navisworks**

### **1. Comment installer le plugin Navisworks ?**

Pour installer le plugin Navisworks et l'intégrer avec NEXT-BIM Configurator, suivez les étapes suivantes :

- 1. Téléchargez le package du plugin Navisworks à partir de la page GitHub suivante : <https://github.com/NEXT-BIM/next-bim-releases/releases/tag/v2023.1.0>.
- 2. Assurez-vous d'avoir déjà installé NEXT-BIM Configurator, au minimum dans sa version 2023.1.0.
- 3. Accédez au dossier d'installation de NEXT-BIM Configurator sur votre système.
- 4. Dans le dossier du Configurator, recherchez le dossier « deps »[Version]\NBIM.Export". Copiez ce dossier.
- 5. Accédez au dossier d'installation de Navisworks Manage sur votre système. Par défaut, il se trouve dans "C:\Program Files\Autodesk\Navisworks Manage [Version]".
- 6. Collez le dossier "NBIM.Export" que vous avez copié précédemment dans le dossier "Plugins" de Navisworks Manage. Assurez-vous que le fichier .dll est situé comme suit : "C:\Program Files\Autodesk\Navisworks Manage

[Version]\Plugins\NBIM.Export\NBIM.Export.dll".

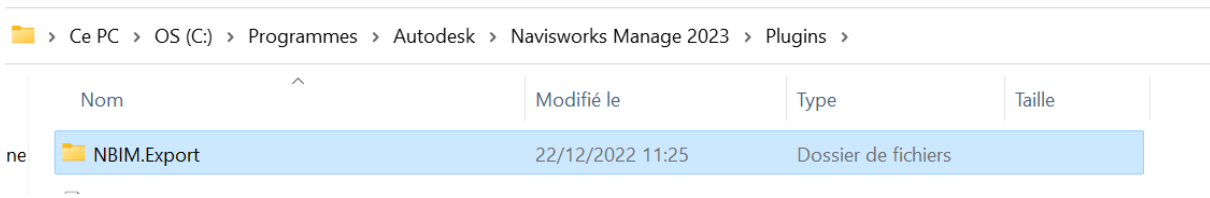

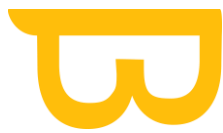

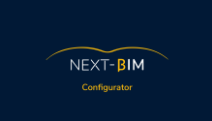

Assurez-vous de remplacer "[Version]" par la version spécifique de Navisworks que vous utilisez. Par exemple, si vous utilisez Navisworks Manage 2023, le chemin d'installation complet serait "C:\Program Files\Autodesk\Navisworks Manage 2023\Plugins\NBIM.Export\NBIM.Export.dll".

7. Dans le Configurator, accédez au menu "Settings", allez dans l'onglet « Navisworks » et sélectionnez la version de Navisworks correspondante. Cela permettra au Configurator de fonctionner en harmonie avec Navisworks.

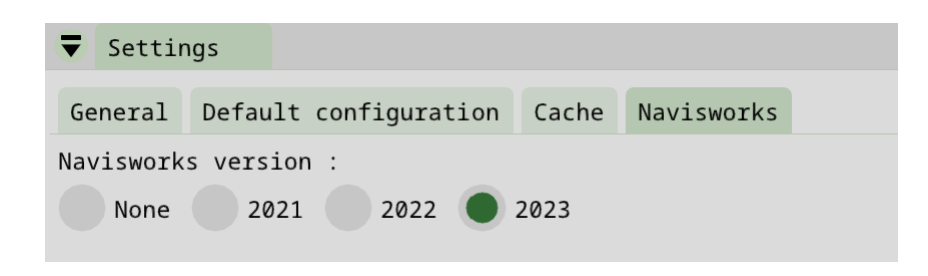

## **2. Ouvrir un fichier Navisworks ( .NWD / .NWC / .NWF )**

Pour ouvrir un fichier Navisworks dans NEXT-BIM Configurator, suivez les étapes suivantes :

- 1. Ouvrir NEXT-BIM Configurator.
- 2. Ouvrir le fichier dans Navisworks
- 3. Aller dans « compléments d'outils »

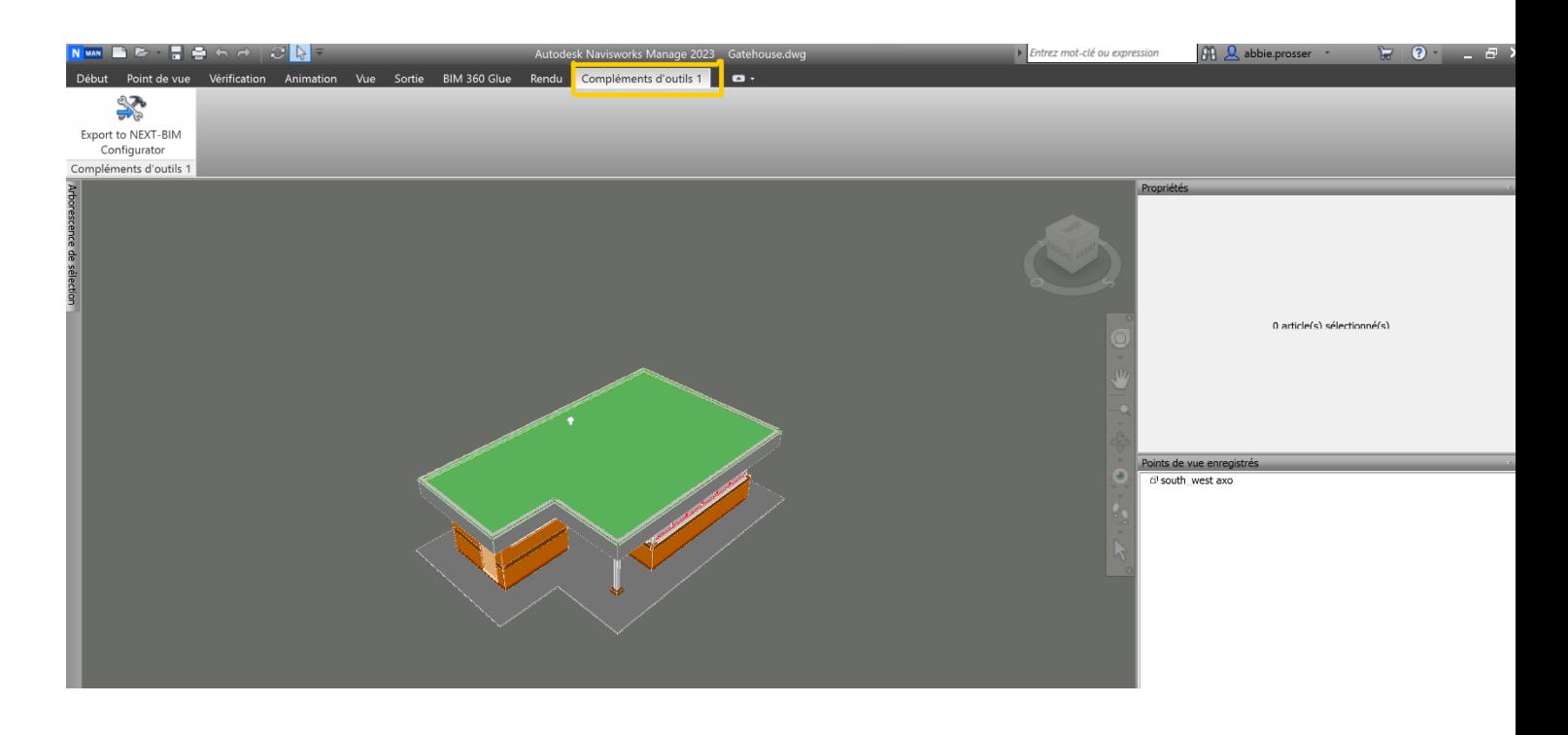

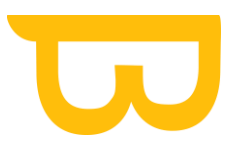

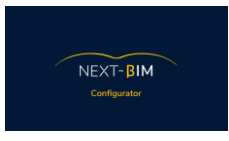

4. Cliquer sur "Export to NEXT-BIM Configurator", votre fichier s'importe dans NEXT-BIM Configurator.

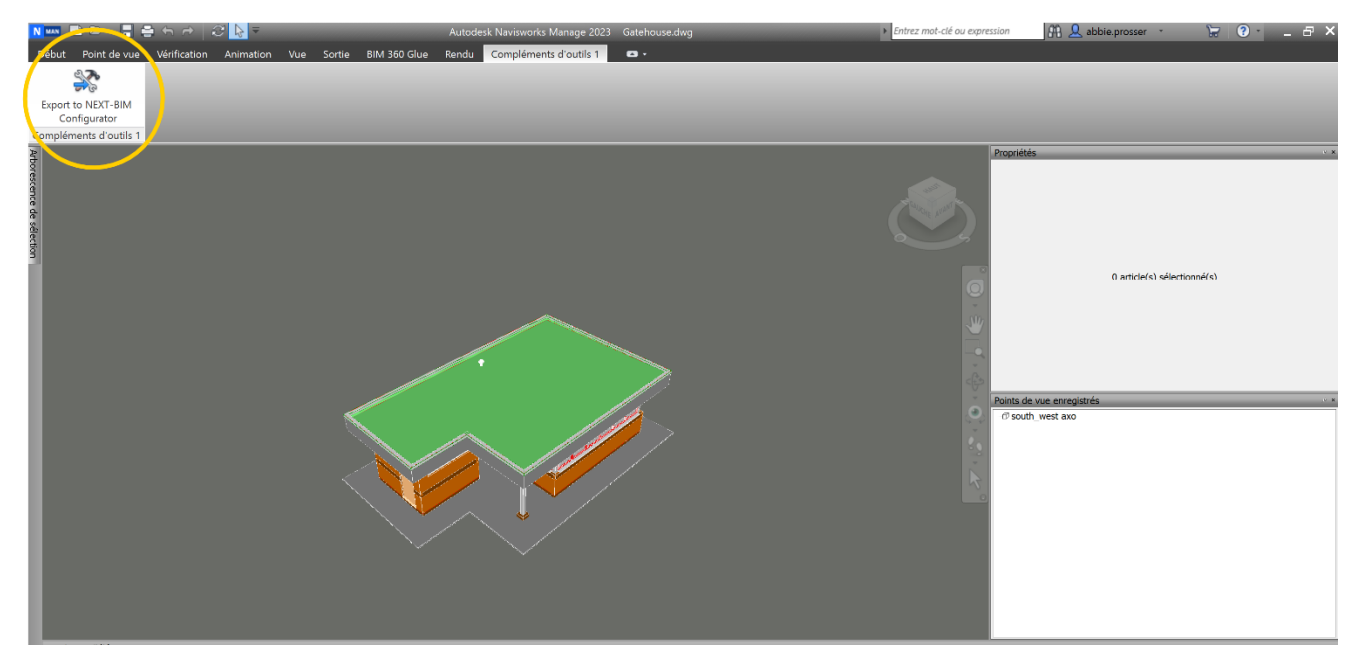

- Si votre fichier contient des sous-fichiers ou des fichiers liés, vous pouvez les sélectionner à partir de la fenêtre « Hierarchy ».
- Une fois que vous avez sélectionné les fichiers souhaités, cliquez sur "Import" (Importer) pour les importer dans NEXT-BIM Configurator.
- Pour rappel, NEXT-BIM prend en charge les formats de fichier .NWD et .NWF pour l'importation. Si vous avez un autre format de fichier supporté par Navisworks (consultez la liste des formats ici : [https://help.autodesk.com/view/NAV/2023/ENU/?guid=GUID-](https://help.autodesk.com/view/NAV/2023/ENU/?guid=GUID-1DD9E13D-7FEC-4936-B45E-C59E4A3E96EC)[1DD9E13D-7FEC-4936-B45E-C59E4A3E96EC\)](https://help.autodesk.com/view/NAV/2023/ENU/?guid=GUID-1DD9E13D-7FEC-4936-B45E-C59E4A3E96EC), vous devrez le convertir en format .NWF avant de pouvoir l'importer dans NEXT-BIM Configurator.

### **3. Process Navisworks**

Le processus pour utiliser Navisworks avec NEXT-BIM Configurator est le suivant :

- 1. Dans Navisworks, assurez-vous que votre projet contient tous les objets que vous souhaitez visualiser dans NEXT-BIM Configurator.
- 2. Créez des fichiers par lots techniques pour organiser vos objets. Par exemple, créez des fichiers distincts pour l'architecture, la structure, l'électricité, la plomberie, etc. Il est

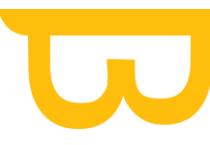

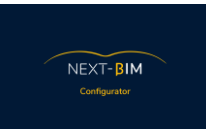

recommandé d'inclure des mots clés dans les noms des objets pour faciliter le tri et l'application de configurations spécifiques.

- 3. Si votre projet est dans un format autre que .NWD, .NWC ou .NWF, vous devez le convertir en format .NWF. Utilisez la fonction de conversion dans Navisworks pour effectuer cette opération.
- 4. Certains objets peuvent avoir un impact sur les performances de l'HoloLens. Si ces objets ne sont pas nécessaires pour votre cas d'utilisation, il est conseillé de les masquer ou de les supprimer. Voici une liste d'objets non recommandés : grille avec mini ouverture, façade non nécessaire, pièces/machines CAO détaillées, visserie. Masquer ces objets dans Navisworks ou les supprimer permettra de réduire la complexité de la maquette pour une utilisation optimale dans NEXT-BIM Configurator. Vous pouvez utiliser le menu contextuel de l'arborescence de sélection dans Navisworks pour masquer les objets ou les fichiers.

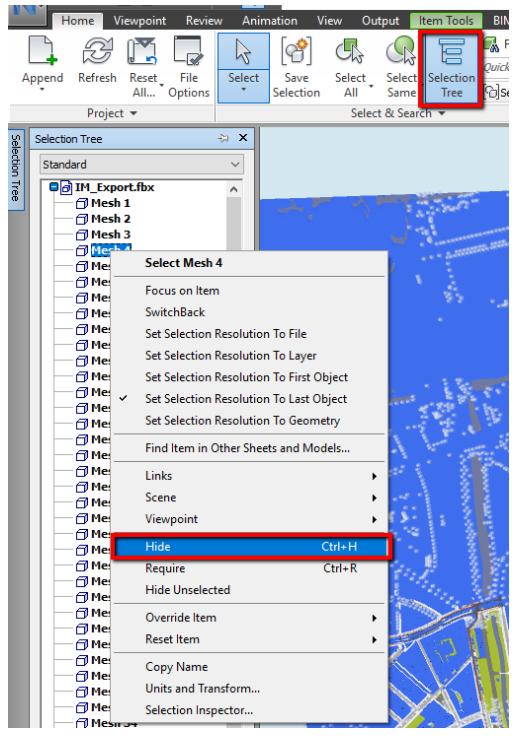

- 5. Si votre modèle Navisworks est trop lourd ou si vous avez besoin d'une coupe spécifique pour votre cas d'utilisation, vous pouvez utiliser la fonction de coupe de Navisworks. Voici les étapes à suivre :
	- o Sélectionnez "Point de vue" dans la barre de menus de Navisworks, puis choisissez "Activer la coupe".
	- o Sélectionnez le mode "Coupe boîte".
	- o Réalisez la coupe de votre modèle en définissant la boîte de coupe.

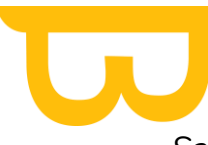

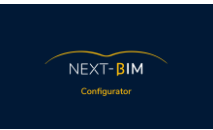

- Sauvegardez la coupe dans un fichier distinct en cliquant sur l'icône Navisworks en haut à gauche de l'interface, puis en sélectionnant "Sauvegarder sous". Enregistrez le fichier au format NWF
- 6. Une fois que vous avez préparé votre modèle Navisworks en suivant ces étapes, vous pourrez l'importer dans NEXT-BIM Configurator pour une visualisation et une collaboration optimales.

### **4. Couper votre modèle Navisworks**

Pour couper votre modèle dans Navisworks et sauvegarder la coupe en tant que fichier distinct au format NWF, suivez les étapes suivantes :

- 1. Importez votre modèle dans Navisworks.
- 2. Accédez au menu "Point de vue" dans la barre de menus de Navisworks.
- 3. Sélectionnez l'option "Activer la coupe" dans le menu déroulant.
- 4. Choisissez le mode "Coupe boîte" dans les options de coupe.
- 5. Utilisez les manipulations de la souris pour définir la boîte de coupe autour de la partie du modèle que vous souhaitez conserver.
- 6. Une fois la coupe réalisée, cliquez sur l'icône Navisworks en haut à gauche de l'interface.
- 7. Dans le menu déroulant, sélectionnez l'option "Sauvegarder sous".
- 8. Enregistrez le fichier au format NWF en lui donnant un nom distinct pour indiquer qu'il s'agit de la version coupée du modèle.

En suivant ces étapes, vous pouvez créer une coupe spécifique de votre modèle Navisworks et la sauvegarder en tant que fichier NWF distinct. Cette coupe peut être utilisée pour une visualisation plus ciblée ou pour répondre à des cas d'utilisation spécifiques dans NEXT-BIM Configurator.

Importer le fichier sur Navisworks

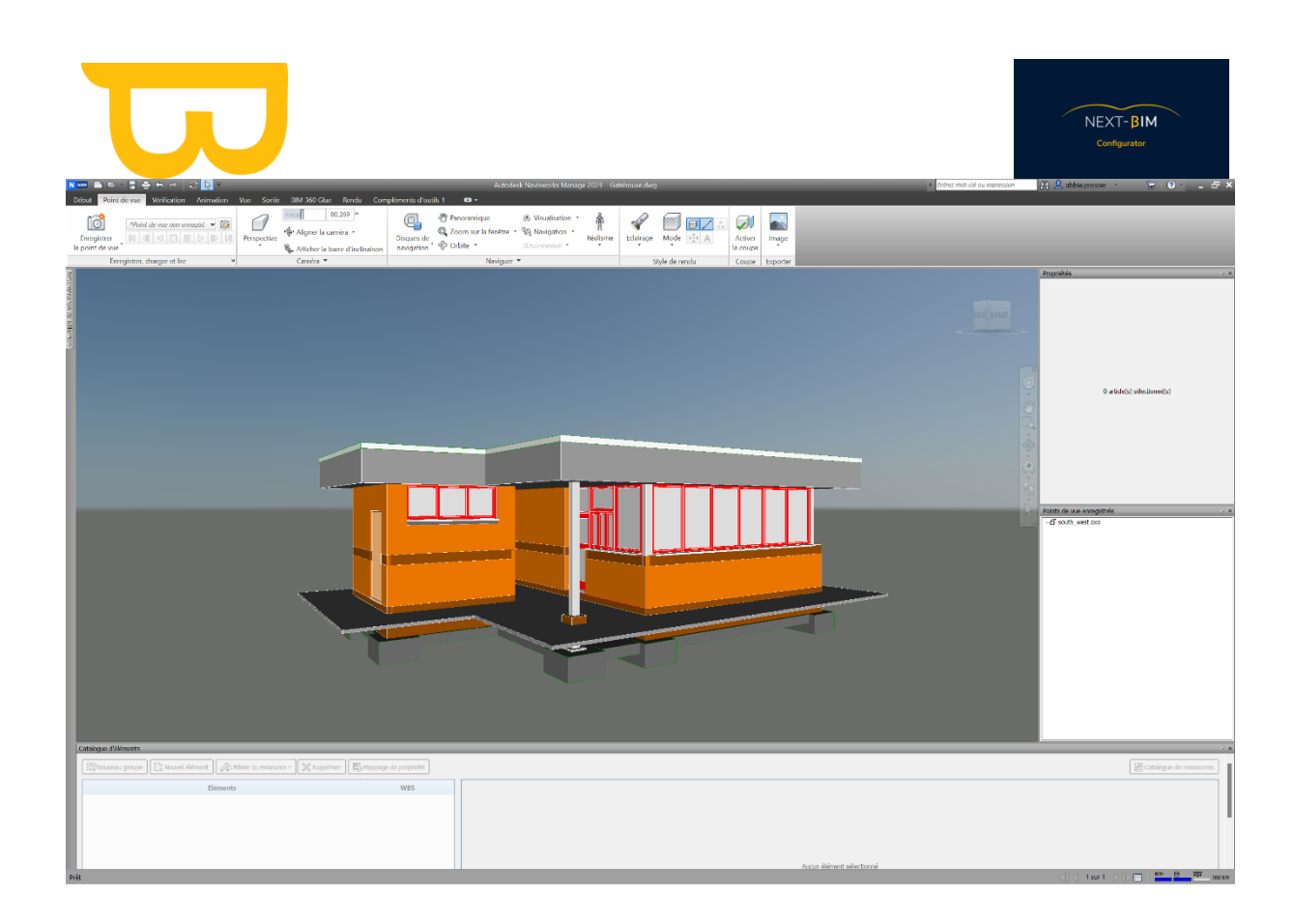

• Aller dans « Point de vue » > « Activer la coupe »

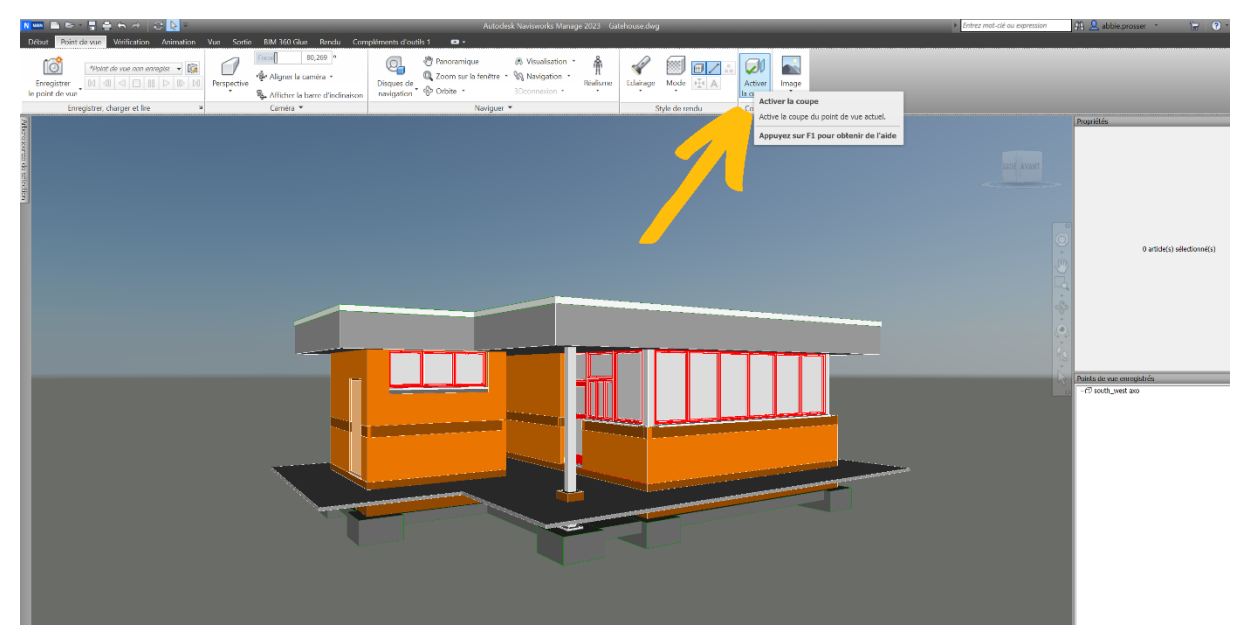

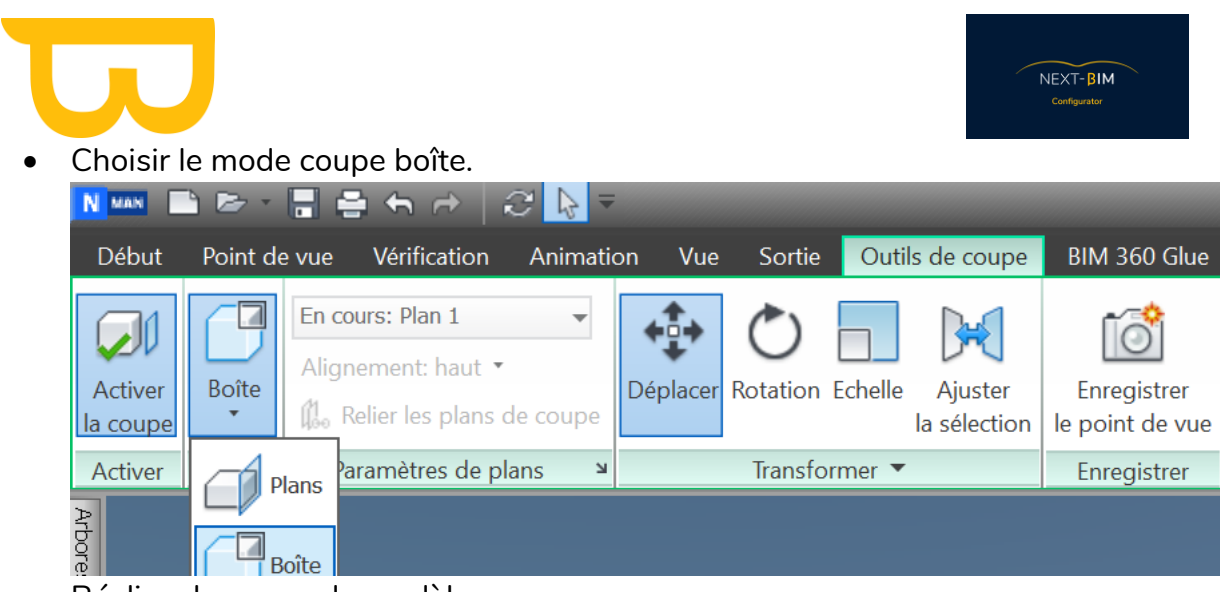

• Réaliser la coupe du modèle.

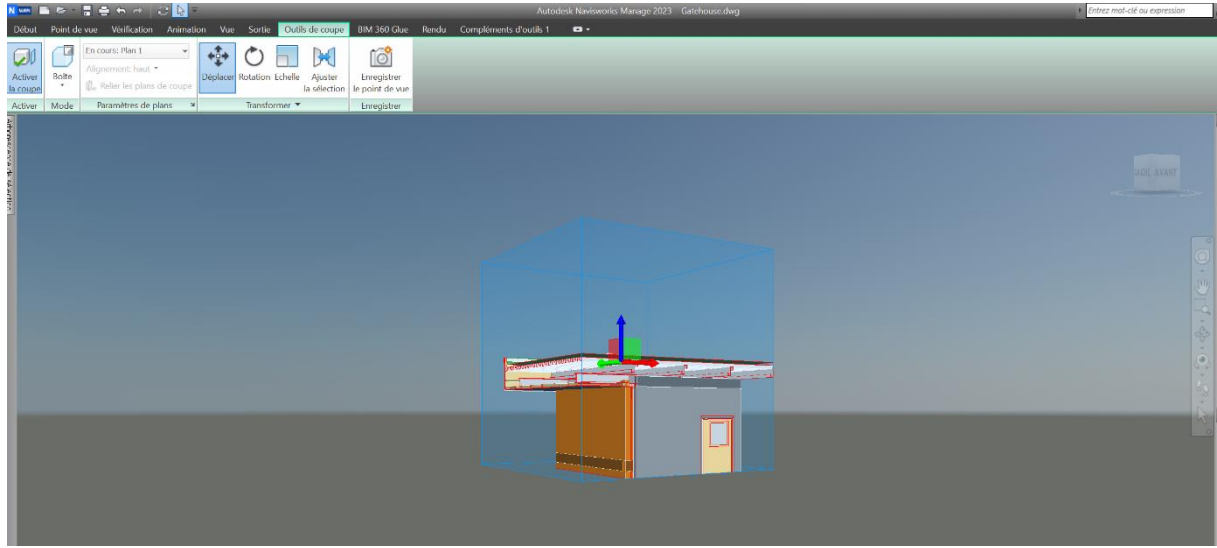

• Sauvegarder votre coupe en un fichier distinct. Cliquer sur l'icône Navisworks en haut à gauche et cliquer sur « sauvegarder sous » > enregistrer le fichier au format NWF.

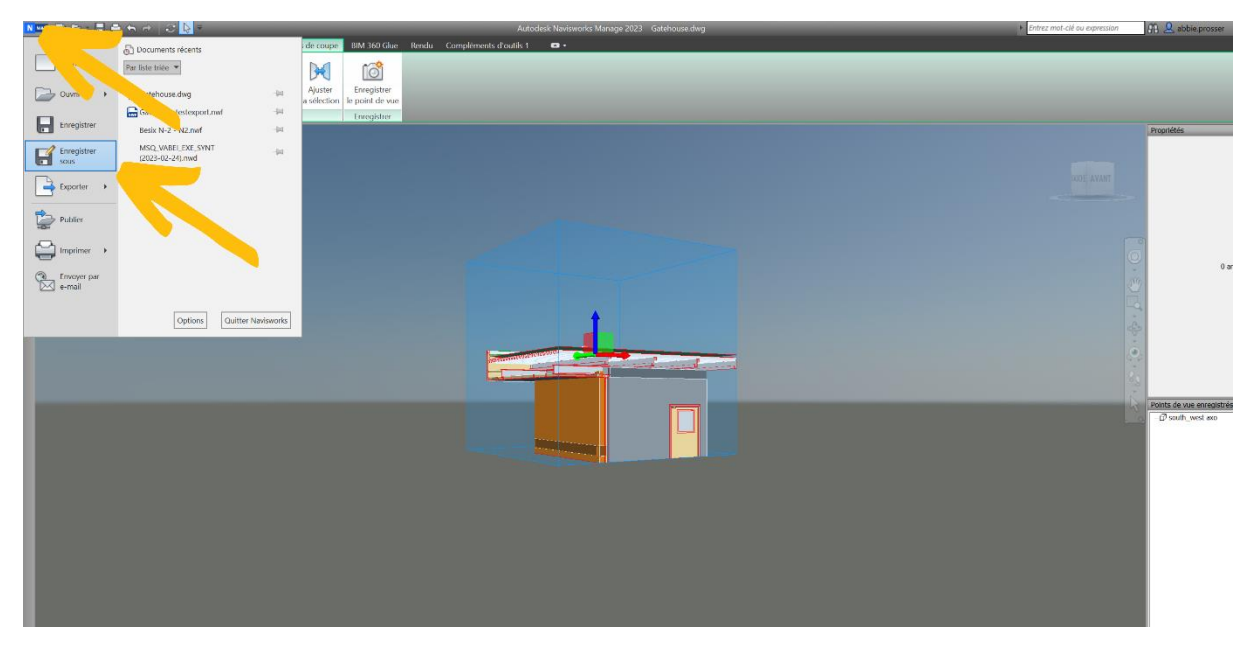

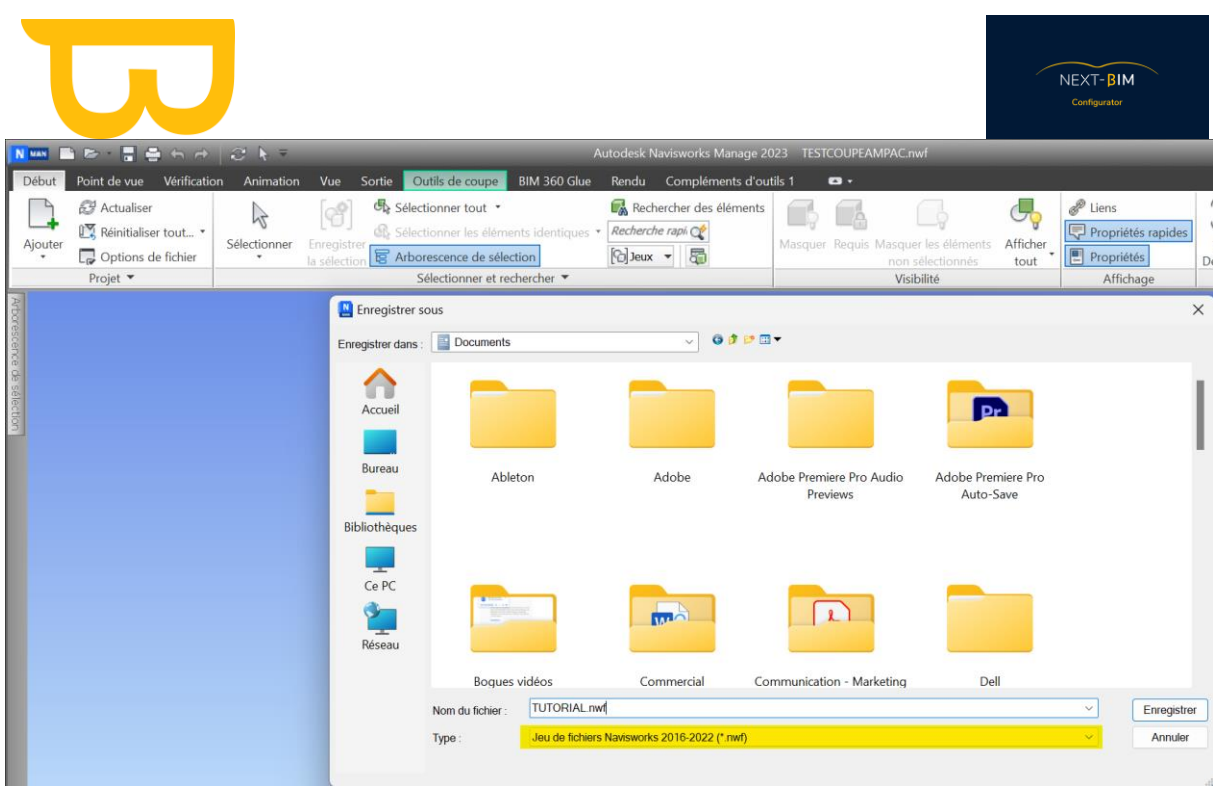

## **5. Comment convertir son projet au format .NWF ?**

Pour convertir votre projet dans Navisworks au format .NWF, suivez les étapes suivantes :

- 1. Ouvrez votre modèle dans Navisworks.
- 2. Configurez votre vue selon vos besoins en masquant des fichiers, des objets ou en utilisant des boîtes de coupe pour délimiter la zone souhaitée.
- 3. Une fois que vous avez configuré votre vue comme vous le souhaitez, vous pouvez procéder à l'exportation en format .NWF.
- 4. Dans Navisworks, cliquez sur l'icône Navisworks en haut à gauche de l'interface.
- 5. Dans le menu déroulant, sélectionnez l'option "Exporter" ou "Exportation".
- 6. Choisissez le format d'exportation "Navisworks NWF (\*.nwf)".
- 7. Sélectionnez l'emplacement de destination où vous souhaitez enregistrer le fichier .NWF.
- 8. Cliquez sur le bouton "Exporter" ou "OK" pour démarrer le processus d'exportation.

Navisworks convertira votre projet en format .NWF en conservant les paramètres de vue que vous avez configurés. Une fois l'exportation terminée, vous aurez un fichier .NWF prêt à être utilisé dans NEXT-BIM Configurator pour vos besoins de visualisation et de configuration.
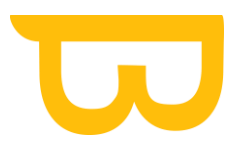

## **XI. "Edit" : Fonction de recherche A.Effectuer une recherche (Edit>Find)**

Pour effectuer une recherche dans NEXT-BIM Configurator, suivez ces étapes :

- 1) Dans le menu "Edit" (Édition), sélectionnez "Find" (Rechercher) ou utilisez le raccourci clavier correspondant.
- 2) Dans la fenêtre de recherche qui s'ouvre, vous pouvez spécifier les critères de recherche pour les objets que vous souhaitez trouver.
- 3) Par exemple, vous pouvez rechercher par nom, type, étage, fichier .ifc ou propriétés des objets.
- 4) Entrez les critères de recherche appropriés dans les champs correspondants. Vous pouvez rechercher des noms complets ou partiels en utilisant des mots clés.
- 5) Cliquez sur "Find" (Rechercher) pour lancer la recherche.

## **B. Créer une sélection d'objets à partir de l'outil "Find" :**

Pour créer une sélection d'objets à partir de l'outil « Find » :

- Après avoir effectué une recherche avec l'outil "Find", les objets correspondants seront affichés dans la fenêtre de résultat de la recherche.
- Vous pouvez voir le nombre d'objets trouvés et les détails de la recherche.

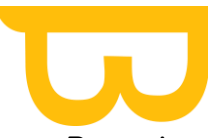

- Pour ajouter les objets trouvés à votre sélection, cliquez sur "Append" (Ajouter). Si une sélection est déjà active, vous pouvez choisir de la remplacer en cliquant sur "Replace" (Remplacer).
- Une fois que vous avez ajouté les objets à votre sélection, la fenêtre "Selection" (Sélection) s'ouvrira automatiquement et affichera les objets sélectionnés en surbrillance.
- Vous pouvez également modifier la couleur de mise en surbrillance en cliquant sur "Highlight selection" (Mettre en surbrillance la sélection) et en choisissant une couleur différente.
- Si vous souhaitez effectuer une autre recherche, vous pouvez cliquer sur le bouton "+" pour ouvrir une nouvelle fenêtre de recherche et spécifier de nouveaux critères.

Cela vous permet de rechercher et de sélectionner des objets spécifiques en fonction de vos critères de recherche dans NEXT-BIM Configurator.

## **C. Exemple :**

Aller dans le menu supérieur : « Edit » > « Find »

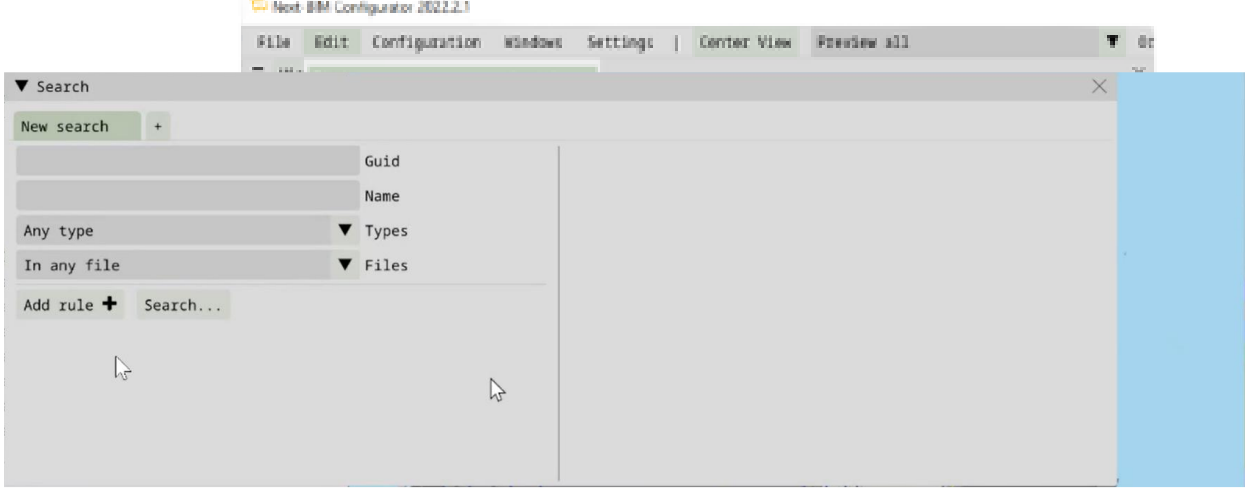

## **1. Filtrer ses recherches par nom**

Vous pouvez rechercher vos objets par leur nom complet ou partiel c'est à dire que si l'objet se nomme "M\_Upper Cabinet – Single Door - Wall", en recherchant "Door" dans "Name" tous les objets comprenant "Door" dans leur nom apparaîtront.

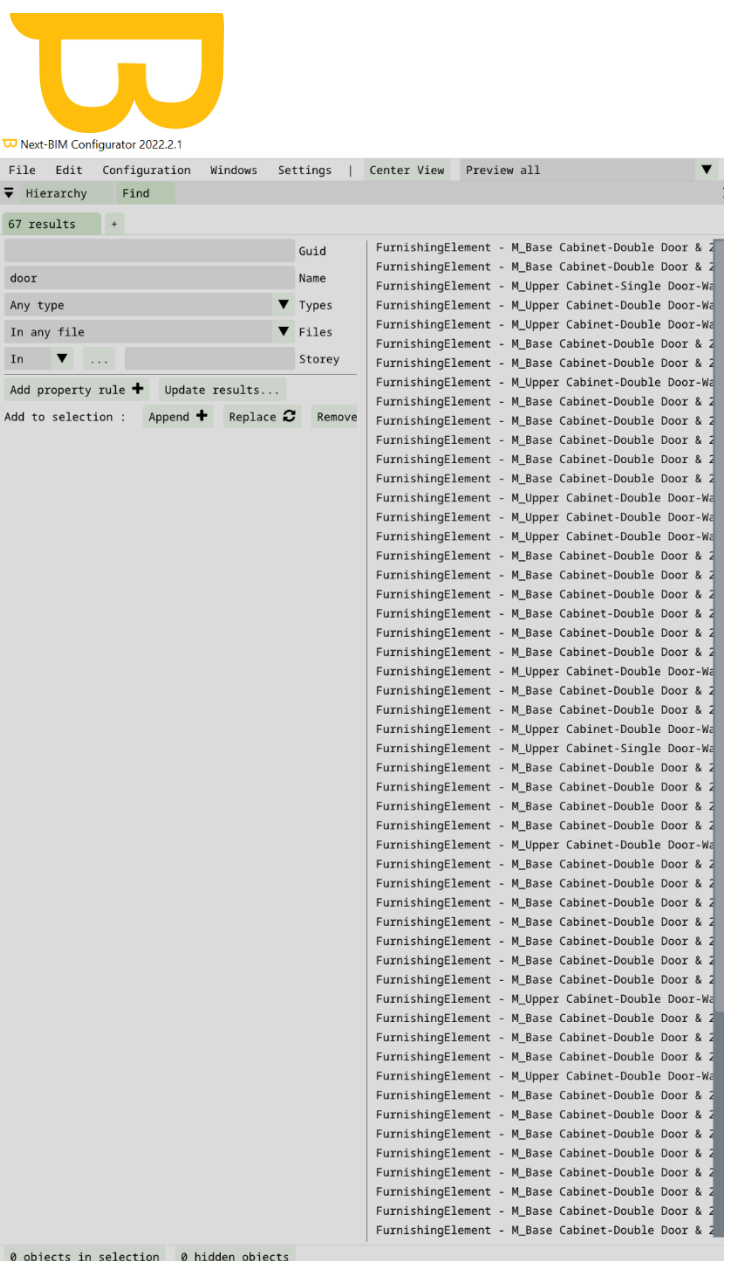

67 objets comprenant le mot "Door" ont été trouvés. Pour trouver les portes "M\_Upper Cabinet – Single Door – Wall », réitérer la recherche par nom avec « M\_upper » par exemple en cliquant sur « update result ».

NEXT-BIM

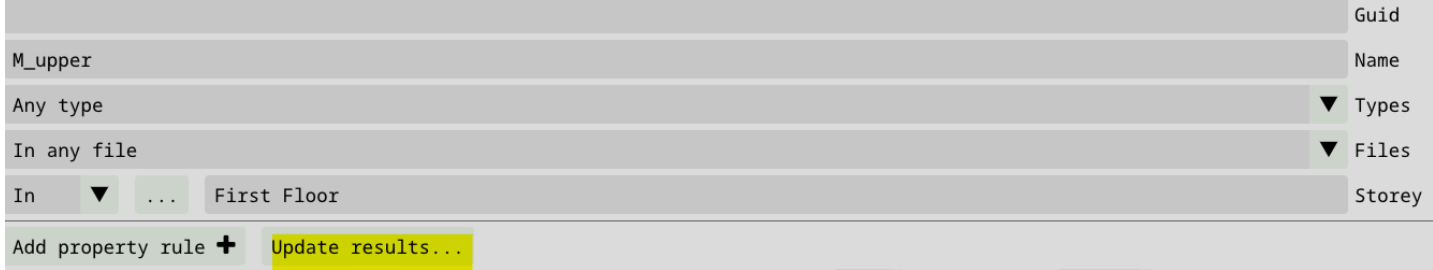

Pour les ajouter à notre sélection, cliquer sur>Append. Si une sélection est déjà active, cliquer sur « Replace » pour remplacer la sélection par votre dernière recherche.

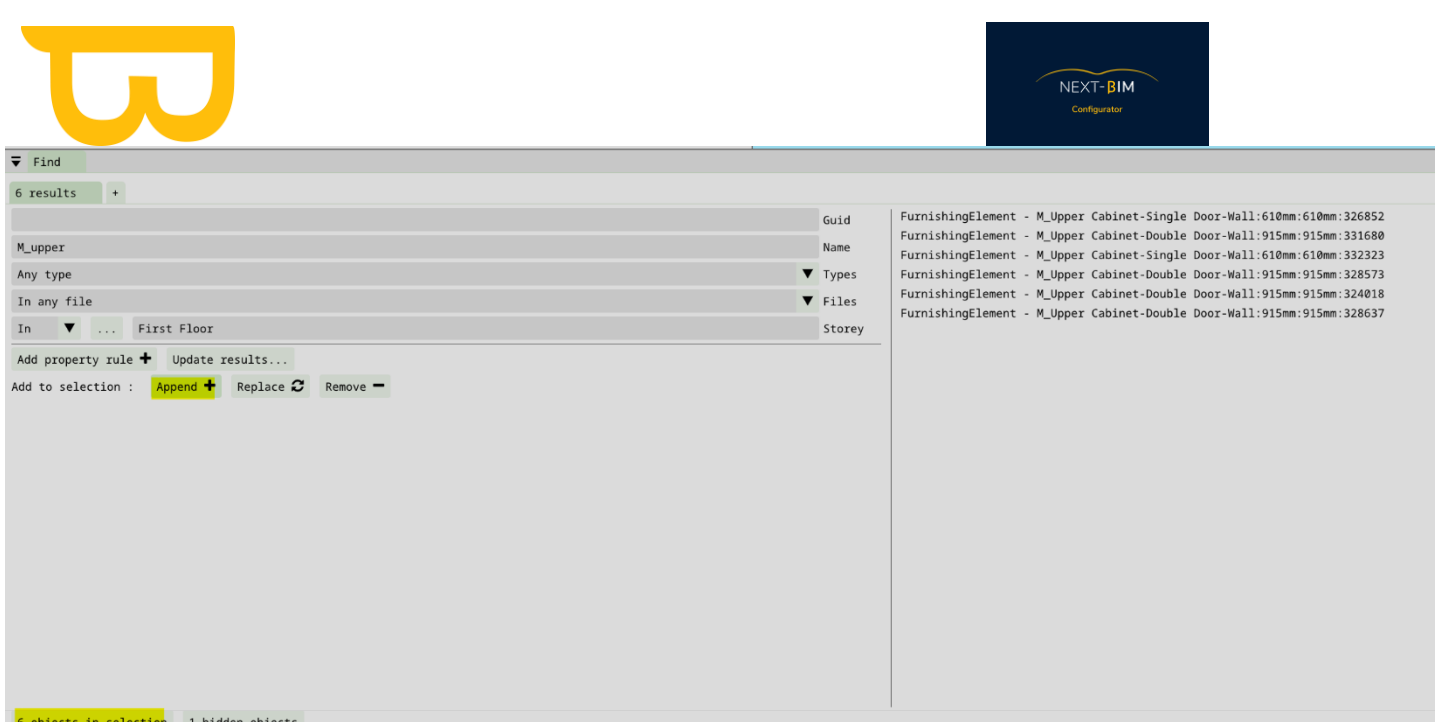

Une fois ajouté la fenêtre "Selection" s'ouvrent automatiquement. Les objets sélectionnés sont affichés en surbrillance. Vous pouvez retirer la couleur de

sélection ou la modifier en cliquant sur "Highlight selection"

Pour effectuer une seconde recherche, retourner dans l'onglet Edit>Find et cliquer sur

#### le bouton "+".

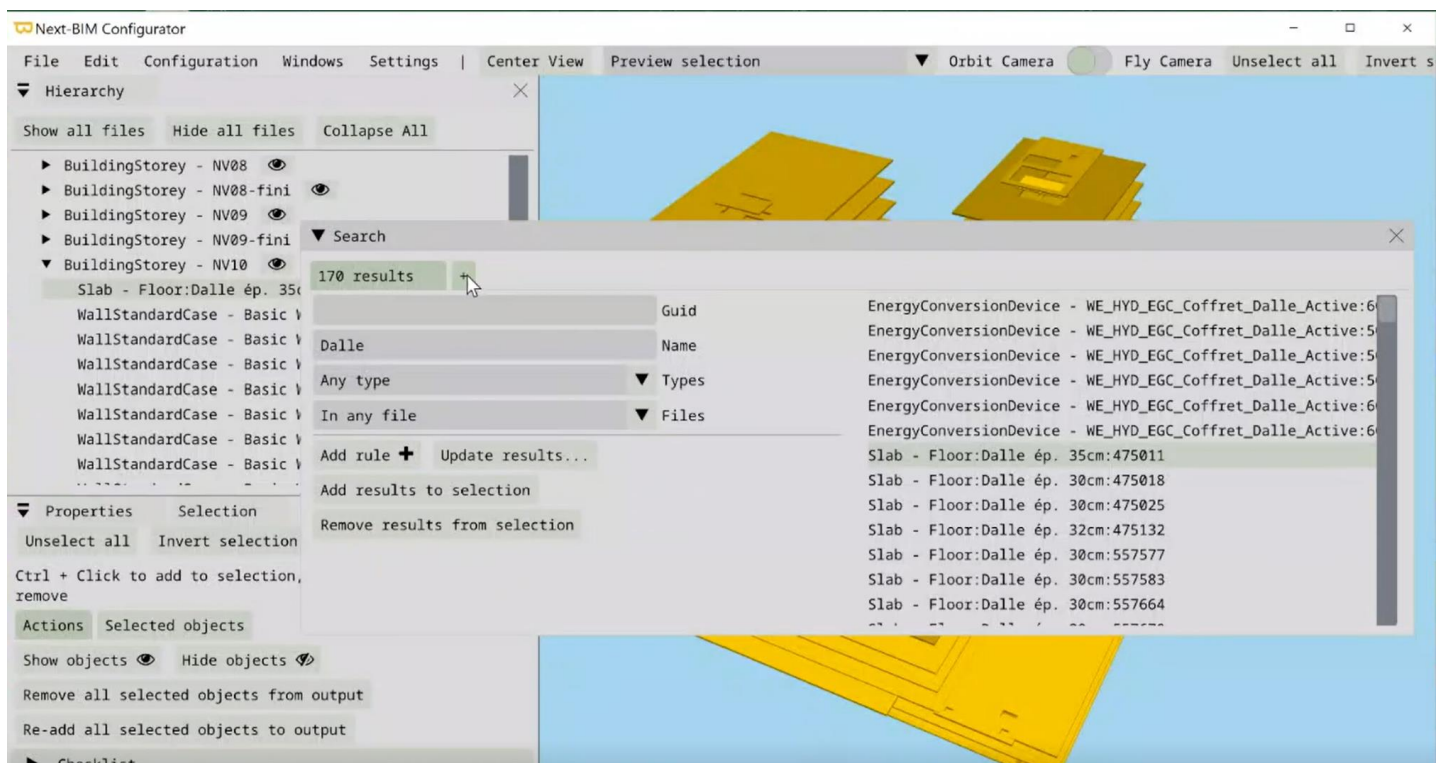

Retrouvez tous les documents de supports sur votre espace client [: https://next-bim.com/espace-client/](https://next-bim.com/espace-client/)

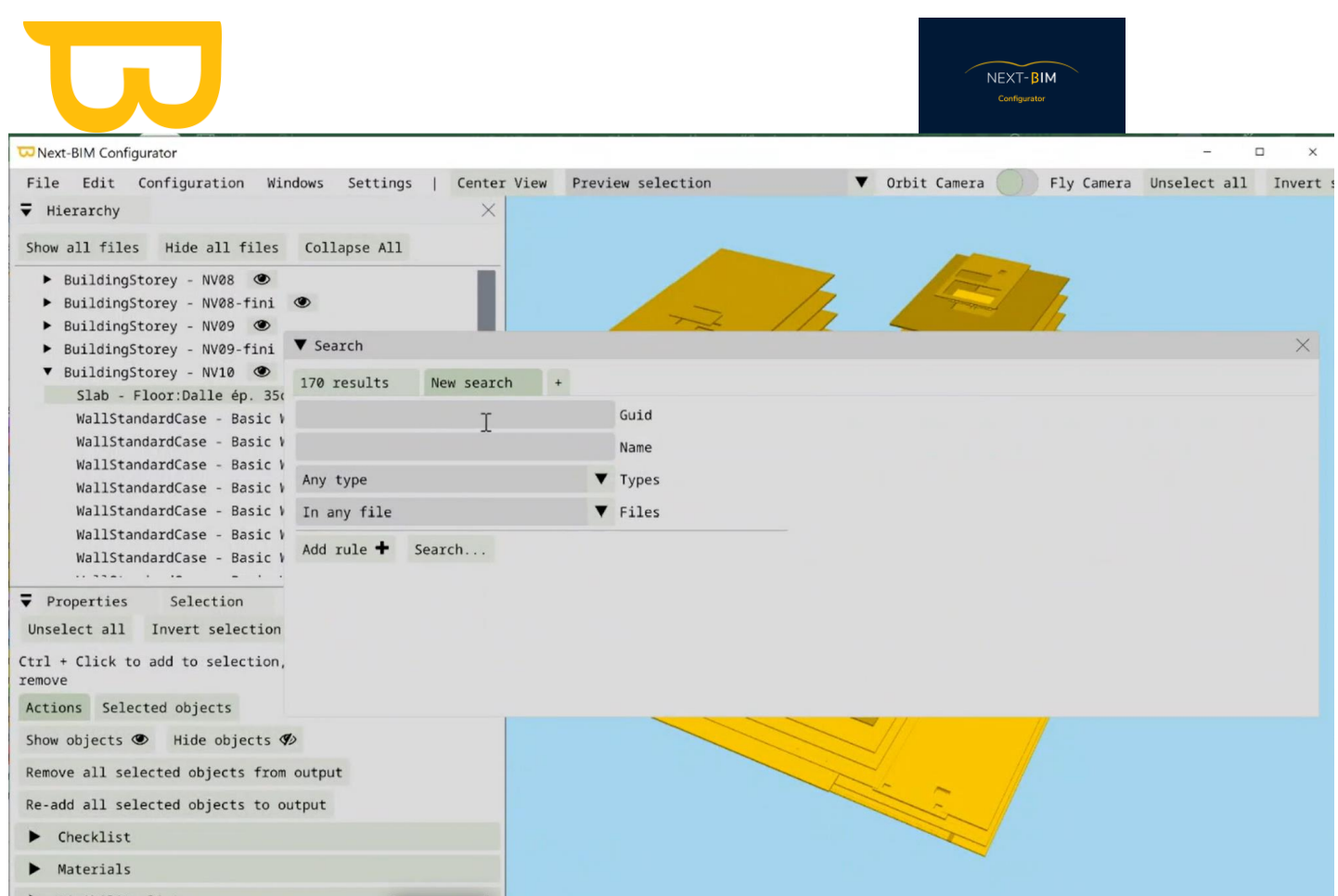

## **2. Filtrer ses recherches par propriétés**

Exemple :

Pour appliquer des règles pour rechercher des d'objets par propriétés, Edit>Find et cliquer sur le bouton "Add rule"

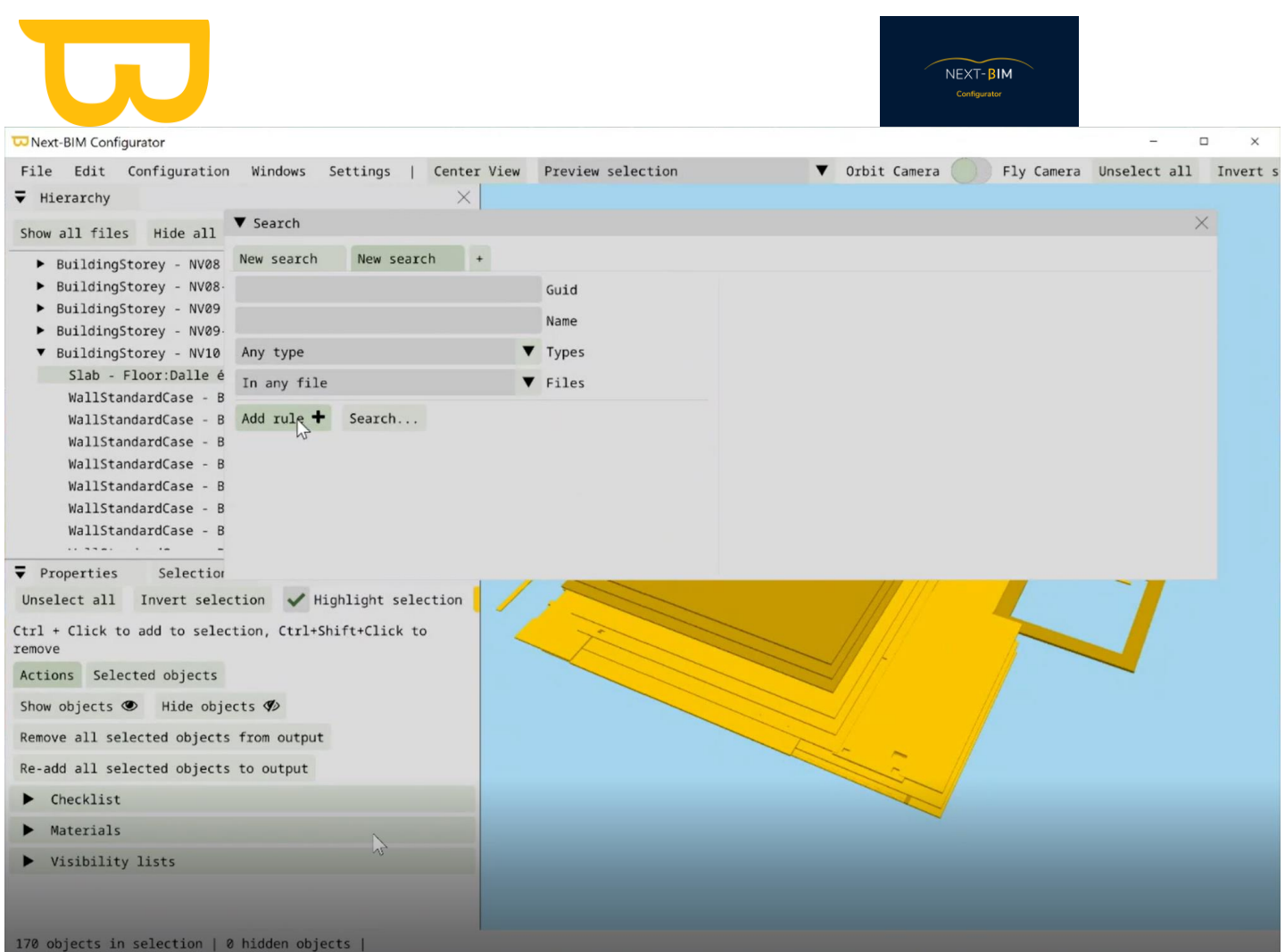

Trois filtres de propriétés sont applicables par nom de l'ensemble (Set name), par nom

#### (name), par valeur (value)

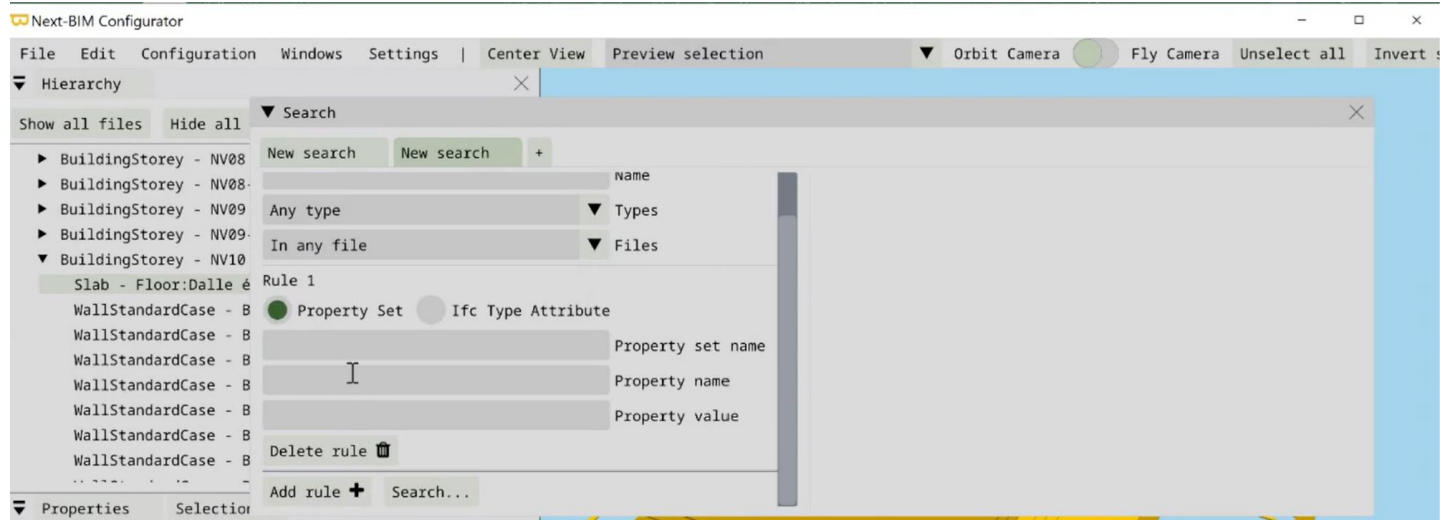

Rentrer les Property : Set name / Name / Value correspondantes pour chercher des objets.

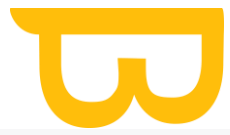

Il est important de noter que si vous créez un filtre à partir d'une sélection d'objets dans NEXT-BIM Configurator, cette configuration spécifique ne sera pas automatiquement réappliquée sur un autre projet.

## **XII. Configuration**

## **A. Configurer ses annotations : Préparer sa liste d'annotations**

La modification d'annotation est disponible dans le casque, cependant le clavier virtuel du casque est moins ergonomique qu'un clavier d'ordinateur, c'est pour cela que nous configurons les annotations ici.

Pour configurer ses annotations, Configuration>Annotations

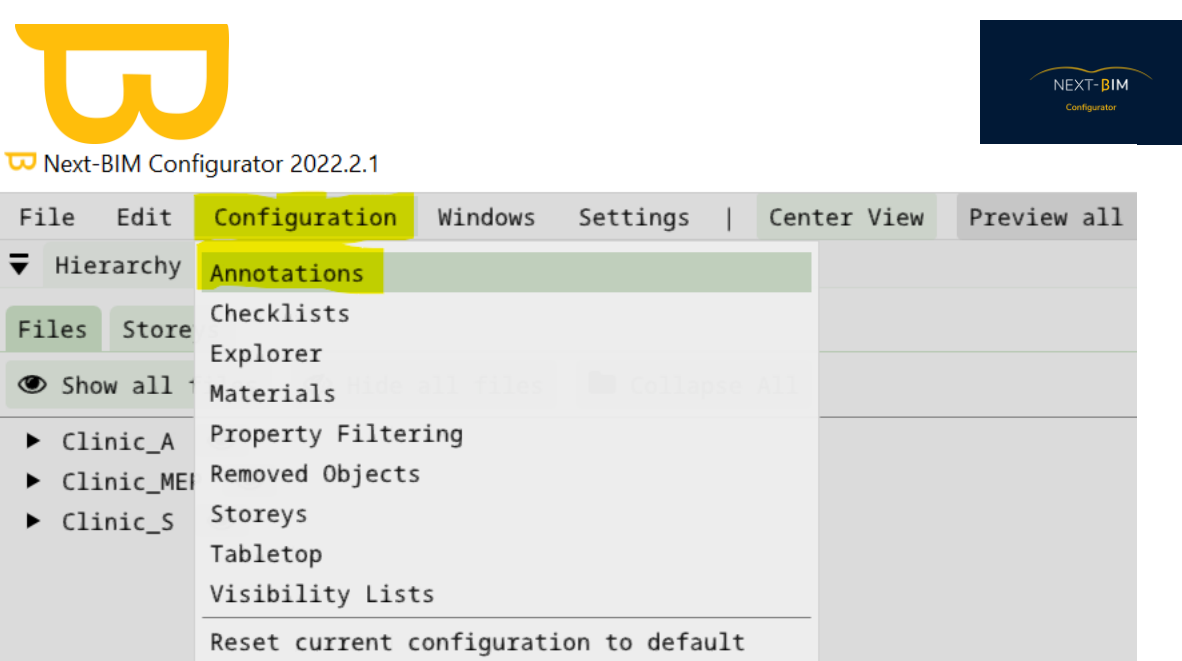

## **1. Ajouter/Supprimer un Utilisateur/Destinataire**

Dans l'onglet "Users/Asignees", vous pouvez ajouter ou supprimer des destinataires (soustraitants, responsables de maquette, etc.) ou des utilisateurs (créateurs d'annotations).

Pour ajouter un destinataire, cliquez sur "Ajouter" et saisissez l'adresse e-mail du destinataire/nom.

Ajoutez des adresses e-mails si votre plateforme de gestion BIM fonctionne par courrier électronique.

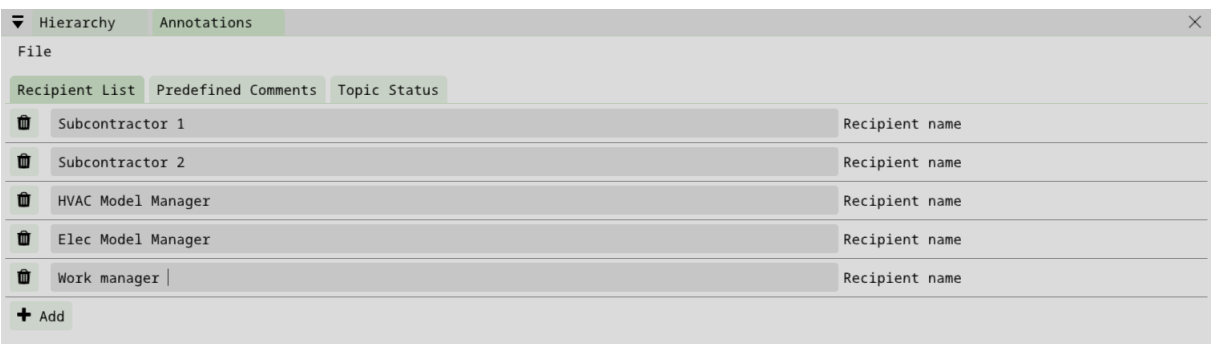

Pour ajouter un destinataire cliquer sur "Add" et ajoutez textuellement le(s) destinataire(s).

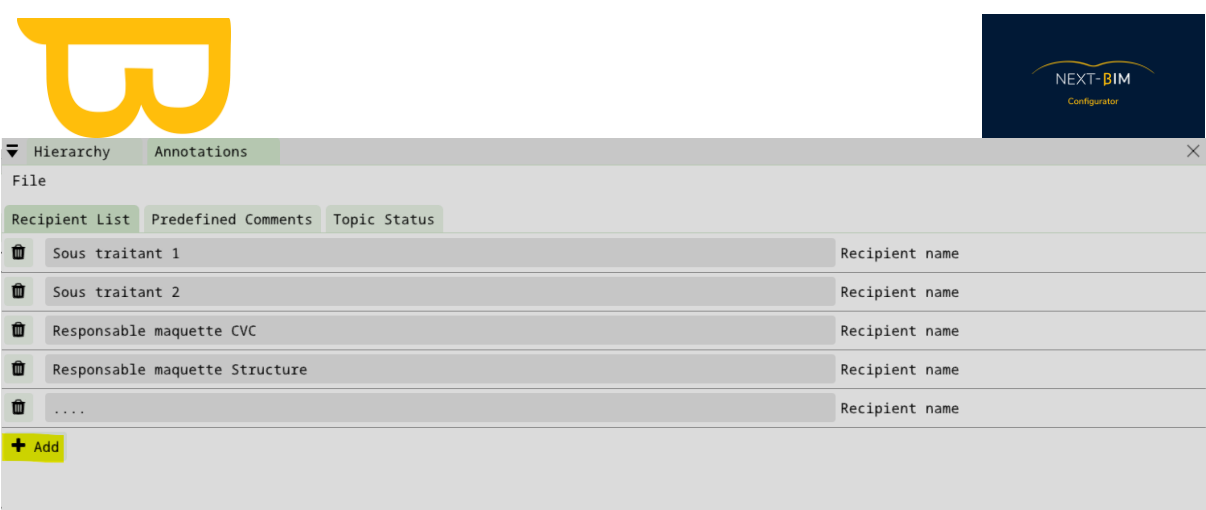

Pour supprimer un destinataire, cliquer sur l'icône poubelle à gauche du nom du destinataire.

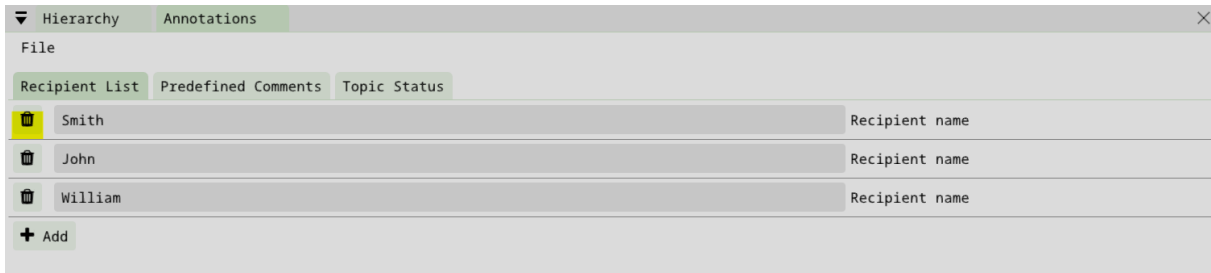

## **2. Modifier les titres et commentaires (annotations)**

Vous pouvez configurer des titres et des commentaires d'annotations. Nous vous conseillons d'identifier vos usages avec leurs problèmes récurrents et d'effectuer une liste adaptée à vos problèmes récurrents.

Exemple : Pour un contrôle de réservation en phase d'exécution, Par exemple, pour un contrôle de réservation pendant la phase d'exécution, un problème courant pourrait être : "Emplacement incorrect", avec un commentaire indiquant "L'élément n'est pas correctement positionné".

N'hésitez pas à aller plus loin en indiquant tous les types de conflits, exemple : Conflit STR / ELEC, Conflit STR / CVC etc… ET vous pouvez même différencier la conséquence de l'action, exemple : Conflit STR / ELEC modification sur site, Conflit STR / ELEC recollement maquette, Conflit STR / CVC modification sur site, Conflit STR / CVC recollement maquette etc…

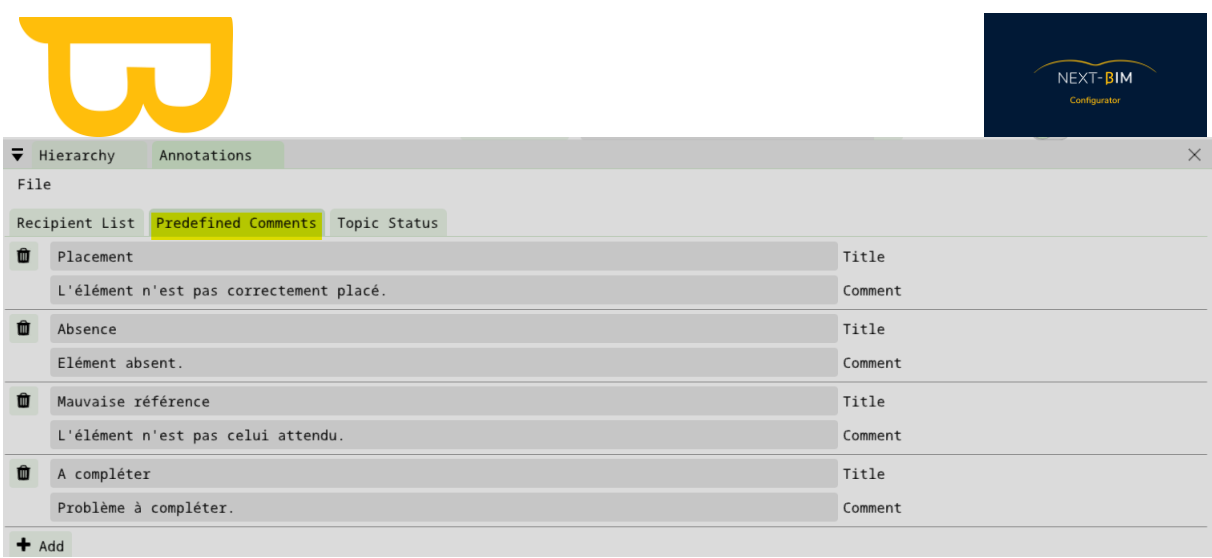

Cliquez sur le bouton "+ Ajouter" pour ajouter une nouvelle paire de titre et commentaire.  $\blacksquare$  Add

L'icône corbeille vous permet de supprimer un titre et commentaire prédéfinis. Pour modifier le

▥ contenu, il suffit de remplacer le texte existant

#### Astuces :

#1 : Laissez une option "à compléter" pour la dernière annotation. Cela peut être utile si un problème n'a pas été anticipé initialement. Sur site, sélectionnez ce commentaire, et le problème peut être modifié depuis votre plateforme de gestion BIM (comme BIM Track, BIM Collab, Solibri, AxeoBIM) ou via une feuille Excel en utilisant des photos prises lors de l'annotation.ou sur un excel, à l'aide des photos prises lors de l'annotation

#2 : Il est recommandé de restreindre les listes d'annotations en fonction des utilisations spécifiques et de créer plusieurs listes d'annotations en fonction des cas d'usages.

## **3. Configurer les états (annotations)**

Les statuts des annotations représentent l'évolution de vos problèmes. Les couleurs sont associés aux statuts.

Pour rappel, les pastilles numérotées des annotations sont visibles en mode immersif ou en mode tabletop dans NEXT-BIM Explorer. Les couleurs permettent une compréhension rapide de l'état du problème.

Menu Configuration > Annotations > Topic Status

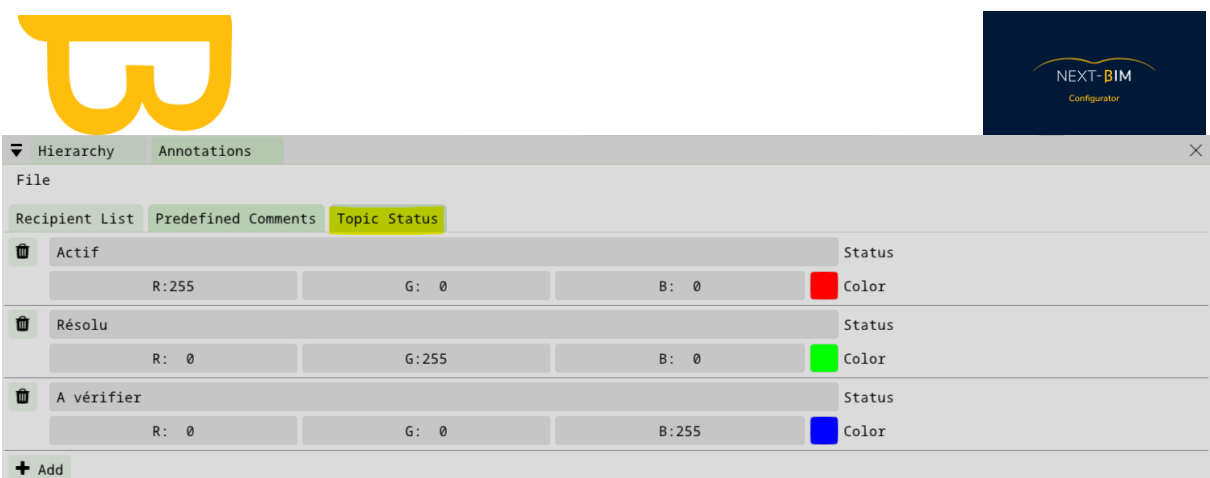

Par défaut trois statuts sont disponibles. ajouter / modifier / supprimer les statuts en fonction de votre processus.

Exemple :

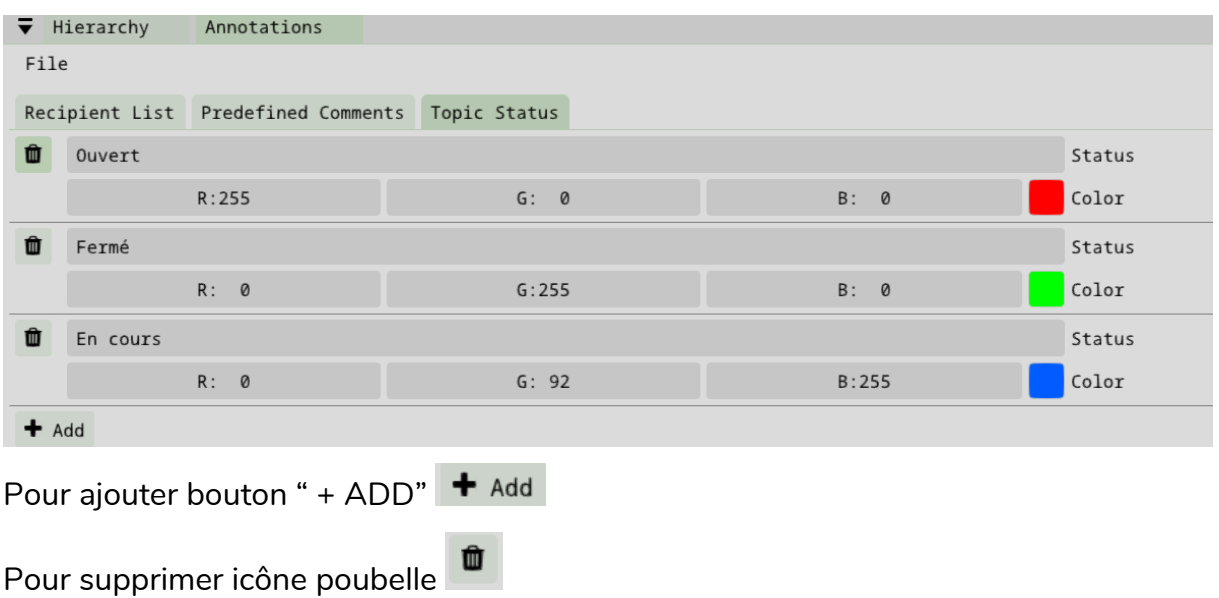

Modifier les couleurs des statuts par des codes RGB ou à l'aide la palette de couleur en cliquant sur le carré coloré

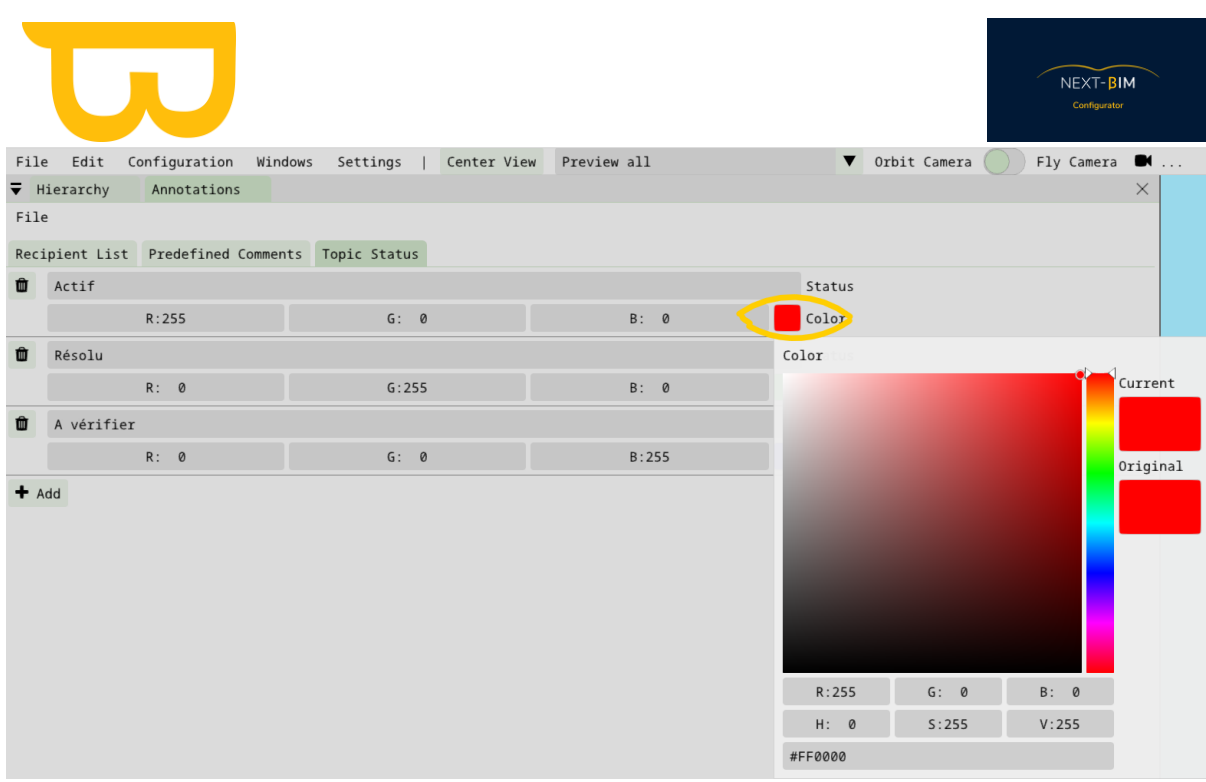

Astuce #1 : Maintenez la cohérence des états et des commentaires avec vos plateformes de gestion collaborative.

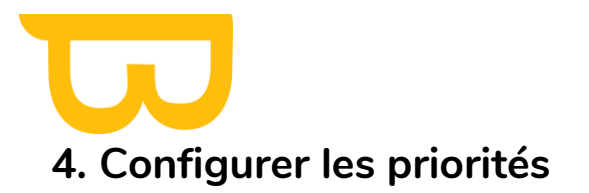

NEXT-BIM

Les priorités sont utilisées pour classer les nouvelles annotations en fonction de leur niveau de priorité.

Maintenez les champs de priorité correspondant aux champs de vos plateformes de gestion.

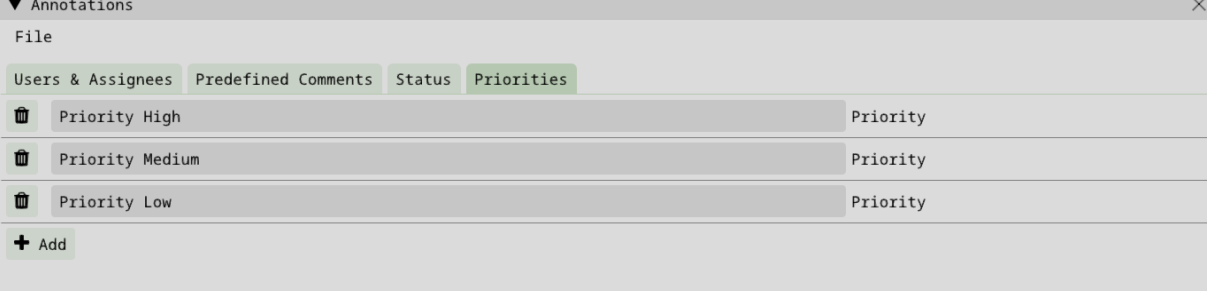

Le bouton "+ ADD" permet d'ajouter un nouveau type de priorité.

 L'icône de la corbeille permet de supprimer une priorité. Pour modifier le contenu, il suffit de remplacer le texte existant

#### **a) Configurer la propriété techniques par défaut**

Il est possible d'importer des propriétés techniques (pset) dans les commentaires de vos annotations. Vous pouvez configurer une propriété par défaut qui sera automatiquement intégrée dans chaque annotation.

Pour ce faire, suivez les étapes suivantes :

- 1. Accédez à la configuration des annotations en cliquant sur "Configuration" puis sur "Annotations".
- 2. Sélectionnez l'onglet "Default properties".
- 3. Choisissez le nom du jeu de propriétés (property set) souhaité à l'aide du menu déroulant.
- 4. Ensuite, sélectionnez le nom de la propriété (property name) à l'aide du menu déroulant. La valeur de cette propriété sera incluse par défaut dans chaque annotation. Vous pouvez ajouter autant de propriétés par défaut que vous le souhaitez.
- 5. Pour sélectionner une propriété pour une seule annotation, vous pouvez le faire directement depuis NEXT-BIM Explorer.

En configurant une propriété par défaut, vous simplifiez le processus d'annotation en ajoutant automatiquement des informations pertinentes à chaque annotation. Cela vous permet d'organiser et de structurer vos données plus efficacement.

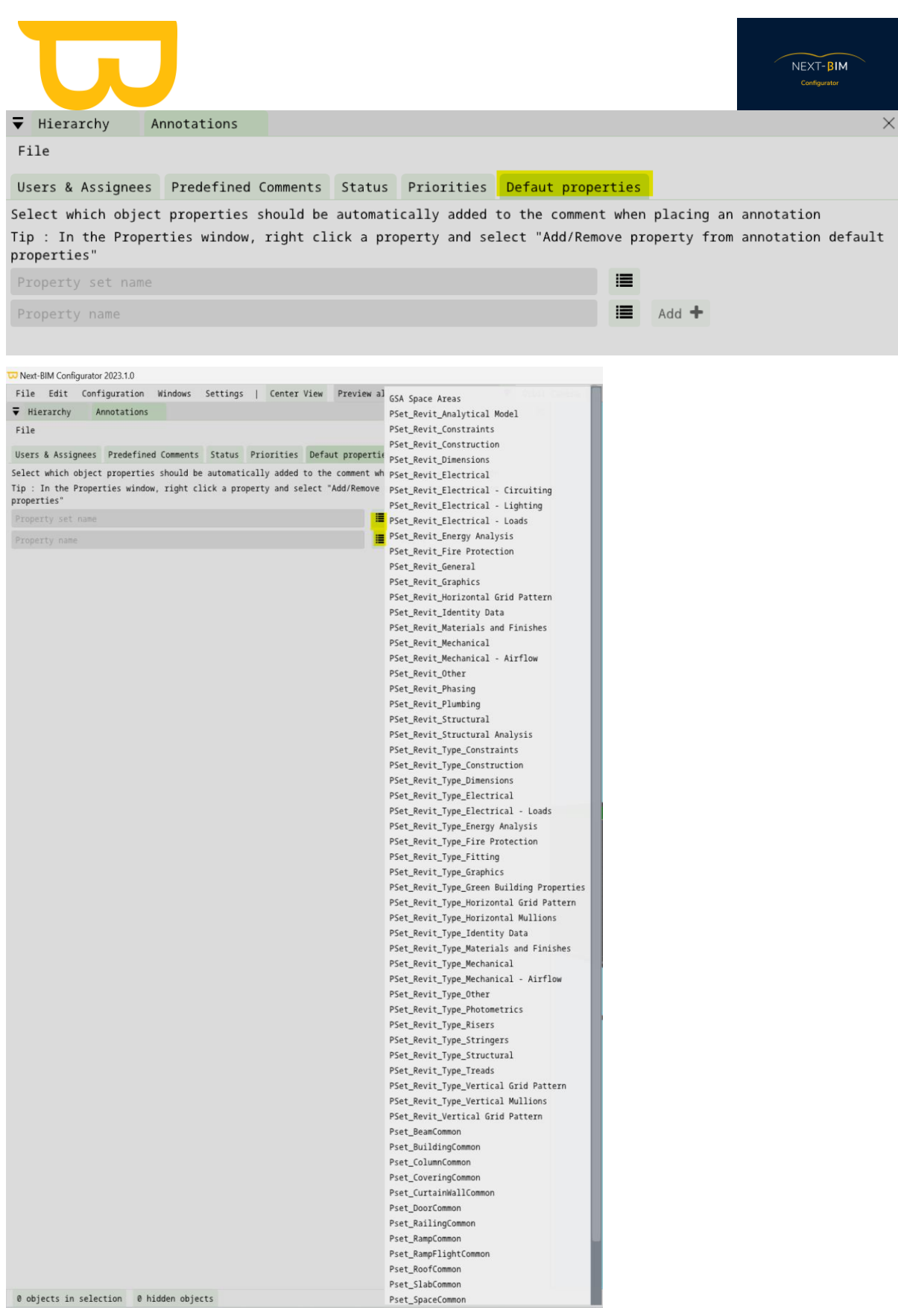

L'intégration de propriétés dans le commentaire des annotations permet d'ajouter une donnée précise.

Retrouvez tous les documents de supports sur votre espace client [: https://next-bim.com/espace-client/](https://next-bim.com/espace-client/)

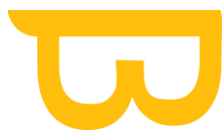

Par exemple, spécifier une zone, un bâtiment, une phase des matériaux etc. dans le commentaire de l'annotation. Il est nécessaire de connaître les propriétés de votre projet pour connaître les possibilités.

Sur NEXT-BIM Configurator, vous avez la possibilité d'intégrer une propriété par défaut à intégrer à chaque annotations. Dans NEXT-BIM Explorer, la modification de la propriété est disponible pour répondre à vos besoins contextuelles.

Configuration > Annotation > Defaut Properties

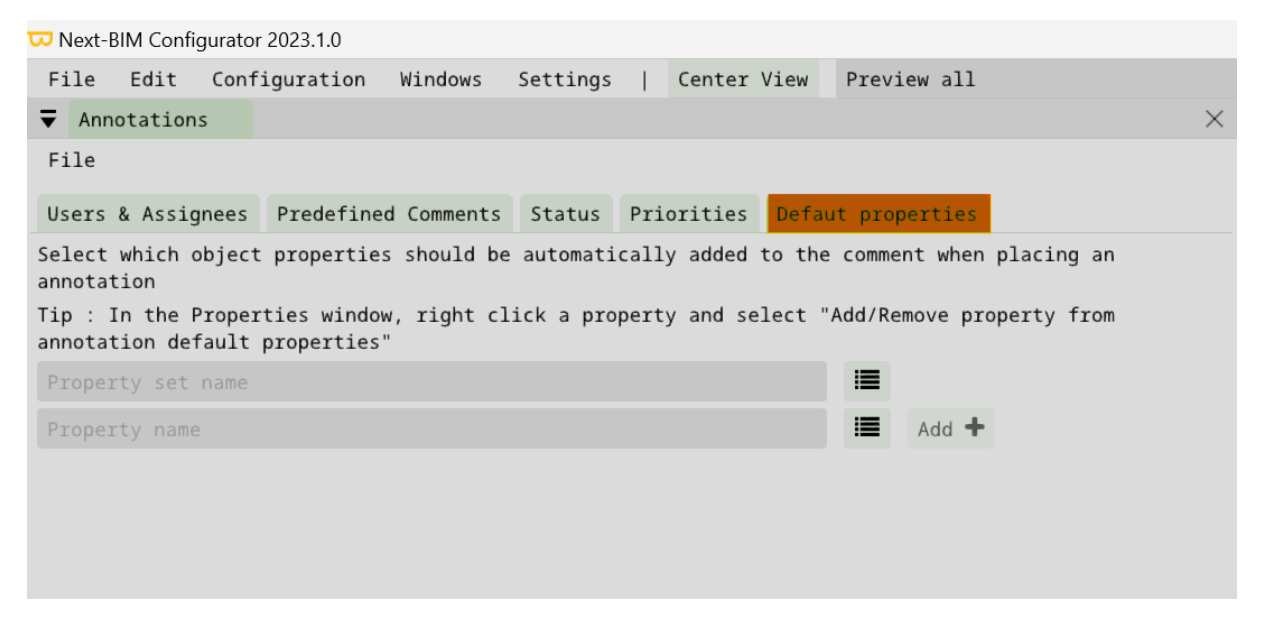

A l'aide du menu déroulant, sélectionner le « Property Set Name » et le « Property Name » à intégrer dans chaque commentaires. Ainsi, la valeur de la propriété apparaîtra dans le commentaire.

Exemple :

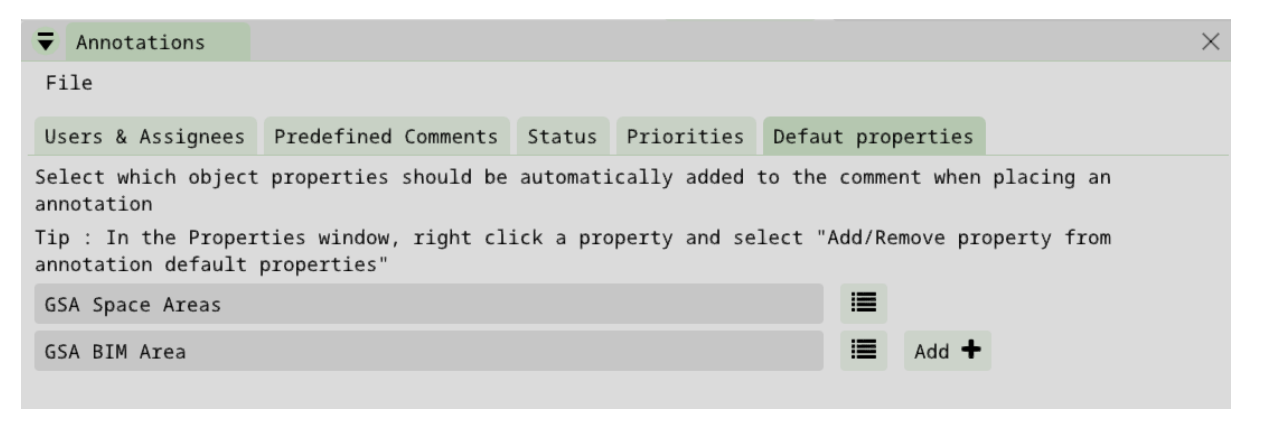

Retrouvez tous les documents de supports sur votre espace client [: https://next-bim.com/espace-client/](https://next-bim.com/espace-client/)

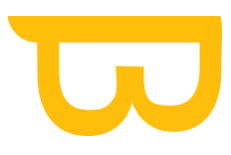

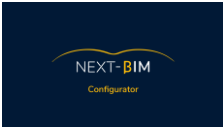

## **5. Récupérer/Exporter ses annotations (fichiers .bcf ou .xslx + .jpeg)**

Pour récupérer ou exporter vos annotations dans NEXT-BIM Explorer, vous pouvez suivre les étapes suivantes :

- 1. Dans l'outil Annotations de NEXT-BIM Explorer, sélectionnez les annotations que vous souhaitez récupérer ou exporter. Vous pouvez utiliser les filtres et les options de recherche pour affiner votre sélection.
- 2. Une fois que vous avez sélectionné les annotations, vous avez deux options pour l'exportation :
- Exporter au format BCF : Cliquez sur le bouton d'exportation et choisissez l'option d'exportation au format BCF. Cela générera un fichier BCF contenant toutes les annotations sélectionnées, ainsi que les informations associées telles que les images et les commentaires. Vous pouvez enregistrer ce fichier sur votre ordinateur ou le transférer vers d'autres outils de gestion collaboratifs BIM pour partager les problèmes avec vos collaborateurs.
- Exporter au format XLSX + JPEG : Cliquez sur le bouton d'exportation et choisissez l'option d'exportation au format XLSX + JPEG. Cela générera un fichier Excel (XLSX) contenant les informations détaillées de chaque annotation, ainsi que des images (JPEG) correspondantes. Cette option est utile si vous avez besoin d'une vue tabulaire de vos annotations
- 1. Une fois que vous avez exporté vos annotations au format souhaité, vous pouvez les importer sur votre ordinateur en connectant votre PC à votre HoloLens à l'aide d'une connexion USB ou du Windows Device Portal. Transférez les fichiers exportés (.bcf ou XLSX + JPEG) sur votre PC pour les utiliser dans d'autres outils ou les partager avec votre équipe.

## **B. Configurer les propriétés : Importer uniquement les propriétés utiles ( property filtering )**

Pour configurer les propriétés à afficher dans NEXT-BIM Explorer via l'outil d'informations, vous pouvez suivre ces étapes :

- 1) Accédez au menu supérieur "Configuration"
- 2) Sélectionnez l'option "Property filtering"

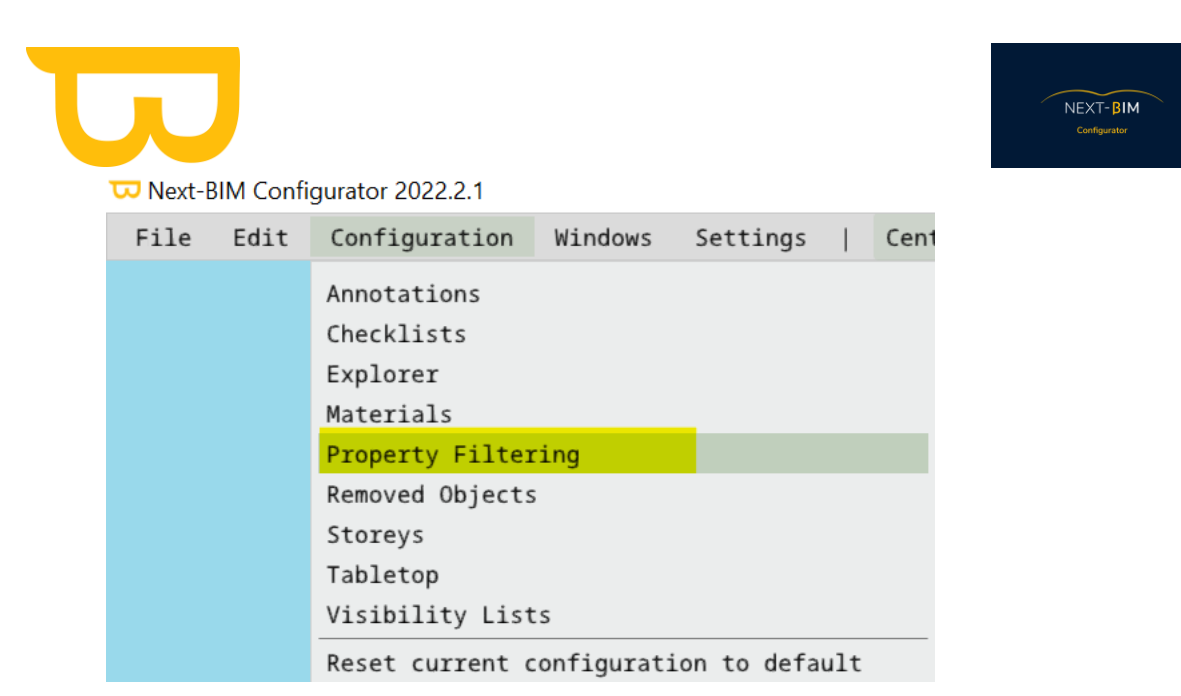

Une fenêtre de configuration des propriétés s'ouvrira, où vous pourrez définir les propriétés à afficher dans NEXT-BIM Explorer.

- Pour ajouter une propriété à la liste des propriétés disponibles, cliquez sur le nom de la propriété dans la colonne "Whitelist" (Liste blanche). Cette propriété sera alors disponible dans NEXT-BIM Explorer.
- Pour exclure une propriété de la liste des propriétés disponibles, cliquez sur le nom de la propriété dans la colonne "Blacklist" (Liste noire). Cette propriété ne sera pas affichée dans NEXT-BIM Explorer.

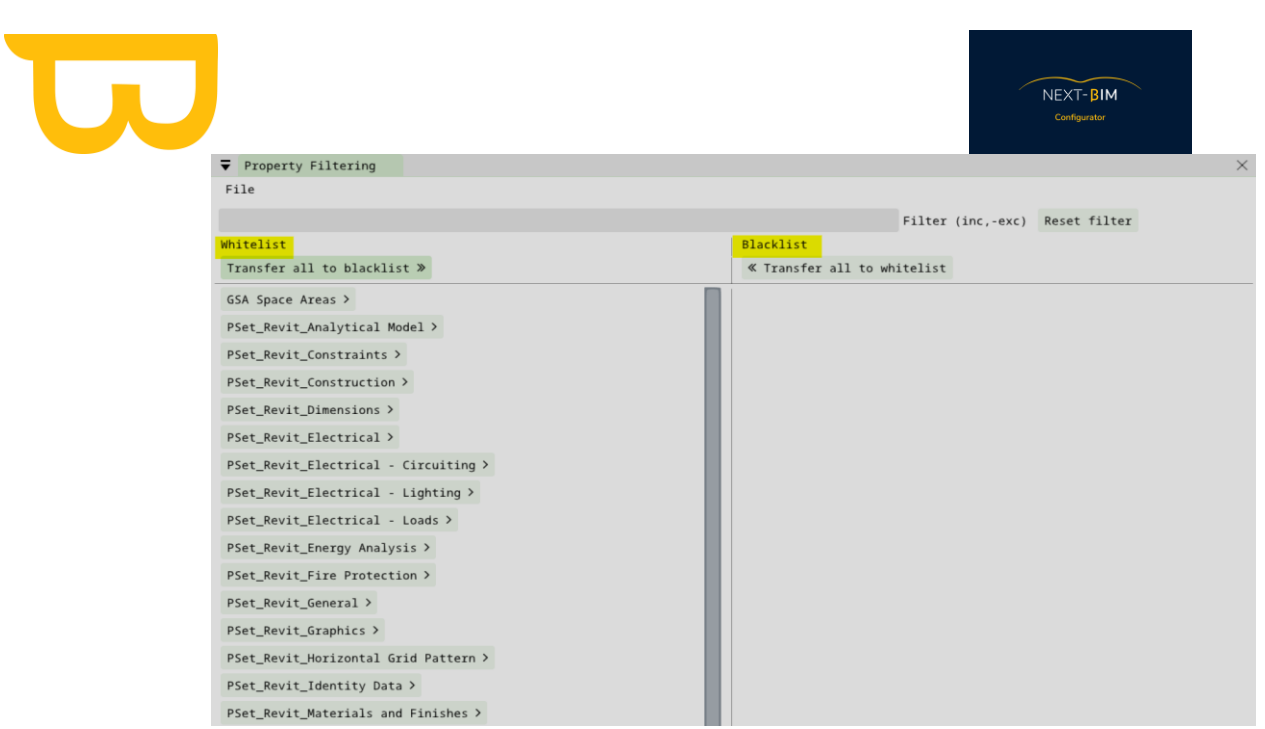

Astuces :

- Si vous souhaitez importer plus de propriétés que d'en retirer, vous pouvez directement cliquer sur le nom de la propriété pour la basculer dans la colonne "Blacklist".
- Si vous souhaitez retirer plus de propriétés que d'en importer, vous pouvez cliquer sur le bouton "Transfer all to blacklist" (Transférer tout vers la liste noire), puis cliquer sur les noms des propriétés que vous souhaitez exclure.

En configurant les propriétés de cette manière, vous importerez uniquement les propriétés utiles dans NEXT-BIM Explorer, ce qui évitera d'avoir une liste interminable lors de l'utilisation de l'outil d'informations et facilitera la navigation et l'analyse des données de votre modèle.

Les propriétés placées dans la colonne « Whitelist » seront disponibles dans NEXT-BIM Explorer.

Les propriétés placées dans la Colonne « Blacklist » ne seront pas disponible dans NEXT-BIM Explorer

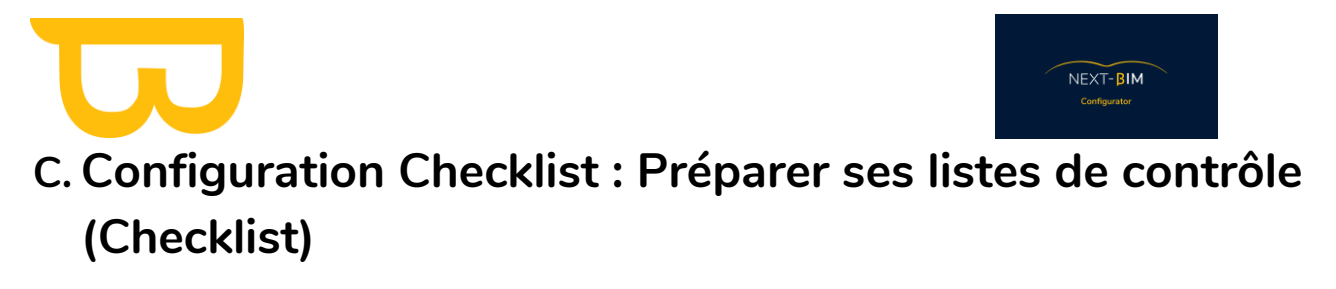

**IMPORTANT : L'utilisation de règles par fichiers dans l'outil checklist nécessitent d'ajouter une règle par type IFC et sélectionner les types .IFC contenus dans le fichier. Si les types .IFC ne sont pas sélectionnés, les objets du fichier seront considérés comme un groupe d'objets et donc le nombre d'objets de votre liste de contrôles ne correspondra pas aux attentes.** 

## **1. Méthode 1 : A partir d'un fichier Excel (issu d'un plugin) (BIMone (revit) par exemple)**

Créez un fichier Excel à l'aide d'un plugin tel que BIM One pour Revit. Le fichier Excel doit contenir une colonne avec le titre "GUID" et les GUID des objets, une colonne avec le titre "object name" et les noms des objets, et une colonne avec le titre "checklist next-bim" ou "next-bim checklist" contenant le statut par défaut (par exemple, "à vérifier").

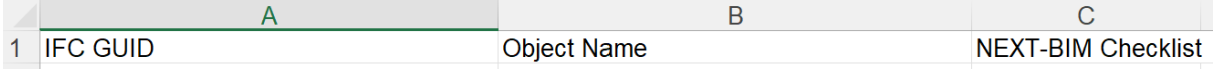

## **2. Méthode 2 : Préparer vos checklist sur NEXT-BIM Configurator a) Paramétrer ses checklists par défaut**

Pour configurer vos checklist sur NEXT-BIM Configurator, vous pouvez suivre les étapes suivantes :

- 1. Accédez au menu "Configuration".
- 2. Sélectionnez l'option "Checklist".

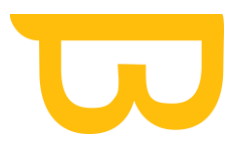

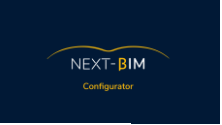

Next-BIM Configurator 2022.2.1

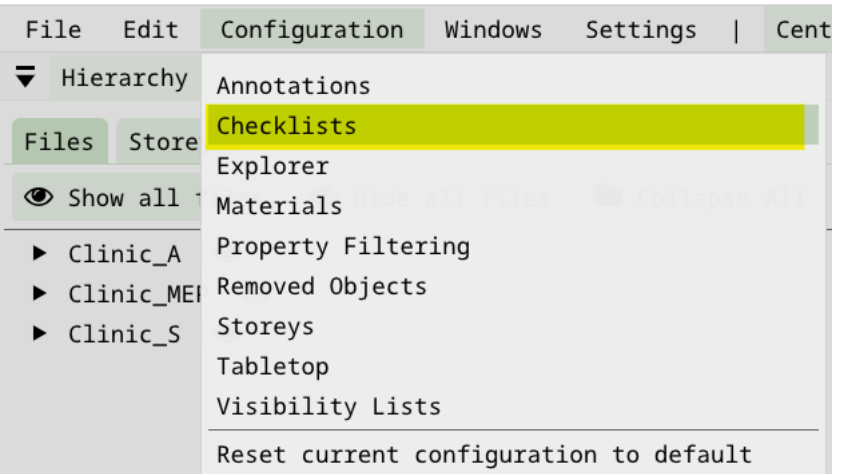

3) Dans la section "Default States", modifiez les statuts existants en cliquant sur la barre de texte de chaque statut et en remplaçant le texte par celui de votre choix.

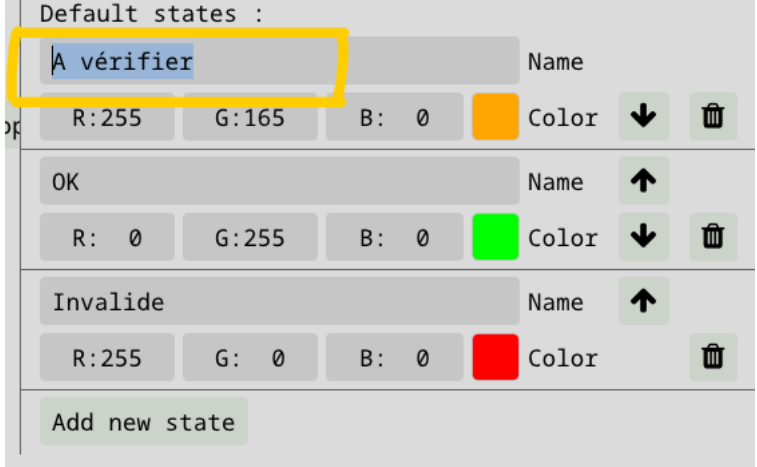

Le premier statut ( ici « à vérifier ») sera l'état initial des objets importés dans la liste de contrôle.

L'évolution des statuts dans NEXT-BIM Explorer correspond à l'ordre de haut en bas des statuts dans votre configuration ( quand on clique sur un objet à contrôler dans l'HoloLens, l'objet passe du statut n°1 « à vérifier » au statut n°2 « Ok », lors du second clic le statut évolue de « ok » à « invalide ». Les états sont successifs.

4) Vous pouvez également personnaliser les couleurs des statuts en cliquant sur "Color" et en choisissant une couleur de la palette ou en spécifiant une valeur RGB.

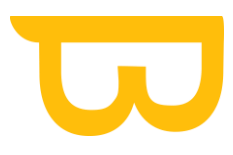

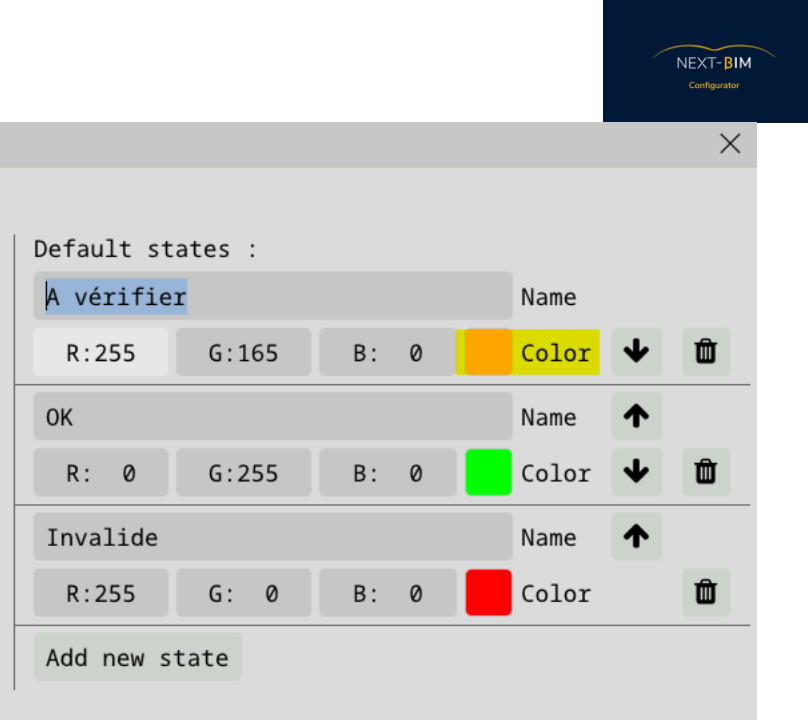

5) Utilisez les flèches pour modifier l'ordre des statuts successifs, si nécessaire.

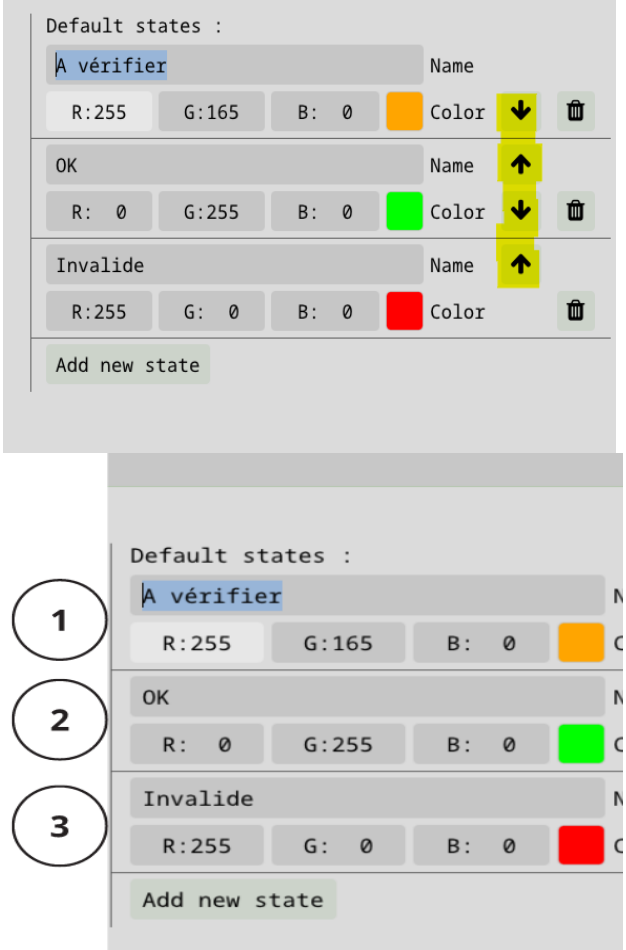

6) Pour ajouter un nouveau statut, cliquez sur le bouton "Add new state".

Retrouvez tous les documents de supports sur votre espace client [: https://next-bim.com/espace-client/](https://next-bim.com/espace-client/)

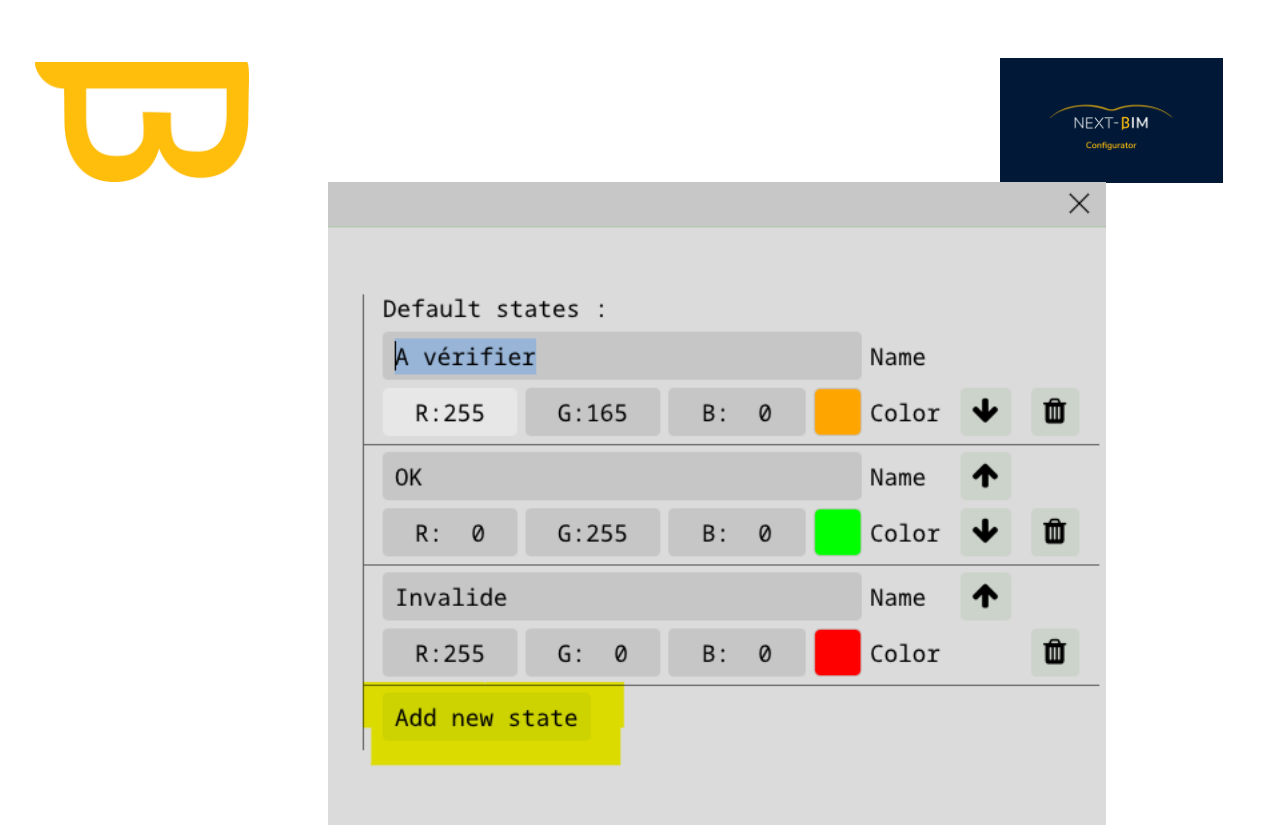

Les statuts par défaut seront appliqués automatiquement à toutes les checklists excepté si vous modifier la configuration des statuts dans l'édition de votre checklist.

### **b) Créer une nouvelle liste de contrôles**

1. Accédez au menu "Configuration" dans le logiciel.

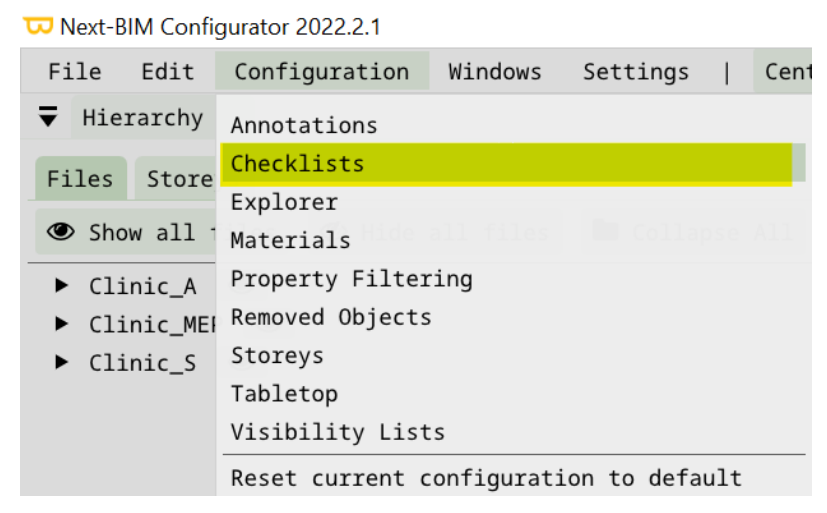

- 2. Sélectionnez l'option "Checklist".
- 3. Cliquez sur "New checklist" pour créer une nouvelle liste de contrôles.
- 4. Renommez la checklist selon vos besoins en cliquant sur la barre de texte correspondante.

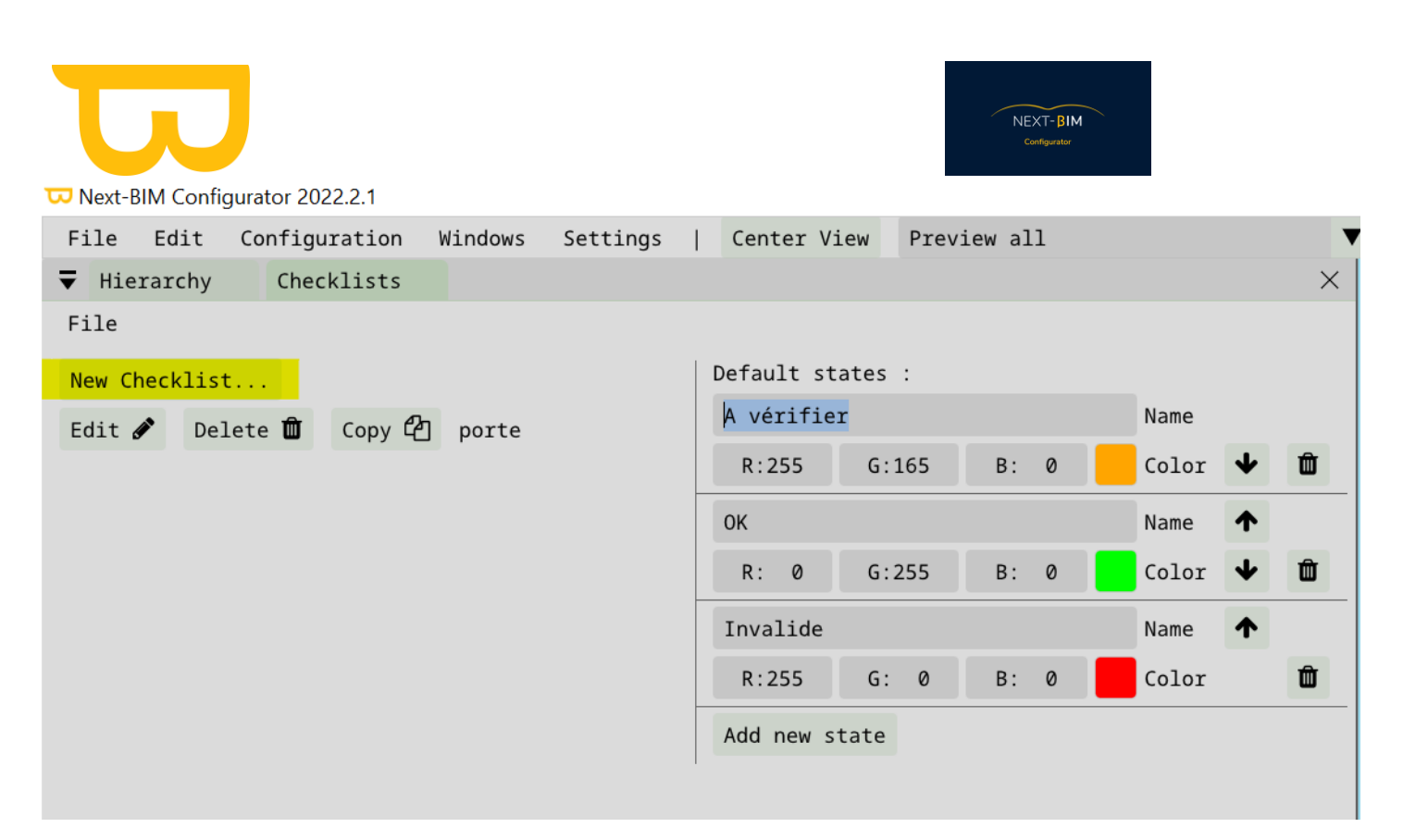

#### Renommer votre checklist selon vos besoins

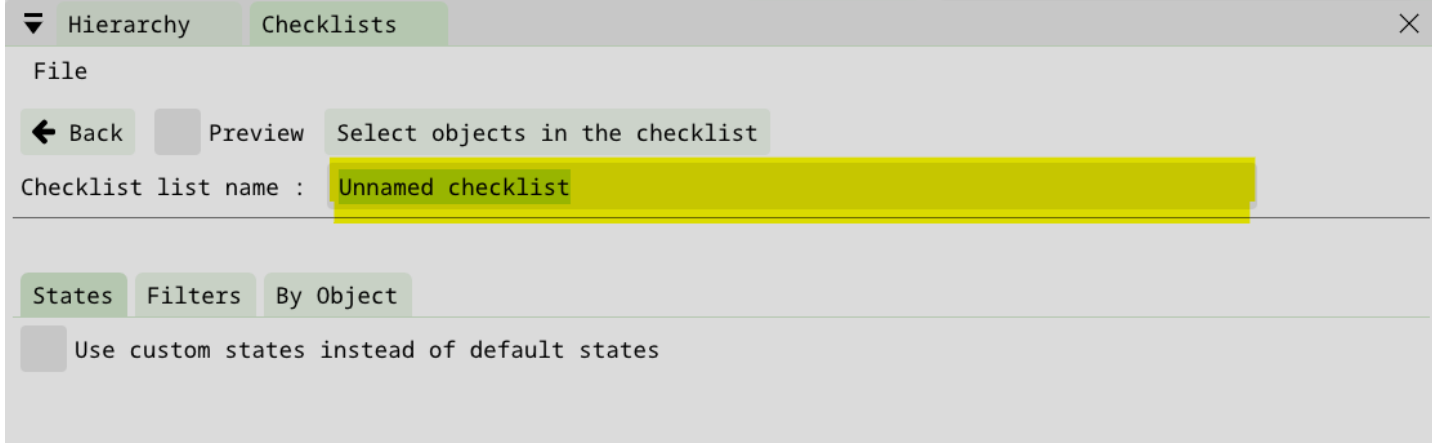

#### **Paramétrer des statuts personnalisés pour une checklist**

Pour personnaliser les statuts pour la liste de contrôle en cours de création dans NEXT-BIM Explorer, suivez ces étapes :

- 1. Accédez à Configuration > Checklist.
- 2. Sélectionnez la liste de contrôle que vous souhaitez personnaliser ou créez une nouvelle liste en utilisant l'option New checklist.

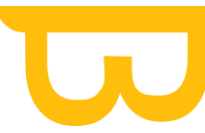

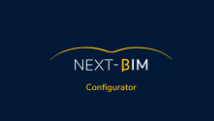

- 3. Dans la section States, cochez la case "Use custom states instead of default states". Cela vous permettra de définir vos propres statuts pour cette liste de contrôle spécifique.
- 4. Une fois que vous avez activé l'option personnalisée, vous pouvez modifier les statuts existants en cliquant sur la barre de texte de chaque statut et en remplaçant le texte par celui de votre choix.

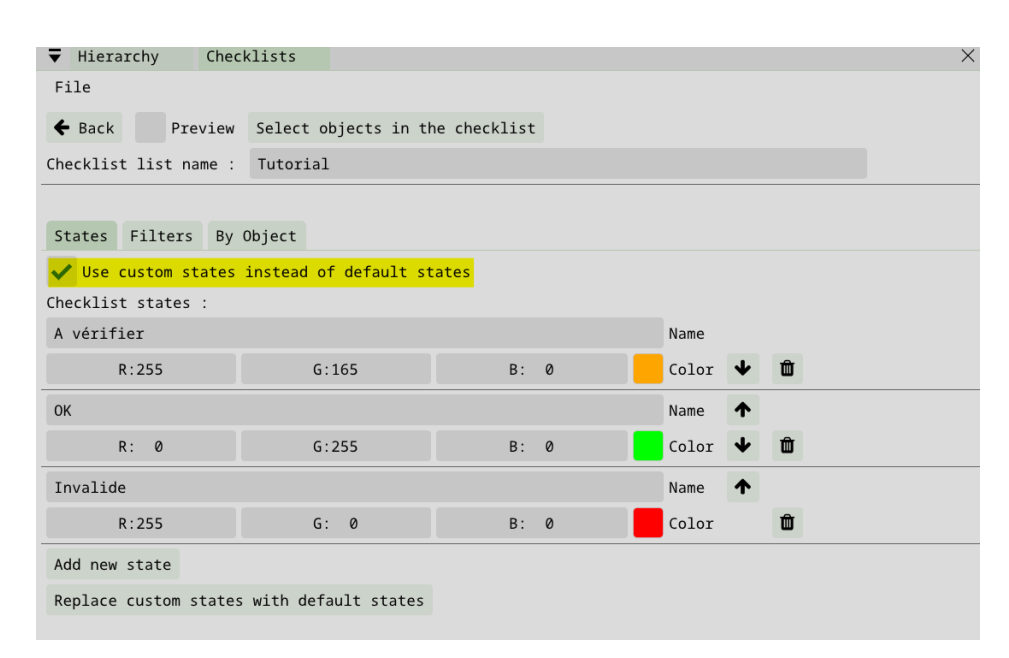

Cette fonctionnalité permet d'appliquer des statuts spécifiques pour uniquement cette liste de contrôle.

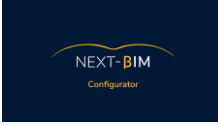

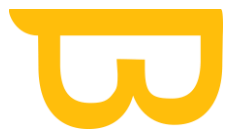

### **By object – Créer une liste de contrôle par objet**

La méthode "By object" est adaptée lorsque vous souhaitez vérifier des objets spécifiques en utilisant le glisser-déposer depuis la hiérarchie ou en créant une sélection à l'aide de l'outil "Find" ou de la fonction de sélection (CTRL+Clic droit).

Voici comment utiliser cette méthode :

1. Dans NEXT-BIM Explorer, ouvrez l'onglet "Checklist".

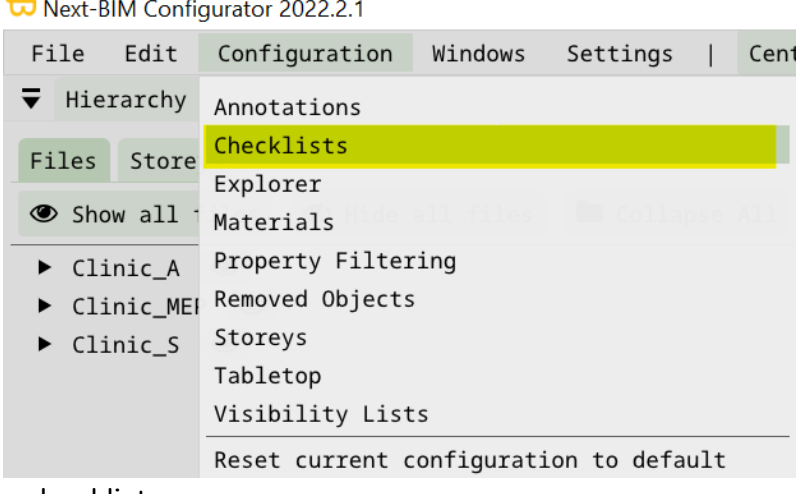

2. Créer une nouvelle checklist

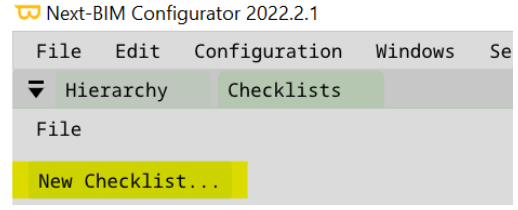

3. Accédez au panneau "By objects".

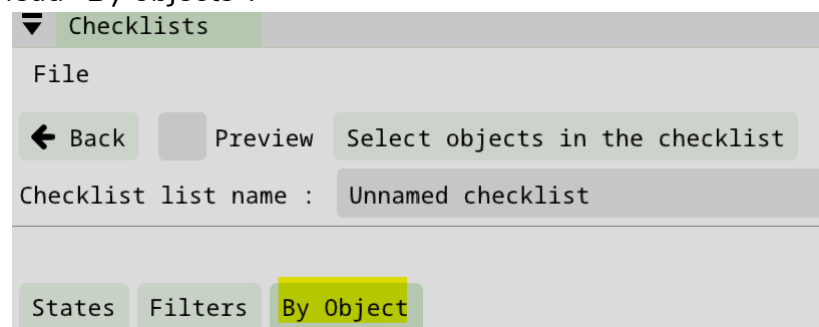

- 4. Pour ajouter des objets à la checklist, vous avez deux options :
- Glisser-déposer : Vous pouvez sélectionner les objets dans la hiérarchie de la maquette virtuelle et les faire glisser vers la zone de la checklist. Les objets seront automatiquement ajoutés à la liste de contrôle.

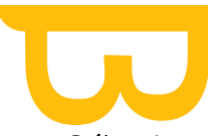

• Sélection par l'outil "Find" ou la fonction de sélection : Utilisez l'outil "Find" pour rechercher des objets spécifiques ou effectuez une sélection en maintenant la touche CTRL enfoncée et en cliquant avec le bouton droit de la souris sur les objets. Ensuite, dans le panneau "by objects" de l'onglet Checklist, cliquez sur le bouton "Add selected objects". Les objets sélectionnés seront ajoutés à la liste de contrôle.

En utilisant cette méthode, vous pouvez rapidement créer une liste de contrôle en sélectionnant des objets spécifiques, que ce soit en les glissant-déposant depuis la hiérarchie ou en effectuant une sélection à l'aide de l'outil "Find" ou de la fonction de sélection. Cela vous permet de vérifier facilement les objets pertinents pour votre processus de contrôle.

W Next-BIM Configurator 2022.2.1

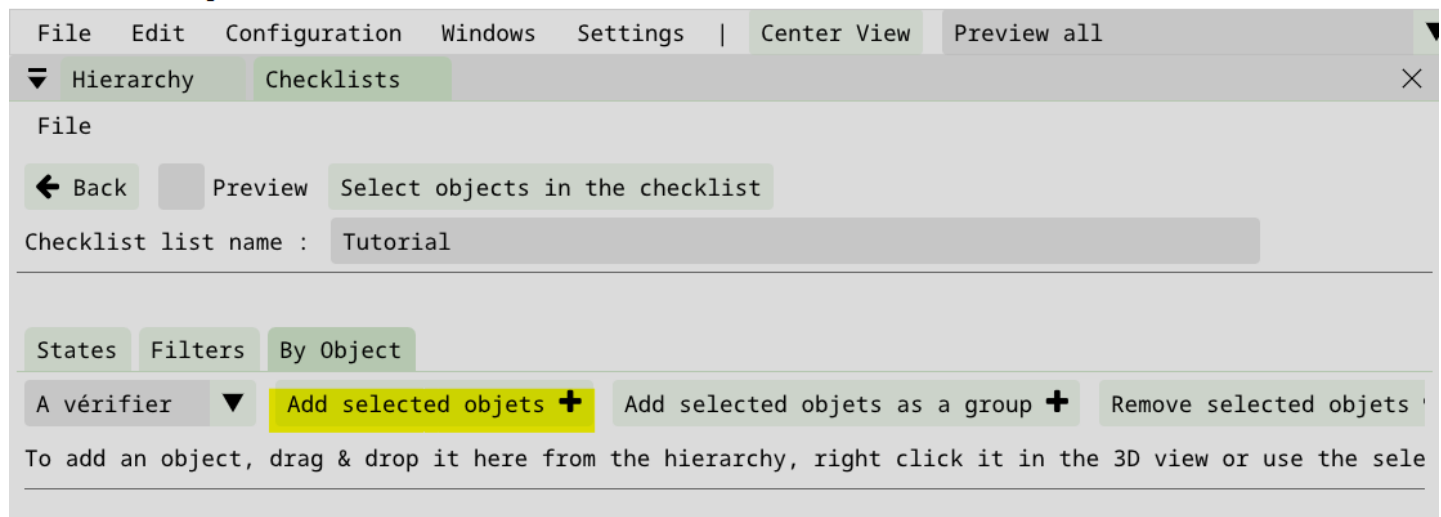

#### **Exemple :**

.

Rechercher un type de porte dans mon outil « Find »

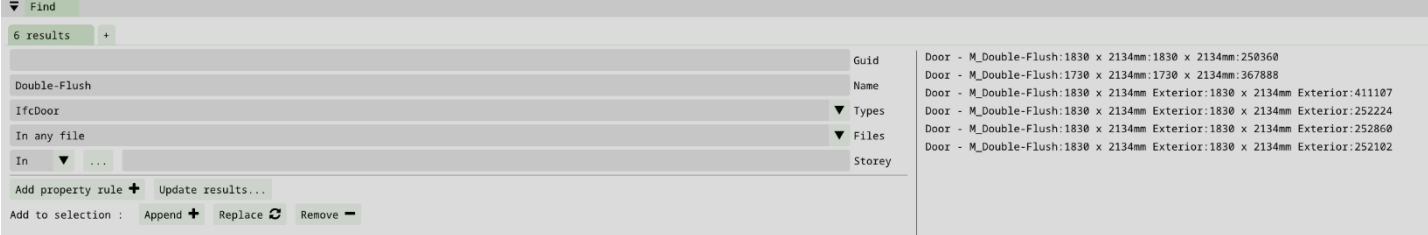

Ajouter son résultat à ma sélection : « Append »

Retrouvez tous les documents de supports sur votre espace client [: https://next-bim.com/espace-client/](https://next-bim.com/espace-client/)

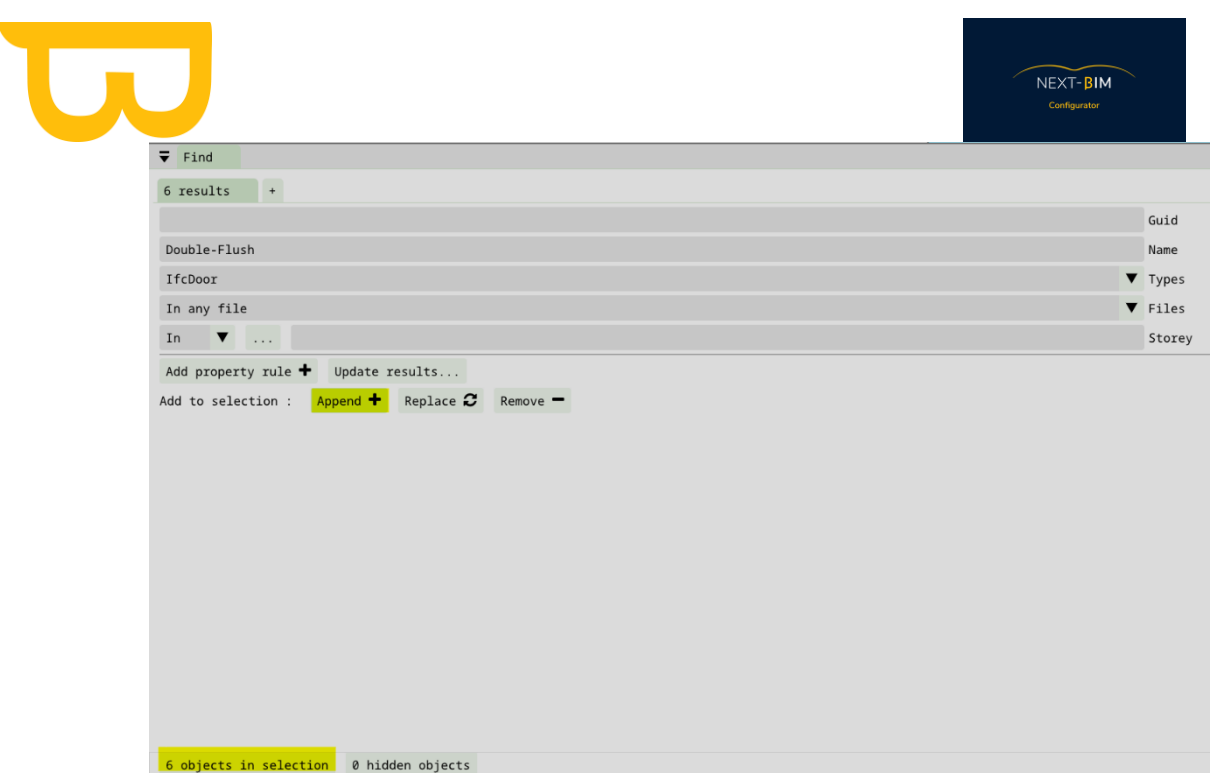

Ajouter ma sélection à ma checklist : Configuration>Checklist>By Object>Add selected objects

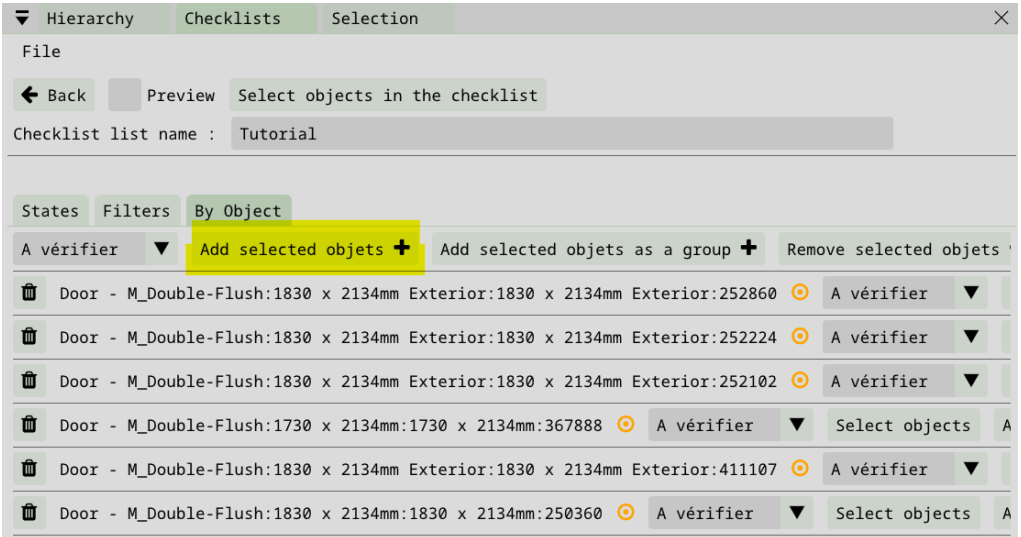

**By filters – Créer une liste de contrôle via des filtres** 

1) Dans le menu "Configuration", sélectionnez l'option "Checklist".

Retrouvez tous les documents de supports sur votre espace client [: https://next-bim.com/espace-client/](https://next-bim.com/espace-client/)

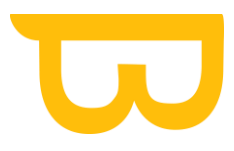

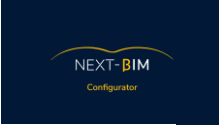

W Next-BIM Configurator 2022.2.1

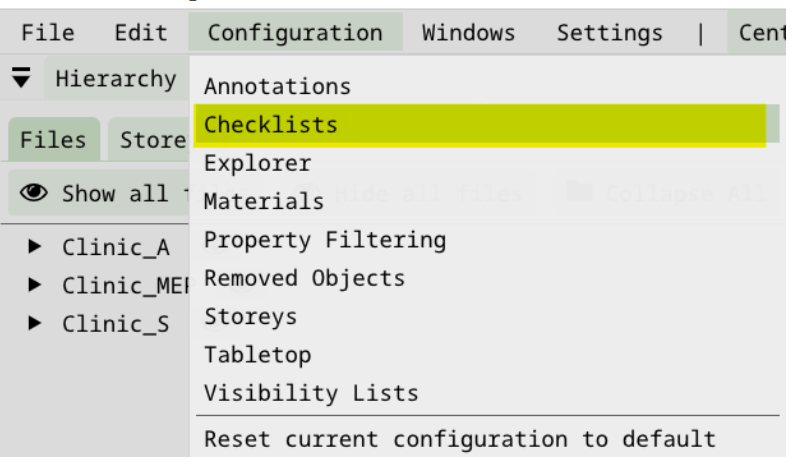

2) Cliquez sur "New checklist" pour créer une nouvelle liste de contrôles.

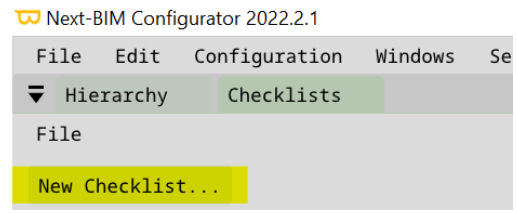

3) Dans la fenêtre de création de la liste de contrôles, accédez à l'onglet "By filters".

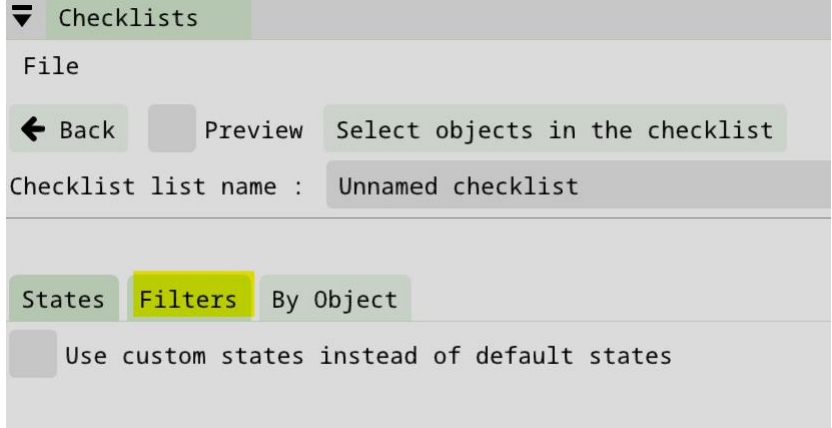

4) Renommez votre checklist

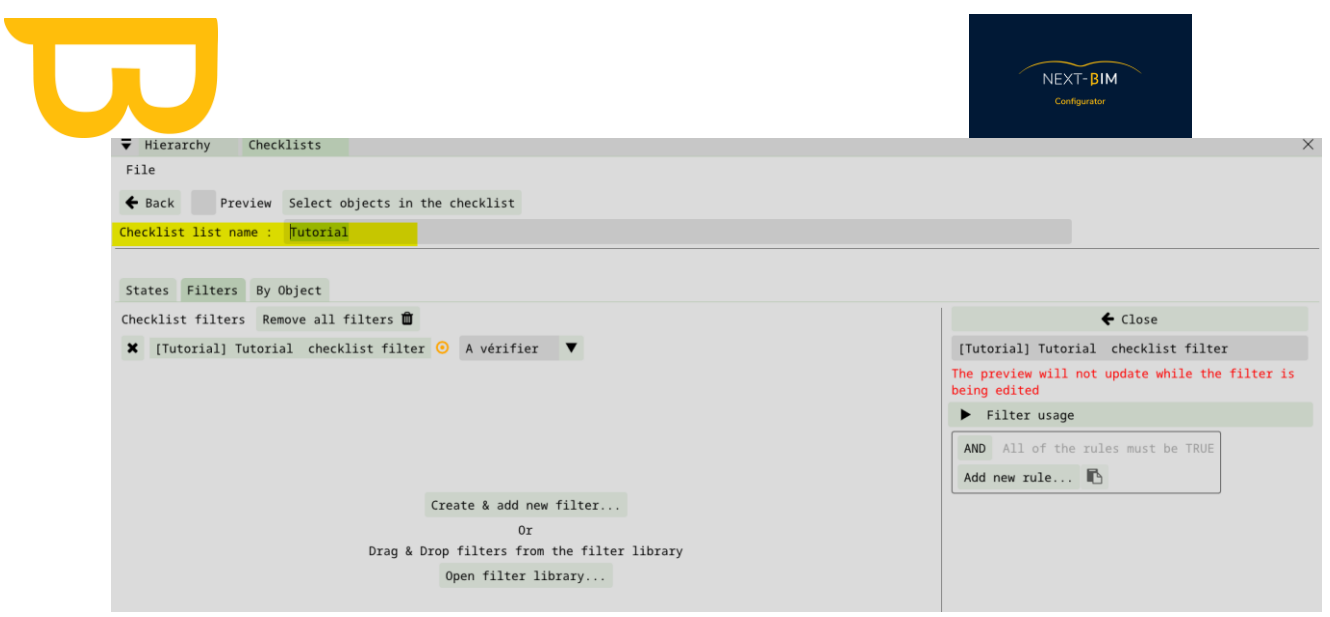

- 5) Créez des filtres en utilisant des règles de tri pour regrouper les objets souhaités. Les règles de tri peuvent être basées sur le nom, le type, les fichiers, les propriétés, les étages, etc.
- 6) Ajoutez les règles nécessaires en fonction de vos critères de sélection.

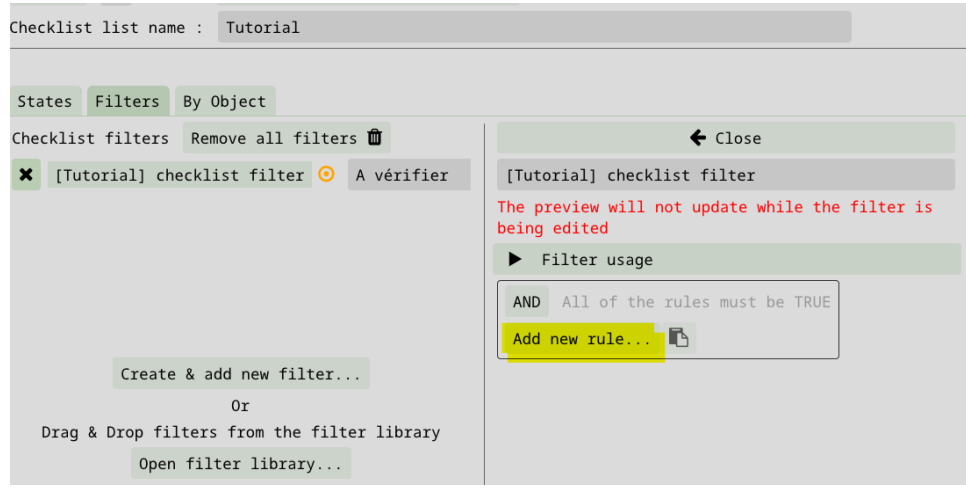

7) Renommez votre filtre selon son contenu

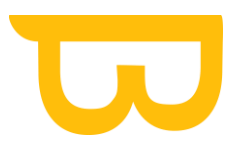

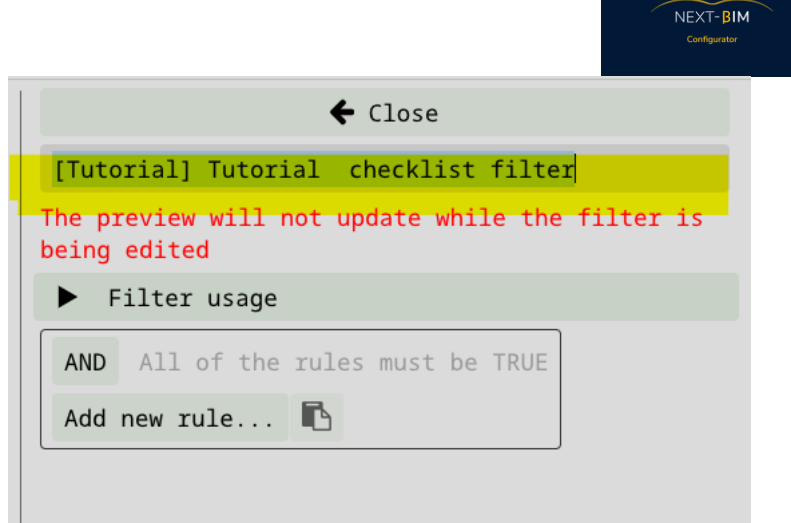

8) Fermez la fenêtre du filtre pour l'importer dans la checklist visualiser la checklist avec le bouton « Preview »

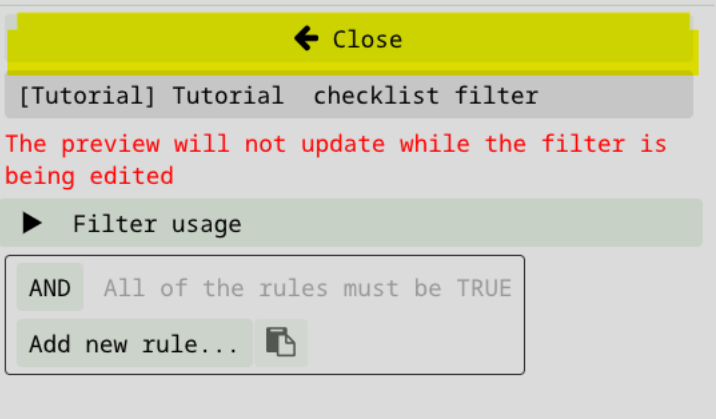

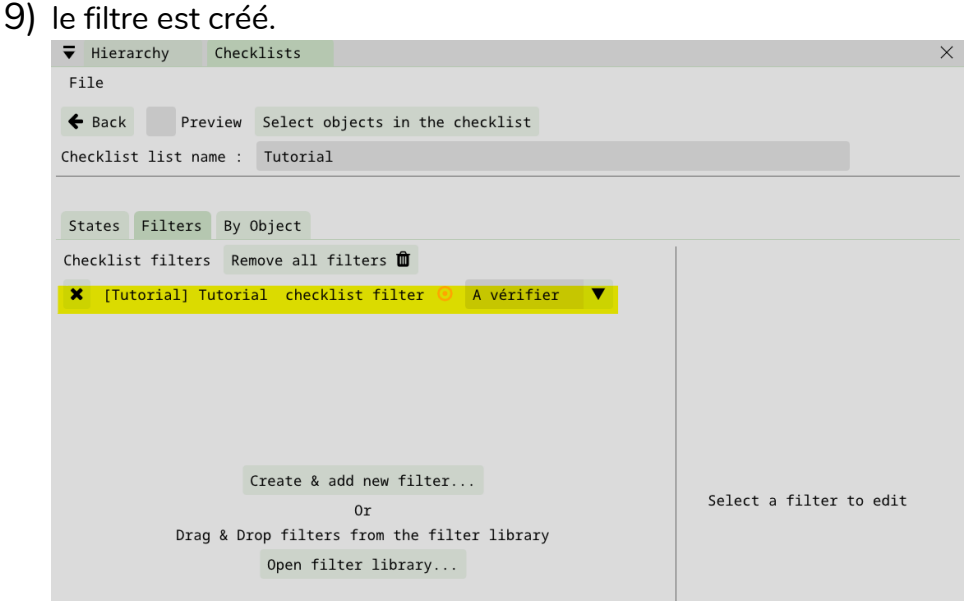

#### 10) Fermez la checklist

Retrouvez tous les documents de supports sur votre espace client [: https://next-bim.com/espace-client/](https://next-bim.com/espace-client/)

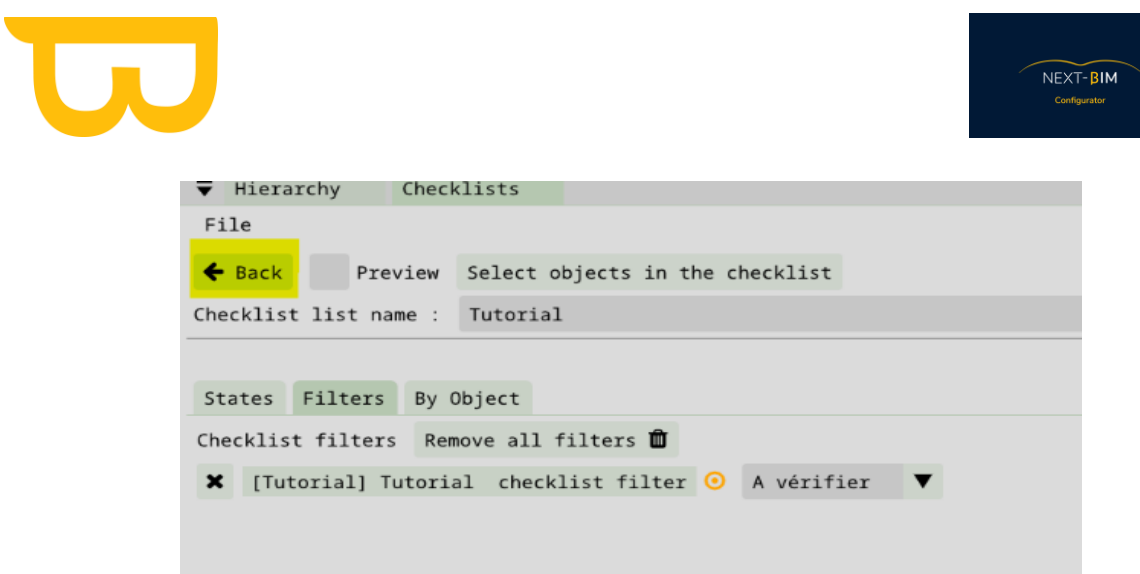

11) Votre checklist a été créée.

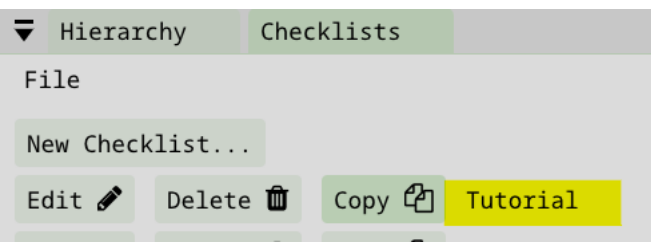

**Exporter une liste de contrôle depuis NEXT-BIM Configurator pour un fichier .nbim existant (sans générer de fichier .nbim)**

Si vous souhaitez exporter une liste de contrôle sans générer un fichier .nbim :

1. accédez à Configuration > Checklist > File > Export XLSX Checklist.

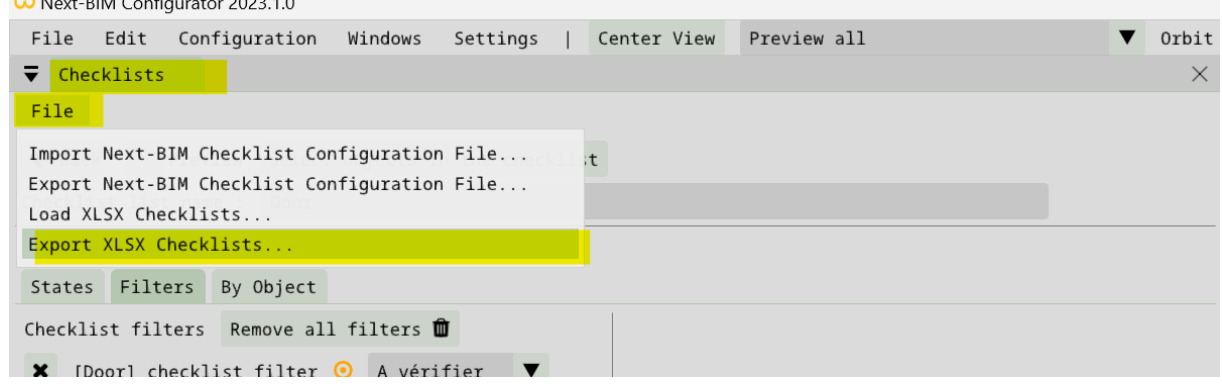

- 2. Enregistrez le fichier à l'emplacement souhaité sur votre PC
- 3. Importez ensuite ce fichier dans l'explorateur de fichiers de votre HoloLens.

Retrouvez tous les documents de supports sur votre espace client [: https://next-bim.com/espace-client/](https://next-bim.com/espace-client/)

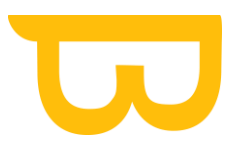

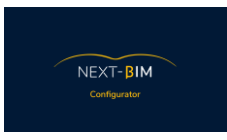

4. Dans NEXT-BIM Explorer, utilisez le bouton "Importer une liste de contrôles" dans l'outil de liste de contrôles pour sélectionner la nouvelle liste importée.

#### **Checklist multistep / Liste de contrôle à plusieurs niveaux**

La liste de contrôle à plusieurs niveaux, également appelée "checklist multistep", est utilisée pour donner des indications à l'utilisateur afin de valider un type d'objet. Chaque objet doit remplir certains critères pour être considéré comme conforme.

Voici comment configurer une liste de contrôle à plusieurs niveaux dans NEXT-BIM Explorer :

- 1. Dans l'onglet "Checklist", lorsque vous créez une nouvelle liste de contrôle, cochez la case "[OPTIONAL] Multistep checklist". Cela permettra d'appliquer les critères et les étapes à chaque liste de contrôle qui n'a pas de critères spécifiques.
- 2. Cliquez sur le bouton "Add new criteria" pour ajouter les critères nécessaires à votre liste de contrôle. Vous pouvez ajouter autant de critères que nécessaire.
- 3. Pour chaque critère, définissez les conditions qui doivent être remplies pour que l'objet soit considéré comme conforme. Par exemple, vous pouvez définir les critères suivants : section horizontale, section verticale et équerrage.
- 4. Pour chaque critère, définissez le statut qui sera attribué à l'objet en fonction de l'étape. Par exemple, si un seul critère est rempli, l'objet peut être considéré comme "non correct". Si deux critères sont remplis, l'objet peut toujours être considéré comme "non correct". Si tous les critères sont remplis, l'objet peut être considéré comme "correct".

En utilisant cette méthode, vous pouvez configurer une liste de contrôle à plusieurs niveaux avec des critères spécifiques pour chaque étape. Cela permettra à l'utilisateur de vérifier facilement si les objets répondent aux critères requis à chaque niveau de la liste de contrôle.

#### **Appliquer les critères (par défaut) à toutes les listes de contrôle**

Cette méthode permet d'appliquer les mêmes critères et étapes à chaque liste de contrôle qui n'a pas de critères spécifiques.

Cocher la case "[OPTIONAL] Multistep checklist"

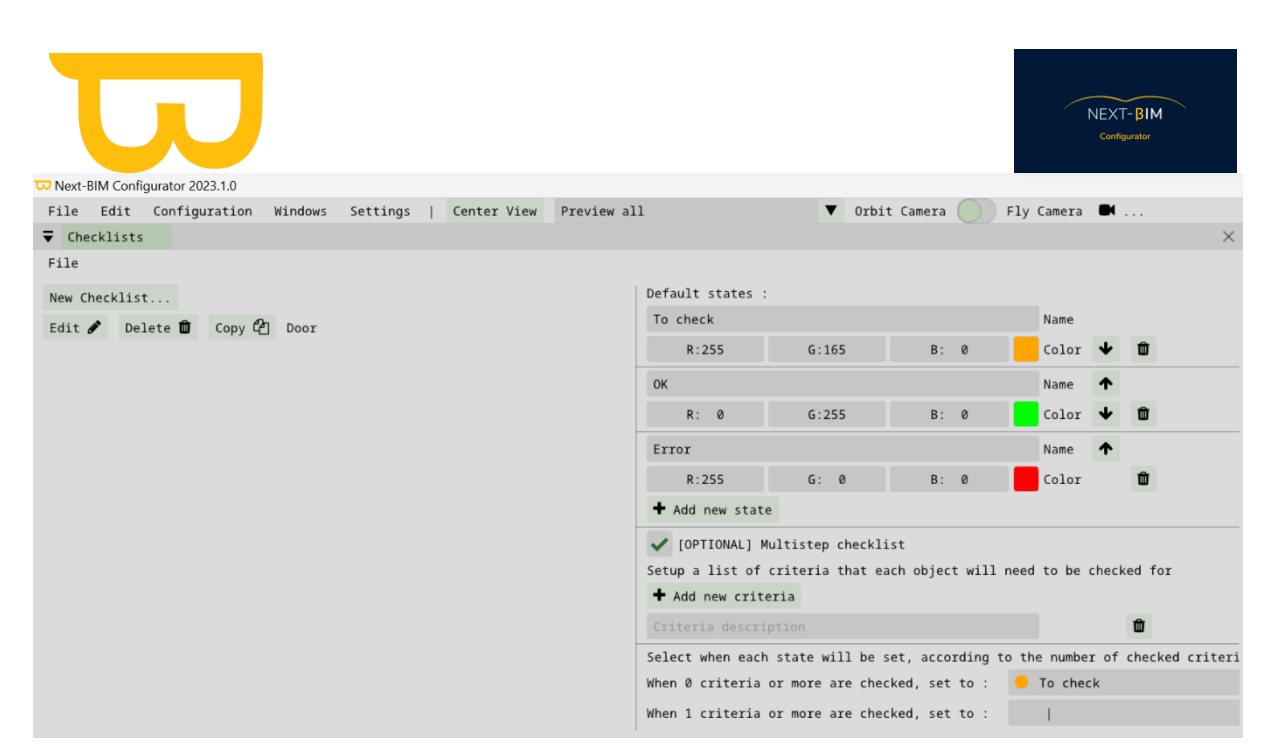

Ajouter autant de critères que nécessaire à l'aide du bouton "add new criteria »

Définir les critères.

Définir le statut en fonction de l'étape

#### **Example :**

Pour mes contrôles :

- Je veux savoir si l'objet doit être vérifié, s'il est correct ou incorrect.

- Je veux vérifier la position, la taille et la couleur des objets.

J'ajouterai ces 3 états et ces 3 critères à ma liste de contrôle :

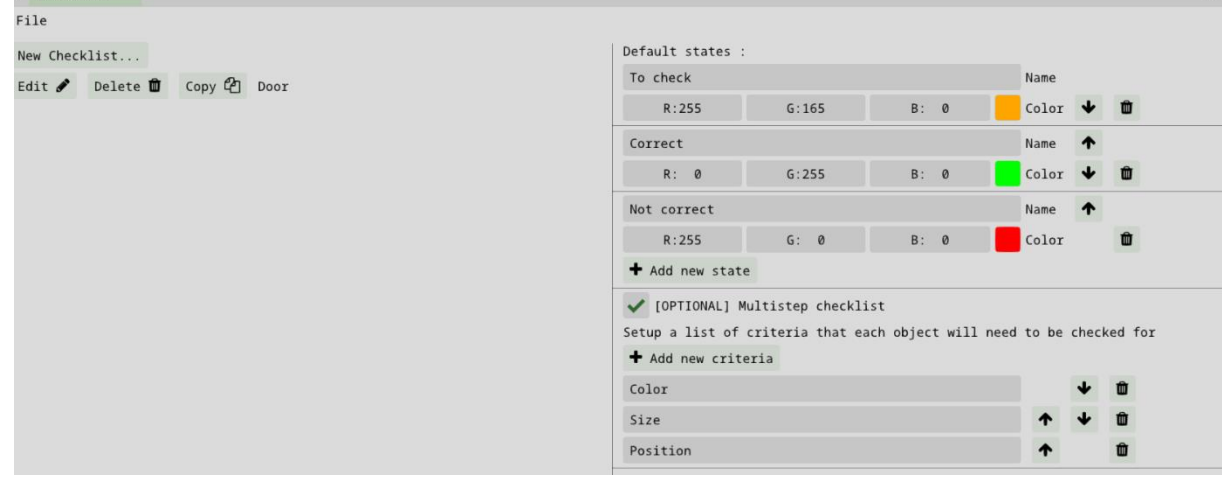

Y

Ensuite, je définirai pour chaque étape un statut.

Si un seul critère est respecté, mon objet n'est pas correct

Retrouvez tous les documents de supports sur votre espace client [: https://next-bim.com/espace-client/](https://next-bim.com/espace-client/)

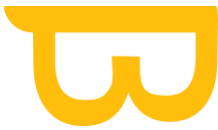

# NEXT-BIM

#### Si deux critères sont respectés, mon objet n'est pas correct

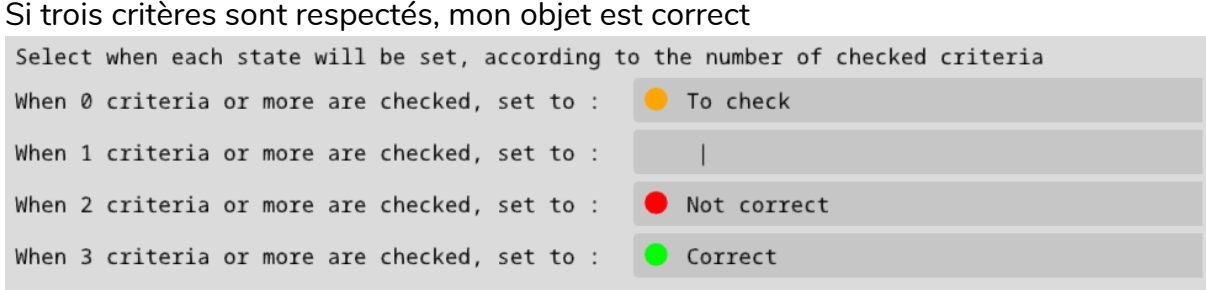

#### Cette configuration sera appliqué sur toutes mes checklists.

#### **Appliquer des critères spécifiques pour une checklist**

Si vous souhaitez appliquer des étapes et des critères spécifiques à une liste de contrôle précise, vous devez créer vos étapes/critères à l'intérieur de la liste de contrôle.

Pour appliquer des critères spécifiques à une liste de contrôle précise, vous devez suivre les étapes suivantes :

- 1. Dans l'onglet "Checklist", cliquez sur "New checklist" pour créer une nouvelle liste de contrôle.
- 2. Dans la fenêtre de création de la liste de contrôle, accédez à l'onglet "States".
- 3. Cochez la case "Use custom states instead of default states". Cela vous permettra de définir des statuts spécifiques pour uniquement cette liste de contrôle.
- 4. Cochez également la case "[OPTIONAL] Multistep checklist" pour indiquer que vous souhaitez utiliser une liste de contrôle à plusieurs niveaux spécifique à cette liste de contrôle.
- 5. Cliquez sur le bouton "Add new criteria" pour ajouter les critères nécessaires à votre liste de contrôle.
- 6. Pour chaque critère ajouté, définissez les conditions qui doivent être remplies pour que l'objet soit considéré comme conforme à cette étape de la liste de contrôle.

En suivant ces étapes, vous pourrez créer une liste de contrôle à plusieurs niveaux avec des critères spécifiques pour chaque étape. Cette approche vous permet de personnaliser les critères en fonction des exigences de validation pour chaque type d'objet ou processus spécifique.

Exemple : Nous voulons mettre en place une liste à plusieurs niveaux pour contrôler mes réservations. Pour que mes réservations soient valides, les critères suivants doivent être valides :

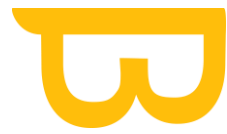

#### Section horizontale, Section verticale, équerrage

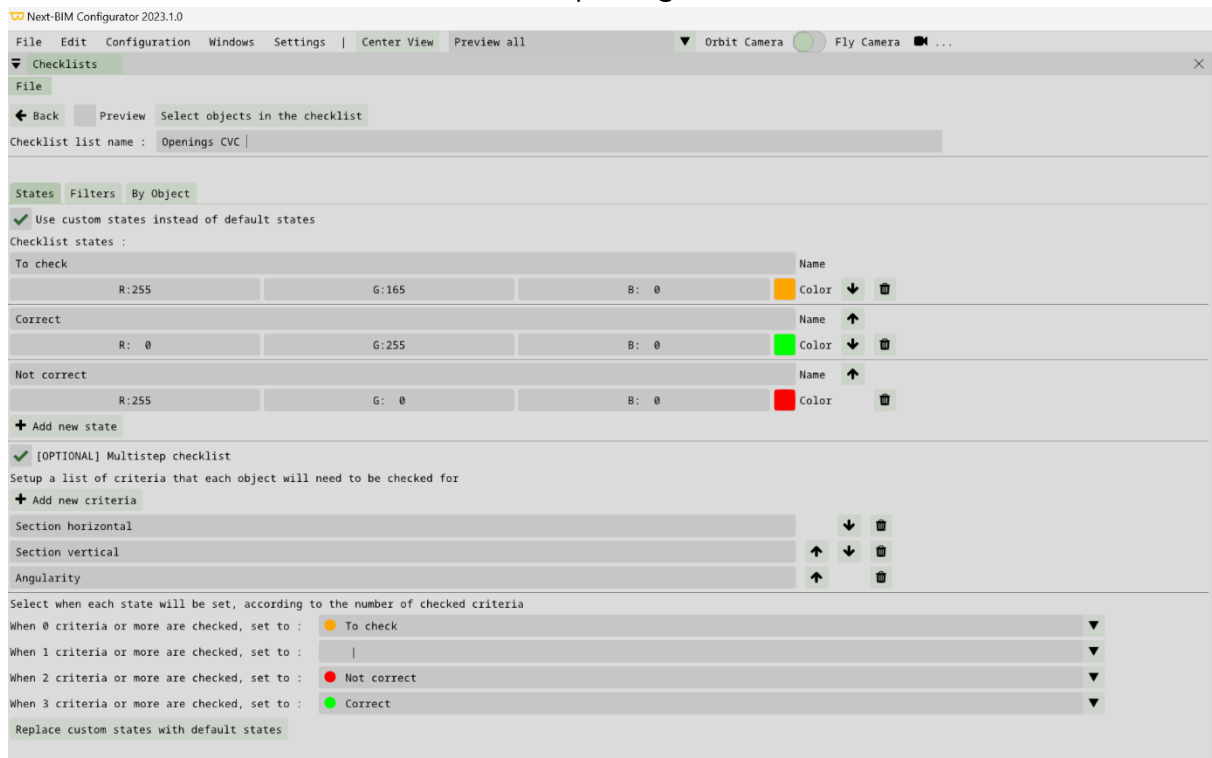

## **D.Liste de visibilité (Visibility list)**

Dans NEXT-BIM Explorer, vous avez la possibilité d'afficher ou masquer rapidement des listes d'objets selon vos besoins. Ces listes de visibilité sont utiles pour faciliter la visualisation selon le cas d'usages.

A savoir que dans NEXT-BIM Explorer vous pouvez :

• Afficher ou de masquer les objets en fonction :

Retrouvez tous les documents de supports sur votre espace client [: https://next-bim.com/espace-client/](https://next-bim.com/espace-client/)

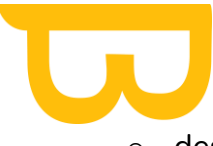

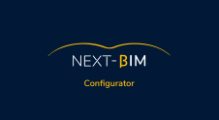

- o des fichiers,
- o des types IFC
- o des objets individuels.

Il est donc inutile de créer des listes personnalisées uniquement avec ces règles sauf si vous souhaitez placer votre configuration en favori pour naviguer rapidement d'une liste à une autre.

- Affichage / Masquage des objets d'une liste de visibilité personnalisée :
- Cumuler des objets de plusieurs listes de visibilités :

En résumé, les listes de visibilité dans NEXT-BIM Explorer vous permettent de gérer l'affichage des objets de manière rapide et personnalisée. Vous pouvez choisir d'afficher uniquement les objets d'une liste spécifique, cumuler les objets de plusieurs listes ou masquer des objets en fonction de vos besoins. De plus, vous pouvez également utiliser les options d'affichage par fichiers, types IFC et objets individuels pour une meilleure gestion de la visibilité.

Libre à vous de configurer les listes de visibilités qui vous sont utiles.

## **1. Créer une liste de visibilité**

Accédez au menu "Configuration" puis sélectionnez "Visibility list".
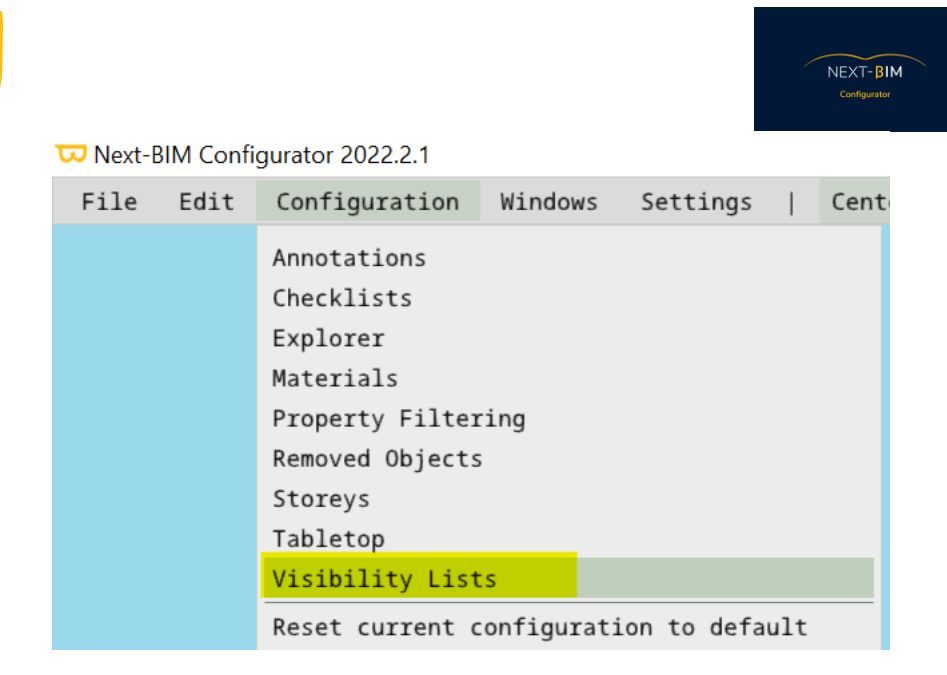

- **a) Créer une nouvelle liste**
- 1) Cliquez sur "New list » ( nouvelle liste ) pour commencer à configurer votre liste de visibilité.

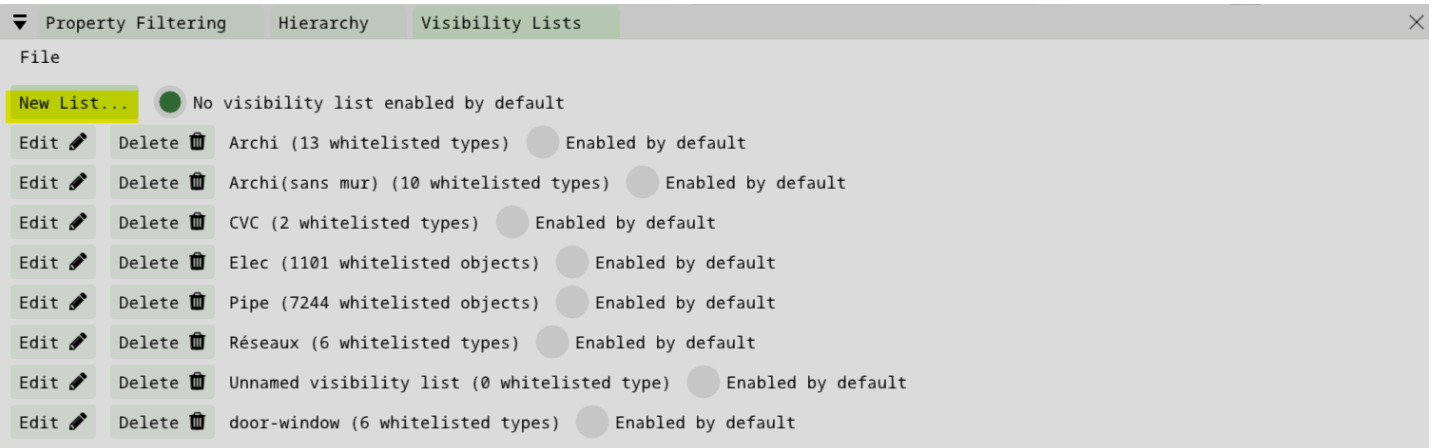

2) Renommer votre liste de visibilité pour l'identifier rapidement dans NEXT-BIM Explorer.

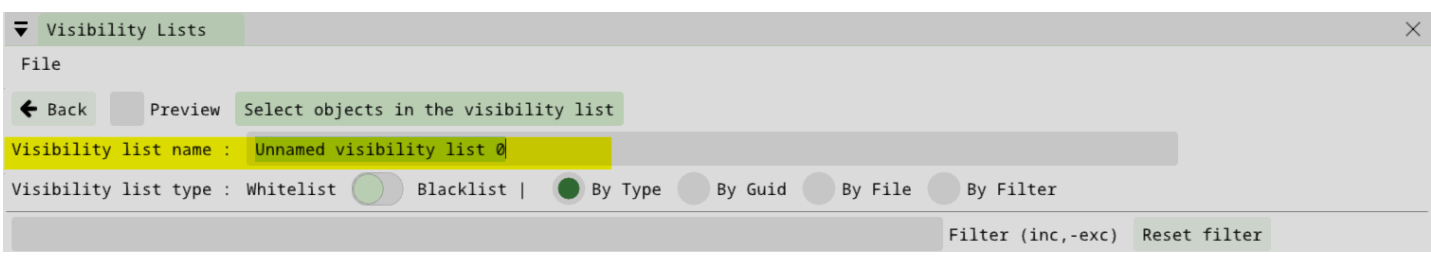

Retrouvez tous les documents de supports sur votre espace client [: https://next-bim.com/espace-client/](https://next-bim.com/espace-client/)

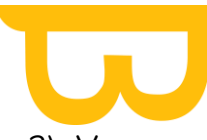

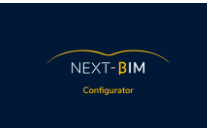

3) Vous pouvez maintenant choisir parmi les différentes options pour créer votre liste de visibilité .

#### **b) Créer une liste de visibilité par Type / Class ifc (By Type)**

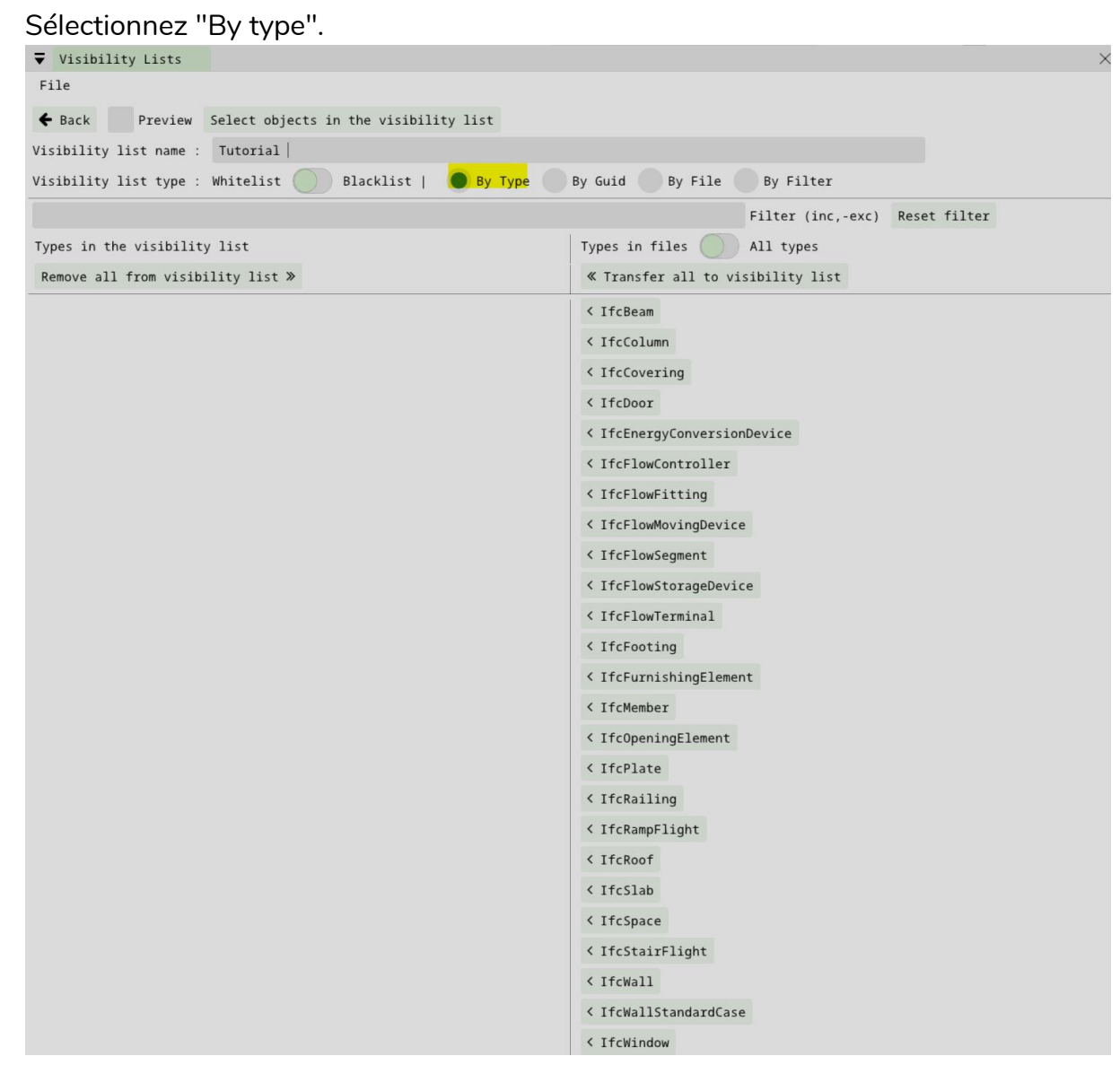

- La colonne de gauche représente les types d'objets qui seront visibles dans la liste de visibilité.
- La colonne de droite représente les types d'objets qui ne seront pas visibles dans la liste.
- La case "Aperçu" vous permet de visualiser la liste dans NEXT-BIM Configurator.

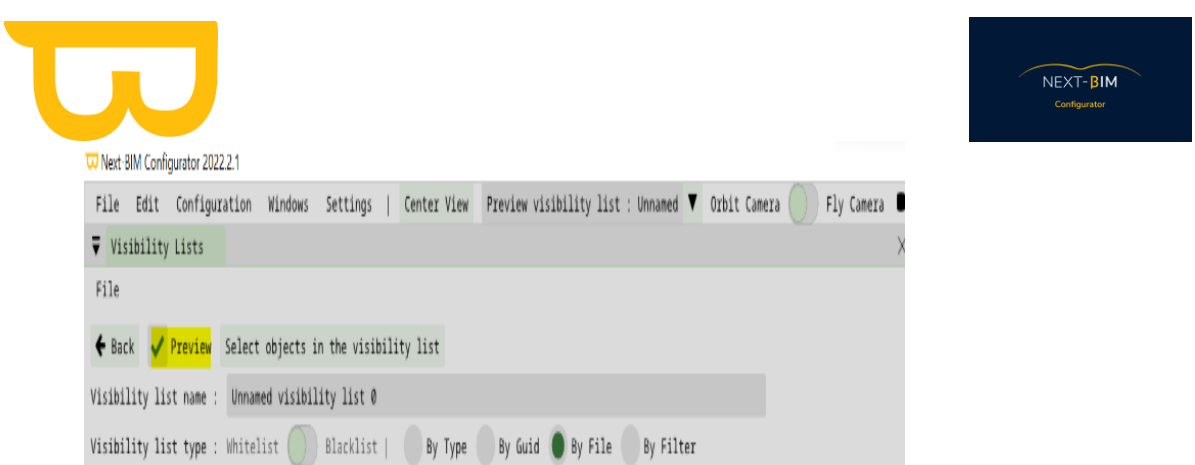

#### **c) Créer une liste de visibilité par fichier (By file)**

• Sélectionnez « By file » ( par fichier )

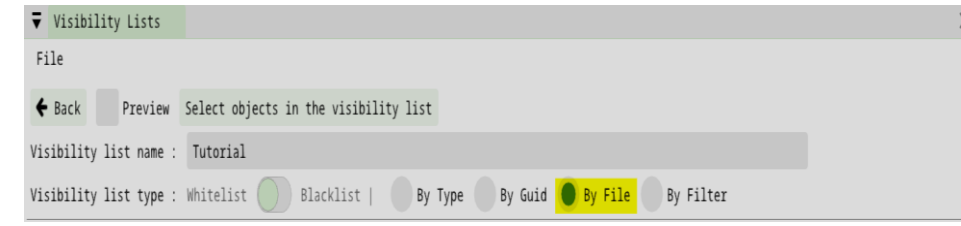

• Cochez la case correspondante pour inclure un fichier dans votre liste de visibilité.

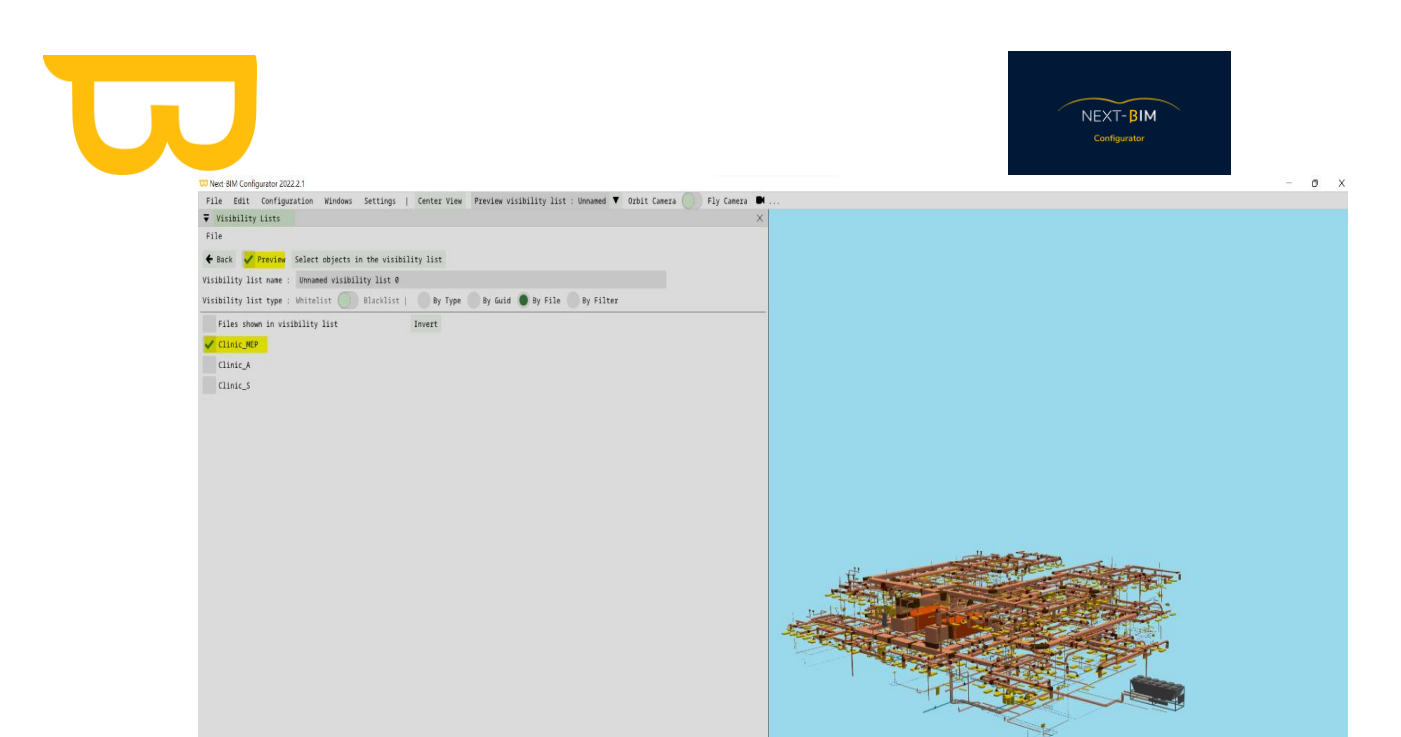

• La case "Aperçu" vous permet de visualiser la liste dans NEXT-BIM Configurator.

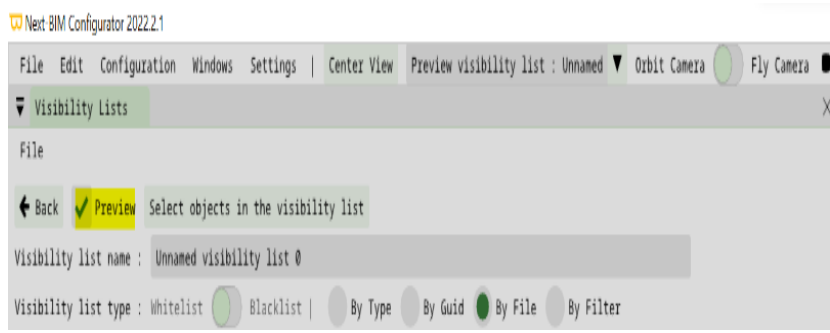

**d) Créer une liste de visibilité avec un filtre (By filter)**

Sélectionnez « by filter » ( par filtre )

Retrouvez tous les documents de supports sur votre espace client [: https://next-bim.com/espace-client/](https://next-bim.com/espace-client/)

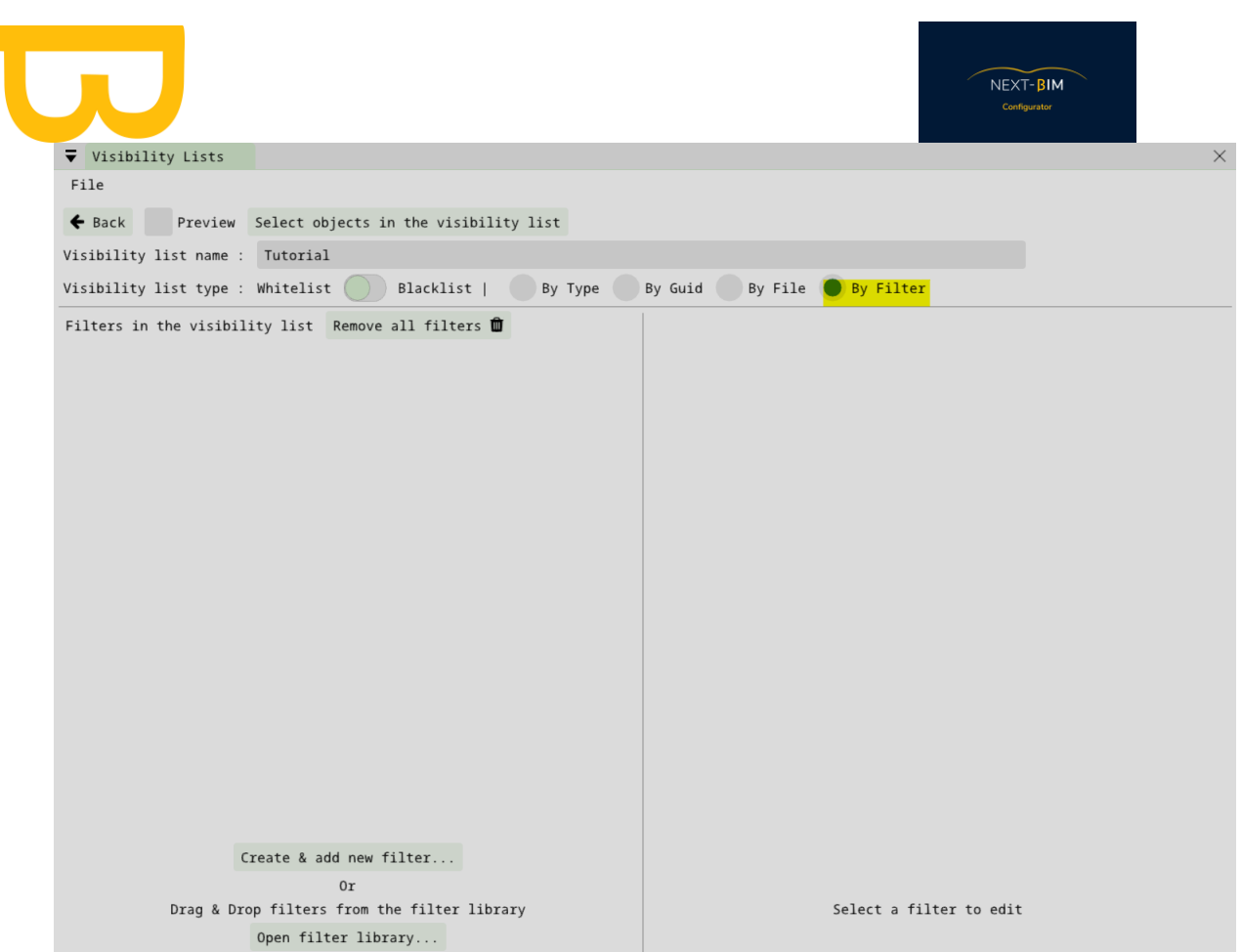

- Créez un nouveau filtre en cliquant sur "Créer et ajouter un nouveau filtre" ou utilisez un filtre existant.
- Donnez un nom au filtre.
- Appliquez des règles au filtre pour définir les critères de visibilité.
- Fermez le filtre une fois les règles configurées.
- La case "Aperçu" vous permet de visualiser la liste dans NEXT-BIM Configurator.

Exemple :

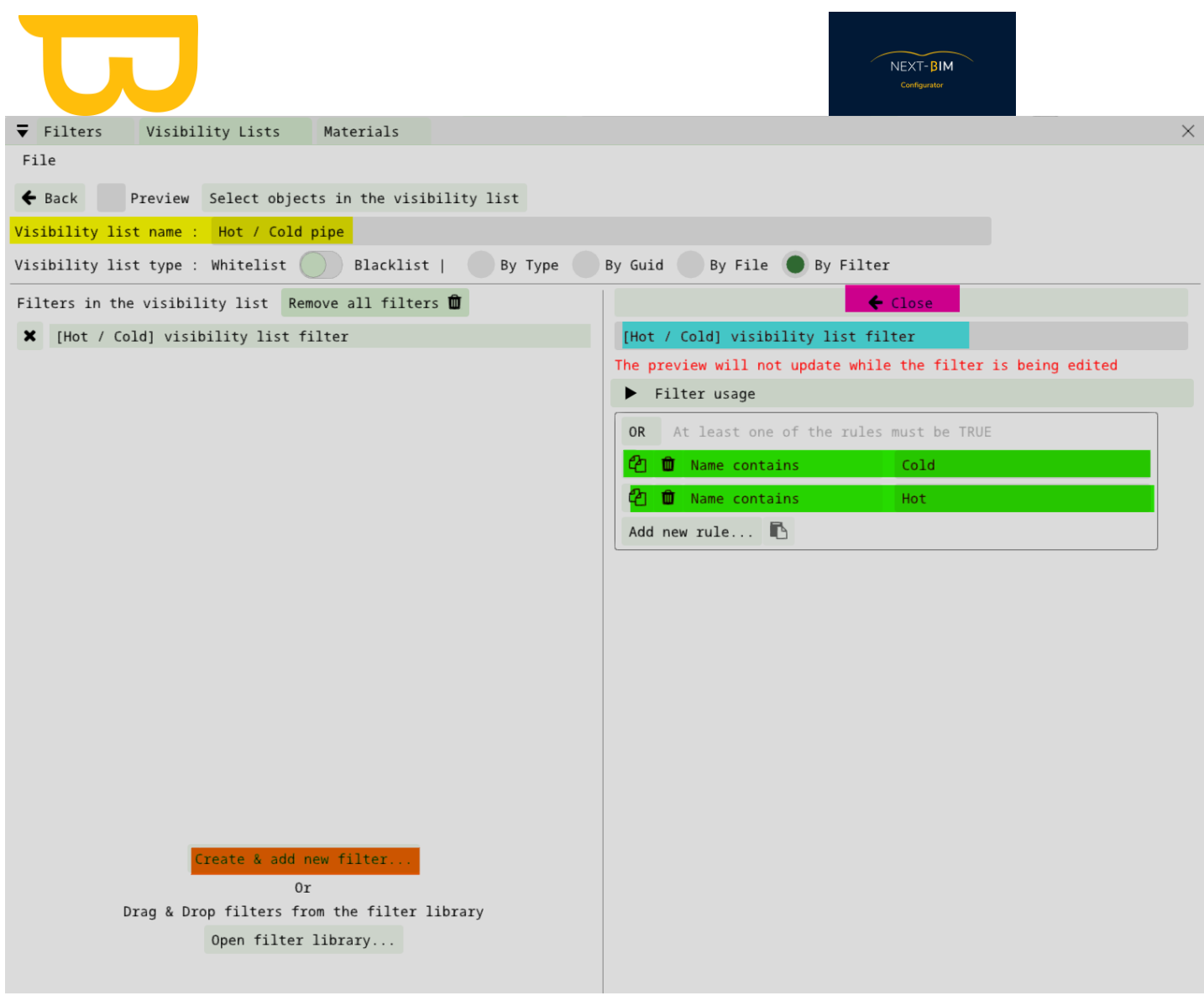

Etape 1 : Renommer votre liste de visibilité

Etape 2 :Créer un nouveau filtre : « create & add new filter »

Etape 3 : Renommer le nom du filtre

Etape 4 :Appliquer des règles à votre filtre

Etape 5 : Fermer le filtre

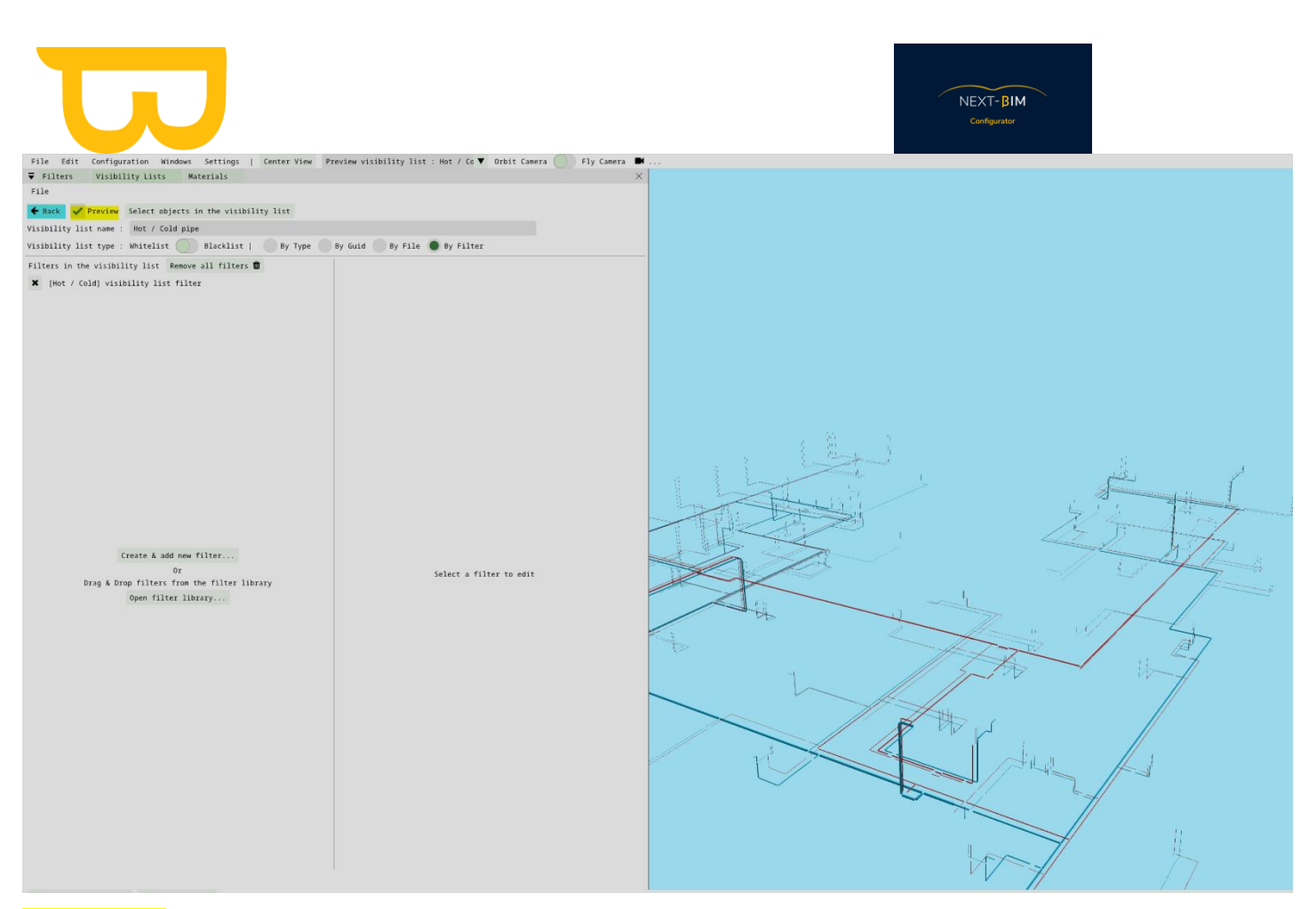

« Preview » : afficher votre liste de visibilité dans la vue 3D

Back : Fin de la création de votre liste de visibilité

## **2. Materials (couleurs)**

La configuration des couleurs des objets est importante pour améliorer la visualisation ET la compréhension dans NEXT-BIM Explorer.

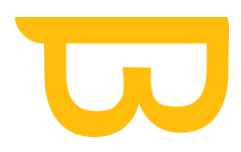

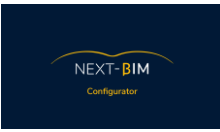

Pour configurer les couleurs des objets, suivez les étapes suivantes :

1. Accédez au menu "Configuration" puis sélectionnez "Materials".

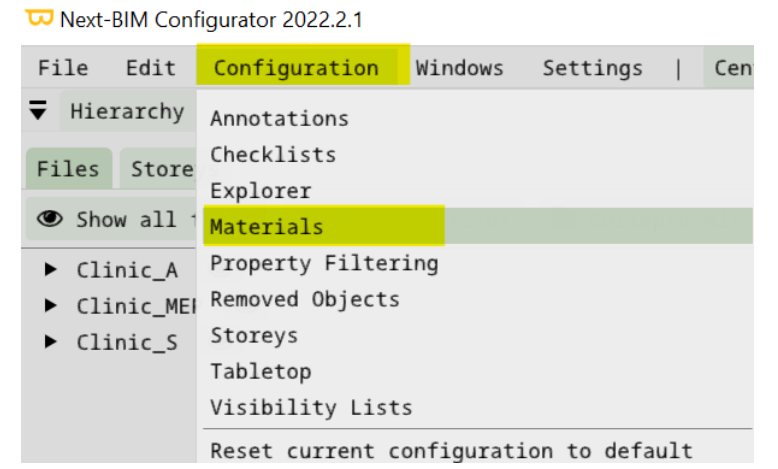

2. Dans la section "Par objet" (By object), vous pouvez modifier les couleurs individuellement pour chaque objet. Cliquez sur l'objet pour lequel vous souhaitez modifier la couleur, puis choisissez la couleur souhaitée dans la palette de couleurs.

- 3. Dans la section "Par types d'IFC" (By IFC types), vous pouvez modifier les couleurs pour différents types d'objets IFC. Sélectionnez le type d'objet pour lequel vous souhaitez modifier la couleur, puis choisissez la couleur dans la palette de couleurs.
- 4. Dans la section "Par fichier" (By file), vous pouvez modifier les couleurs pour chaque fichier. Cochez la case du fichier pour lequel vous souhaitez modifier les couleurs, puis choisissez la couleur dans la palette.

Il est recommandé d'utiliser différentes nuances de couleurs pour améliorer la visualisation et la compréhension des objets dans NEXT-BIM Explorer. Vous pouvez également tester différentes couleurs pour déterminer celles qui vous conviennent le mieux

Pour une meilleure visualisation, nous vous recommandons les couleurs suivantes :

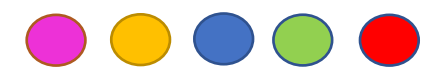

#### **CODE COULEUR SOL : #E1C7C7 CODE COULEUR MUR : #F5F778**

Plusieurs nuances sont envisageables et n'hésitez pas à tester d'autres couleur pour savoir celles qui vous conviennent le mieux.

A savoir : Une priorisation des couleurs est appliquée. La règle de priorité est la suivante : objets > filtres > types > fichiers. Pour illustrer, si l'on modifie la couleur d'un seul objet en rouge (par

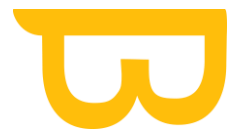

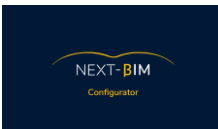

exemple, un mur) puis que l'on modifie la couleur d'un type d'IFC (Ifcwall) en bleu, la couleur (rouge) attribuée à l'objet (le mur) est conservée et prioritaire sur celle appliquée au type (bleu). Ainsi, le mur apparaîtra en rouge et les autres en bleu.

### **1. Modifier la couleur**

Pour modifier la couleur, sélectionner directement sur l'outil palette de couleur ou appliquer votre code RGB

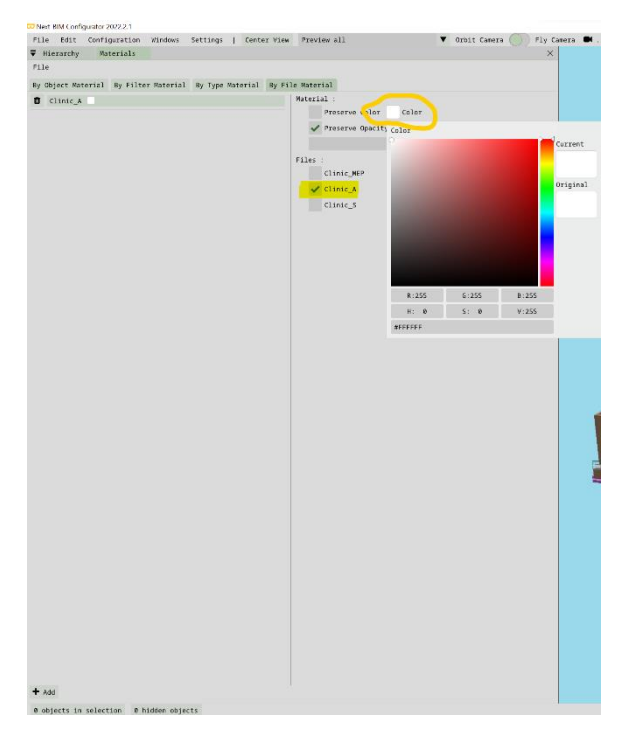

### **2. Modifier la transparence**

La case « Preserve Opacity » cochée permet de conserver la transparence d'origine.

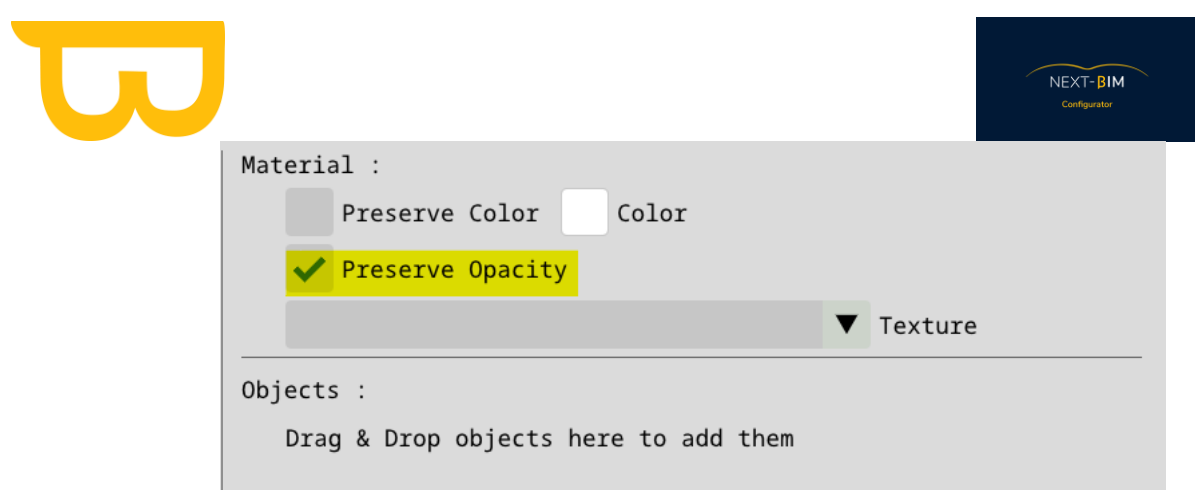

Pour changer la transparence, décocher la case « Preserve opacity » et ajuster le curseur « 1.000 » à la valeur souhaitée (maintenir le clic sur la barre et déplacer la souris vers la gauche pour diminuer la valeur)

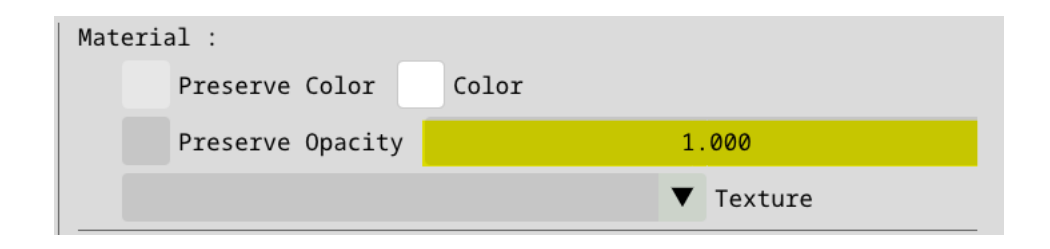

## **3. Colorer par fichiers ( By files )**

Pour colorer par fichiers, suivez ces étapes :

1) Accédez au menu "Configuration" puis sélectionnez "Materials".

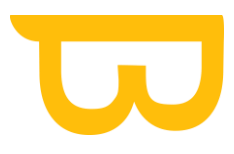

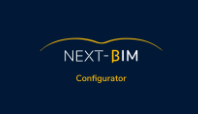

W Next-BIM Configurator 2022.2.1

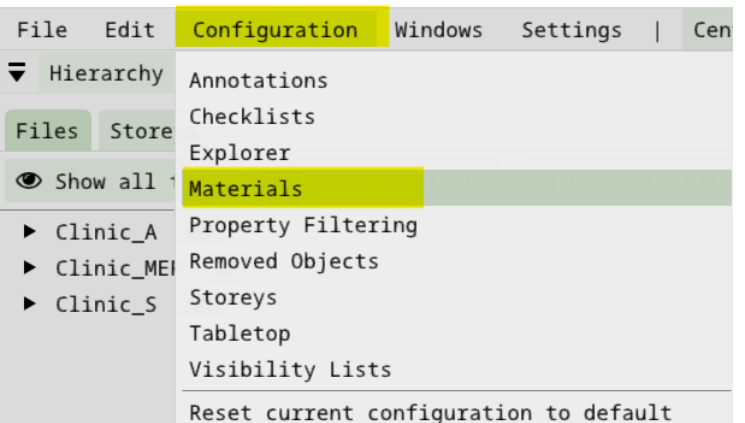

2) Dans la section "By file material", cliquez sur "Add".<br> $\sum_{\text{File}}^{\text{R}}$  Materials

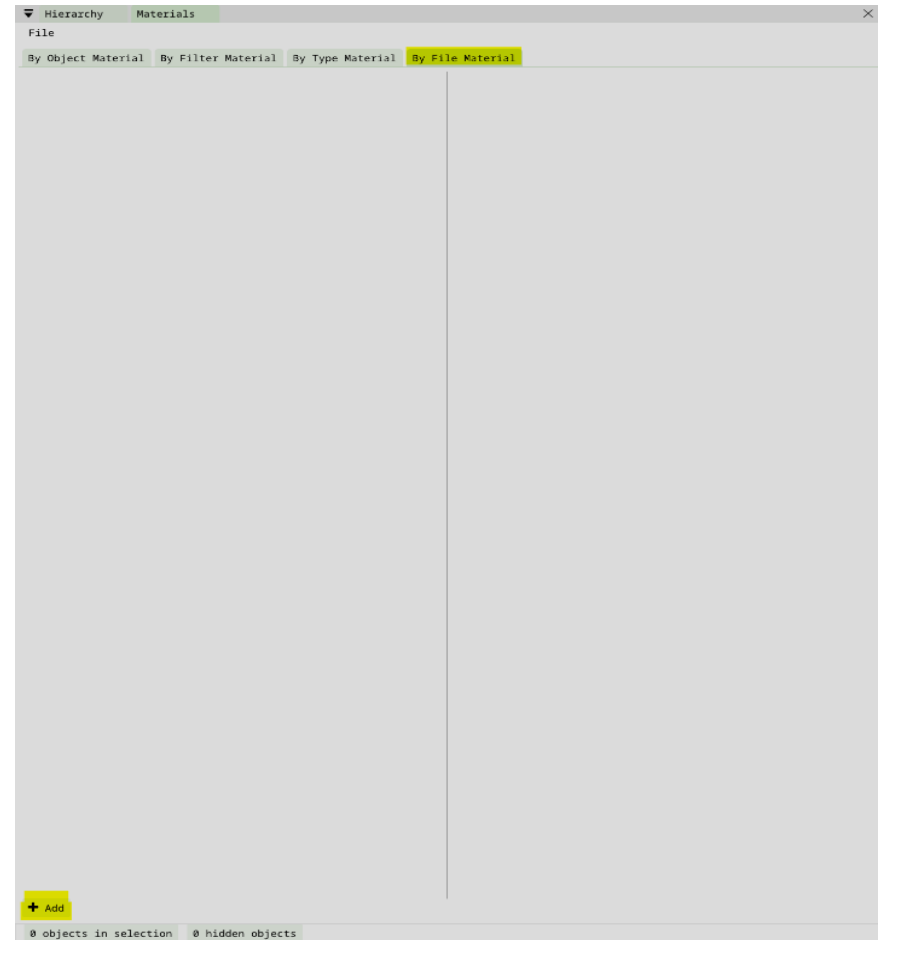

3) Sélectionnez le fichier que vous souhaitez configurer en cliquant sur la case correspondante. Par exemple, sélectionnez le fichier "Clinic\_A".

Retrouvez tous les documents de supports sur votre espace client [: https://next-bim.com/espace-client/](https://next-bim.com/espace-client/)

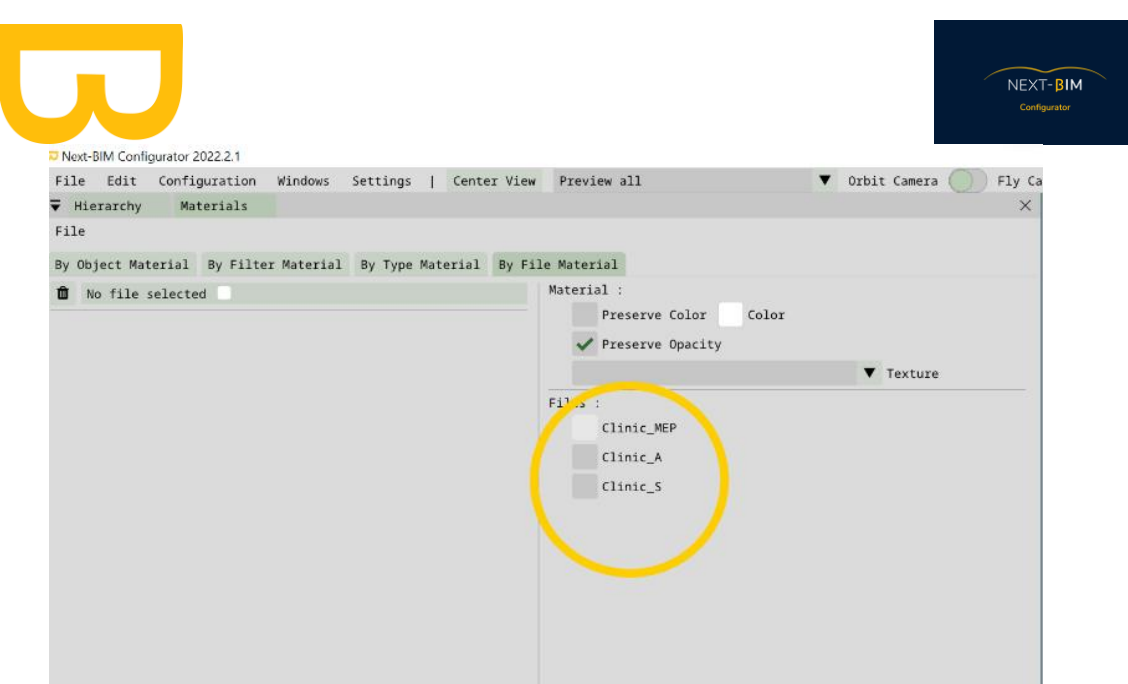

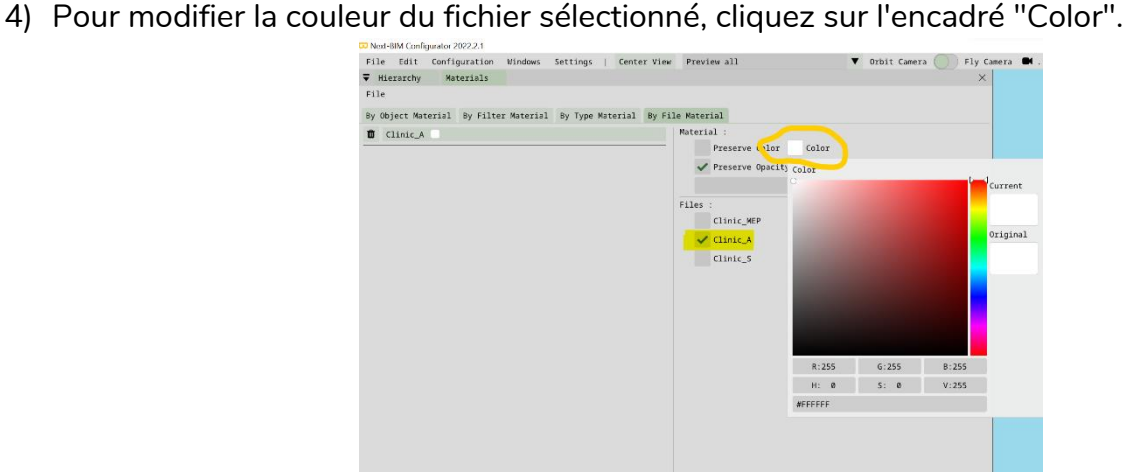

5) Choisissez la couleur souhaitée en utilisant les codes RGB ou l'outil de la palette de couleurs.

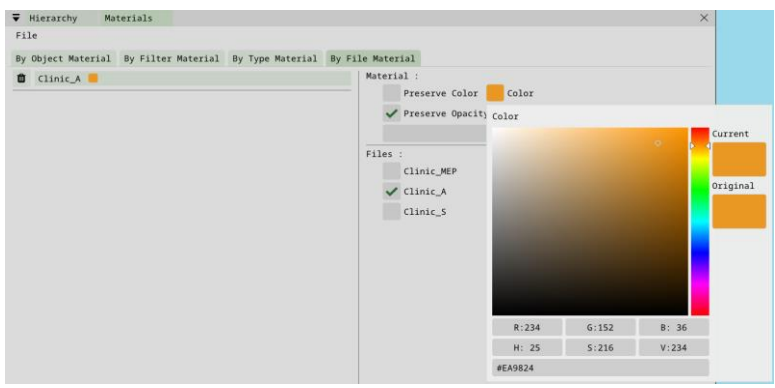

6) Si vous souhaitez appliquer une couleur à un autre fichier, appuyez sur le bouton "Add" en bas et répétez les étapes précédentes pour configurer la couleur du fichier supplémentaire.

## **4. Colorer par class IFC ( by type )**

A savoir : Par défaut, deux configurations sont déjà existantes dans les types d'IFC. Nous avons ajouté une texture aux murs et aux sols pour améliorer la visualisation. La couleur des murs et des sols reste modifiable.

Pour colorer par type (class IFC) dans NEXT-BIM Explorer, suivez ces étapes :

1) Accédez au menu "Configuration" puis sélectionnez "Materials".

Next-BIM Configurator 2022.2.1

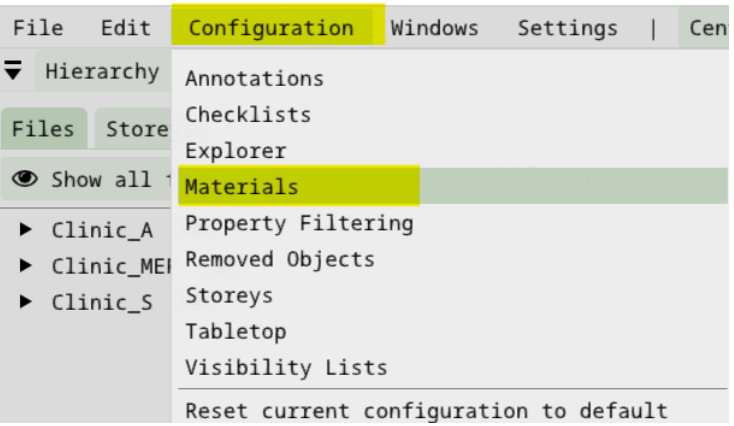

2) Dans la section "By type Material", cliquez sur "Add".

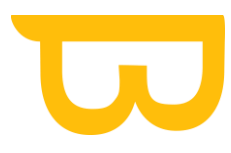

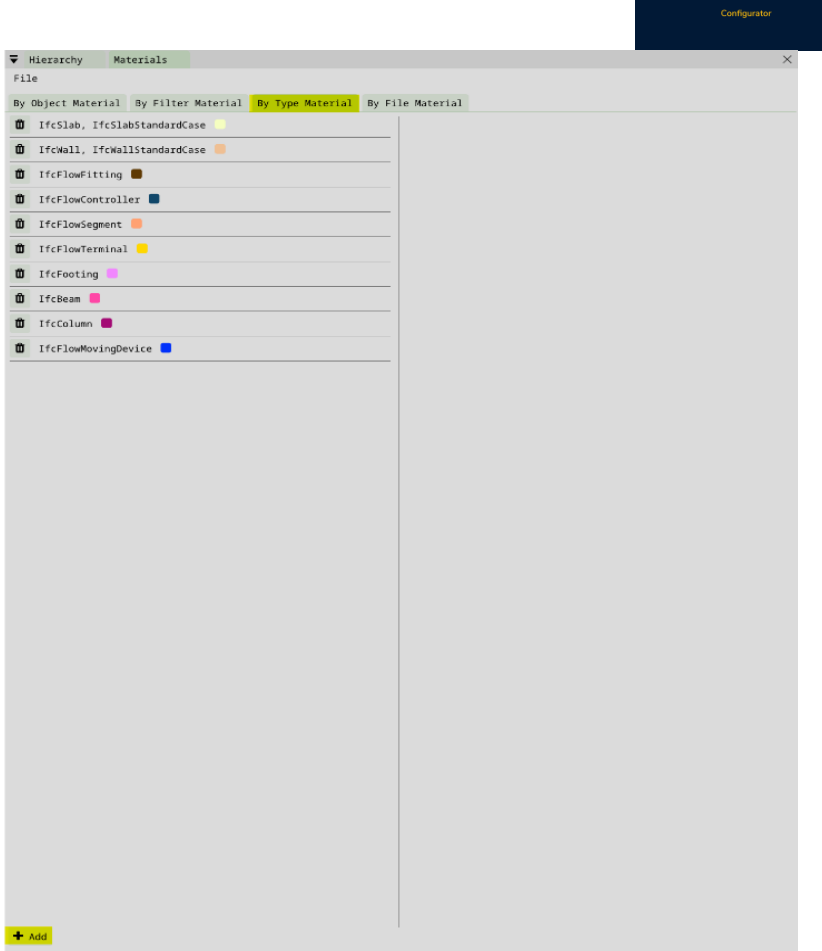

 $\widehat{\phantom{iiiiiiiiiiiiiiiiiiiiiiiiiiiiiiiiiiiiiiii}}$ 

3) Une fois que vous avez cliqué sur "Add", les types IFC disponibles s'afficheront sur la droite.

Retrouvez tous les documents de supports sur votre espace client [: https://next-bim.com/espace-client/](https://next-bim.com/espace-client/)

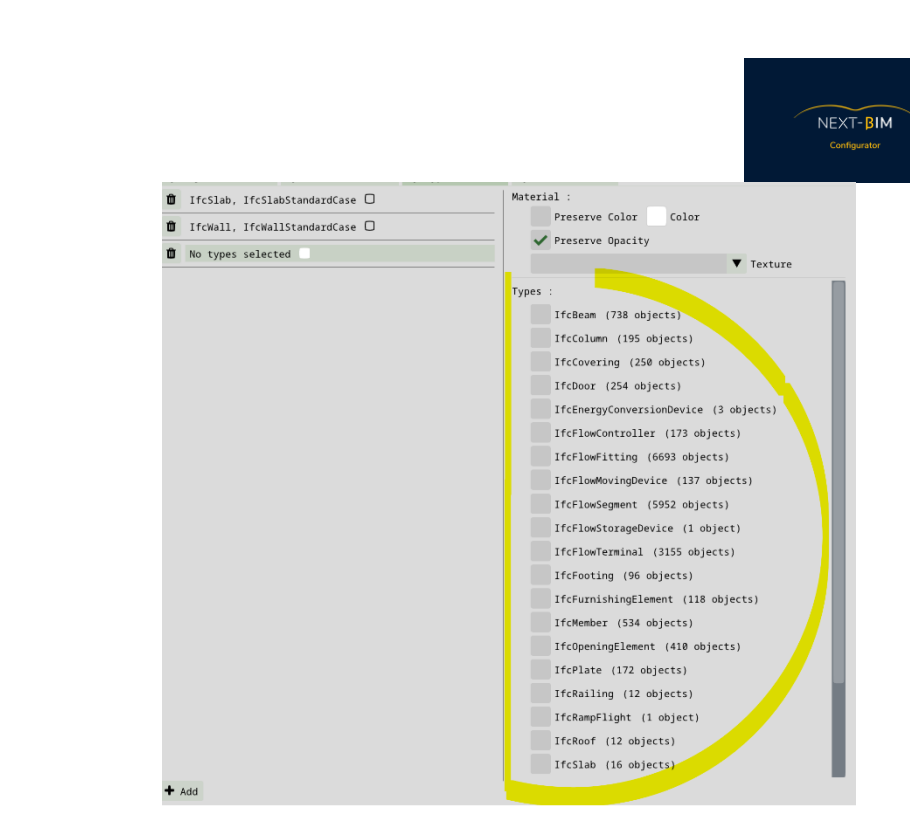

- 4) Sélectionnez un ou plusieurs types IFC en cochant les cases correspondantes pour appliquer la même couleur.
- 5) Appliquez une couleur aux types sélectionnés en utilisant l'outil de la palette de couleurs ou en entrant les codes RGB.

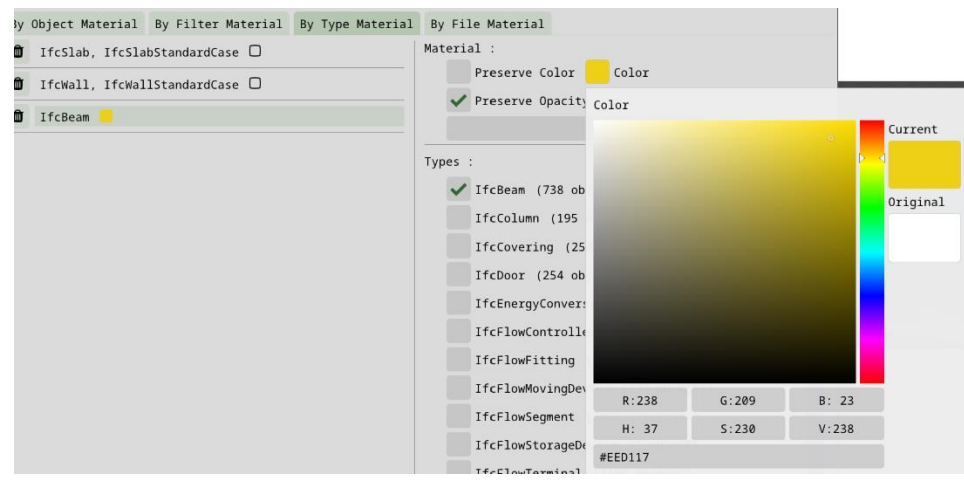

6) Si vous souhaitez appliquer une nouvelle couleur à d'autres types IFC, cliquez sur le bouton "Add" en bas et répétez les étapes précédentes.

En utilisant cette fonctionnalité, vous pouvez colorer les différents types d'objets IFC dans NEXT-BIM Explorer, ce qui facilite la visualisation et la compréhension des différents éléments de votre modèle.

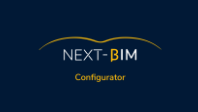

## **5. Colorer par filtres ( By filters )**

Pour colorer par filtres, suivez ces étapes :

1) Accédez au menu "Configuration" puis sélectionnez "Materials".

W Next-BIM Configurator 2022.2.1 Edit Configuration Windows File Settings Cen  $\overline{\blacktriangledown}$  Hierarchy Annotations  $Checklists$ Files Store Explorer Show all 1 Materials Clinic\_A Property Filtering Clinic\_MEW Removed Objects Storeys  $\blacktriangleright$  Clinic\_S Tabletop Visibility Lists Reset current configuration to default

2) Dans la section "By Filters", cliquez sur "Add".

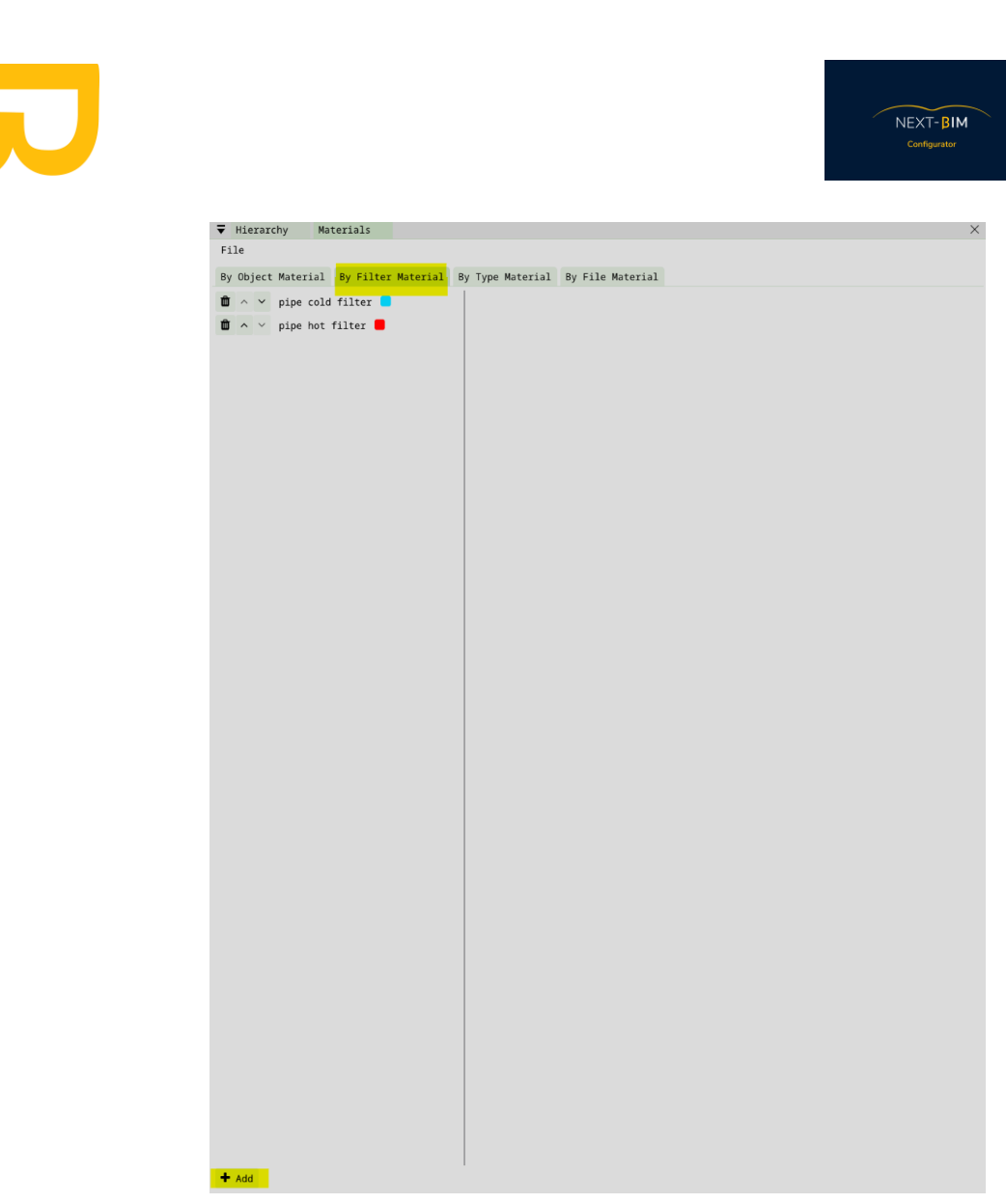

3)

- Pour appliquer une nouvelle couleur à partir d'un filtre existant de la "Open Filter Library", faites simplement glisser et déposez le filtre depuis la fenêtre des filtres souhaités dans la colonne "filters" de la section "By filter material". Vous pouvez sélectionner le filtre approprié à partir de la bibliothèque de filtres disponibles.
- Si vous souhaitez créer un nouveau filtre, cliquez sur "Create & add new filter". Cela vous permettra de définir les règles de filtrage pour votre nouveau filtre.

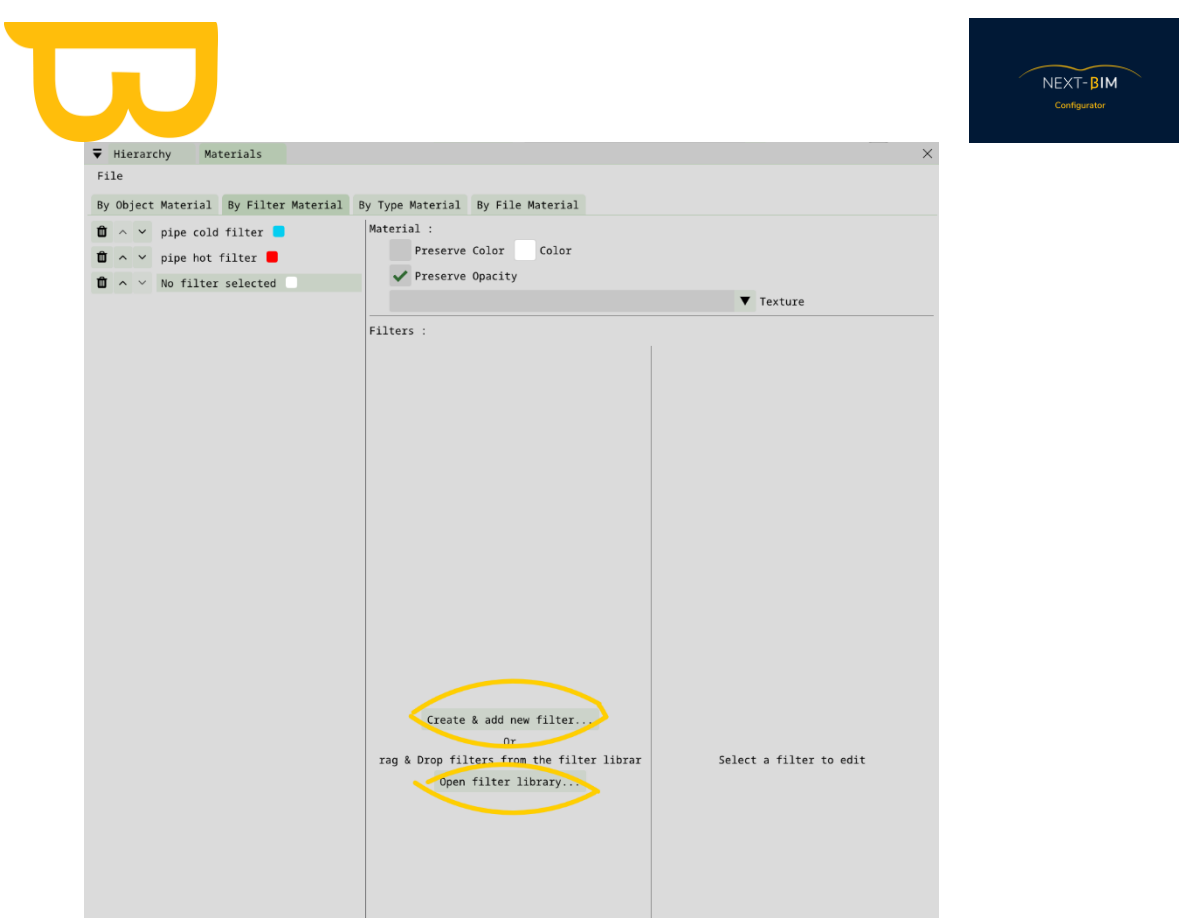

4) Une fois que vous avez sélectionné ou créé le filtre, cliquez sur l'encadré "Color" pour appliquer la couleur souhaitée en utilisant l'outil de la palette de couleurs ou les codes RGB.

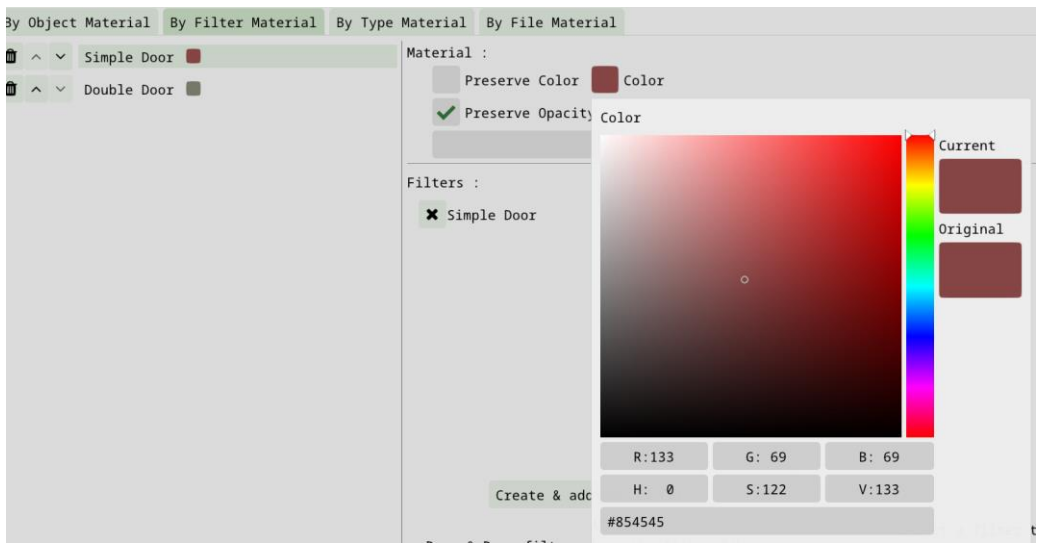

En utilisant cette fonctionnalité, vous pouvez appliquer des couleurs spécifiques aux objets qui correspondent aux filtres sélectionnés. Les filtres permettent de définir des règles pour sélectionner les objets en fonction de leurs propriétés ou de leurs

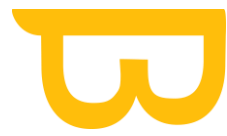

NEXT-BIM

caractéristiques, ce qui vous permet de les identifier visuellement dans NEXT-BIM Explorer.

Veillez à choisir des couleurs distinctes et significatives pour chaque filtre, de manière à faciliter la visualisation et la compréhension des objets filtrés dans votre modèle.

## **6. Colorer par Objet ( By object )**

Pour colorer par objet, suivez ces étapes :

1) Accédez au menu "Configuration" puis sélectionnez "Materials".

Next-BIM Configurator 2022.2.1

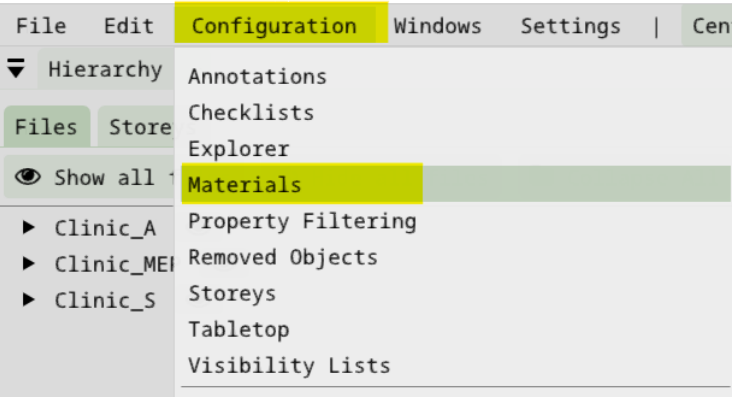

Reset current configuration to default

- 2) Dans la section "By Object Material", cliquez sur "Add".
- 3) Vous pouvez ajouter des objets à votre configuration de différentes manières :
	- Faites glisser et déposez les objets depuis la hiérarchie dans l'onglet "By Object Material".
	- Clic droit sur l'objet (depuis la vue 3D ou la hiérarchie) > "Materials" > "Edit Existing Object Material".

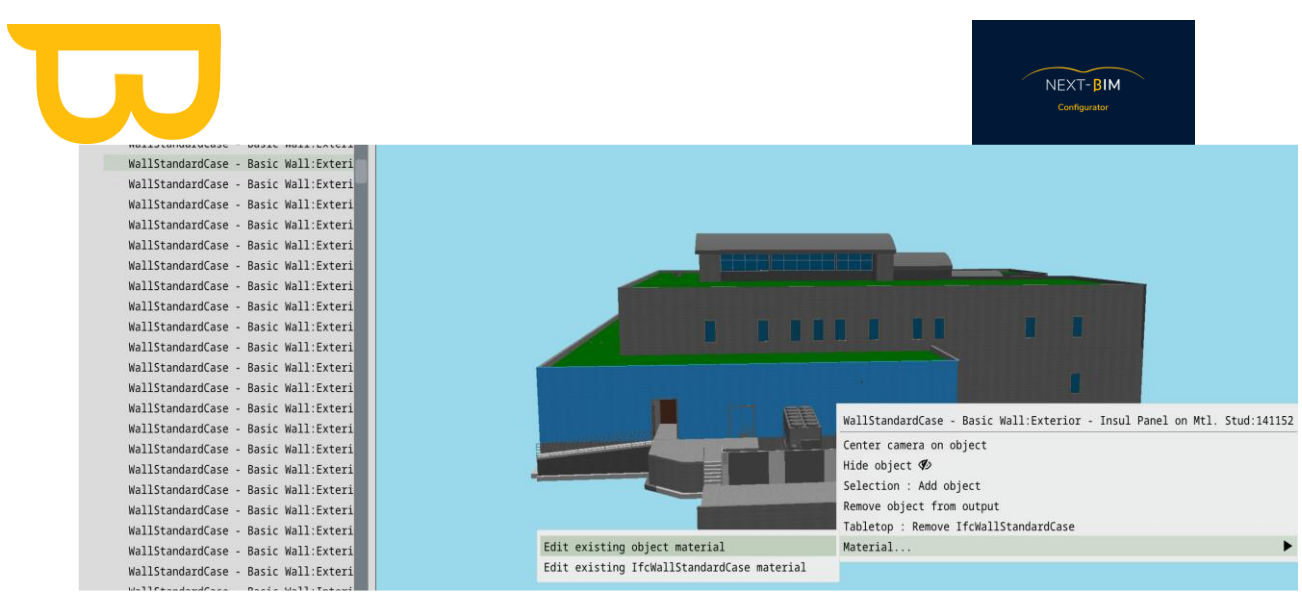

• Vous pouvez également configurer plusieurs objets à la fois en les incluant dans votre liste de sélection (Boîte de sélection ou CTRL + Clic gauche). Puis, ajoutez les objets de votre sélection à votre liste d'objets à colorer

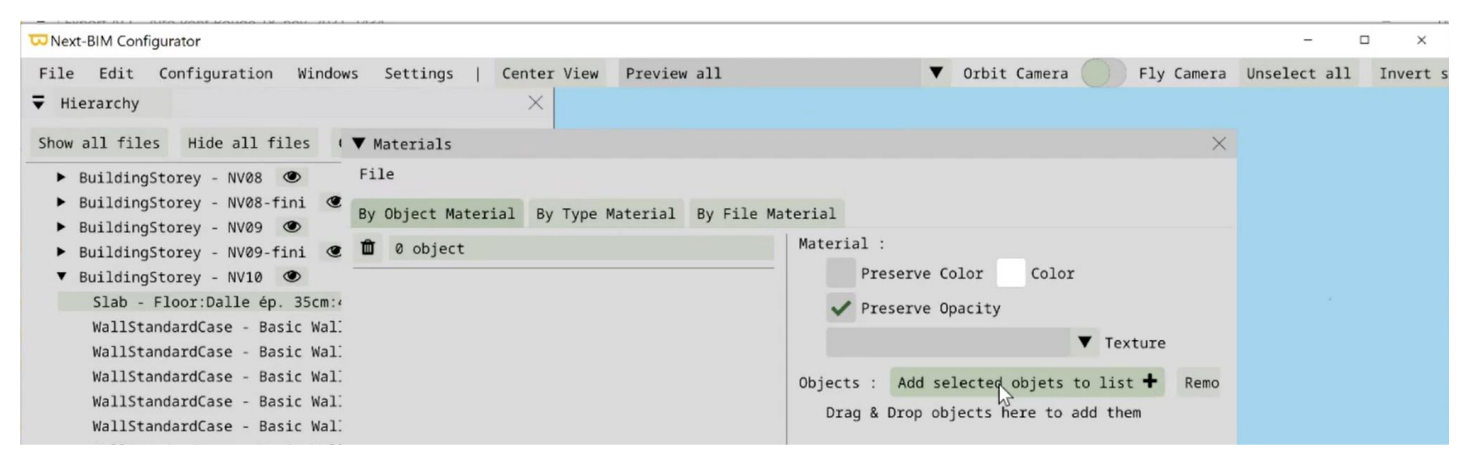

- 4) Une fois que vous avez ajouté les objets, vous pouvez modifier leur couleur en utilisant l'outil de la palette de couleurs ou en saisissant les codes RGB correspondants.
- 5) Si vous souhaitez ajouter d'autres listes d'objets, cliquez sur "Add".

En utilisant cette fonctionnalité, vous pouvez appliquer des couleurs spécifiques à des objets individuels ou à des groupes d'objets dans votre modèle. Cela vous permet de personnaliser la représentation visuelle des objets selon vos besoins.

Assurez-vous de choisir des couleurs distinctes pour chaque objet ou groupd'objets afin de faciliter la distinction visuelle lors de l'exploration de votre modèle

6) Une fois que vous avez ajouté les objets, vous pouvez modifier leur couleur en utilisant l'outil de la palette de couleurs ou en saisissant les code RGB correspondants.

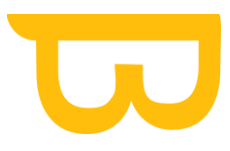

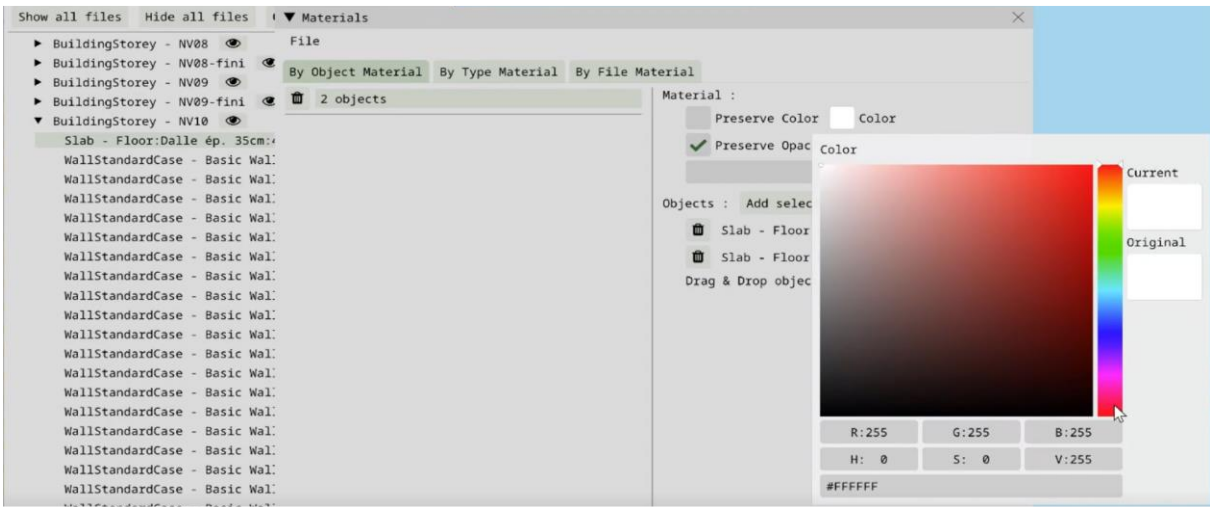

7) Si vous souhaitez ajouter d'autres listes d'objets, cliquez sur "Add".

# **E. Tabletop**

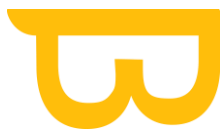

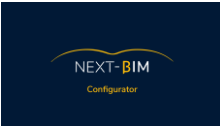

Le mode Tabletop est le modèle réduit dans le casque qui vous permet de vous positionner dans le bâtiment pour basculer à l'échelle 1:1. Il apparaît dès l'ouverture du fichier .nbim.

Dans le modèle Tableop, nous ne pouvons pas charger tous les éléments car nous sommes limités par la performance de l'HoloLens. Ainsi, il est possible de charger 1 million de "triangle". Alors, une configuration par défaut a été mise en place avec une règle de priorité par types.

A savoir : Les sols sont obligatoires pour pouvoir s'immerger dans la maquette. Les murs permettent d'avoir des repères.

### **1. Configurer son mode maquette réduite par type**

1) Accédez à l'onglet "Configuration" puis sélectionnez "Tabletop".

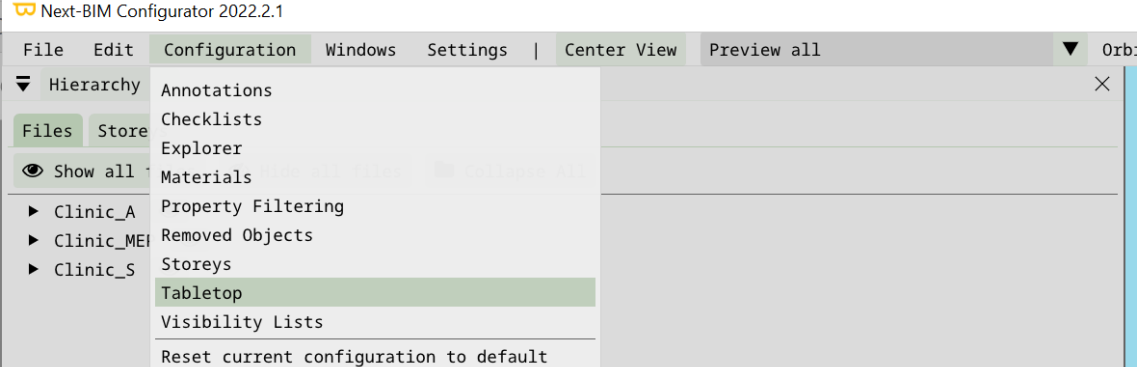

2) La "Whitelist" (liste blanche) affiche les types d'objets IFC qui seront visualisés en mode Tabletop, tandis que la "Blacklist" (liste noire) contient les types d'objets IFC qui ne seront pas importés.

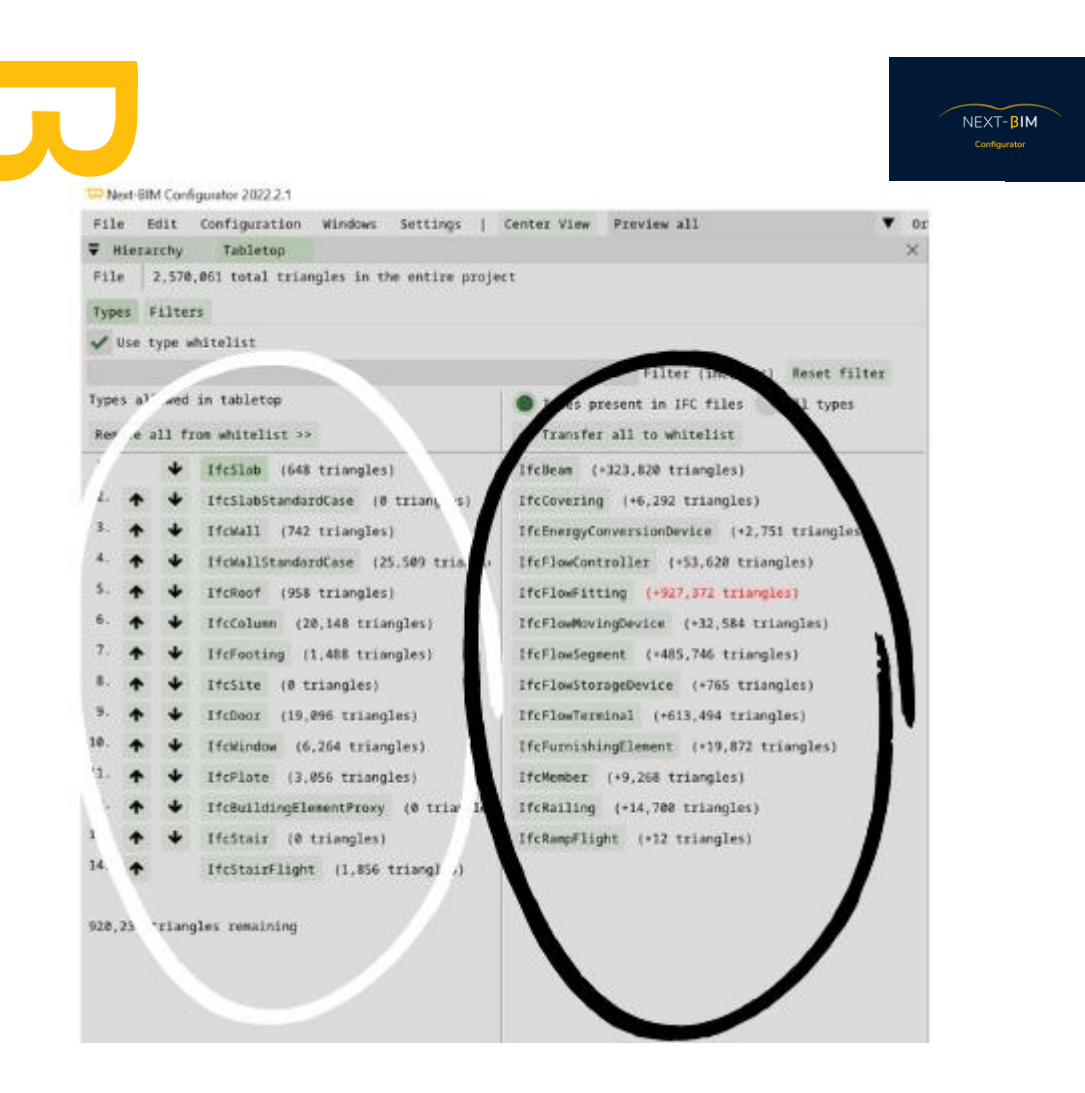

- 3) Pour changer un type d'IFC de liste, cliquez sur le bouton correspondant au type.
- 4) Le nombre de triangles qui peuvent être importés dans la whitelist est affiché en bas à gauche de la fenêtre. Par exemple, s'il indique 920,235 triangles, cela signifie que vous pouvez encore importer des objets jusqu'à ce nombre

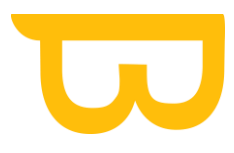

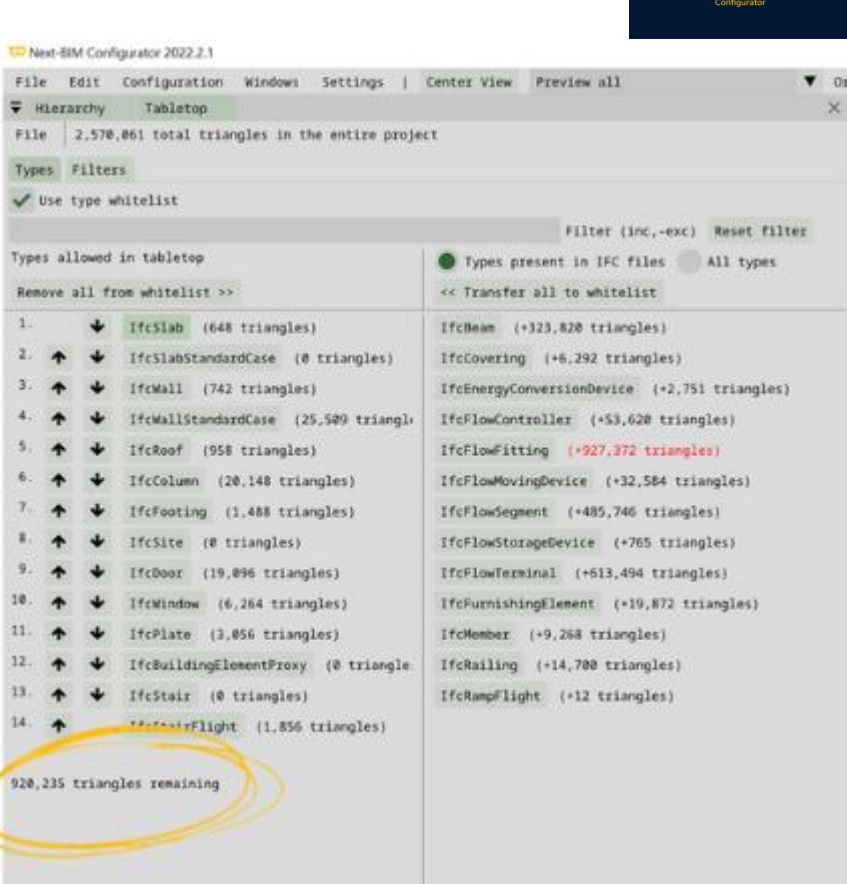

 $NEXT-BIM$ 

de triangles.

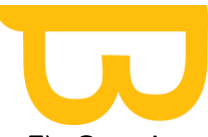

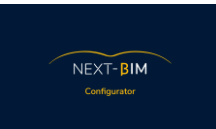

5) Certains types d'objets IFC, tels que "Ifcflowfitting", peuvent dépasser la limite de triangles restantes affichée en bas à gauche « 920,235 triangles remaining ». Dans ce cas, le type est affiché en rouge.

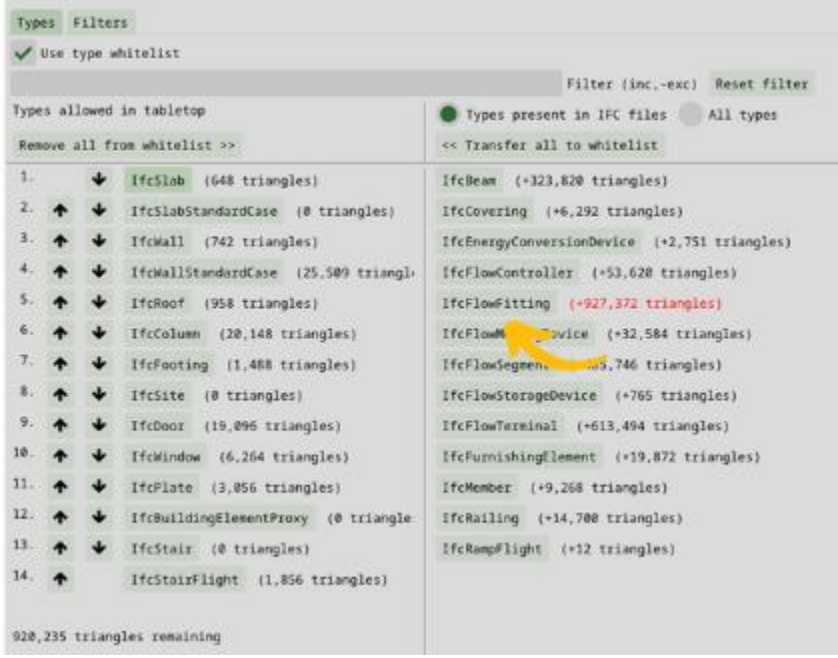

6) Si vous souhaitez tout de même afficher le type "Ifcflowfitting" en mode Tabletop, vous pouvez le faire en le basculant dans la whitelist puis en le déplaçant vers le haut de la liste avec les flèches jusqu'à ce qu'il ne soit plus affiché en rouge. Cependant, cela n'affichera plus les types IFC situés en dessous de IfcFlowFitting.

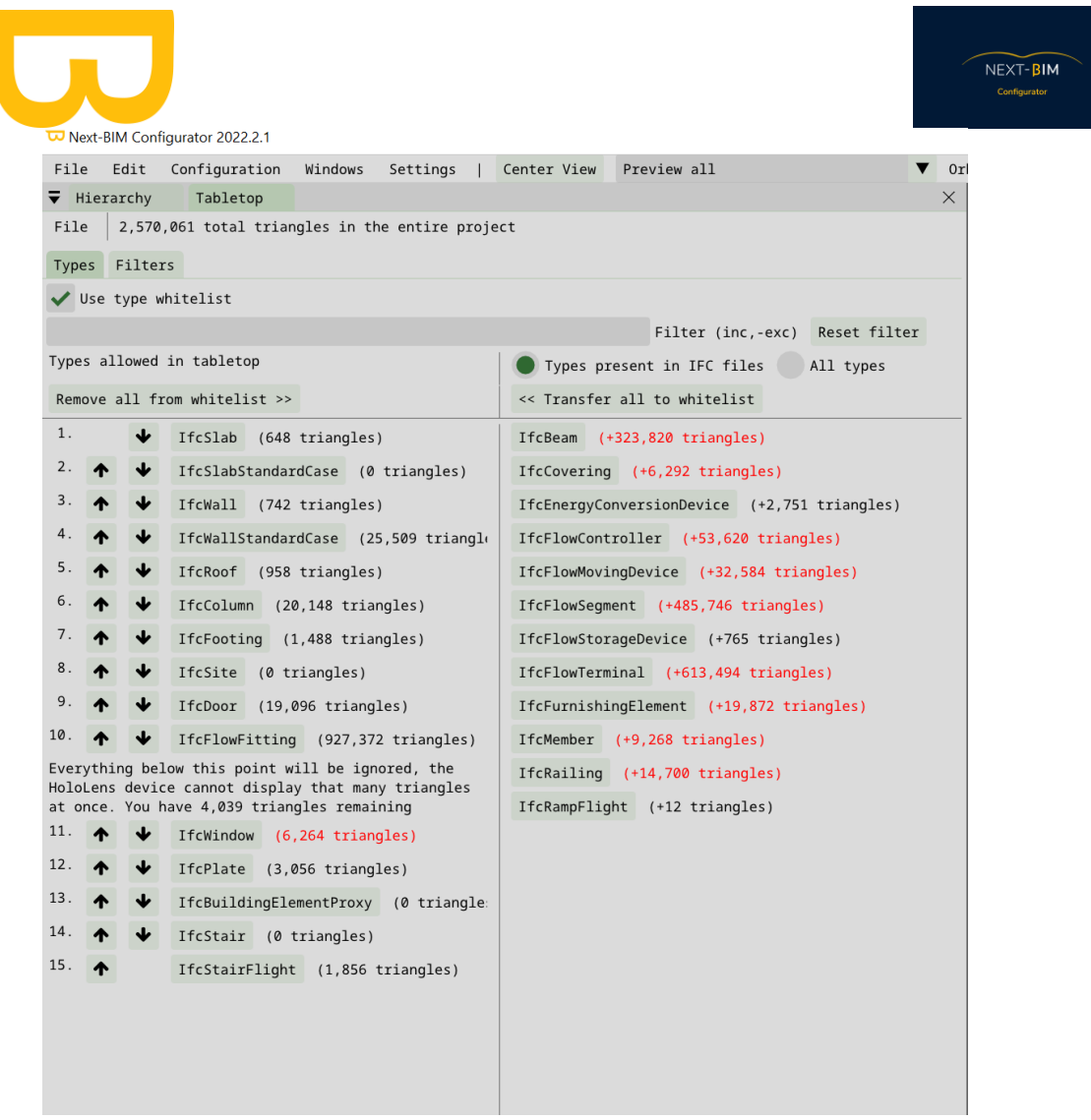

- 7) Un message d'alerte apparaîtra indiquant que tout ce qui est en dessous de IfcFlowFitting sera ignoré en mode Tabletop.
- 8) S'il vous reste des triangles restant, vous pouvez remonter d'autres types IFC affichés en noir ou si vous souhaitez afficher une partie des objets d'un type en rouge, allez voir la configuration par filtres.

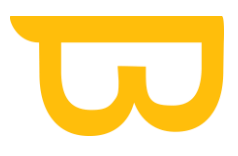

### **2. Filtres tabletop**

La configuration par type sera celle utilisé le plus souvent sur les projets Navisworks dépasssant le million de triangles.

Aussi, l'objectif des filtres pour les configurations IFC est d'affiché dans l'HoloLens des objets d'un type IFC faisant dépasser ou dépassant la limite de 1millions de triangles. C'est-à-dire pouvoir trier les objets par une règle autre que les types IFC pour afficher une partie des objets de ce type IFC.

1) Accédez au menu "Configuration" puis sélectionnez "Tabletop" et choisissez l'onglet "Filters".

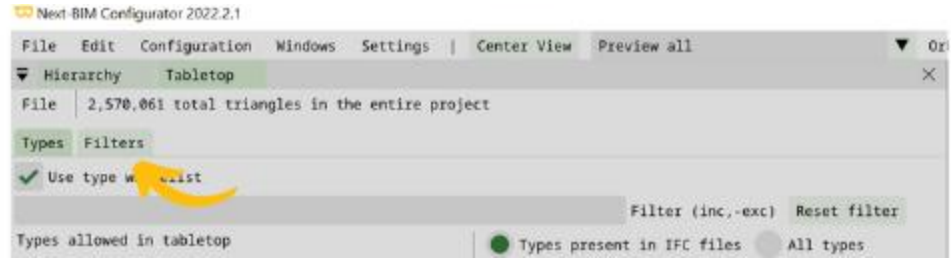

2) Cliquez sur "Create & add new filter" pour créer un nouveau filtre spécifique au mode

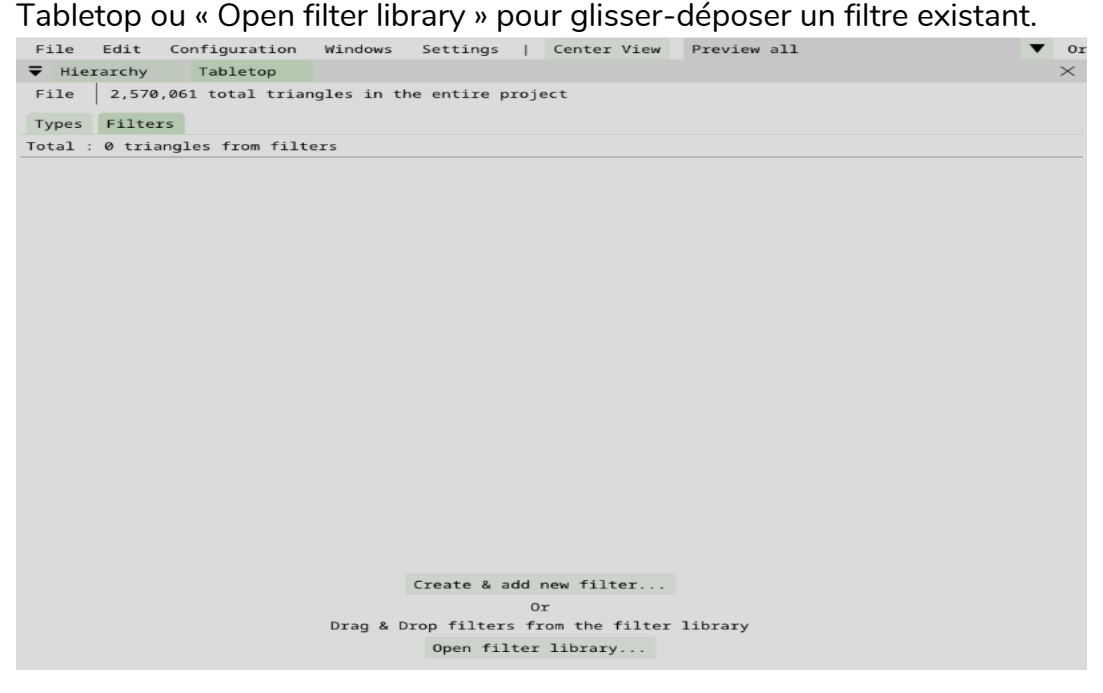

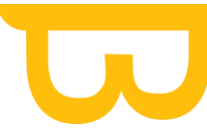

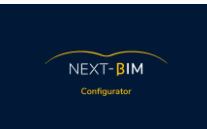

3) Une fois que vous avez créé ou déposé votre filtre, il sera automatiquement ajouté à votre mode Tabletop.

Les filtres sont prioritaires par rapport au classement des types d'objets (class IFC). Cela signifie que si vous avez configuré un filtre pour un type d'objet spécifique, ce filtre sera appliqué même s'il est présent dans la whitelist ou la blacklist.

Les filtres vous permettent de gérer et de contrôler plus précisément les types d'objets IFC qui seront affichés en mode Tabletop dans l'HoloLens, en dépassant la limite de triangles imposée.

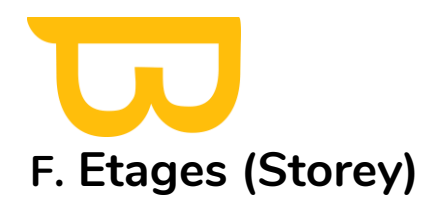

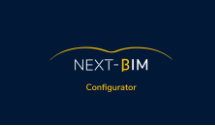

Pour réorganiser votre hiérarchie par étages dans NEXT-BIM Configurator, suivez ces étapes :

1) Accédez au menu "Configuration" puis sélectionnez "Storeys".

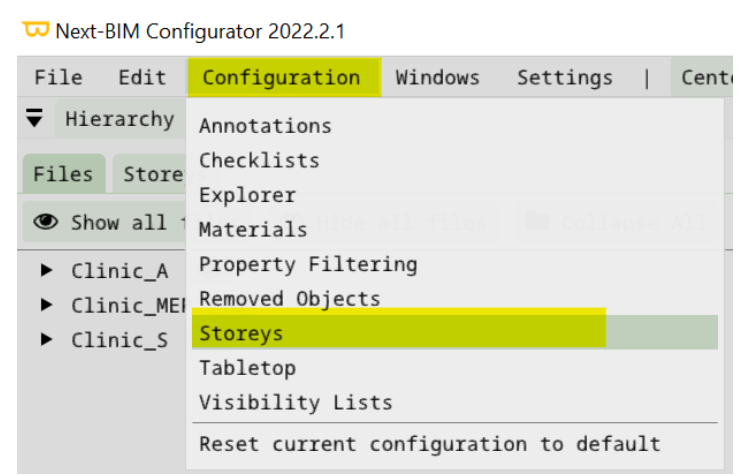

- 2) Dans la fenêtre "Storeys", vous pouvez réorganiser tous vos fichiers d'un seul clic ou choisir de réorganiser uniquement un fichier spécifique.
	- a) Pour réorganiser tous les fichiers :
		- Cliquez sur le bouton " Auto sort all remaining files storeys ".
		- Cette fonctionnalité vous permet de créer une hiérarchie par étages à partir des informations contenues dans les fichiers .ifc

b) Pour réorganiser un fichier spécifique :

- Sélectionnez le fichier dans la liste des fichiers affichés.
- Cliquez sur le bouton "Auto sort remaining file storeys".
- Cette fonctionnalité vous permet de réorganiser uniquement le fichier sélectionné en une hiérarchie par étages.

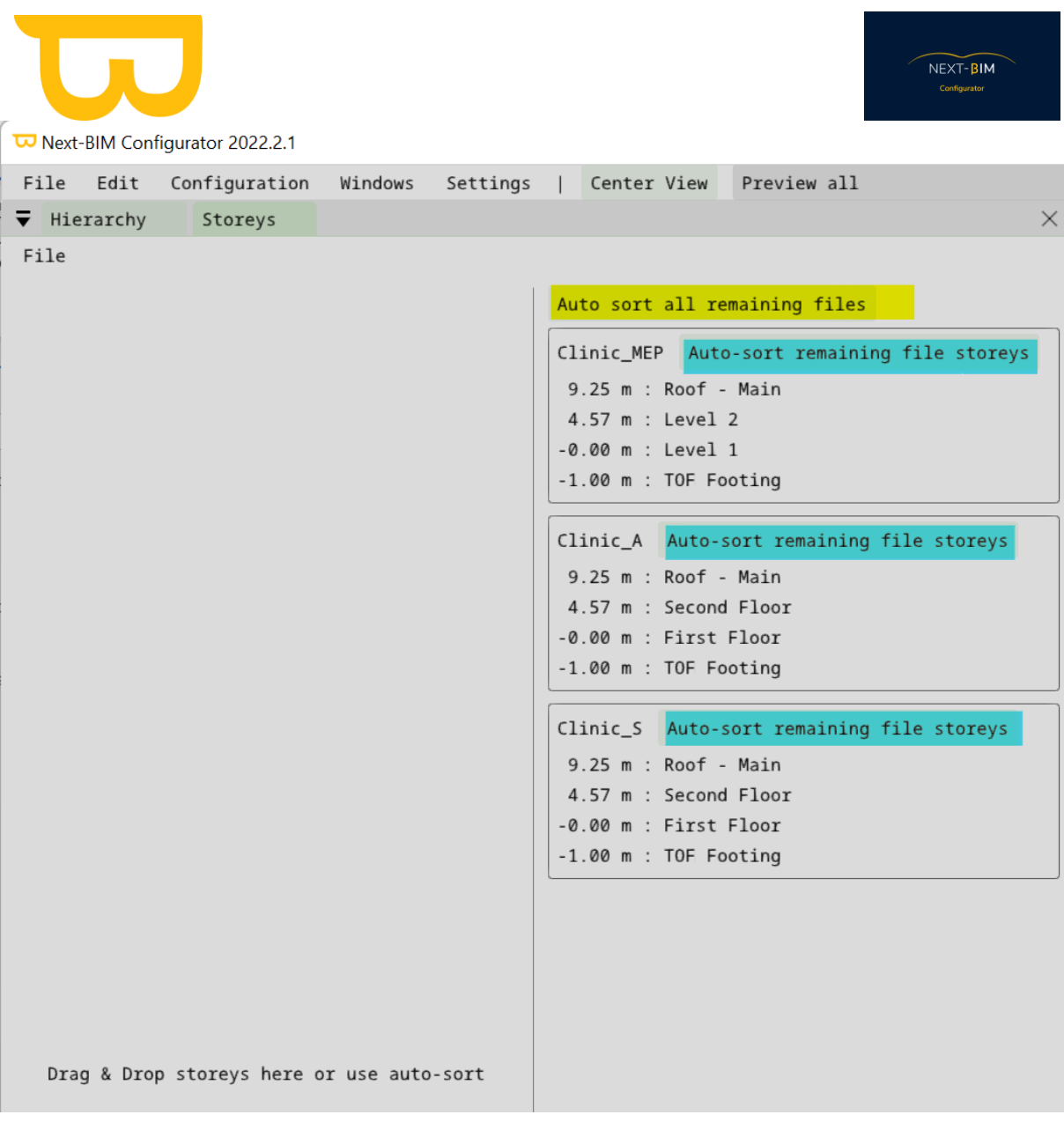

Réorganiser tous vos fichiers d'un clic

Réorganiser uniquement un fichier

- 3) Une fois la réorganisation effectuée, votre nouvelle hiérarchie par étages sera disponible.
- Accédez au menu "Windows" puis sélectionnez "Hierarchy" et choisissez l'option "Storey".

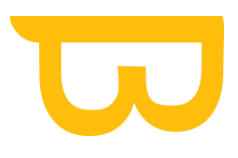

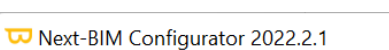

 $NEXT-BIM$ 

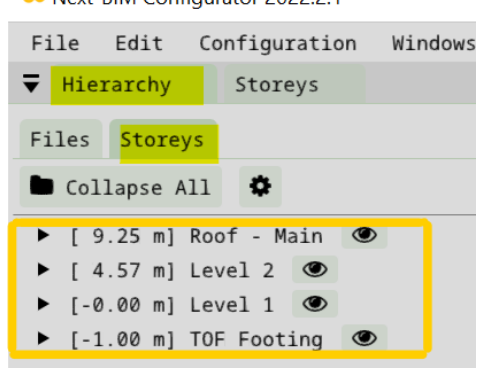

- La fenêtre "Storey" affichera votre hiérarchie réorganisée, avec les différents étages de votre bâtiment.
- Vous pouvez utiliser cette hiérarchie par étages pour effectuer des découpes spécifiques par étage ou pour mieux organiser vos fichiers et leur visualisation [\(voir ici\).](#page-157-0)

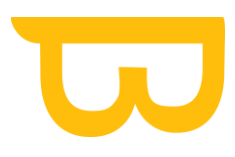

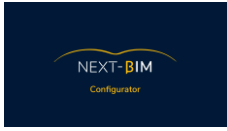

# **G.Objets supprimés (Removed Objects)**

Pour voir tous les éléments qui ne seront pas chargés et modifier cette liste, aller dans

Configuration>Removed Objects

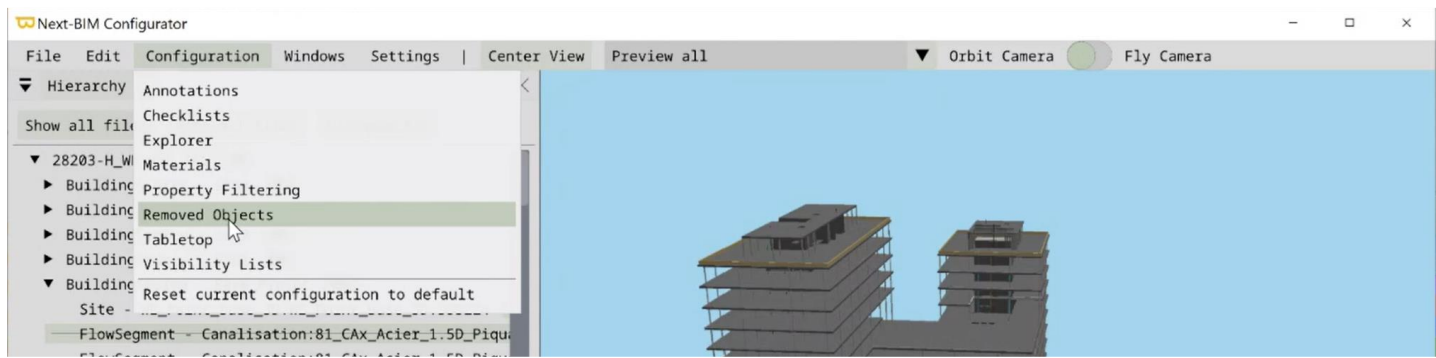

La liste de tous les éléments qui ne seront pas chargés apparaît (tous les objets où vous avez appliqué « Removed object/Types/Storey/Files from output »

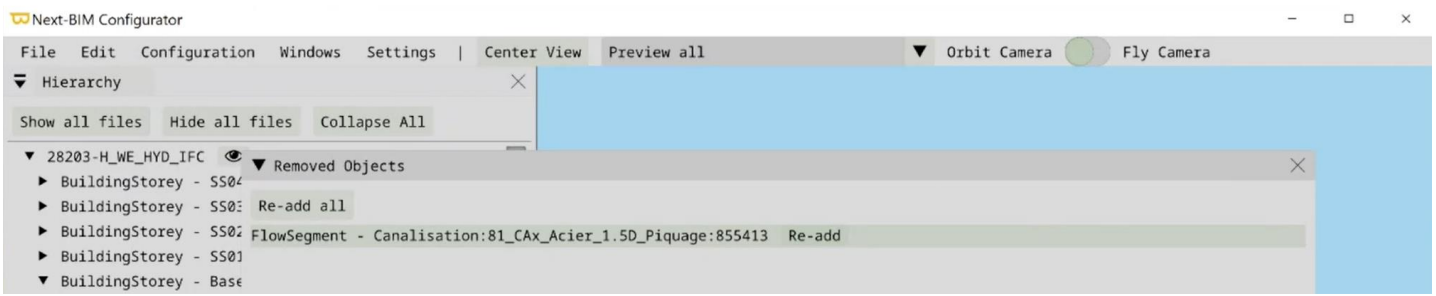

Pour remettre l'objet qui a été supprimé dans le fichier final, cliquer sur > « Re-add » sur l'objet souhaité ou sur > « Re-add all » pour remettre plusieurs objets d'un seul clic.

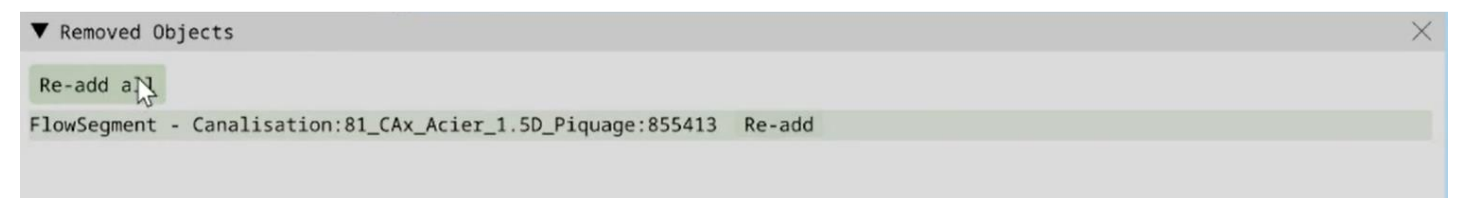

Si vous avez supprimés des objets lointains pour ne pas gêner la conversion de votre fichier .nbim, ces objets doivent se trouver dans cette liste

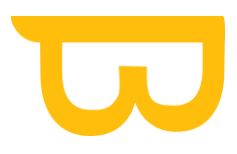

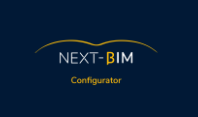

## **H.Configuration des settings de NEXT-BIM Explorer**

Pour configurer les paramètres par défaut de NEXT-BIM Explorer, suivez les étapes suivantes :

- 1. Ouvrez dans le menu supérieur : "Configuration"
- 2. Sélectionnez l'onglet "Explorer" dans le menu déroulant.

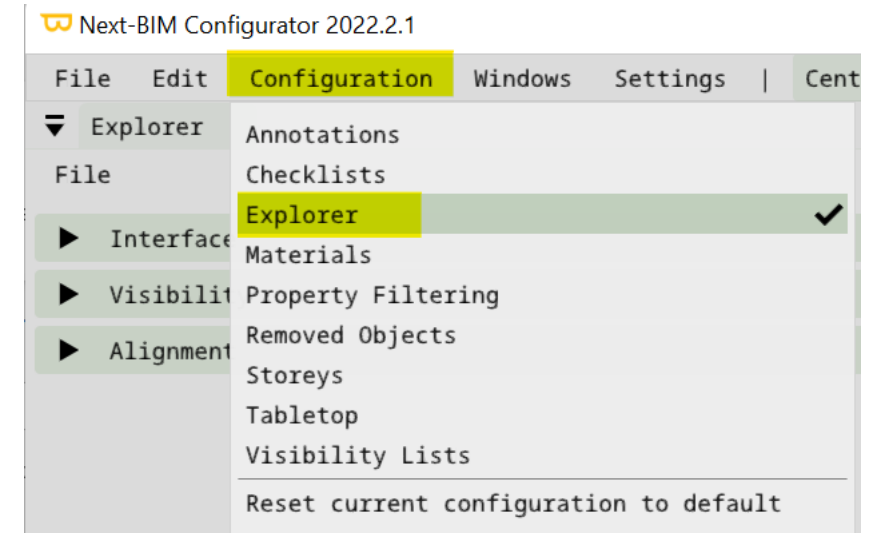

Vous verrez maintenant les différents paramètres de configuration disponibles.

Dans cette section, vous pouvez activer ou désactiver les différents paramètres selon vos préférences.

### **1. Configurer votre interface :**

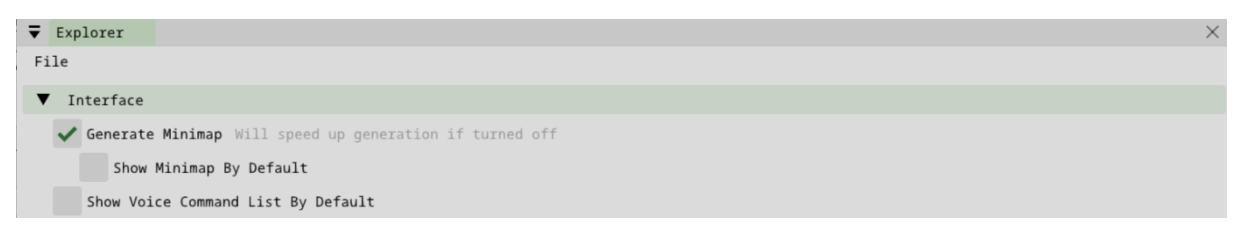

- « Generate Minimap » : Activez cette option pour générer une minimap dans NEXT-BIM Explorer. La minimap affiche une vue d'ensemble du modèle et facilite la navigation. Si cette fonction est désactivée, la génération du fichier .nbim sera plus rapide, mais la minimap ne sera pas disponible.
- « Show Minimap By default » : Cochez cette case si vous souhaitez afficher la minimap par défaut lorsque vous entrez en mode immersif.

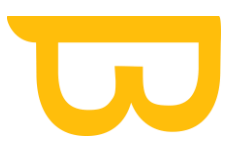

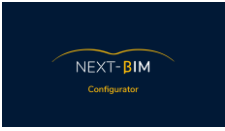

• « Show Voice Command List By Defaull" : Cochez cette case pour afficher la liste des commandes vocales contextuelles dans votre vue holographique.

#### **2. Configurer votre visibilité**

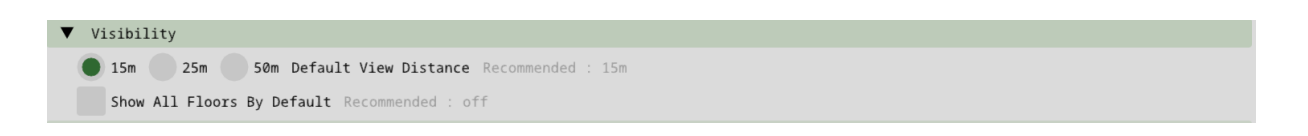

- 15m / 25m / 50m Default view distance : Sélectionnez la distance d'affichage par défaut dans NEXT-BIM Explorer. Nous vous recommandons de choisir une distance de 15 m, surtout si vos fichiers sont volumineux et complexes.
- « Show All Floors By Default » : Activez cette fonction si vous souhaitez effectuez des visualisations à travers plusieurs étages. Recommandé « Off »

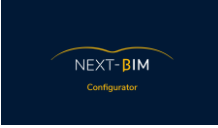

## **3. Configuration de l'alignement**

#### **a) Configuration du décalage entre le sol modélisé et le sol réel**

Si les sols modélisés ne correspondent pas aux sols réels dans certaines zones, vous pouvez configurer un décalage dans NEXT-BIM Explorer. Cela vous permettra de modifier la position du sol en un clic.

1) Accédez à l'onglet Explorer > Alignment >Default Floor Offset.

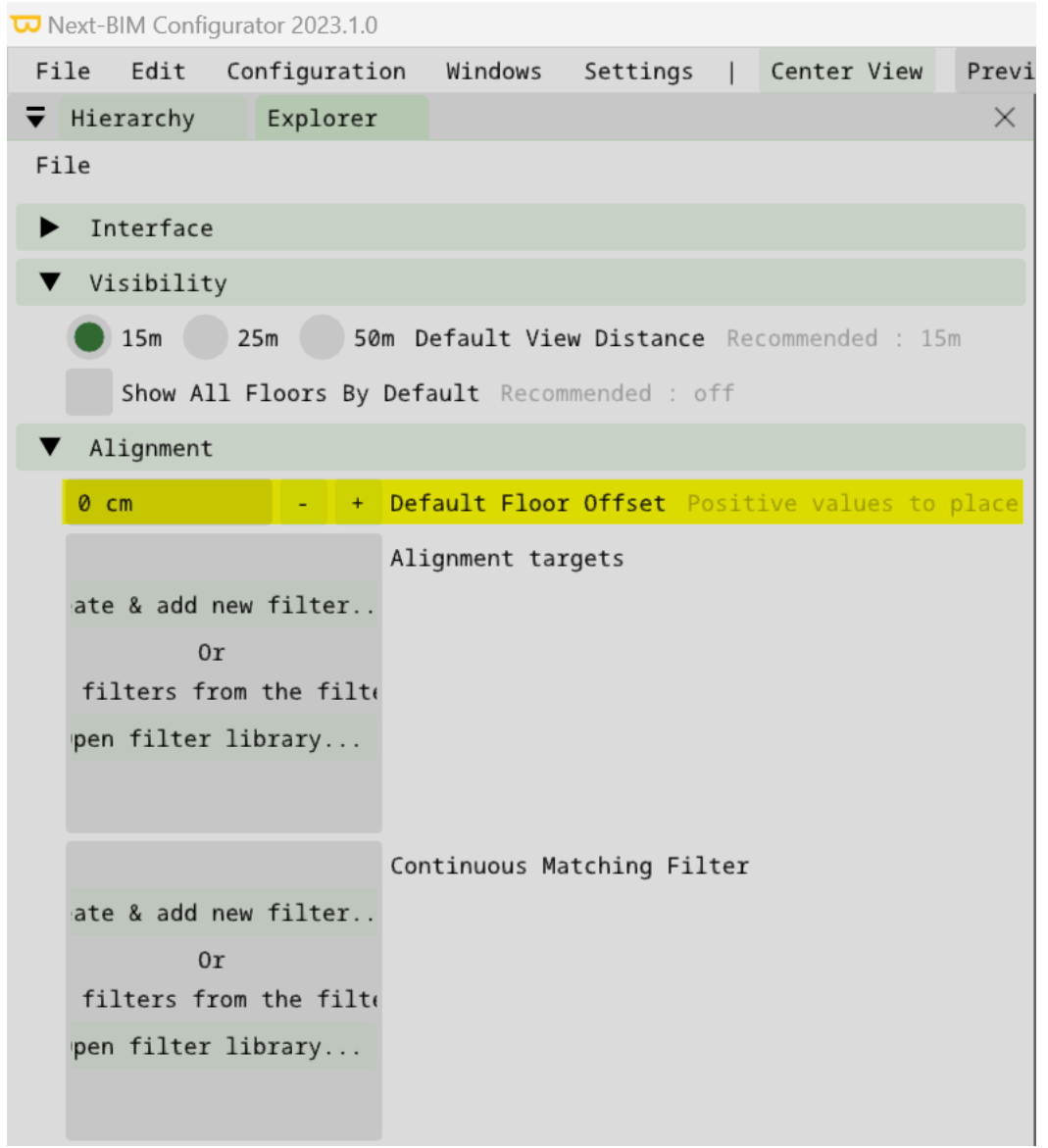

Indiquez la valeur de décalage. A savoir dans NEXT-BIM Explorer, les valeurs suivantes ( en cm ) sont déjà disponibles : -15 / - 10 / -5 / +5 / +10 / +15

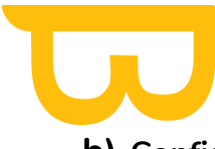

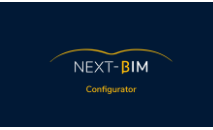

#### **b) Configurer l'outil complémentaire au recalage continu : Réalignement rapide par cibles**

Pour configurer l'outil de réalignement rapide par cibles dans NEXT-BIM Configurator, suivez ces étapes :

- 1) Tout d'abord, assurez-vous d'avoir préalablement modélisé les cibles dans vos fichiers .ifc.
- 2) Accédez au menu "Configuration" et sélectionnez "Explorer".

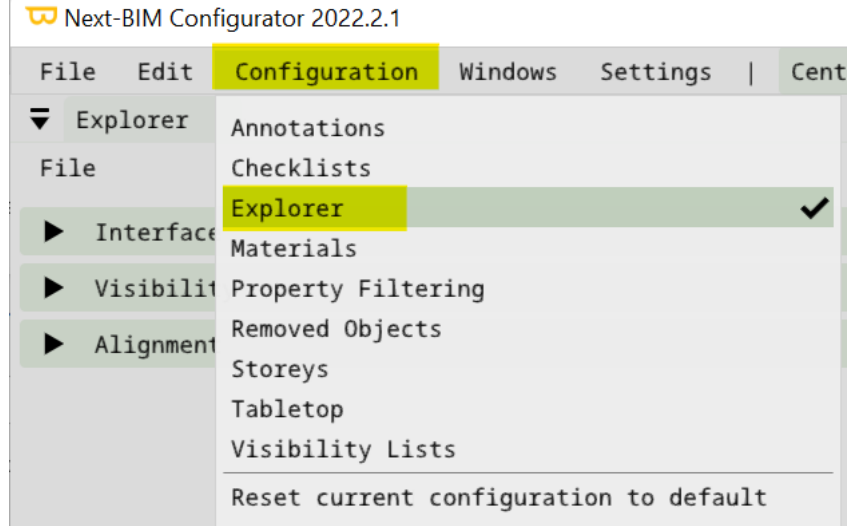

3) Dans l'onglet « Alignement » > « alignement target » > cliquez sur le bouton "Create & add new filter" pour créer un nouveau filtre.

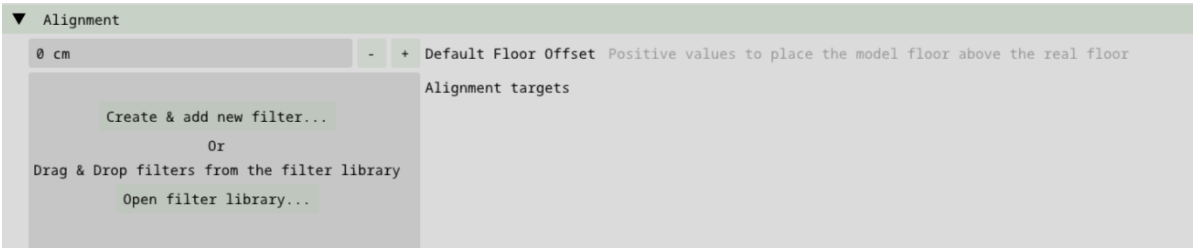

- 4) Donnez un nom à votre filtre, par exemple "Cibles", pour le distinguer des autres filtres.
- 5) Ensuite, vous pouvez configurer le filtre pour inclure toutes les cibles que vous souhaitez utiliser pour le recalage rapide.
- Si vous souhaitez filtrer les cibles par nom, vous pouvez spécifier le nom de la cible dans les critères de filtrage.
- Si vous souhaitez filtrer les cibles par fichier, vous pouvez spécifier le nom du fichier contenant les cibles dans les critères de filtrage.
- Si vous souhaitez filtrer les cibles par propriétés, vous pouvez spécifier les propriétés spécifiques des cibles dans les critères de filtrage.
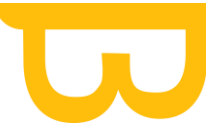

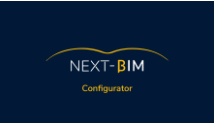

- 6) Une fois que vous avez configuré le filtre pour inclure les cibles souhaitées, cliquez sur le bouton "Back" pour enregistrer le filtre.
- 7) Maintenant, vous pouvez utiliser l'outil de recalage rapide par cibles en vous référant au tutoriel vidéo NEXT-BIM Explorer pour plus d'informations sur son utilisation. Cet outil vous permettra de réaligner rapidement votre modèle en utilisant les cibles que vous avez préalablement filtrées et configurées.

En configurant un filtre spécifique pour les cibles et en utilisant l'outil de recalage rapide par cibles, vous pourrez effectuer un recalage précis et efficace de votre modèle dans NEXT-BIM Configurator pour vos zones non conformes à la maquette ou à l'environnement complexes ( pas d'objets de références à intégrer ).

#### **c) Configurer le continous matching : Fiabiliser son recalage continu**

Par défaut, NEXT-BIM Explorer effectue un recalage continu sur toutes les surfaces verticales planes appartenant aux catégories IFC structurelles telles que IfcWall, IfcWallStandardCase, IfcSlab, IfcBeam, etc.

• Si vous souhaitez désactiver cette limitation et prendre en compte toutes les surfaces verticales planes, vous pouvez décocher l'option correspondante dans les paramètres de l'outil recalage continu dans NEXT-BIM Explorer

Pour personnaliser davantage le recalage continu, vous pouvez utiliser des règles pour sélectionner les objets sur lesquels le système effectuera un alignement continu.

- Vous pouvez définir des règles basées sur les propriétés des objets, telles que leur type IFC, leur nom, leurs propriétés, leur étages, etc.
- En utilisant les filtres et les critères appropriés, vous pouvez déterminer les objets sur lesquels le recalage continu sera appliqué.

Pour configurer le recalage continu personnalisé dans NEXT-BIM Explorer, suivez ces étapes :

1) Accédez au menu "Explorer" dans NEXT-BIM Configurator.

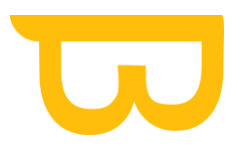

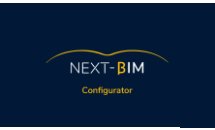

Next-BIM Configurator 2022.2.1

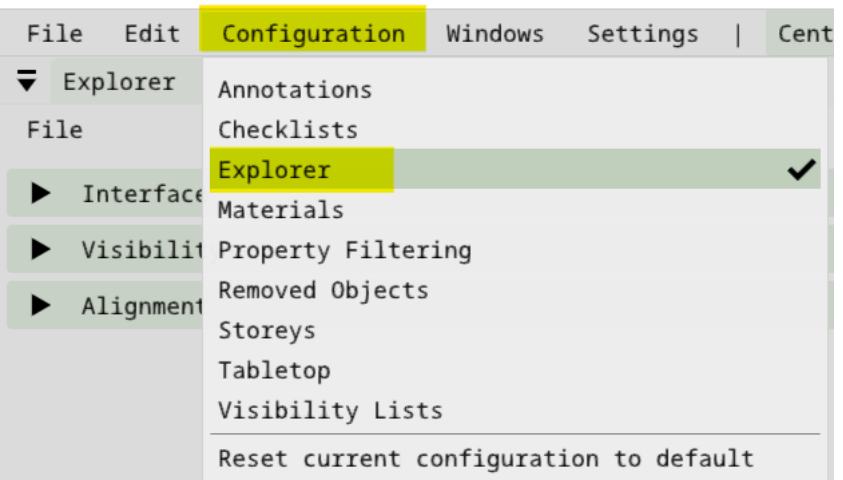

2) Sélectionnez l'option "Alignement" dans le menu déroulant.

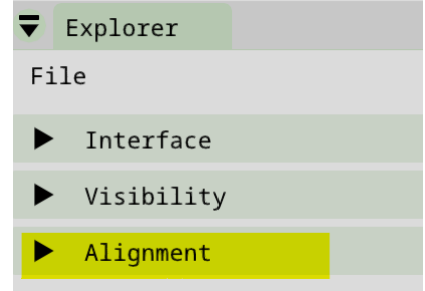

3) Dans le sous-menu "Alignement", choisissez l'option "Continuous Matching Filter".

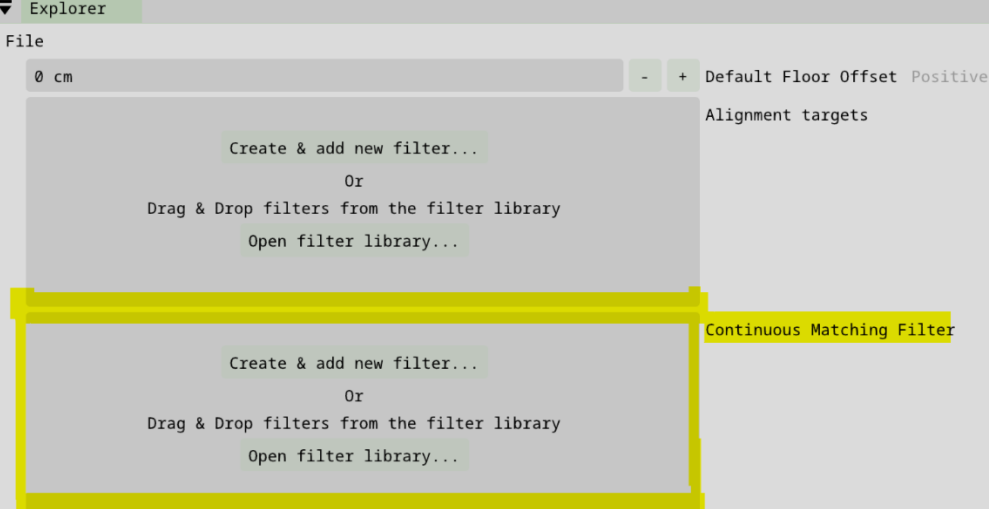

- 4) Une fenêtre de configuration de filtre s'ouvrira, vous permettant de personnaliser les règles pour le recalage continu.
- 5) Une fois que vous avez configuré les règles selon vos besoins, cliquez sur le bouton "Back pour enregistrer la configuration du filte ou des filtres du recalage continu personnalisé.

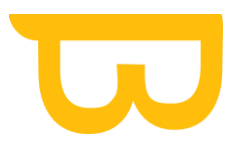

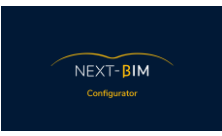

6) Désormais, NEXT-BIM Explorer utilisera les règles que vous avez définies pour effectuer le recalage continu sur les objets sélectionnés.

En personnalisant les paramètres du recalage continu dans NEXT-BIM Explorer, vous pouvez adapter le système en fonction de vos préférences et de vos besoins spécifiques. Cela vous permettra d'obtenir un recalage plus précis et fiable de votre maquette dans le logiciel.

## **I. Préconfigurer des points d'intérêts (Points d'immersions)**

Pour préconfigurer des points d'intérêt dans NEXT-BIM Configurator, suivez les étapes suivantes :

- 1) Accédez au menu "Configuration" dans NEXT-BIM Configurator.
- 2) Sélectionnez l'option "Interest point" dans le menu déroulant.

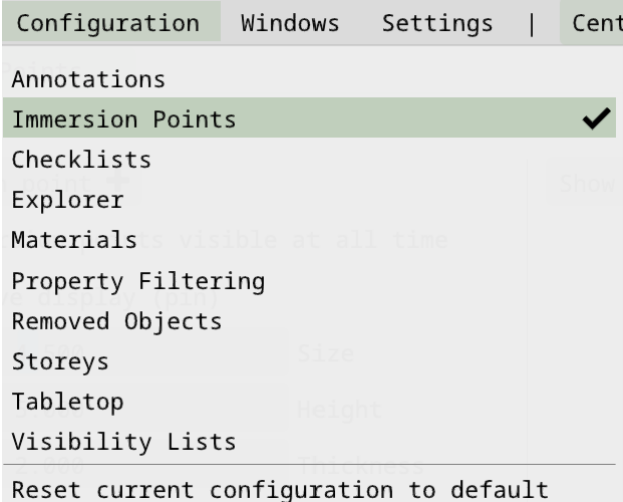

- 3) Une fois dans la fenêtre des points d'intérêt, vous pouvez positionner des points d'intérêt à des emplacements spécifiques de votre maquette.
- 4) Cliquez sur le bouton "Add" pour ajouter un nouveau point d'intérêt.
- 5) Vous pouvez nommer le point d'intérêt et spécifier sa position en utilisant la souris de l'ordinateur.
- 6) Répétez les étapes 4 et 5 pour ajouter autant de points d'intérêt que nécessaire.

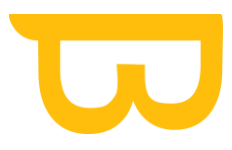

Lorsque les utilisateurs accèdent à la maquette TableTop dans NEXT-BIM Explorer, ils pourront sélectionner un point d'intérêt préconfiguré et être immédiatement positionnés à cet emplacement dans la maquette à l'échelle 1 :1. Cela facilite la navigation et l'immersion dans des zones spécifiques de la maquette, offrant une expérience utilisateur plus fluide et pratique.

En préconfigurant des points d'intérêt dans NEXT-BIM Configurator, vous facilitez l'expérience des utilisateurs de NEXT-BIM Explorer en leur permettant de se positionner rapidement et précisément à des endroits clés de la maquette.

# **XIII. IMPORTANT AVANT CONVERSION NBIM**

## <span id="page-147-0"></span>**A.Nettoyage de la maquette**

Le nettoyage de la maquette est une étape obligatoire pour ne pas avoir de décalage en mode tabletop (affichage en dessus du cercle bleu ou maquette trop petite) et aussi pour votre futur conversion en .nbim. Tous les objets lointains du centre du projets vont perturber soit l'affichage tabletop, soit la conversion en .nbim.

## **1. Nettoyage Automatique**

Menu Windows>Outliers

Un nettoyage automatique est disponible. Lors de l'import de vos fichiers, si des objets lointains sont détectés, un onglet « outliers » va s'ouvrir.

Une liste des objets lointains apparaît. Cliquer sur le nom de l'objet pour le visualiser.

Si après vérification vous souhaitez supprimer ces objets, cliquez sur « remove outliers from project ».

## **2. Nettoyage manuel**

Pour nettoyer votre maquette de manière manuel, il faut suivre ces deux étapes :

1) Afficher votre maquette en vue de dessus. Cliquer sur l'icône caméra

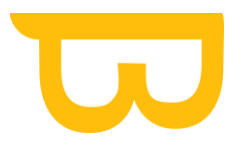

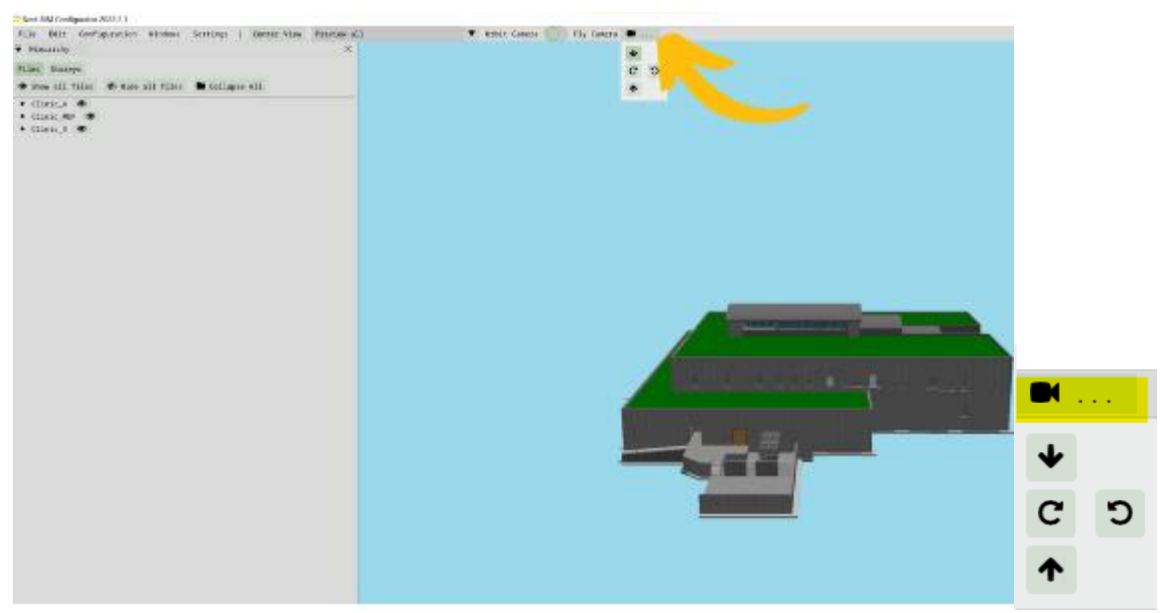

Cliquer sur la flèche « bas »

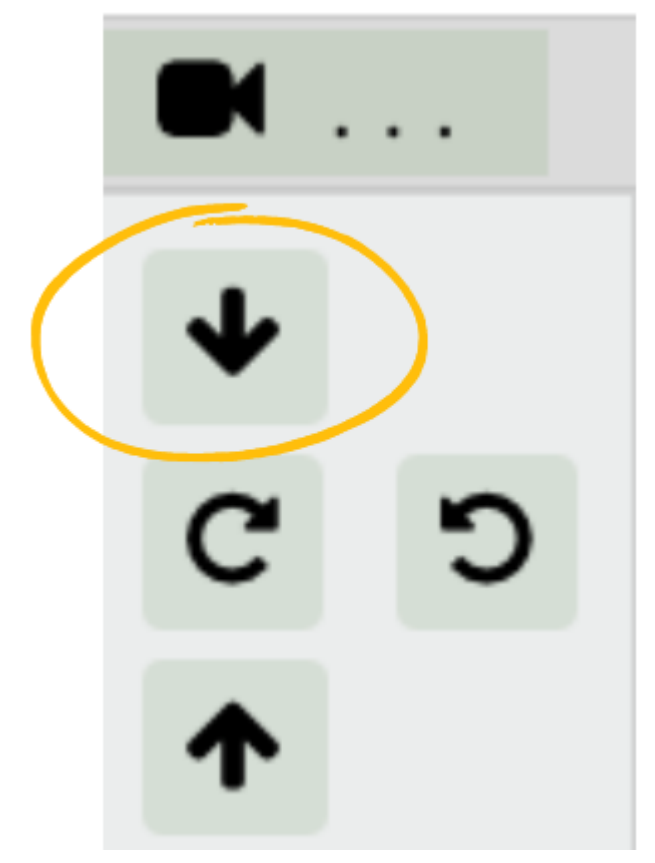

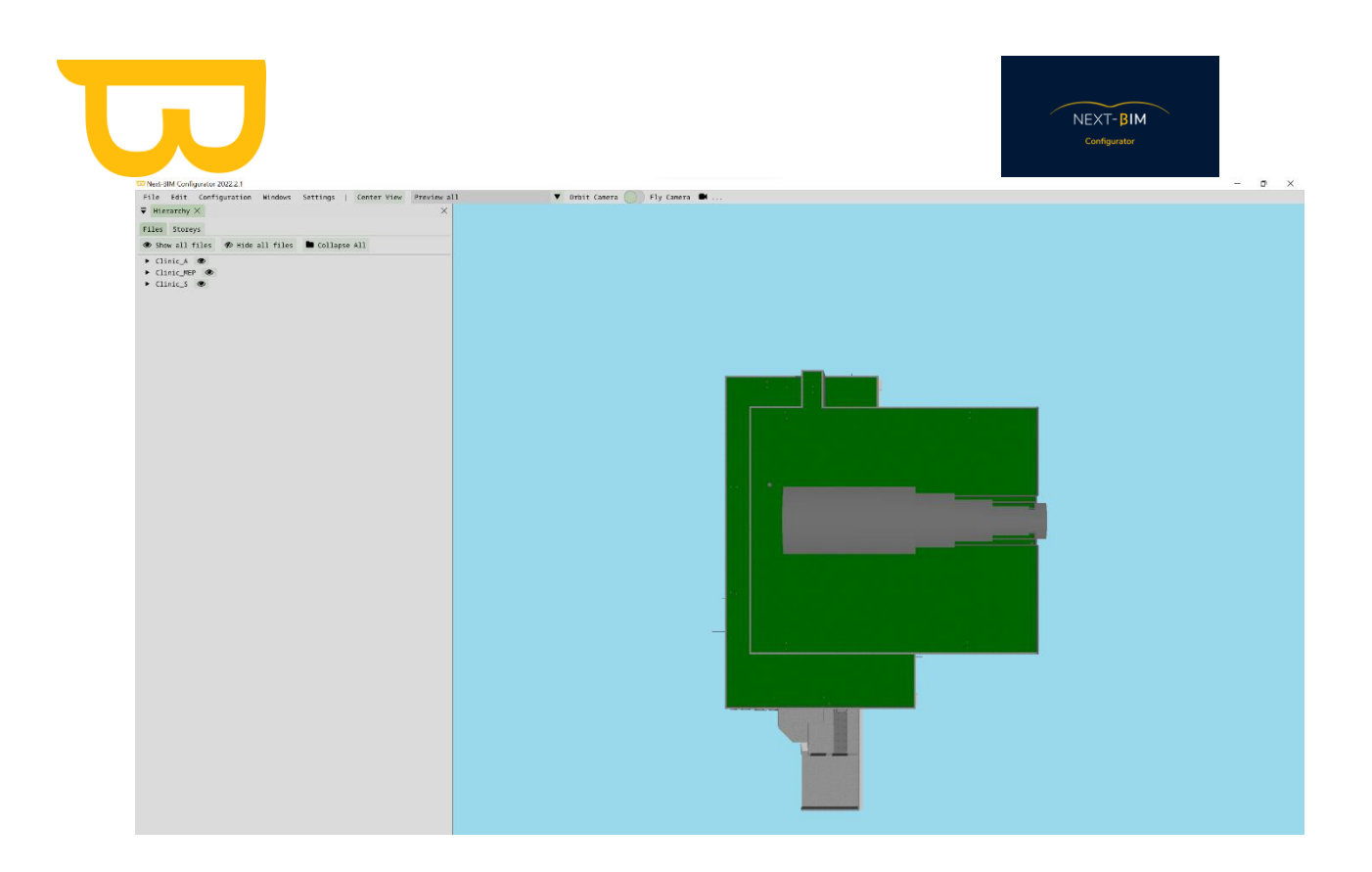

Effectuer une boîte de sélection au plus près des bords de votre modèle 3D : Maintenir Ctrl + Clic droit

Une fois votre modèle sélectionné, la sélection s'affichera en jaune dans la couleur de surbrillance.

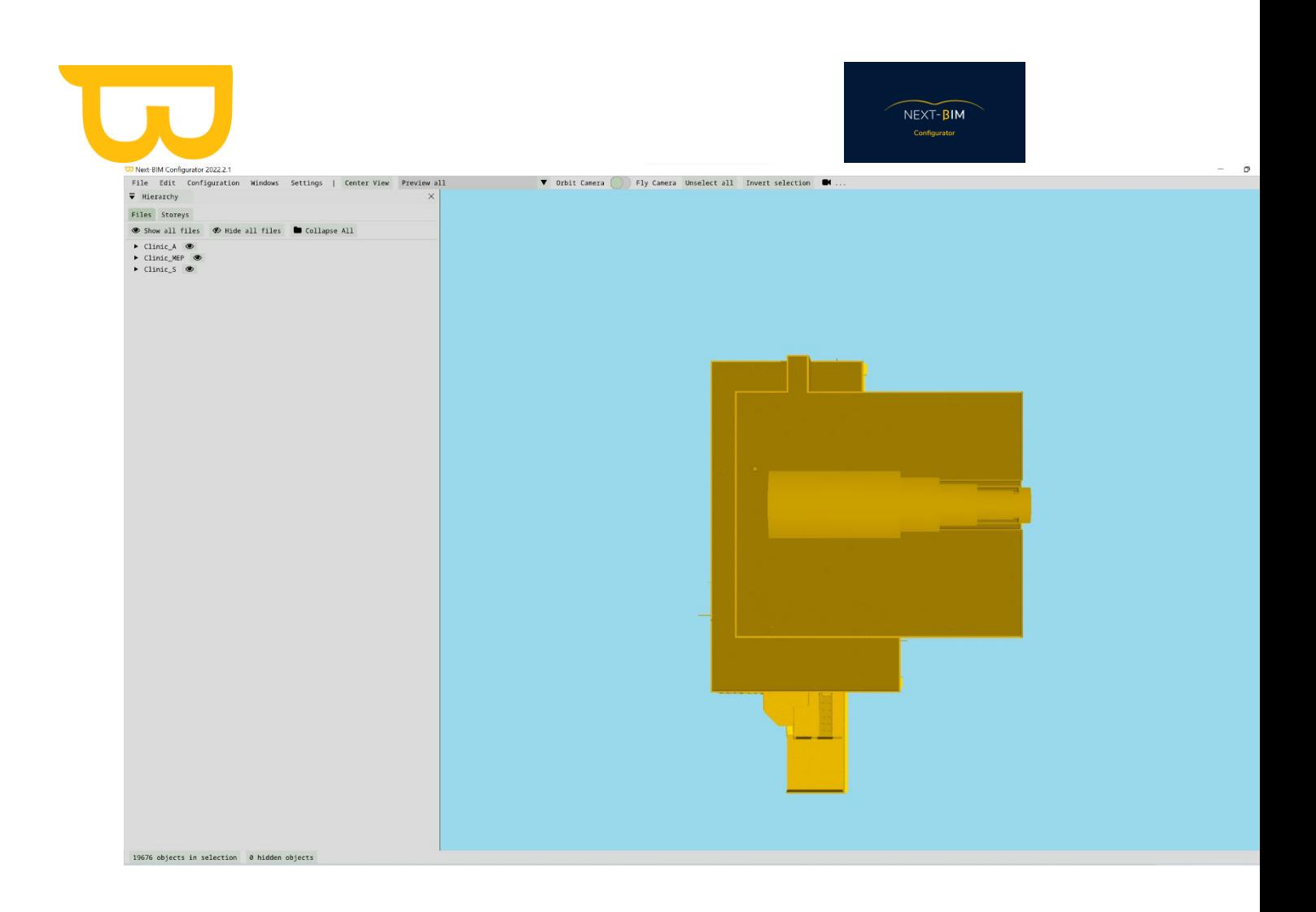

Ouvrer le panneau de sélection en cliquant sur « X objects in selection »

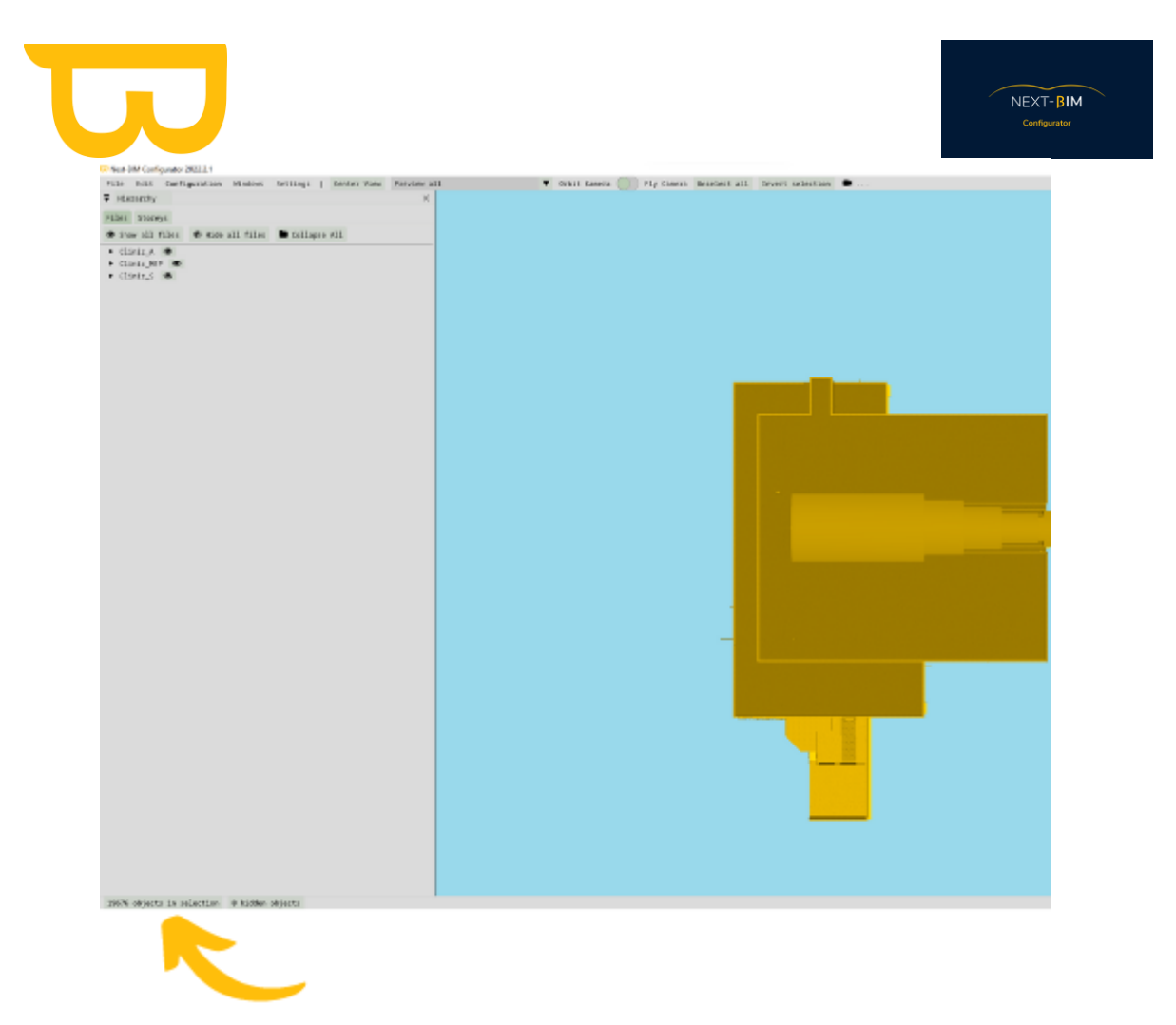

Inverser votre sélection, tous les objets qui ne sont pas dans votre boîte de sélection seront sélectionnés

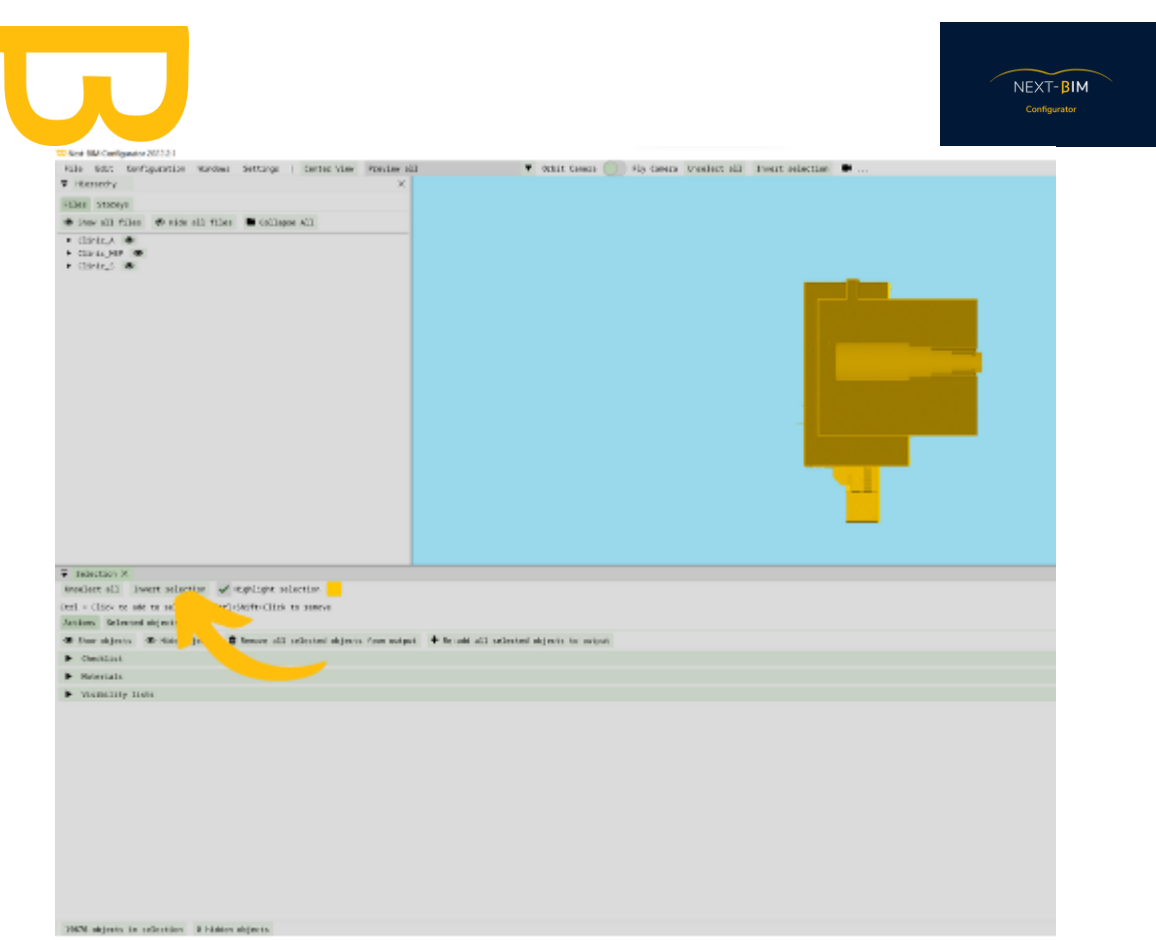

Cliquer sur « Remove all selected objects from output" pour supprimer tous les objets parasites.

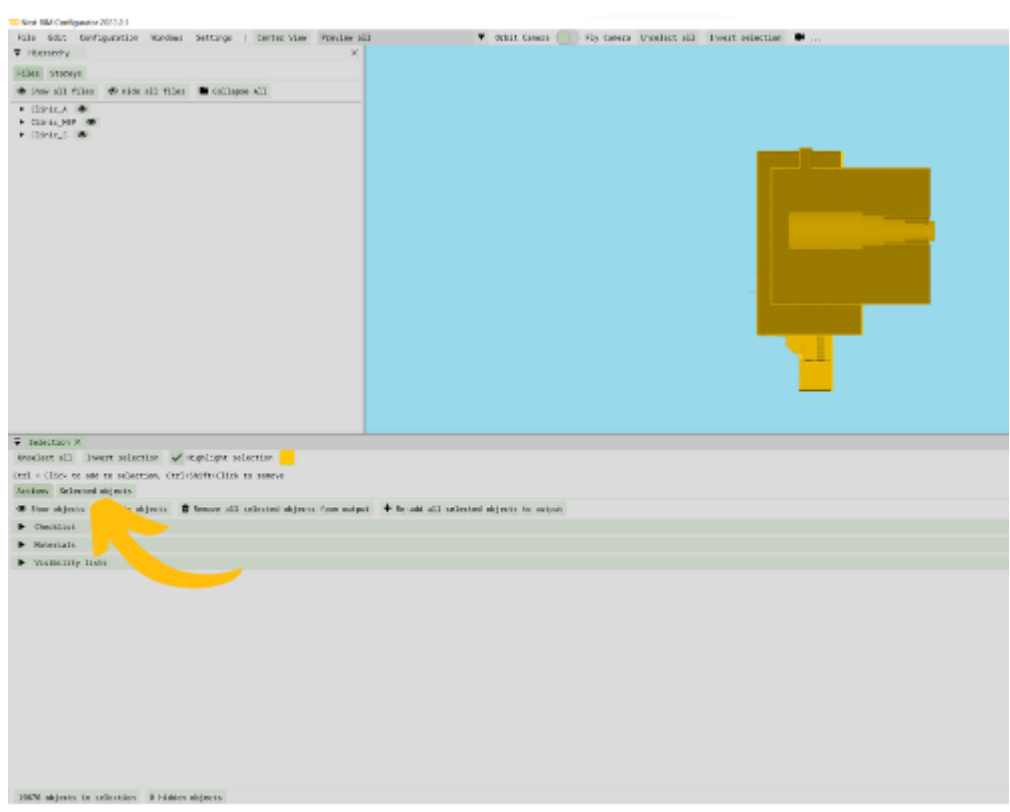

Retrouvez tous les documents de supports sur votre espace client [: https://next-bim.com/espace-client/](https://next-bim.com/espace-client/)

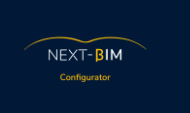

Ensuite, répéter l'opération avec une vue de côté.

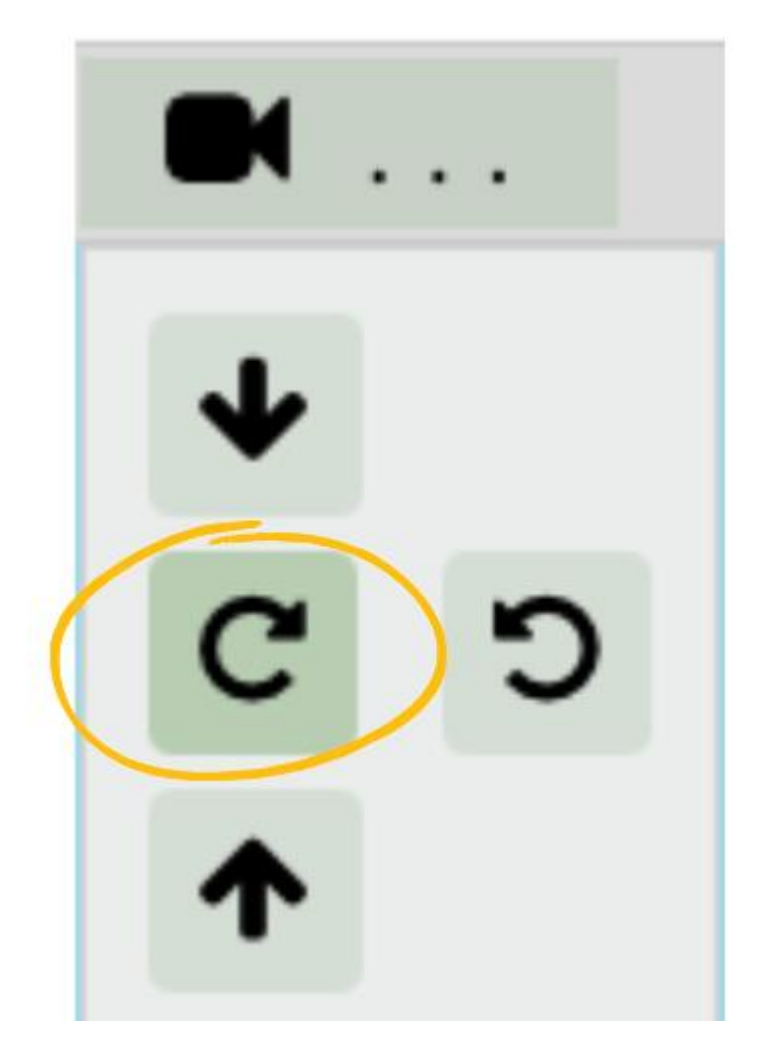

## **B. Coupe de votre maquette (nécessaire dans les fichiers dense et volumineux)**

Pour améliorer les performances de NEXT-BIM Explorer dans les très gros modèles, il est conseillé de couper sa maquette en fonction de son usage. Par exemple, si vous effectuez un contrôle au niveau 1, les autres niveaux ne sont pas forcément nécessaire ou si un corps d'état n'est pas nécessaire pour votre usage, supprimez-le.

Pour couper votre modèle, il existe plusieurs possibilités.

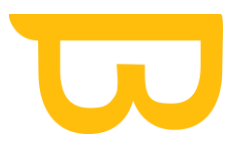

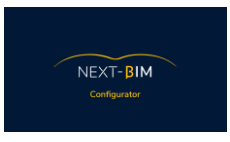

## **1. Utiliser l'outil « Find » afin d'ajouter à votre boîte de sélection, la partie du modèle à importer.**

Pour cette manière, vos fichiers .ifc doivent être classés par corps d'états.

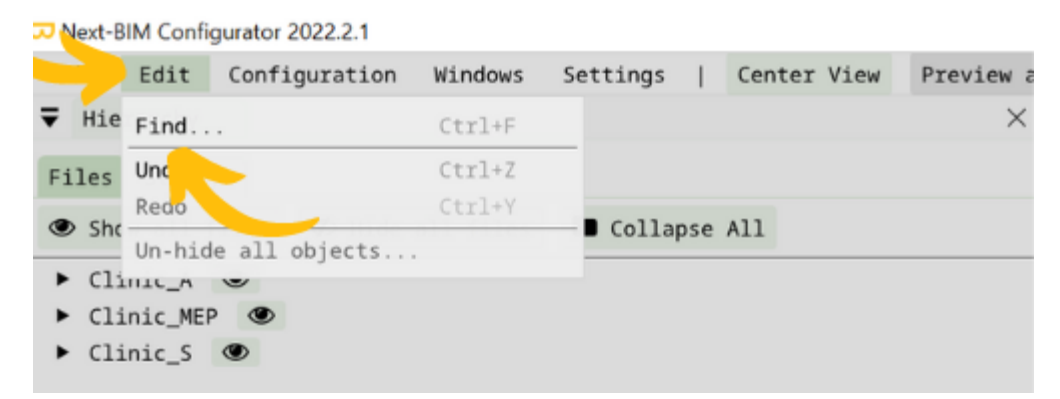

Dans cet exemple, nous souhaitons uniquement importer le niveau 1 du bâtiment, et vous ne souhaitez pas inclure certains corps d'états techniques (MEP).

Sélectionner le fichier Architecture et Structure dans le menu déroulant « Files »

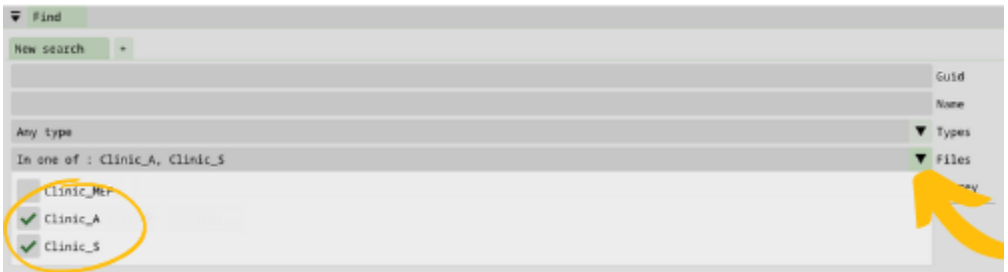

Sélectionner le premier étage, pour information la recherche se fera dans tous les storey du premier étage malgré l'affichage par fichiers.

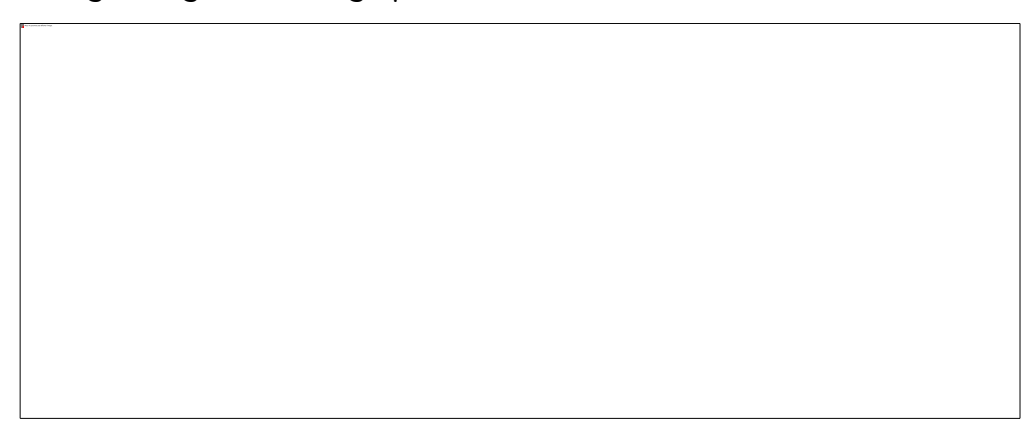

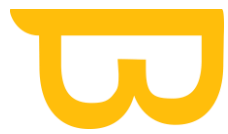

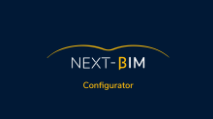

Le nombre d'objets de la recherche appaît dans l'encart « results »

Pour ajouter cette recherche à votre sélection, cliquer sur « Append »

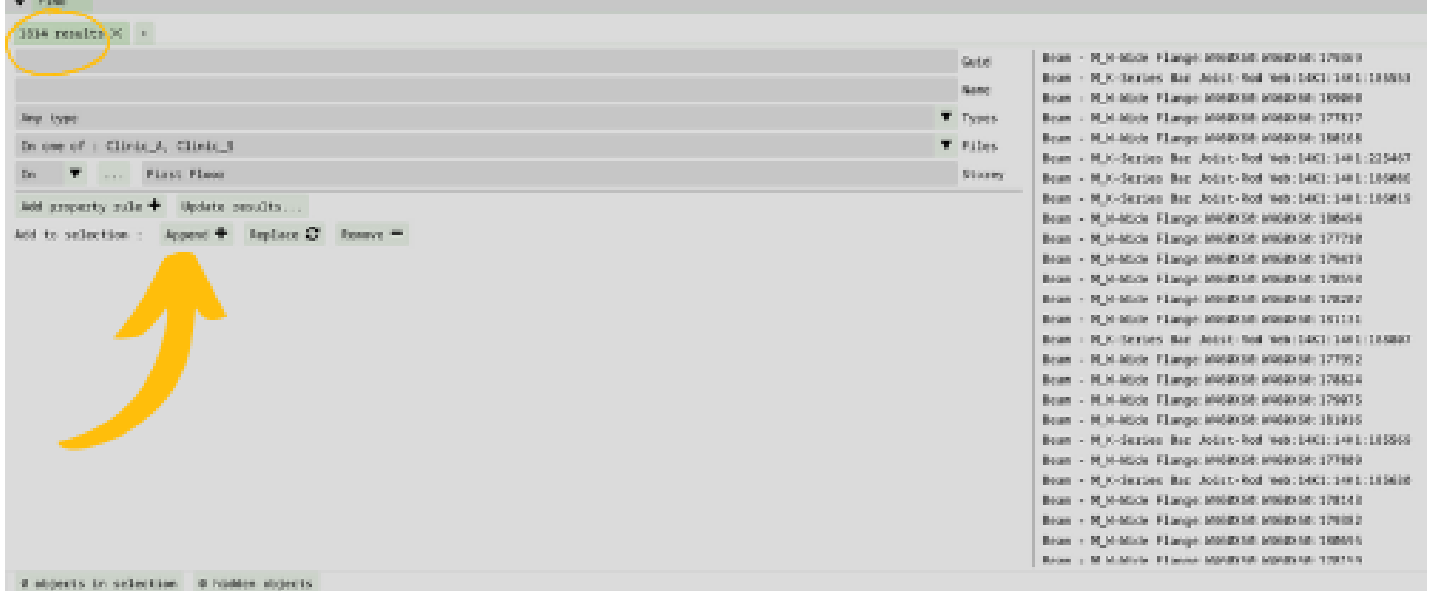

La fenêtre sélection s'ouvrira automatiquement. Pour visualiser votre sélection, cliquer sur « Preview selection »

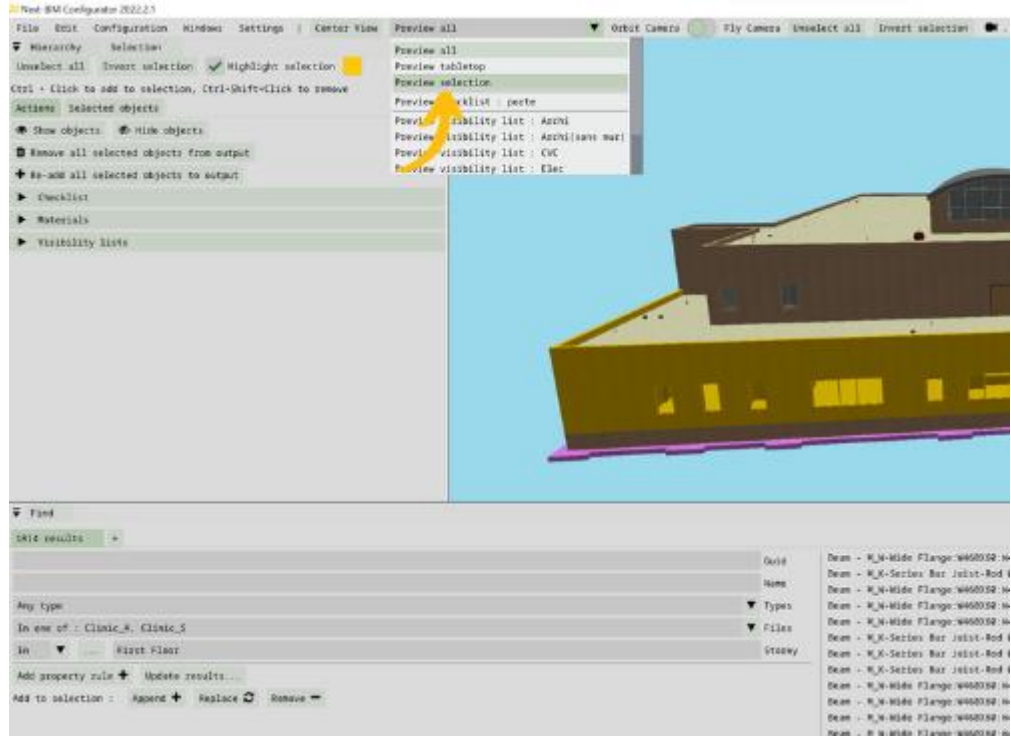

Retrouvez tous les documents de supports sur votre espace client [: https://next-bim.com/espace-client/](https://next-bim.com/espace-client/)

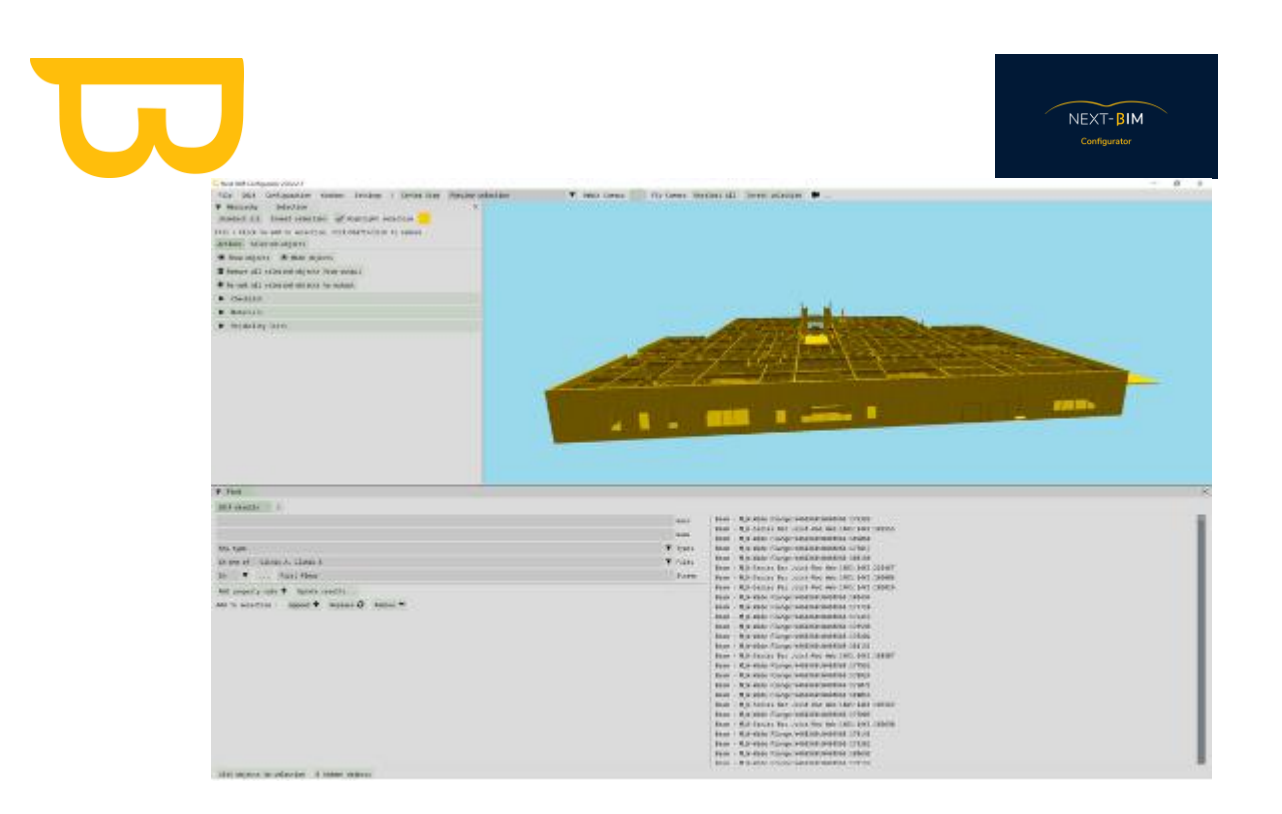

Nous souhaitons conserver ce niveau 1. Nous allons inverser notre sélection pour supprimer les objets de notre sélection.

Cliquer sur « invert selection »

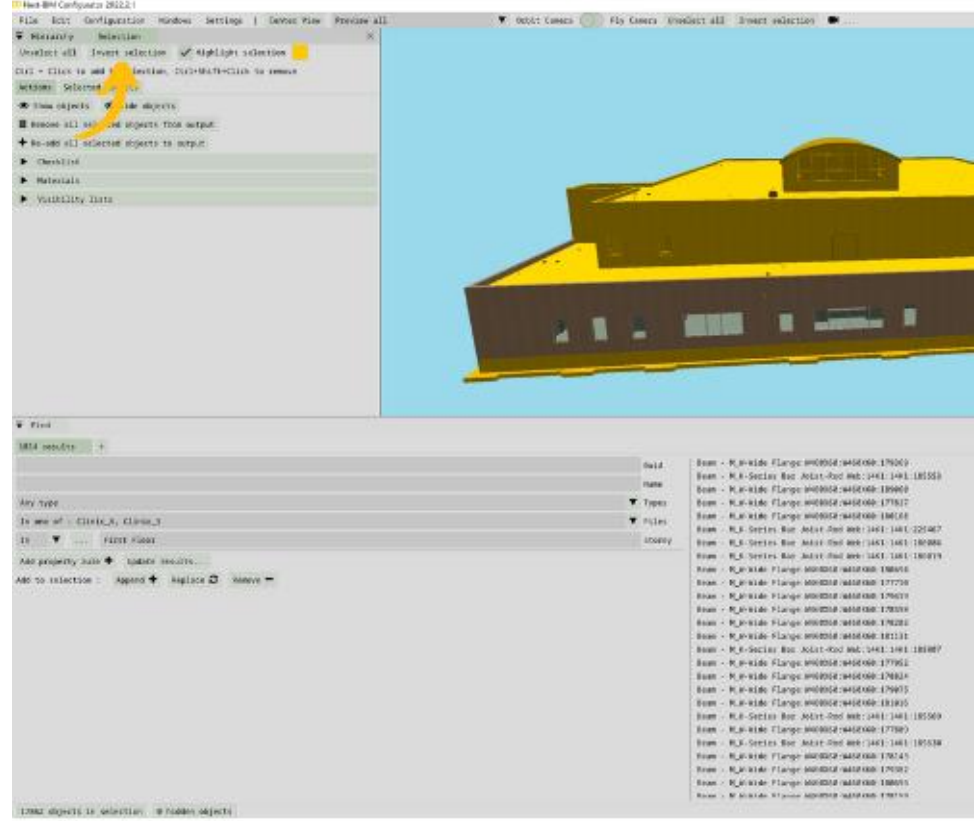

Enfin, supprimer les objets de votre projet en cliquant sur « Remove selected objects from output »

Retrouvez tous les documents de supports sur votre espace client [: https://next-bim.com/espace-client/](https://next-bim.com/espace-client/)

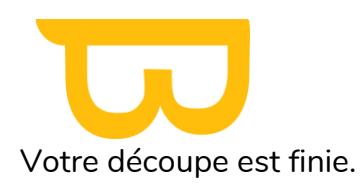

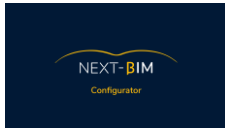

A noter : Les objets supprimés sont conservés dans votre onglet Configuration>Removed Objects.

## **2. Utiliser l'outil de Configuration de Storey pour réorganiser par niveau votre hiérarchie et effectuer une découpe de maquette par niveau.**

Pour effectuer une découpe de maquette par niveau à l'aide de l'outil de Configuration de Storey dans NEXT-BIM Configurator, voici les étapes à suivre :

Accédez à l'outil de Configuration de Storey : Dans NEXT-BIM Configurator, allez dans Windows > Hierarchy > Storeys.

- 1) Configurez vos niveaux (storeys) : Assurez-vous d'avoir configuré correctement vos niveaux dans votre logiciel CAO (par exemple, Revit) afin que la gestion des storeys soit basée sur ces niveaux. Les niveaux que vous souhaitez importer dans NEXT-BIM Configurator doivent être correctement définis dans votre logiciel CAO.
- 2) Configurez vos niveaux dans NEXT-BIM Configurator ) [\(voir ici\)](#page-136-0)
- 3) Masquez les niveaux non souhaités : Dans l'onglet Storeys, masquez les niveaux que vous ne souhaitez pas importer dans NEXT-BIM Configurator en cliquant sur l'icône "œil" correspondant à ces niveaux. Par exemple, masquez les niveaux "Roof-main" et "TOF footing".<br>
Wext-BIM Configurator 2022.2.1

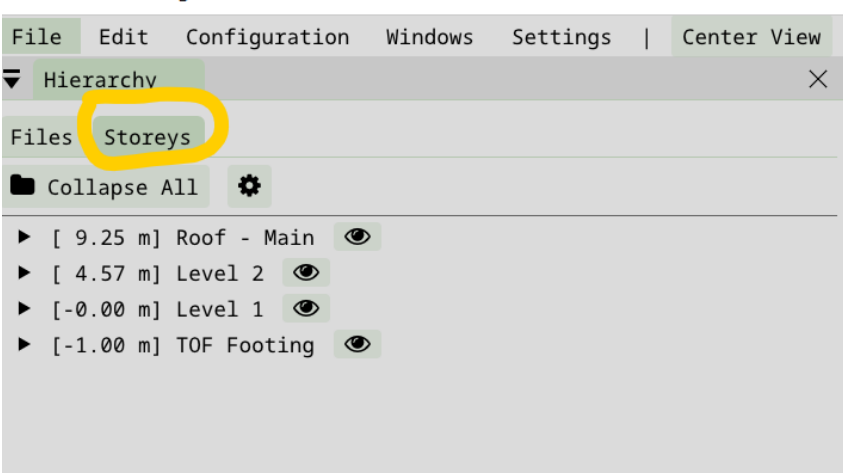

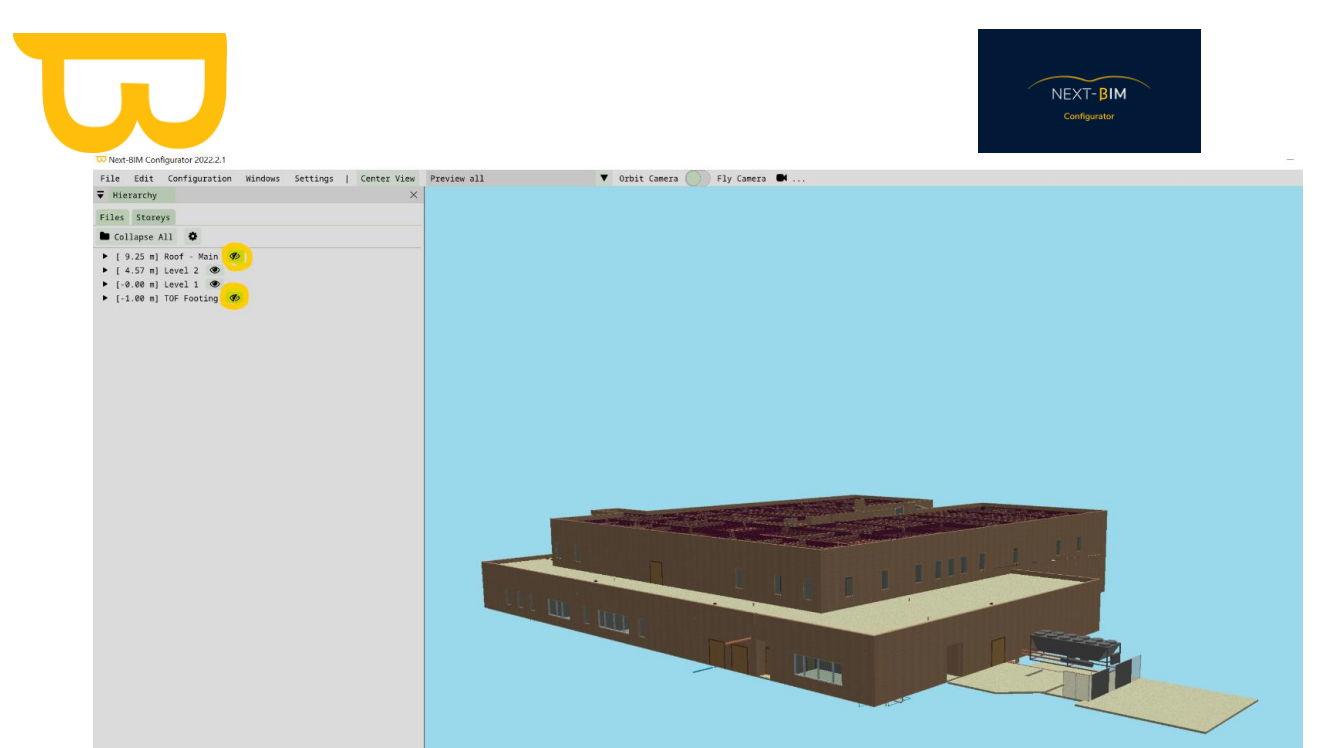

4) Effectuez une boîte de sélection : Utilisez la combinaison de touches CTRL + Clic droit pour effectuer une boîte de sélection autour de la visualisation actuelle. Cela sélectionnera tous

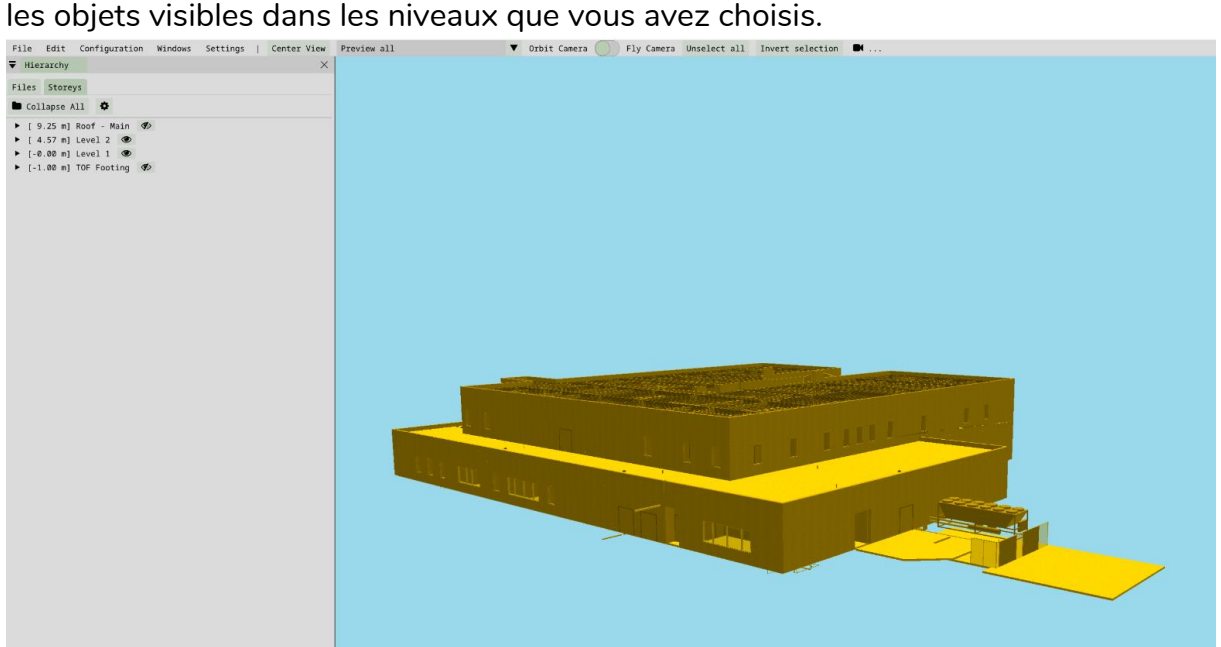

5) Réaffichez les niveaux masqués : Cliquez sur les icônes "œil barré" correspondant aux niveaux que vous avez précédemment masqués pour les réafficher.

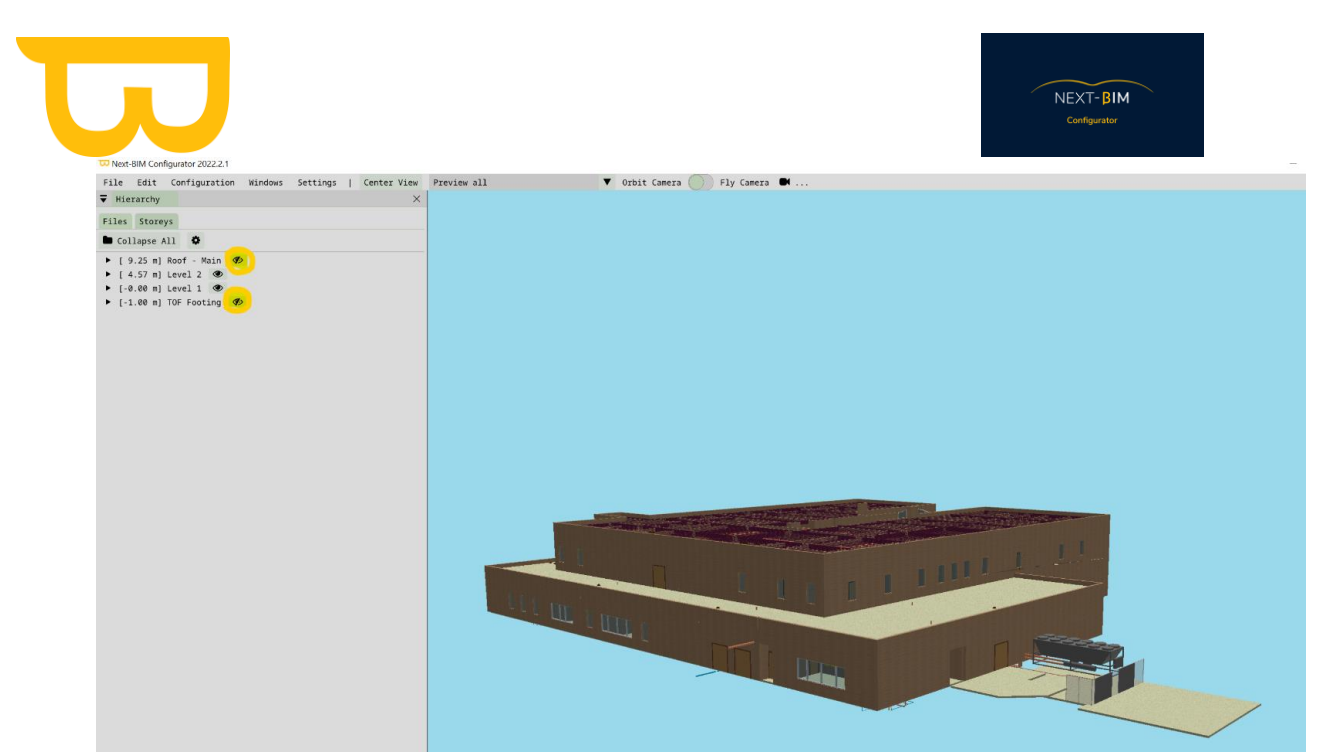

6) Inversez la sélection : Dans la sélection actuelle, inversez la sélection en utilisant les options appropriées. Cela sélectionnera tous les objets qui ne font pas partie de votre boîte de sélection initiale.

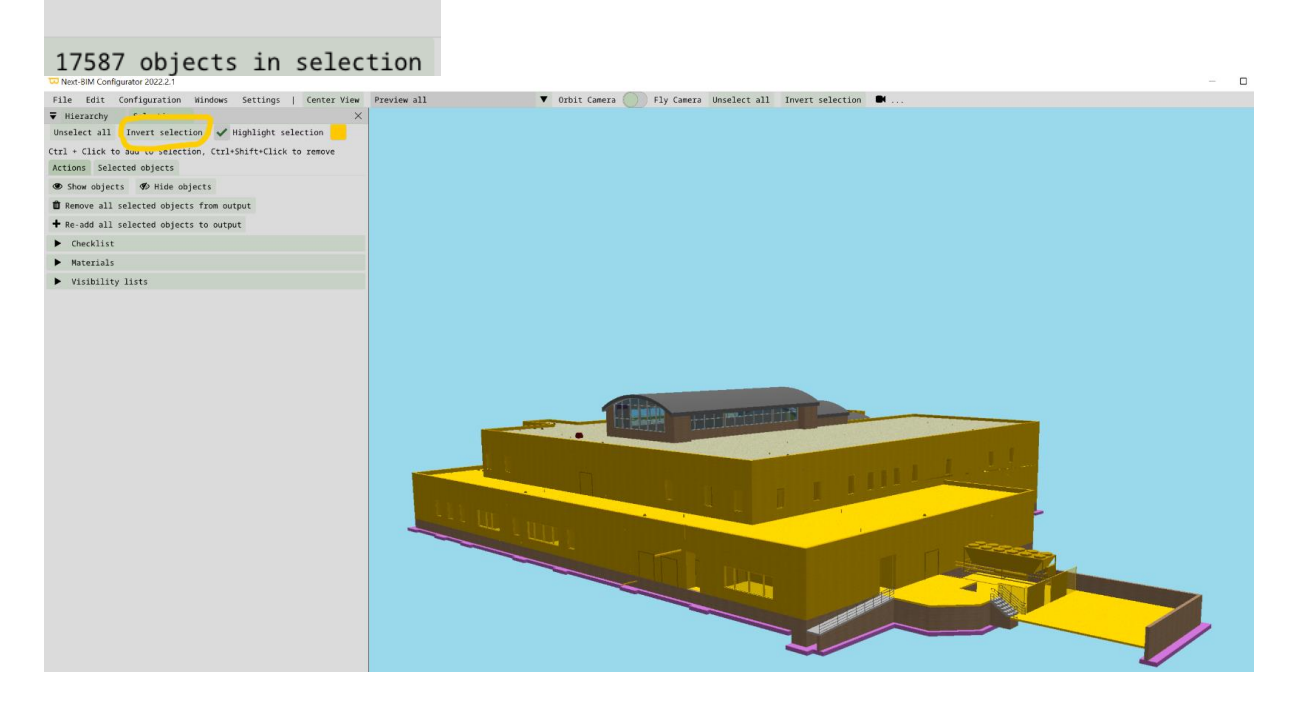

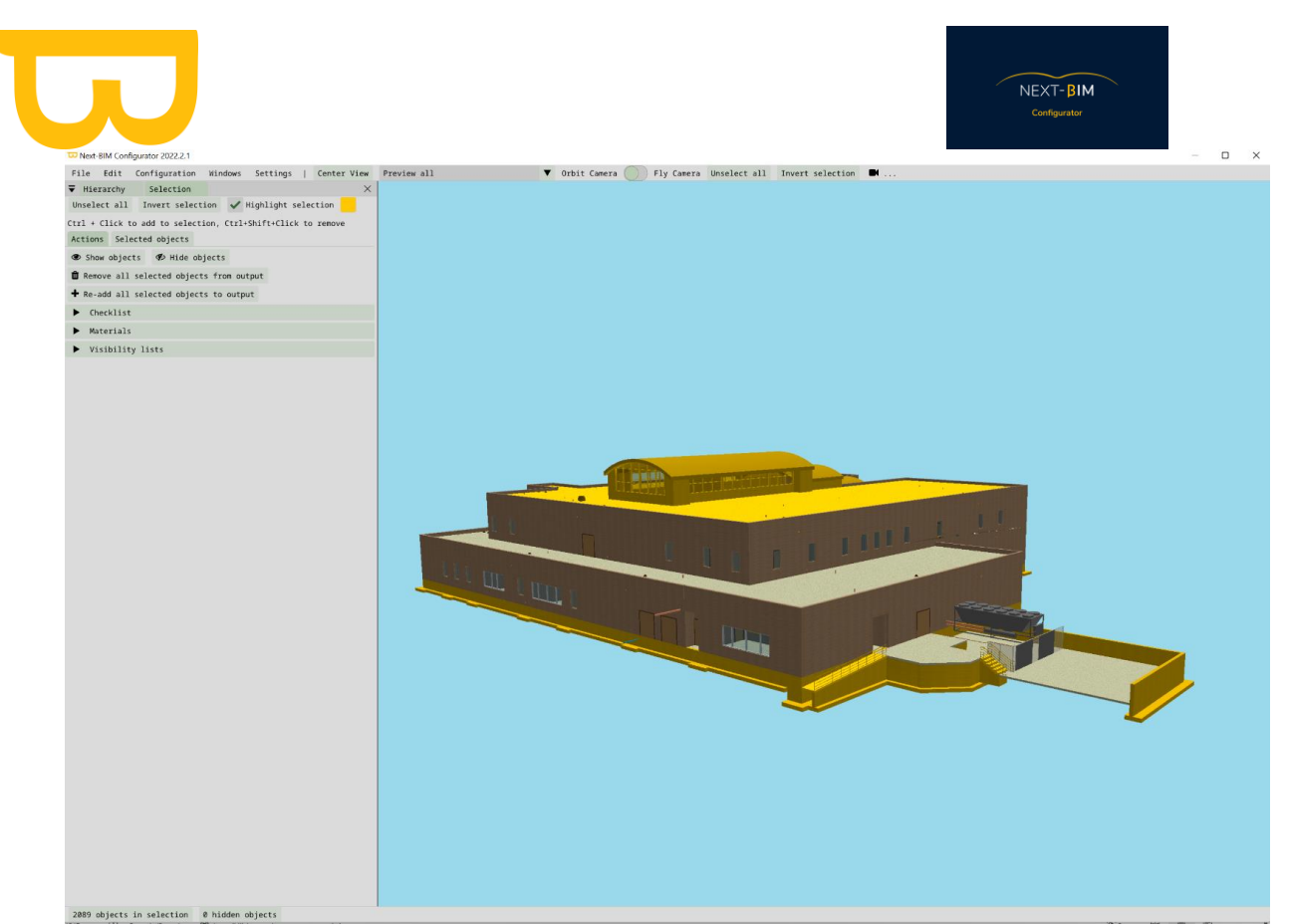

7) Supprimez les objets sélectionnés de la sortie : Cliquez sur l'option "Remove all selected objects from output" pour supprimer tous les objets sélectionnés de la sortie. Cela effectuera la découpe de la maquette par niveau, ne laissant que les objets des niveaux que

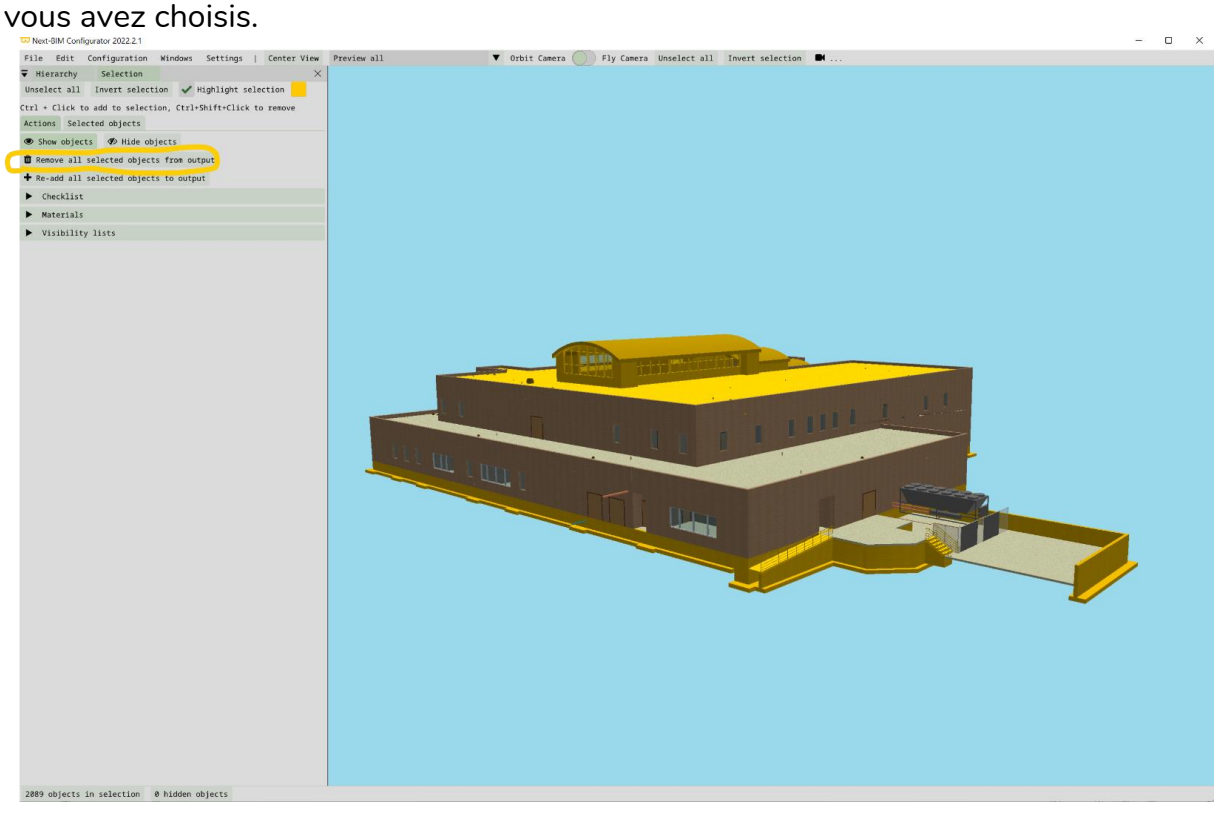

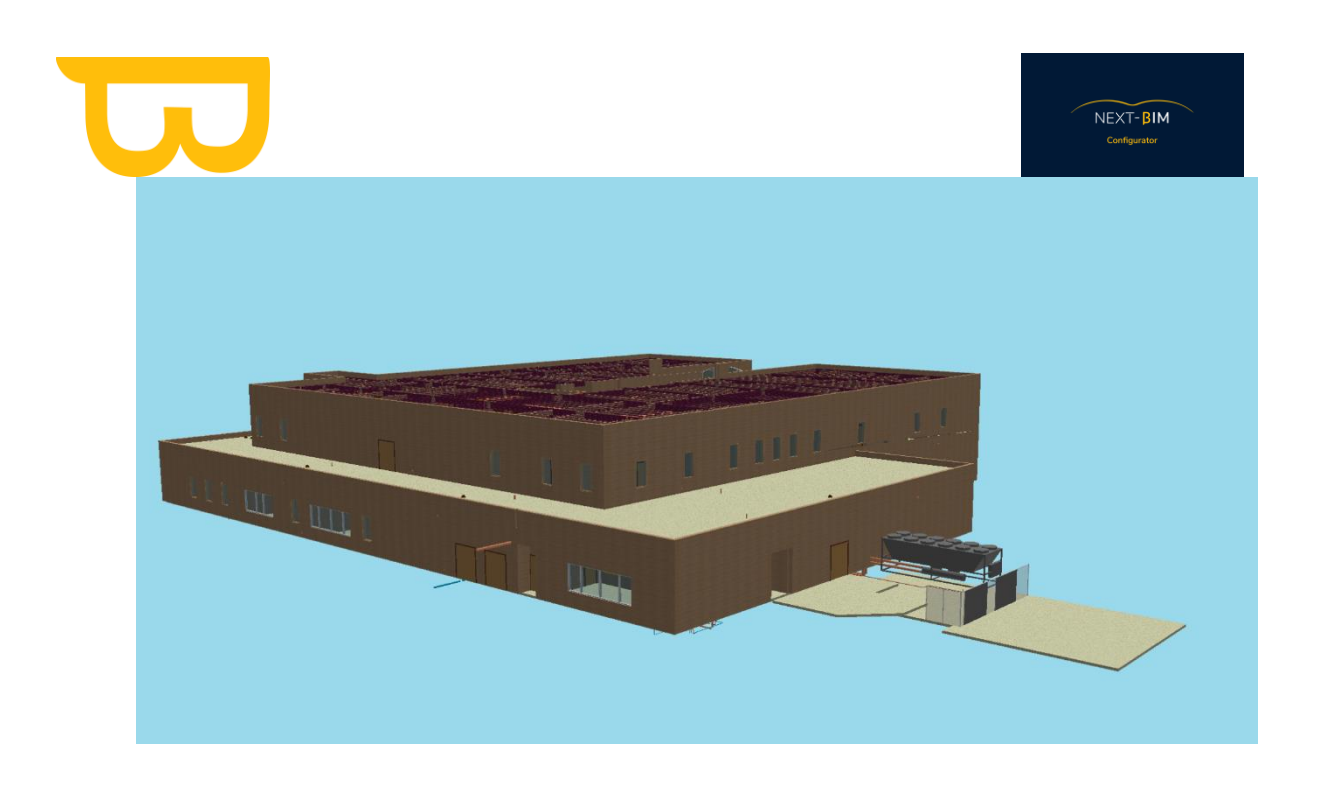

ATTENTION : si une gaine traversant deux niveaux (niveau 01 et niveau 02) a été référencé sur le niveau 01, la gestion des storey prendra en compte cette référence et n'apparaîtra pas dans le niveau 02.

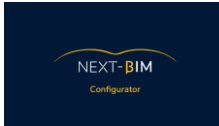

## **XIV. Générer le fichier .nbim et importer le dans votre HoloLens 2**

Pour générer le fichier .nbim et l'importer dans votre HoloLens 2, suivez les étapes suivantes :

- 1) Assurez-vous d'avoir effectué le nettoyage de votre maquette avant la conversion. Vous pouvez vous référer aux instructions fournies précédemment pour effectuer cette étape. [\(voir ici\)](#page-147-0).
- 2) Dans NEXT-BIM Configurator, accédez au menu "File" puis sélectionnez "Generate .nbim".

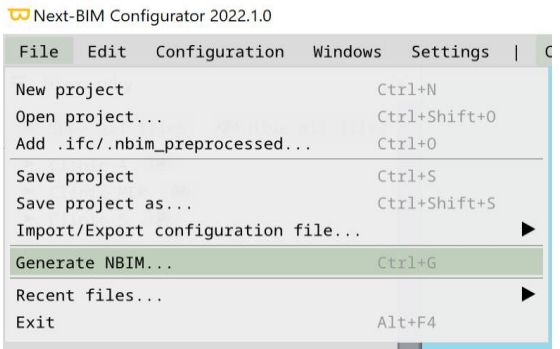

3) Choisissez l'emplacement où vous souhaitez enregistrer le fichier .nbim sur votre ordinateur et cliquez sur "Save".

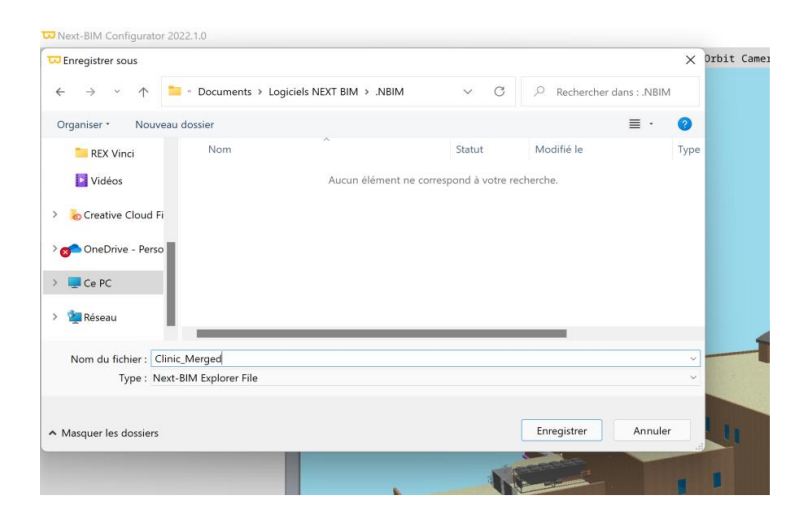

4) Une fois le fichier .nbim enregistré, vous avez deux options pour l'importer dans votre HoloLens 2 :

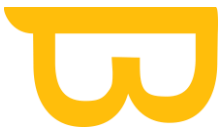

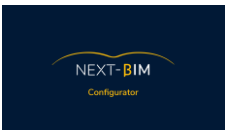

## **A.Importer via votre périphérique USB-C :**

- 5) Connectez votre HoloLens 2 à votre ordinateur à l'aide d'un câble USB-C.
- 6) Ouvrez l'explorateur de fichiers sur votre ordinateur et accédez au périphérique HOLOLENS.

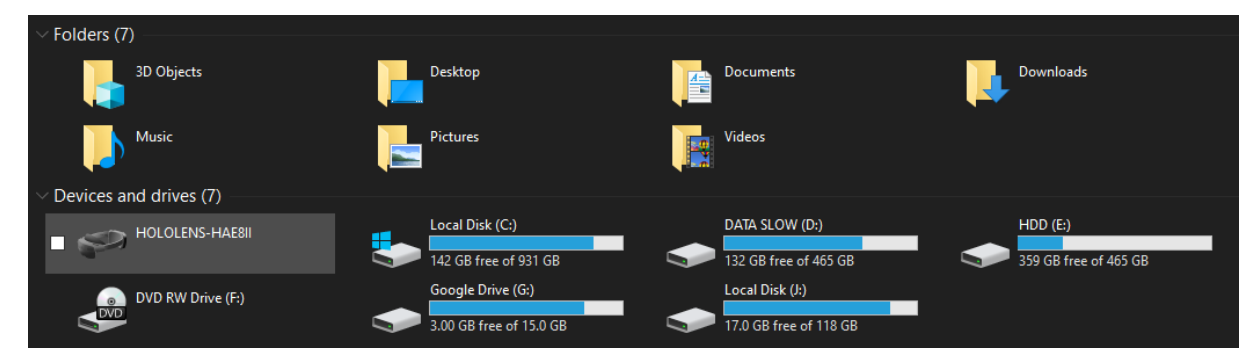

7) Naviguez jusqu'au dossier "Internal Storage" puis ouvrez le dossier "Documents".

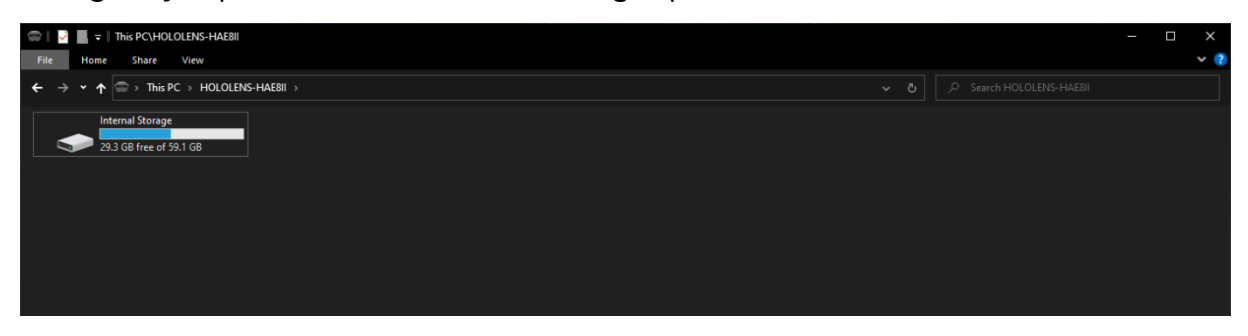

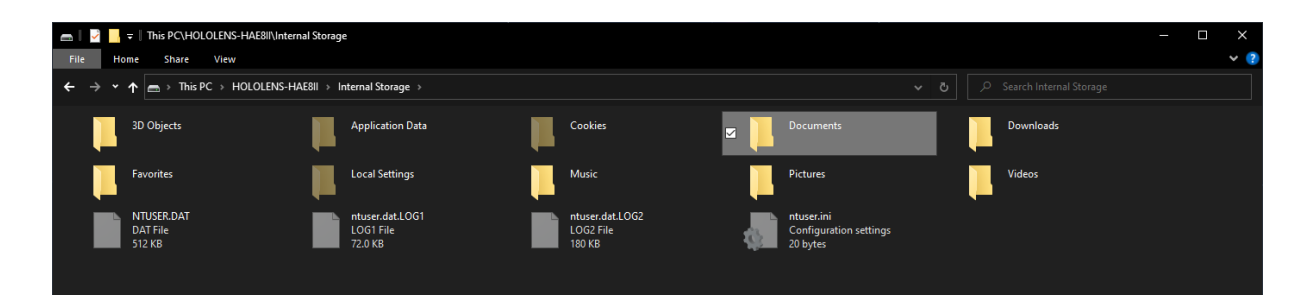

8) Copiez le fichier .nbim dans le dossier "Documents". Vous pouvez créer un dossier spécifique pour votre projet si vous le souhaitez.

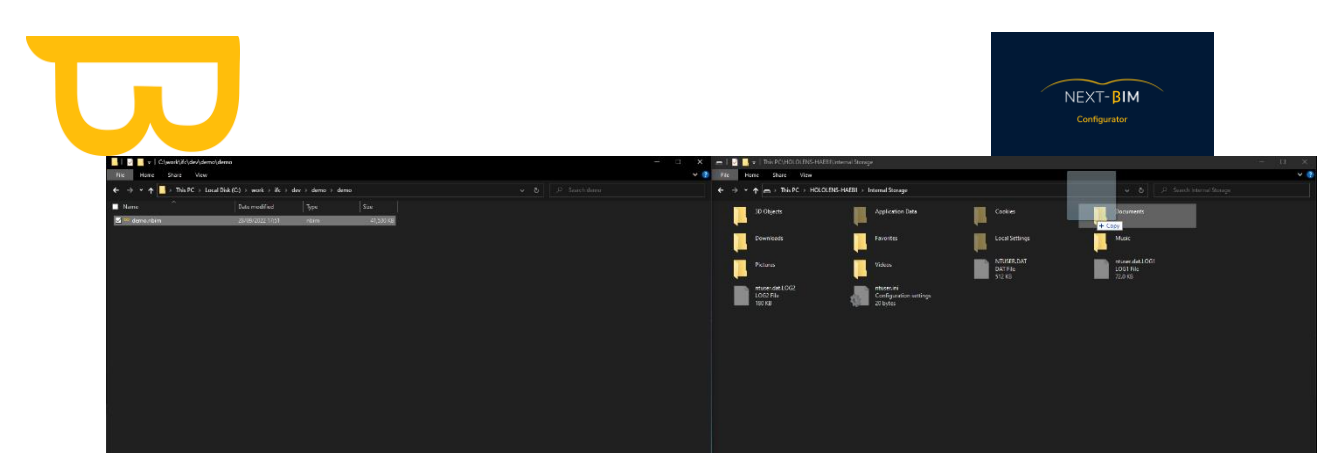

## **B. Importer via le Windows Device Portal :**

- 9) Assurez-vous que votre ordinateur et votre HoloLens 2 sont connectés au même réseau Wi-Fi.
- 10) Obtenez l'adresse IP IPv4 de votre HoloLens 2 en utilisant la commande vocale "Quelle est mon IP ?" sur votre HoloLens 2 ou en accédant aux paramètres du casque (Settings/Network & Internet/Wi-Fi/ [Votre réseau]/ Options avancées / IPv4).

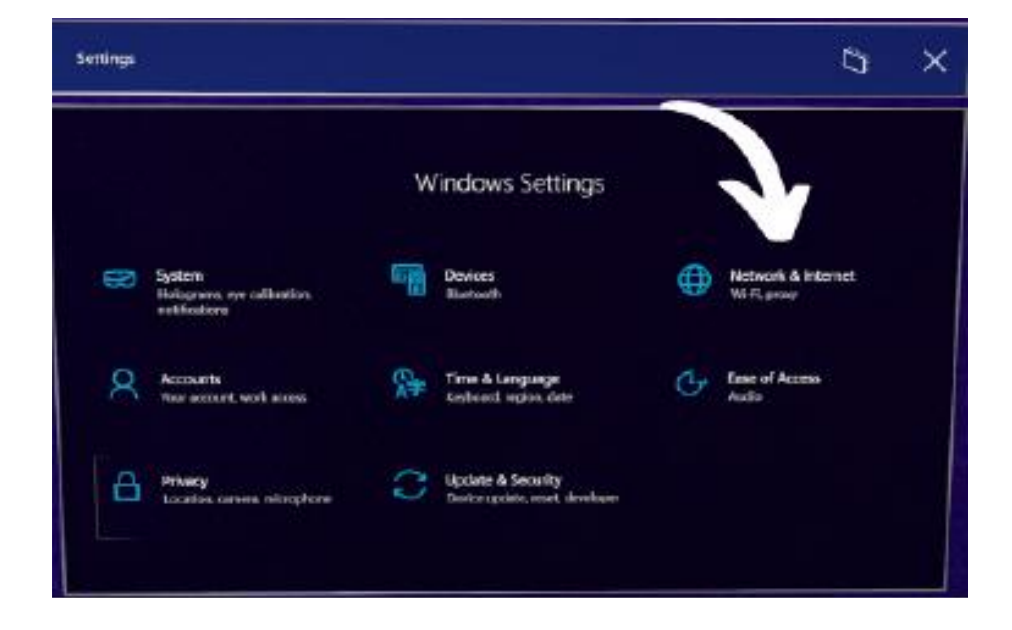

 $NEXT-BIM$ 

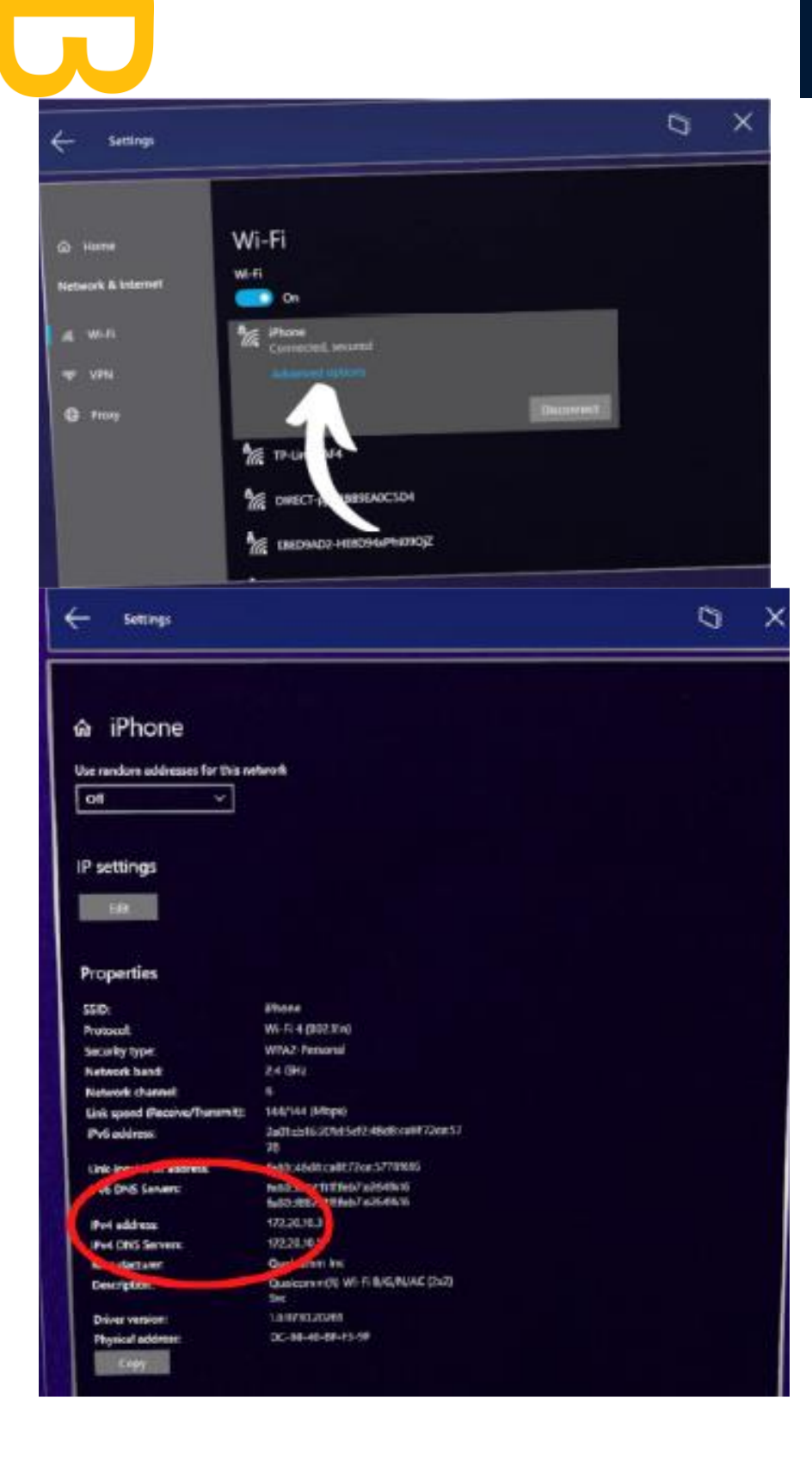

Retrouvez tous les documents de supports sur votre espace client [: https://next-bim.com/espace-client/](https://next-bim.com/espace-client/)

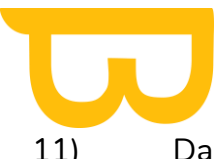

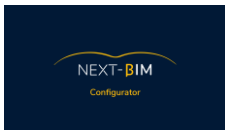

11) Dans votre navigateur web (Google Chrome ou Mozilla Firefox recommandé), saisissez l'adresse IP IPv4 de votre HoloLens 2.

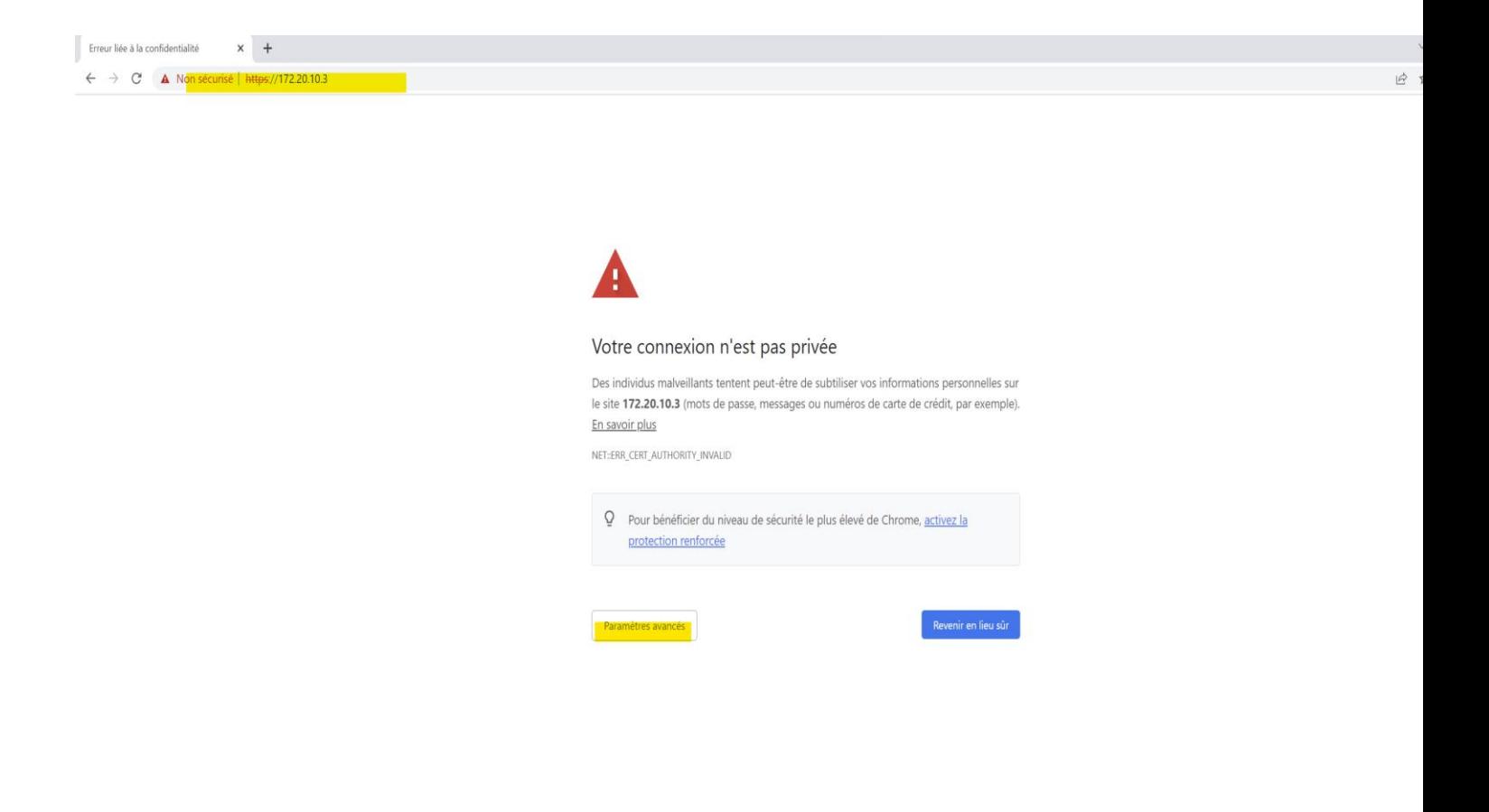

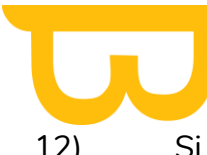

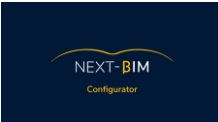

12) Si nécessaire, acceptez les alertes de sécurité et continuez vers le site dangereux.

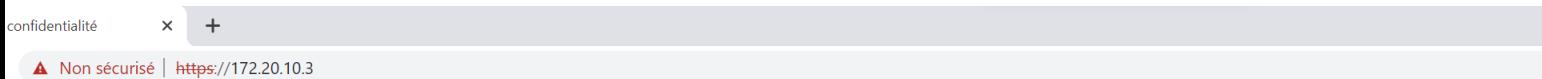

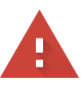

#### Votre connexion n'est pas privée

Des individus malveillants tentent peut-être de subtiliser vos informations personnelles sur le site 172.20.10.3 (mots de passe, messages ou numéros de carte de crédit, par exemple). En savoir plus

NET::ERR\_CERT\_AUTHORITY\_INVALID

Ō Pour bénéficier du niveau de sécurité le plus élevé de Chrome, activez la protection renforcée

Masquer les paramètres avancés

Revenir en lieu sûr

Impossible de vérifier sur le serveur qu'il s'agit bien du domaine 172.20.10.3, car son certificat de sécurité n'est pas considéré comme fiable par le système d'exploitation de votre ordinateur. Cela peut être dû à une mauvaise configuration ou bien à l'interception de votre connexion par un pirate informatique.

Continuer vers le site 172.20.10.3 (dangereux)

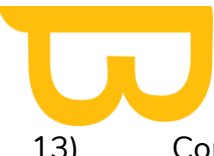

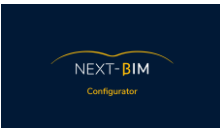

13) Connectez-vous avec votre nom d'utilisateur et mot de passe (ceux que vous avez définis lors de votre première connexion).

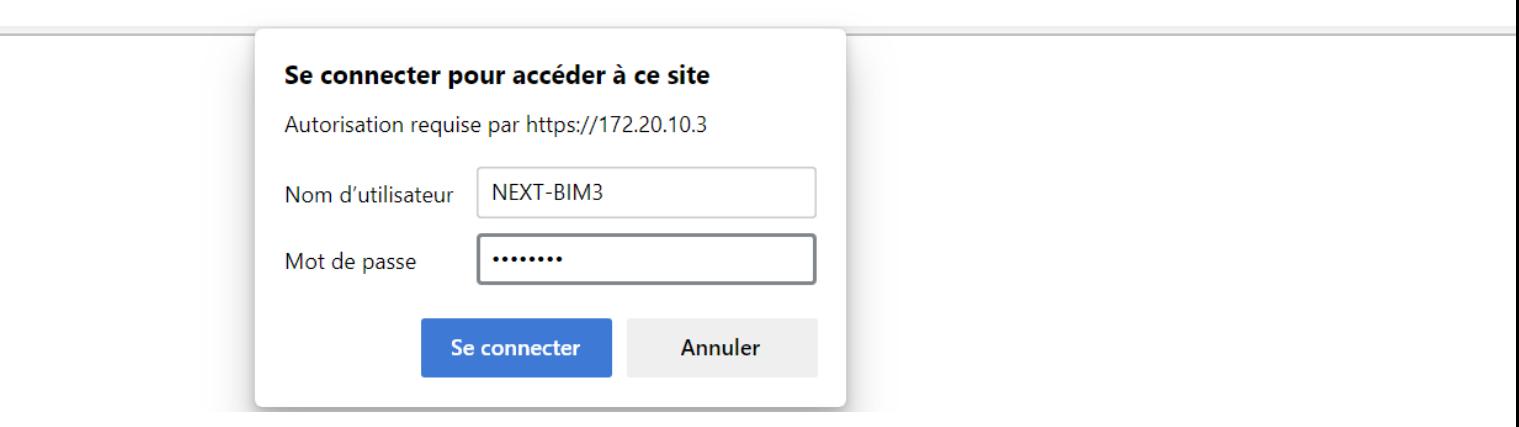

14) Accédez à System > File Explorer dans le portail Windows Device Portal.

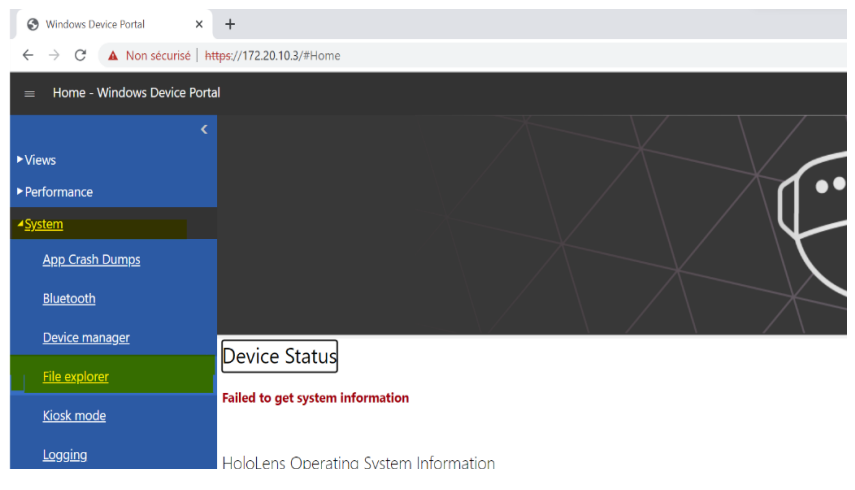

15) Naviguez jusqu'au dossier "Documents" et créez un nouveau dossier pour votre projet.

Retrouvez tous les documents de supports sur votre espace client [: https://next-bim.com/espace-client/](https://next-bim.com/espace-client/)

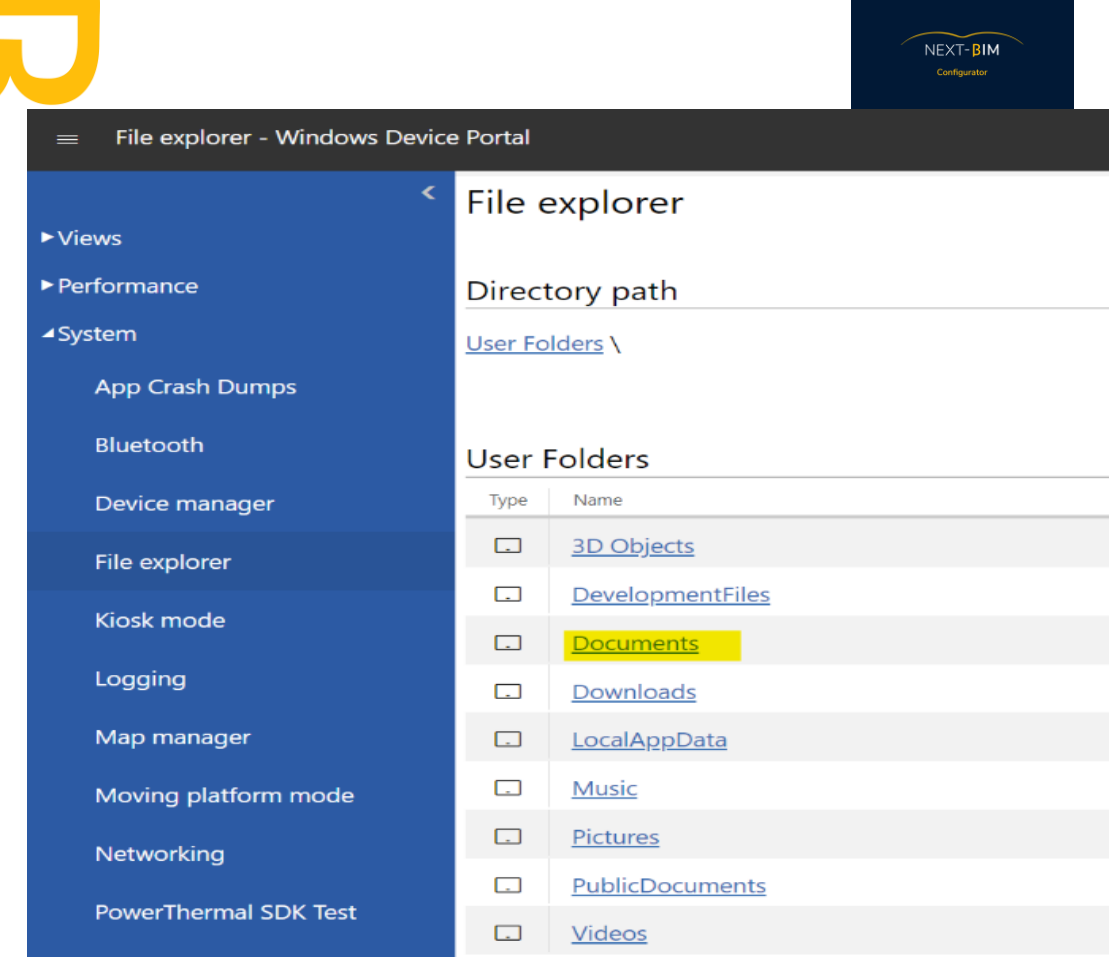

16) Accédez au nouveau dossier et cliquez sur "Choisir un fichier" pour sélectionner le fichier .nbim à importer.

Retrouvez tous les documents de supports sur votre espace client [: https://next-bim.com/espace-client/](https://next-bim.com/espace-client/)

Windows Device Portal  $\times$  +

 $NEXT-BIM$ Configur

 $\leftarrow$   $\rightarrow$   $\mathbb{C}$  **A** Non sécurisé | https://172.20.10.3/#File%20explot

Directory contents

+ Create New Folder

 $\begin{tabular}{|c|c|} \hline Type & Name \\ \hline \end{tabular}$ 

Kiosk mode

Map manager Moving platform mode Networking PowerThermal SDK Test

Logging

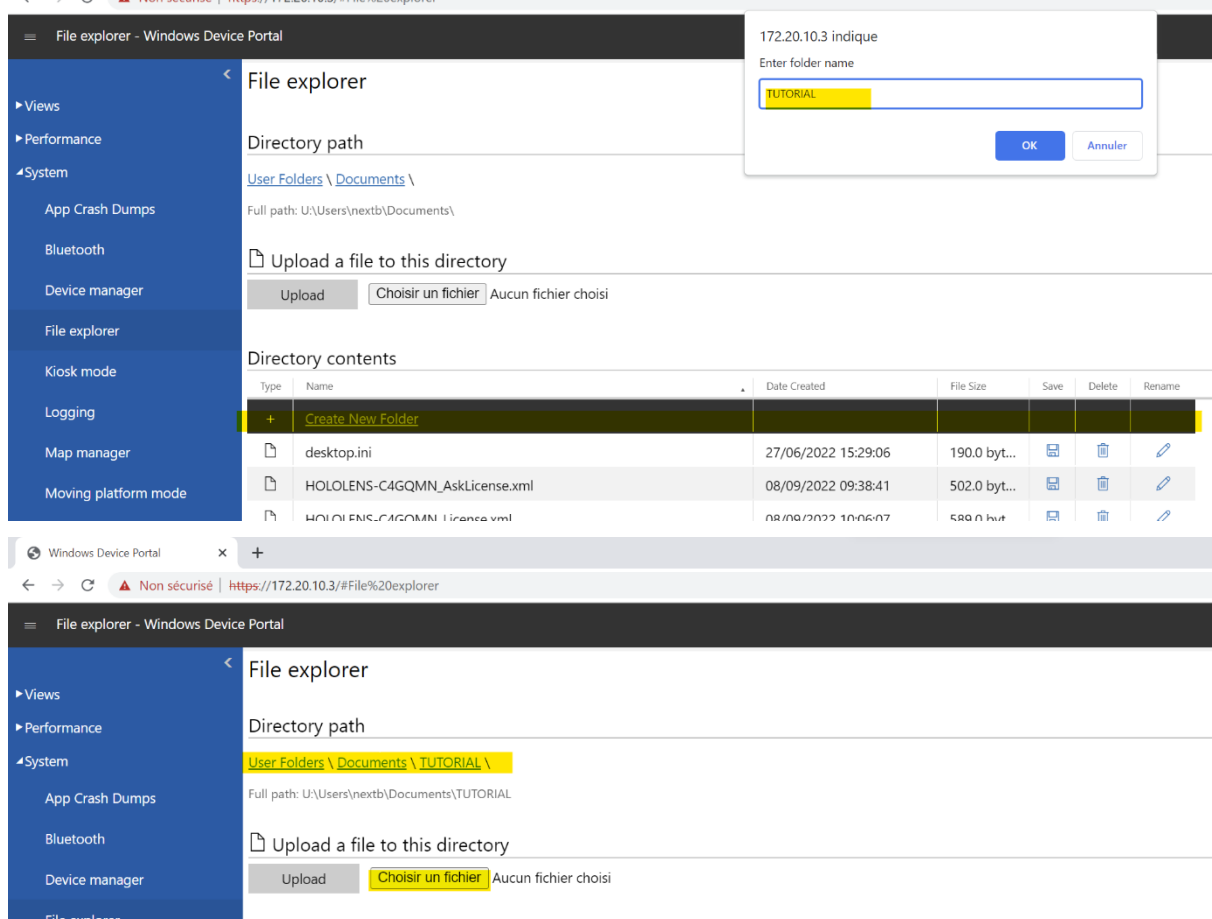

 $\begin{array}{c|c} \multicolumn{3}{c|}{\blacktriangle} & \multicolumn{3}{c}{\text{Date Created}} \end{array}$ 

File Size

Save Delete Rename

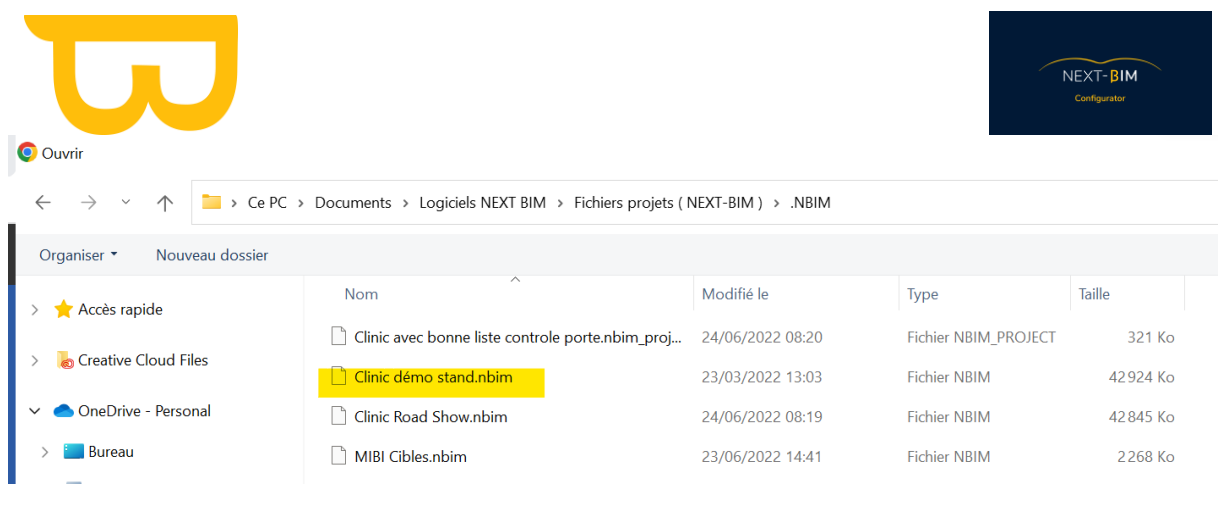

17) Cliquez sur "Upload" pour finaliser l'importation du fichier. Le fichier .nbim sera importé dans votre HoloLens 2.

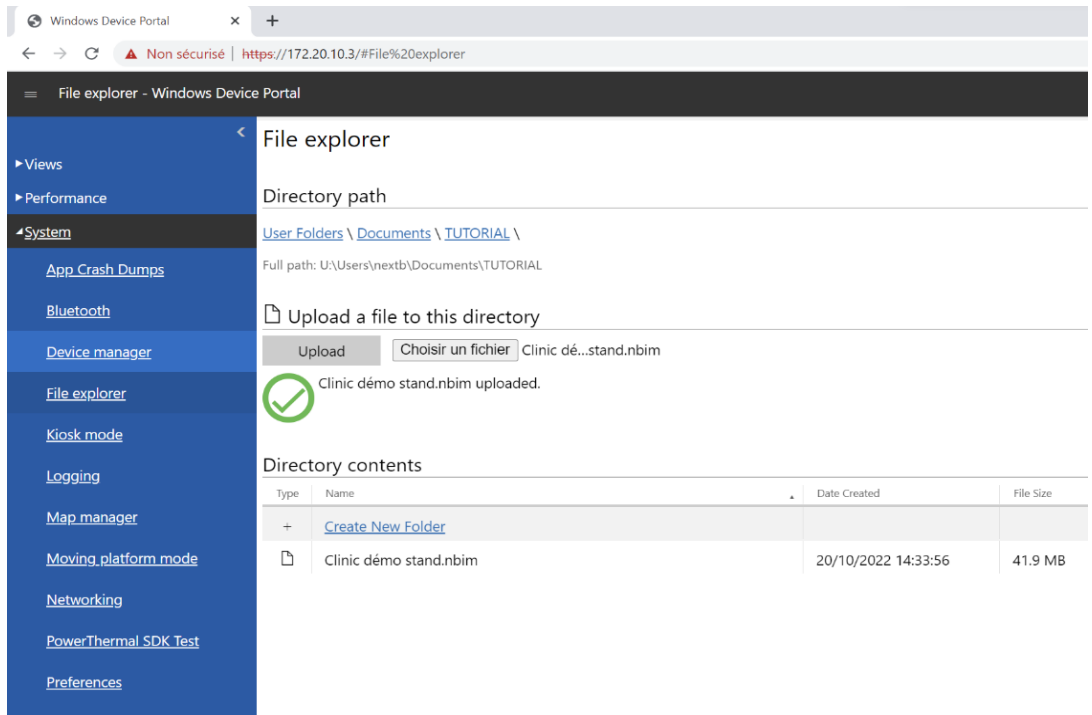

18) Une fois le fichier .nbim importé dans votre HoloLens 2, vous pourrez l'ouvrir et l'explorer à l'aide de l'application NEXT-BIM Explorer pour une expérience immersive de votre maquette.

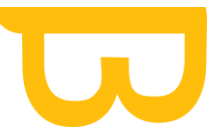

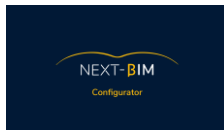

# **XV. Visualiser les annotations dans NEXT-BIM Configurator (BCF Viewer).**

Pour visualiser les annotations dans NEXT-BIM Configurator à l'aide du BCF Viewer, suivez ces étapes :

1) Dans NEXT-BIM Configurator, accédez au menu "Windows" puis sélectionnez "BCF Viewer". Cela ouvrira le BCF Viewer dans une nouvelle fenêtre.

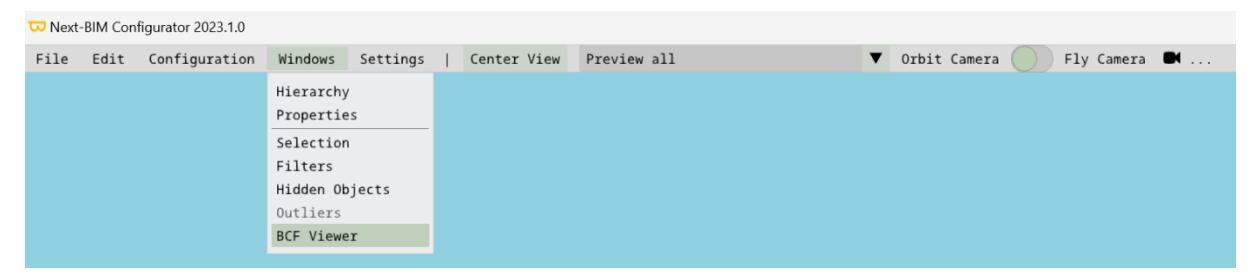

2) Pour importer un fichier BCF contenant les annotations, cliquez sur le bouton "File" dans le BCF Viewer, puis sélectionnez "Import BCF...".

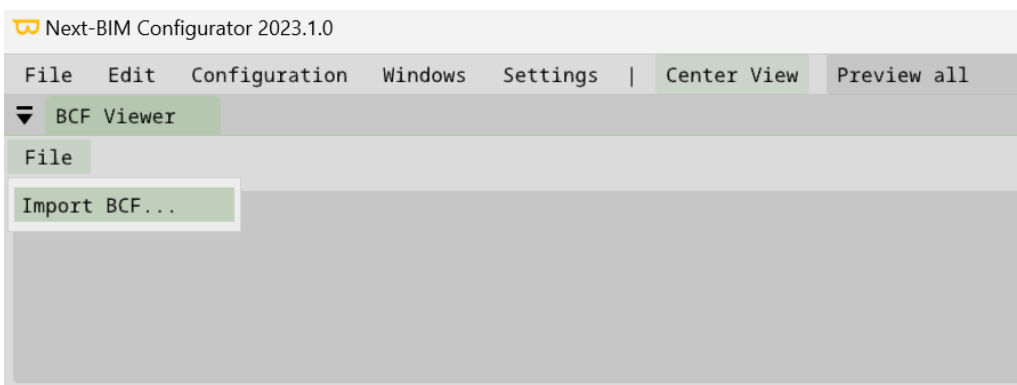

3) Dans l'explorateurs de vos fichiers, naviguez jusqu'à l'emplacement où vous avez enregistré le fichier BCF sur votre ordinateur. Sélectionnez le fichier et cliquez sur "Open" pour l'importer dans le BCF Viewer.

Si vous avez exporté des fichiers BCF depuis NEXT-BIM Explorer vers votre HoloLens 2, vous pouvez accéder à ces fichiers dans le dossier "Pictures" ou "Images" de votre HoloLens 2. Lors de l'importation, assurez-vous de sélectionner le fichier BCF approprié à partir de cet emplacement.

Une fois le fichier BCF importé, vous pourrez visualiser les annotations créées dans NEXT-BIM Explorer dans le BCF Viewer de NEXT-BIM Configurator. Les

annotations seront affichées avec leurs informations correspondantes, telles que les commentaires, les images, les liens, etc. Cela vous permettra de consulter et de travailler avec les annotations dans l'environnement de NEXT-BIM Configurator.

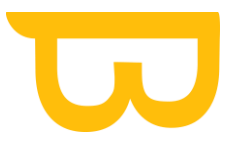

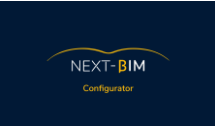

## **XVI. Information complémentaires**

## **A.Mauvais géoréférencement des maquettes (export IFC)**

Lors de vos exports .ifc, vérifier bien les paramètres de géoréférencement pour que vos différentes maquettes .ifc soient superposées.

### **a) EXPORT IFC recalé DEPUIS REVIT**

Cette note a pour but d'établir une méthodologie simple pour exporter en IFC un projet avec maquettes liées et obtenir des IFC correctement géoréférencés.

### **TESTS RÉALISÉS AVEC REVIT 2018**

2 modèles RVT liés et repositionnés correctement dans Revit.

L'ensemble est exporté en IFC.

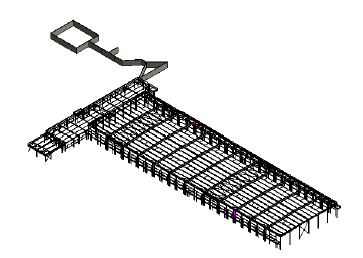

Visualisé dans Revit

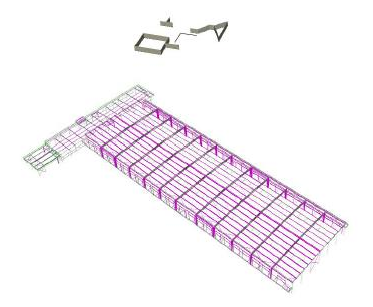

Visualisé dans Navisworks

En visualisant les IFC exportés depuis Revit dans Navisworks, on constate un décalage.

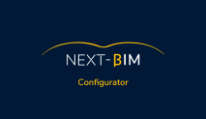

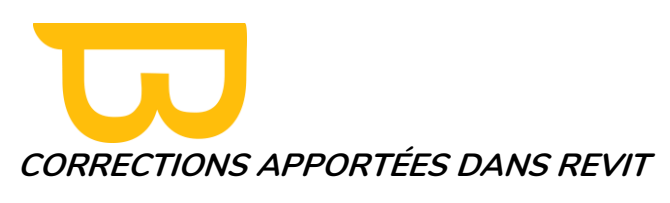

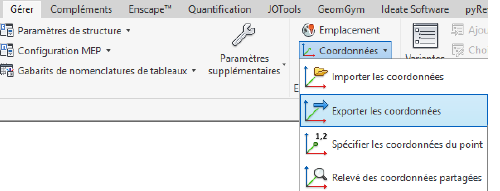

Cliquer sur **EXPORTER LES COORDONNEES** et cliquer ensuite sur un élément appartenant à **CHAQUE** fichier lié dans le projet.

A chaque apparition de la boite de dialogue ci-dessous, vérifier que **« Interne (actif) »** est bien sélectionné dans la liste **« Sélectionner la position dans ».** Puis cliquer sur **OK.**

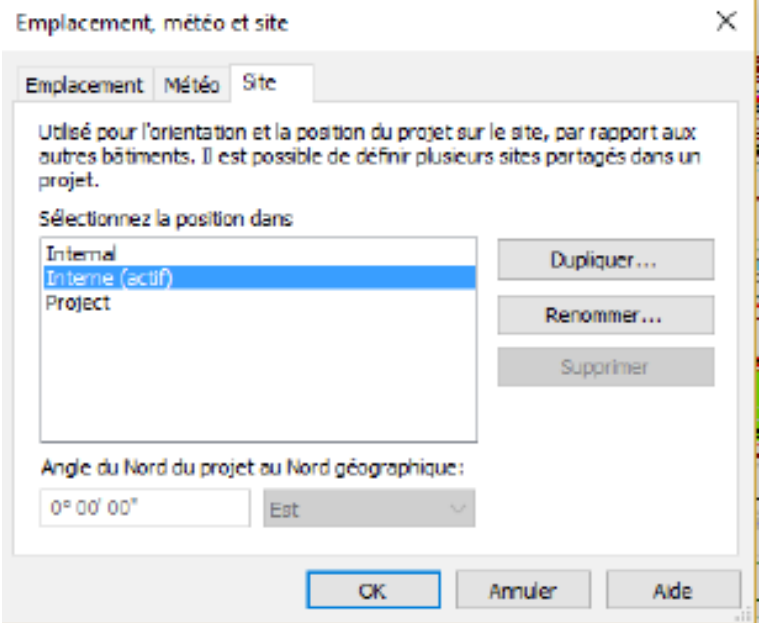

ENREGISTRER ensuite le projet.

Répondre ENREGISTRER LA NOUVELLE POSITION pour chaque fichier lié.

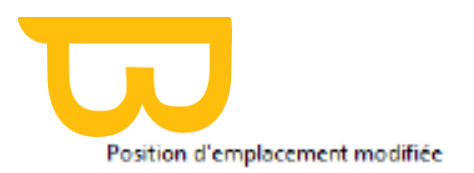

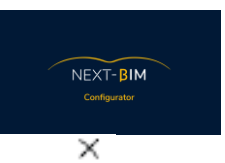

#### Vous avez modifié la position actuelle dans 01.rvt. Que voulez-vous faire?

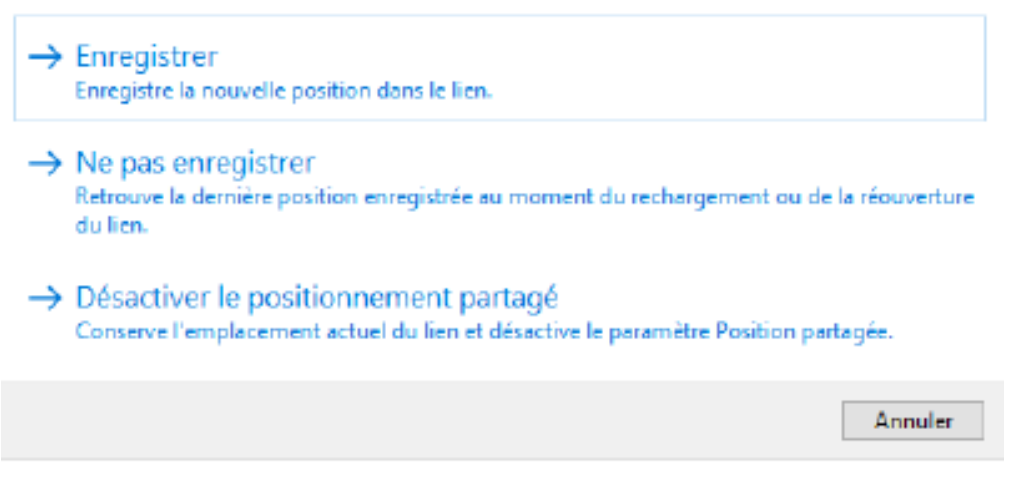

### **b) AVANTAGES DE CETTE MÉTHODE :**

Pas besoin de manipuler le point de base du projet et point topographique.

Si les fichiers liés sont supprimés (et non simplement déchargés), il suffira de les lier à nouveau en choisissant comme option de positionnement : A L'EMPLACEMENT PARTAGÉ

## **B. Pourquoi il y a deux exécutable, Converter.exe et Configurator.exe ?**

NEXT-BIM Converter et NEXT-BIM Configurator sont deux exécutables distincts, chacun ayant son propre rôle dans le processus de préparation et de conversion des fichiers IFC en format NBIM.

### **1. NEXT-BIM Converter:**

- C'est l'outil principal de conversion des fichiers IFC en format NBIM.
- Il est utilisé pour convertir les fichiers IFC bruts en un format compatible avec l'environnement de réalité mixte de NEXT-BIM.
- Il assure la conversion des données géométriques, des propriétés et d'autres informations nécessaires à l'affichage en réalité mixte.
- NEXT-BIM Converter est essentiel pour générer le fichier NBIM qui peut être utilisé dans NEXT-BIM Configurator.

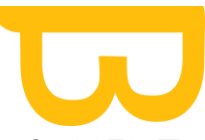

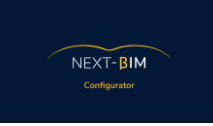

## **2. NEXT-BIM Configurator:**

- C'est un outil complémentaire qui permet de préparer et de configurer l'expérience d'immersion en réalité mixte.
- Il offre des fonctionnalités telles que la configuration des vues, la personnalisation des filtres, la gestion des étages, la définition des points d'intérêt, etc.
- NEXT-BIM Configurator facilite la préparation de la maquette pour une visualisation immersive optimale dans l'HoloLens ou tout autre appareil compatible.
- Lors de la génération du fichier NBIM dans NEXT-BIM Configurator, NEXT-BIM Converter est appelé en arrière-plan pour effectuer la conversion réelle des fichiers IFC en format NBIM.
- Il est important de noter que NEXT-BIM Converter ne doit pas être supprimé, car il est nécessaire pour effectuer la conversion des fichiers IFC. Les deux exécutables, NEXT-BIM Converter et NEXT-BIM Configurator, travaillent en tandem pour fournir une expérience immersive de haute qualité avec les fichiers NBIM générés.

## **C. Temps de conversion**

Le temps de conversion dépend de trois facteurs.

- 1) Taille du fichier IFC / Navisworks : En règle générale, plus le fichier est volumineux, plus le temps de conversion sera long. Cela s'explique par le nombre élevé d'éléments géométriques, de propriétés et d'informations à traiter lors de la conversion.
- 2) Performances de l'ordinateur : Un ordinateur doté d'un processeur puissant et d'une mémoire suffisante permettra une conversion plus rapide. Des ressources matérielles plus élevées peuvent accélérer le processus de conversion.
- 3) Génération de la minimap : La minimap est une vue miniature de la maquette qui peut être affichée dans NEXT-BIM Configurator. Sa génération peut influencer le temps de conversion. Si vous ne souhaitez pas visualiser la minimap, vous pouvez désactiver cette option dans les paramètres de l'interface. Cela accélérera le processus de conversion en se concentrant uniquement sur les données nécessaires à l'immersion.Pour désactiver la génération de la minimap dans NEXT-BIM Configurator, vous pouvez suivre les étapes suivantes :

Accédez à l'onglet Configuration dans NEXT-BIM Configurator.

Sélectionnez l'onglet "Explorer".

Recherchez l'option "Generate minimap" dans les paramètres de l'interface.

Désactivez cette option pour ne pas générer la minimap lors de la conversion.

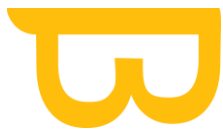

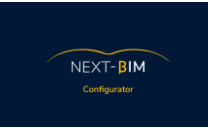

En désactivant la génération de la minimap, vous pouvez convertir vos fichiers NBIM plus rapidement. Cependant, veuillez noter que cela peut également limiter certaines fonctionnalités de visualisation dans NEXT-BIM Configurator liées à la minimap.

## **D.Différencier "Remove Object from output" et "Hide Object »**

La différence entre les options "Remove Object from output" (Supprimer l'objet de la sortie) et "Hide Object" (Masquer l'objet) réside dans leur effet sur la visualisation et la préparation des fichiers, ainsi que dans leur impact lors de l'immersion. Voici une explication plus détaillée :

- 1) "Hide Object" (Masquer l'objet) : Cette option permet de masquer un objet spécifique lors de la visualisation et de la préparation des fichiers dans NEXT-BIM Configurator. L'objet masqué ne sera pas visible pendant ces étapes, mais lors de l'immersion dans NEXT-BIM Explorer, l'objet sera visible. En d'autres termes, l'objet est uniquement masqué dans l'interface de préparation, mais il est chargé et visible lors de l'immersion.
- 2) "Remove Object from output" (Supprimer l'objet de la sortie) : Cette option va plus loin en supprimant complètement l'objet de la sortie finale. L'objet n'est pas seulement masqué, il est également exclu du fichier de sortie (par exemple, lors de la conversion en format .NBIM). Cela signifie que lors de l'immersion dans NEXT-BIM Explorer, l'objet ne sera pas chargé ni visible. Il est totalement exclu de l'expérience immersive.

L'utilisation de ces options dépend de vos besoins spécifiques et de l'optimisation de votre immersion. Voici quelques raisons courantes pour ne pas charger un objet ou un type d'objets :

- Optimisation des performances : Si votre fichier IFC est volumineux et que vous souhaitez améliorer la fluidité de la visualisation, vous pouvez choisir de ne pas charger certains objets ou types d'objets qui ne sont pas nécessaires à votre usage. Cela permet de réduire la charge sur le logiciel et d'améliorer la performance globale.
- Élimination des éléments parasites : Parfois, il peut y avoir des objets ou des éléments parasites dans la maquette qui ne sont pas pertinents pour votre usage ou qui pourraient perturber votre expérience immersive. En supprimant ces objets de la sortie, vous pouvez vous concentrer sur les éléments essentiels et éliminer les distractions indésirables.
- •

En résumé, "Hide Object" masque visuellement un objet lors de la préparation des fichiers, mais le rend visible lors de l'immersion, tandis que "Remove Object from output" exclut complètement l'objet de la sortie, le rendant invisible lors de l'immersion. Ces options offrent une flexibilité dans la personnalisation de votre expérience immersive en fonction de vos besoins spécifiques.

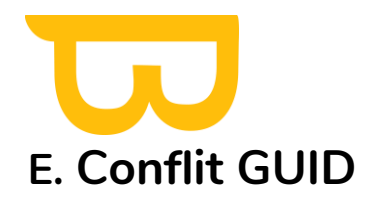

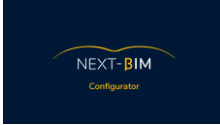

Lorsque vous voyez un triangle noir à droite de vos fichiers dans NEXT-BIM Configurator, cela indique qu'il y a des objets ayant le même GUID (identifiant unique global) dans deux fichiers différents. Ce conflit de GUID peut entraîner des problèmes de visualisation dans l'HoloLens.

#### W Next-BIM Configurator 2022.1.0

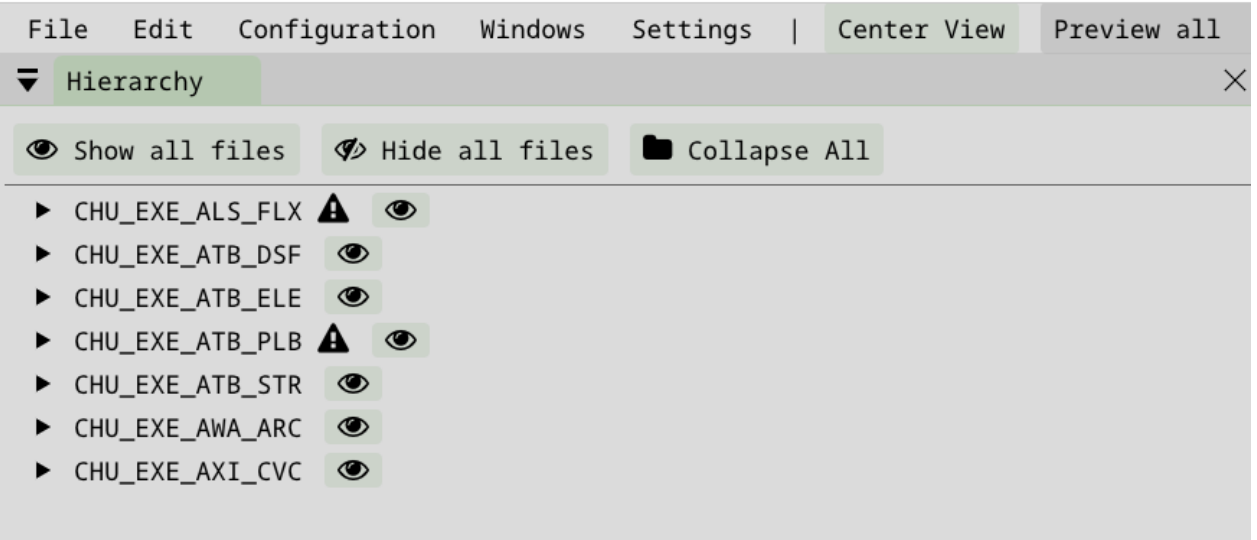

Pour résoudre ce problème, vous avez plusieurs options :

- 1) Clic droit sur le triangle : En cliquant avec le bouton droit de la souris sur le triangle, vous avez les options suivantes :
- "Add conflicting objects in this file to selection" : Cette option permet d'ajouter les objets en conflit de ce fichier à votre sélection actuelle.
- "Add conflicting objects from other files to selection" : Cette option permet d'ajouter les objets en conflit provenant d'autres fichiers à votre sélection actuelle.

Les options les plus rapides pour retirer les objets en conflit du projet se trouvent en bas :

- "Remove conflicting objects from this file from output" : Cette option permet de retirer du projet les objets en conflit présents dans le fichier où vous avez effectué le clic droit.
- "Remove conflicting objects from other files from output" : Cette option permet de retirer du projet les objets en conflit présents dans le fichier qui est en conflit avec celui où vous avez effectué le clic droit

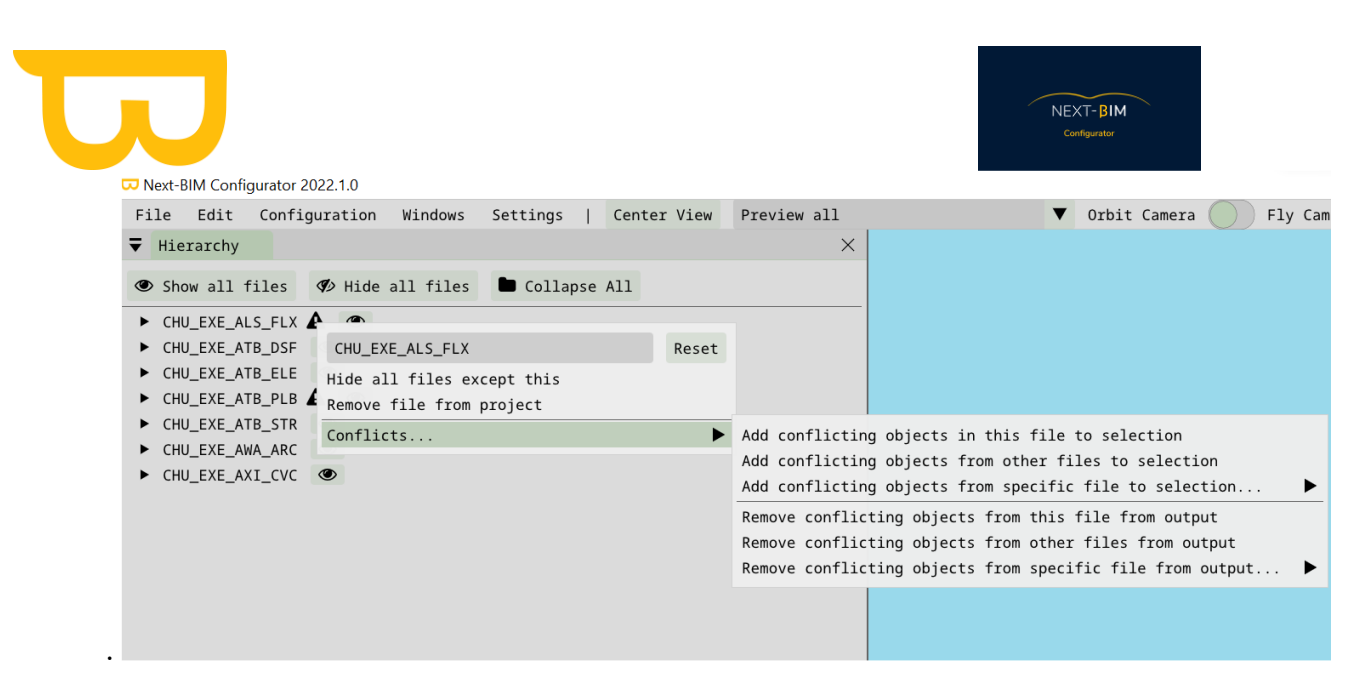

En utilisant ces options, vous pouvez gérer les objets en conflit et les retirer du projet afin d'éviter tout problème de visualisation dans l'HoloLens. Assurez-vous de prendre les mesures appropriées en fonction de vos besoins spécifiques et de l'impact que cela pourrait avoir sur votre projet.

## **F. Echanges des données**

Les données générées par NEXT-BIM peuvent être exportées dans les formats suivants : BCF (BIM Collaboration Format) et XLSX (format de fichier Excel).

Si vous souhaitez travailler en collaboration et partager les données produites, il est recommandé d'utiliser des plateformes de gestion BIM telles que BIM Collab, BIM Track, AxeoBIM, Revizto, Kairnial, etc. Ces plateformes vous permettent d'assigner des droits d'utilisation aux différentes personnes concernées et de partager les informations de manière efficace.

Dans ces plateformes, vous pouvez utiliser la fonctionnalité de visionneuse pour accéder aux positions spécifiques des fichiers BCF produits par NEXT-BIM. De plus, certaines plateformes offrent des plugins intégrés pour des logiciels tels que Revit, ce qui facilite le processus de coordination et de vérification de maquette.

En utilisant ces plateformes de gestion BIM, vous pouvez collaborer plus efficacement, partager les données produites par NEXT-BIM et réaliser des recollements de maquette rapides. Assurezvous de choisir la plateforme qui correspond le mieux à vos besoins et aux exigences de votre projet.
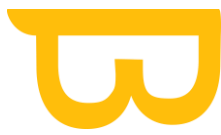

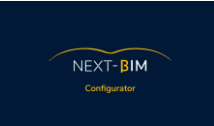

Les données générées par NEXT-BIM peuvent être exportées dans les formats suivants : BCF (BIM Collaboration Format) et XLSX (format de fichier Excel).

Si vous souhaitez travailler en collaboration et partager les données produites, il est recommandé d'utiliser des plateformes de gestion BIM telles que BIM Collab, BIM Track, AxeoBIM, Revizto, Kairnial, etc. Ces plateformes vous permettent d'assigner des droits d'utilisation aux différentes personnes concernées et de partager les informations de manière efficace.

Dans ces plateformes, vous pouvez utiliser la fonctionnalité de visionneuse pour accéder aux positions spécifiques des fichiers BCF produits par NEXT-BIM. De plus, certaines plateformes offrent des plugins intégrés pour des logiciels tels que Revit, ce qui facilite le processus de coordination et de vérification de maquette.

En utilisant ces plateformes de gestion BIM, vous pouvez collaborer plus efficacement, partager les données produites par NEXT-BIM et réaliser des recollements de maquette rapides. Assurezvous de choisir la plateforme qui correspond le mieux à vos besoins et aux exigences de votre projet.

Certains utilisateurs utilisent les résultats des checklists ou des annotations générées par NEXT-BIM pour effectuer des modifications visuelles sur leur modèle. Par exemple, ils peuvent attribuer des couleurs différentes aux éléments en fonction de leur statut ou de leur état de validation.

Cette approche permet de visualiser rapidement l'état des différents éléments du modèle et de repérer les zones nécessitant une attention particulière. Par exemple, les éléments non conformes peuvent être colorés en rouge, tandis que les éléments validés peuvent être colorés en vert.

Cette méthode visuelle facilite l'identification des problèmes et aide à la prise de décision lors de la coordination et de la vérification des modèles. Elle permet également de communiquer plus facilement les informations relatives aux statuts et aux annotations à l'équipe de projet.

Cependant, il est important de noter que la coloration du modèle en fonction des résultats des checklists ou des annotations est une fonctionnalité dépendante de la plateforme ou du logiciel utilisé pour visualiser le modèle. Il convient de vérifier si votre plateforme ou votre logiciel prend en charge cette fonctionnalité ou s'il existe des extensions ou des plugins spécifiques pour cela.

Effectuer cette manipulation avec un script Dynamo est une approche courante et puissante. Dynamo est un environnement de programmation visuelle intégré à Revit qui permet aux utilisateurs de créer des flux de travail personnalisés et d'automatiser des tâches répétitives.

Pour colorier le modèle en fonction des résultats des checklists ou des annotations à l'aide de Dynamo, voici les étapes générales :

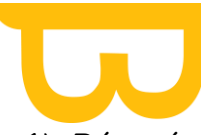

- 1) Récupérer les données des checklists ou des annotations : À l'aide des nœuds Dynamo appropriés, vous pouvez extraire les informations pertinentes des checklists ou des annotations générées par NEXT-BIM. Cela peut inclure les statuts, les valeurs, les commentaires, etc.
- 2) Identifier les éléments à colorier : En utilisant les informations extraites, vous pouvez déterminer quels éléments du modèle doivent être colorés en fonction de leurs attributs ou de leurs propriétés. Par exemple, vous pouvez rechercher tous les murs non conformes ou tous les équipements validés.
- 3) Appliquer la coloration : Utilisez les nœuds Dynamo appropriés pour attribuer des couleurs aux éléments identifiés. Cela peut se faire en modifiant les propriétés graphiques des éléments, telles que la couleur du matériau ou la couleur de la ligne.
- 4) Exécuter le script : Une fois que vous avez configuré le script Dynamo, vous pouvez l'exécuter pour appliquer les modifications de coloration au modèle.

Il est important de noter que la mise en place d'un tel script Dynamo peut nécessiter une connaissance approfondie de Dynamo, de la structure des données générées par NEXT-BIM et des propriétés des éléments du modèle. Il peut être utile de rechercher des ressources en ligne, des exemples de scripts Dynamo similaires ou de demander l'aide d'un expert en Dynamo pour vous guider dans ce processus.

N'oubliez pas de tester soigneusement le script sur une copie de sauvegarde de votre modèle avant de l'appliquer au modèle de travail afin de prévenir toute modification indésirable ou dommageable.